#### **Movavi Video Suite 17**

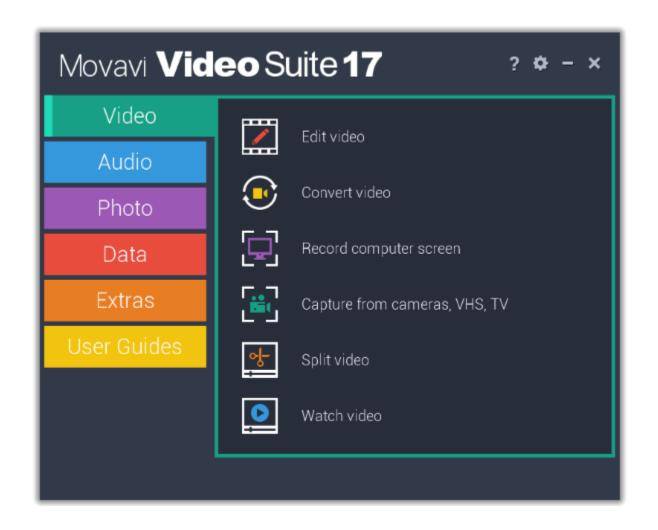

# What do you need help with today?

# **Removing trial restrictions**

Activate Movavi Video Suite save videos without a watermark and remove all restrictions.

# **Recording screen**

Capture any fragment of your screen or the full desktop.

# **Capturing video**

Record video from a camera.

#### **Burning files to DVD**

Burn files and videos to DVD, create audio CDs.

# **Editing video**

Create a movie from videos and photos

#### **Cutting video**

Cut video files into multiple files or cut out scenes.

## **Upload files to the web**

Upload videos and photos to social networks in bulk.

#### Need more help?

Write to us at <a href="mailto:support@movavi.com">support@movavi.com</a>
Or <a href="mailto:click here">click here</a> to open live chat.

# **Table of Contents**

| tivating Video Suite               |            |
|------------------------------------|------------|
| Activating without Internet access |            |
| Getting an activation key          | 6          |
| Trial limitations                  | 7          |
| video                              |            |
| Activating and installing packages |            |
| Easy mode – quick start            |            |
| Full-feature mode – quick start    |            |
| Creating and managing projects     |            |
| Saving projects                    |            |
| Opening projects                   |            |
| Project settings                   |            |
| Adding media files                 |            |
| Using built-in media               |            |
| Recoding video                     |            |
| Recording audio                    |            |
| Importing AVCHD video              |            |
| File information                   |            |
| Preview and organize clips         |            |
| Timeline tracks                    |            |
| Hiding and muting tracks           |            |
| Zooming the Timeline               |            |
| low to undo actions                |            |
| Cutting video                      |            |
| dit and enhance clips              |            |
| •                                  |            |
| Rotating videos and images         |            |
| Color adjustments                  |            |
| Color adjustments                  |            |
| Video speed                        |            |
| Reversing video                    |            |
| Image duration                     |            |
| Fading video                       |            |
| Creating overlays                  |            |
| Adding a watermark                 |            |
| Creating a freeze frame            |            |
| Removing black bars                |            |
| Video properties                   |            |
| Fading effects                     |            |
| diting audioditing audio           |            |
| Adding audio                       |            |
| Extracting audio from videos       |            |
| Looping audio                      |            |
| Using sounds                       |            |
| Volume levels                      |            |
| Volume curves                      |            |
| Linking audio                      | 50         |
| Fading audio                       | 50         |
| Equalizer                          |            |
| Noise removal                      | 52         |
| Audio effects                      | 52         |
| Beat detection                     | 53         |
| Audio properties                   | 54         |
| ilters                             | 52         |
| ransitions                         | 56         |
| dding titles                       |            |
| Adding a timer                     |            |
| Saving custom titles               |            |
| tickers                            |            |
| dding callouts                     |            |
| nimation                           |            |
| an and zoom                        |            |
| abilizing video                    |            |
| ighlight and conceal               | 69         |
| Chroma key                         |            |
| xporting videos                    |            |
| Export only audio                  |            |
| Export for devices                 |            |
| Export for TVs                     |            |
| ·                                  |            |
| Uploading online                   |            |
| Editor preferences                 |            |
| General preferences                |            |
| File preferences                   |            |
| Acceleration preferences           |            |
| Sharing preferences                |            |
| vert files                         |            |
| Open the converter                 |            |
| Converting video                   | 8 <i>1</i> |

| Cutting recordings Changing the format Reducing output size Publishing videos online Using the Video Editor Screen Recorder preferences General preferences File preferences | 17<br>17<br>17<br>17<br>17 |
|----------------------------------------------------------------------------------------------------|----------------------------|
| Cutting recordings Changing the format Reducing output size Publishing videos online Using the Video Editor Screen Recorder preferences                                      | 17<br>17<br>17<br>17       |
| Cutting recordings Changing the format Reducing output size Publishing videos online Using the Video Editor                                                                  | 17<br>17<br>17<br>17       |
| Cutting recordingsChanging the formatReducing output sizePublishing videos online                                                                                            | 17<br>17<br>17             |
| Cutting recordings                                                                                                    | 17                         |
| Cutting recordings                                                                                                    |                            |
| , , ,                                                                                                    | 1/                         |
| Opening previous recordings                                                                                                    |                            |
| Opening the player                                                                                                    |                            |
| Editing captured files                                                                                                    | 16                         |
| Starting the recording                                                                                                    |                            |
| SchedulingTime limit                                                                                                    |                            |
| Recording keystrokes                                                                                                    |                            |
| Mouse cursor effects                                                                                                    |                            |
| Webcam                                                                                                    | 16                         |
| Sound                                                                                                    |                            |
| Setting up a screen recording                                                                                                    |                            |
| Record audio only                                                                                                    |                            |
| Making an animated GIF                                                                                                    |                            |
| Recording Skype calls                                                                                                    |                            |
| Recording video from players                                                                                                    | 15                         |
| Recording with webcam                                                                                                    |                            |
| Recording video from screen                                                                                                    |                            |
| How to open the capture module                                                                                                    |                            |
| ecord computer screen                                                                                                    |                            |
| Acceleration preferences                                                                                                    | 14                         |
| Conversion preferences                                                                                                    |                            |
| General preferences                                                                                                    |                            |
| Saving a snapshotPreferences                                                                                                    |                            |
| NVIDIA® Hardware acceleration                                                                                                    |                            |
| Intel® Hardware acceleration                                                                                                    | 13                         |
| SuperSpeed conversion                                                                                                    | 13                         |
| Accelerating conversion                                                                                                    |                            |
| Energy-saving options                                                                                                    |                            |
| Uploading files to iTunes                                                                                                    |                            |
| Sharing and exporting                                                                                                    | 13                         |
| Changing the output folder                                                                                                    |                            |
| Fixing the aspect ratio                                                                                                    |                            |
| Merging filesRenaming files                                                                                                    |                            |
| Stabilizing video                                                                                                    |                            |
| Low volume detection                                                                                                    |                            |
| Enhancing audio                                                                                                    | 12                         |
| Video noise removal                                                                                                    |                            |
| Adjusting colors                                                                                                    |                            |
| Editing subtitles  Extracting subtitles                                                                                                    |                            |
| Adding a watermark Editing subtitles                                                                                                    |                            |
| Cropping video                                                                                                    |                            |
| Rotating video                                                                                                    | 11                         |
| Trimming files                                                                                                    |                            |
| Customizing presets Editing media files                                                                                                    |                            |
| Audio formats                                                                                                    |                            |
| Image formats                                                                                                    |                            |
| Devices                                                                                                    | 11                         |
| Choosing output format                                                                                                    |                            |
| Media information                                                                                                    |                            |
| Extract audio from video                                                                                                    |                            |
| Choosing a subtitle track                                                                                                    |                            |
| Choosing audio tracks                                                                                                    | 10                         |
| Media streams                                                                                                    |                            |
| Converting imagesOpening media                                                                                                    |                            |
| Converting audio                                                                                                    |                            |
| Device recognition                                                                                                    |                            |
| Convert for devices                                                                                                    |                            |
| Converting DVDs                                                                                                    |                            |
| 1 0 m 1 0 M 1 1 1 1 1 1 0                                                                                                    |                            |
| Converting for the web                                                                                                    | 8                          |

| Video preferences              | 181 |
|--------------------------------|-----|
| Webcam preferences             | 182 |
| Effects                        | 183 |
| Capture time                   | 183 |
| Sharing preferences            | 184 |
| Capture video                  | 184 |
| Import AVCHD                   | 186 |
| Capture audio                  | 188 |
| Split video                    | 189 |
| How to split video             | 190 |
| Opening files                  | 191 |
| Playback                       | 192 |
| Cut out parts                  | 192 |
| Liking a scene                 | 193 |
| Using the brackets             | 193 |
| Trimming from the ends         | 193 |
| Splitting clips                | 194 |
| Editing clips                  | 194 |
| Saving the result              | 195 |
| Keyboard shortcuts             | 195 |
| Splitter preferences           | 196 |
| Play video and audio           | 197 |
| Opening files                  | 198 |
| Playback                       | 198 |
| Adjust video                   | 199 |
| Change audio track             | 199 |
| Subtitles                      | 199 |
| Burn files to disk             | 200 |
| How to open the burning module |     |
| Burn a video DVD               |     |
| Burn an audio CD               |     |
| Burn data to disc              |     |
| Burn ISO to disc               | 207 |
| Copy disc to disc              |     |
| Copy disc to hard drive        |     |
| Uploading files to the web     | 208 |
| Adding media files             |     |
| Uploading photos               |     |
| Uploading videos to YouTube    |     |
| Uploading videos to Facebook   |     |
| Uploading videos to Amazon S3  |     |
| Uploading videos to FTP        |     |
| Accounts                       |     |
| Help and support               |     |
| System requirements            |     |
| Supported formats              |     |
| Updating graphics card drivers |     |
| OpenGL troubleshooting         |     |
| Hardware acceleration          |     |
| SuperSpeed mode                |     |
| Codec activation               | 221 |

# **Activating Video Suite**

Step 1: Click the button below to buy an activation key. After the purchase is completed, the key will be delivered to you via e-mail.

**Buy Activation Key** 

# Step 2:

- Open the Movavi Video Suite launcher and click the Activate button.
  Or launch any application in Movavi Video Suite, then open the Help menu and select Activate Software.

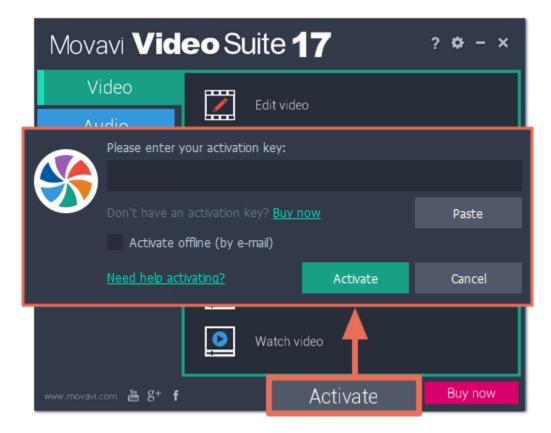

Step 3: Enter your activation key and click Activate.

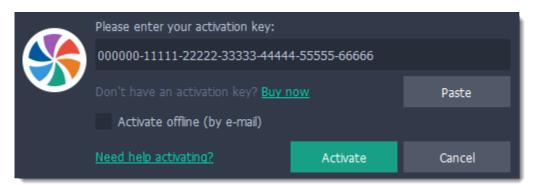

# **Activating without Internet access**

Step 1: Click the button below to buy an activation key. After the purchase is completed, the key will be delivered to you via e-mail.

Buy Activation Key

# Step 2:

- Open the Movavi Video Suite launcher and click the Activate button.
- Or launch any application in Movavi Video Suite, then open the Help menu and select Activate Software.

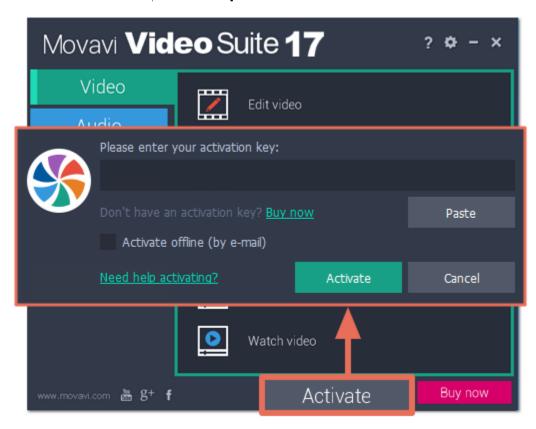

Step 3: Enter your activation key and select the Activate offline option. Then, click Activate.

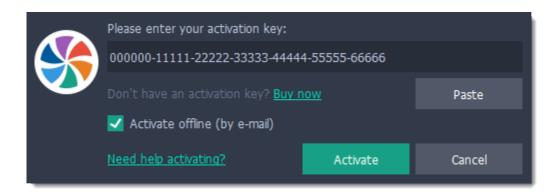

Step 4: In the next window, click Copy and transfer this information to a computer or device with an Internet connection.

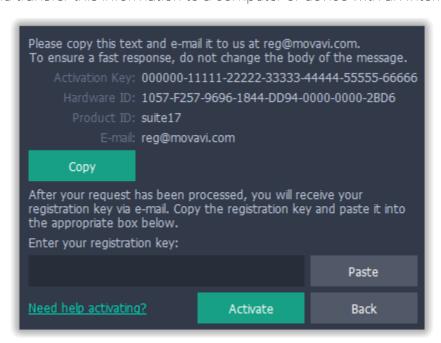

**Step 5:** When you have access to the Internet, paste the information you copied into a new e-mail and send it to <u>reg@movavi.com</u>. You should receive a reply within an hour. Copy the **registration key** from the reply and transfer it to the computer with **Movavi Video Suite**.

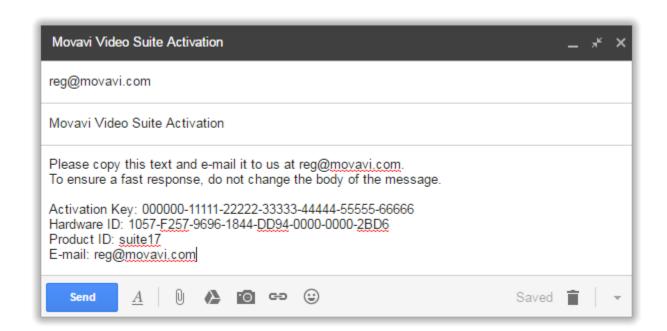

**Step 6:** Return to the window with offline activation. If you've closed the window, repeat steps 1-3 and enter the *same activation key you used before*. Then, paste the registration key into the box and click **Activate**.

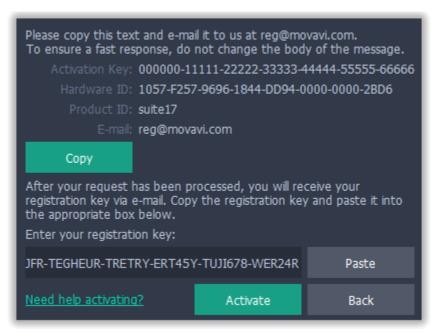

#### **Getting an activation key**

To activate Movavi Video Suite, you will need an activation key. You can buy an activation key from our official website or from any of our partners, and it will be delivered to you via e-mail.

1. On the Movavi Video Suite launcher, click the cogwheel button and choose **Buy Activation Key** from the menu, or use the button below.

# **Buy Activation Key**

- 2. On the purchase page, click the **Buy Now** button next to the type of license that you need.
- If you're a home user, choose the **Personal License**.
- If you're planning to use Movavi Video Suite for work, business, or government organizations, choose the **Business License**.
- **3.** Fill in your billing information and enter a valid e-mail address. **IMPORTANT!** We will send the activation key to this e-mail address, so please make sure it is entered correctly.
- **4.** After you've completed your payment and your request has been processed, you will receive a confirmation e-mail from **support@movavi.com** with your **activation key**.

## If you haven't received your activation key:

- Check the Spam folder of your mailbox
- Contact support

#### **Trial limitations**

When you first start your copy of Movavi Video Suite, it will be running in **LIMITED TRIAL MODE**. In trial mode, you can try out all of the main features, but the following trial restrictions will apply:

| TRIAL VERSION                                                                                     | FULL VERSION                                      |
|---------------------------------------------------------------------------------------------------|---------------------------------------------------|
| ❷ Movavi Video Suite will stop working after 7 days                                               | ✓ Lifetime license                                |
| A watermark with the words ' trial version' will be added to all output videos                    | ✓ No annoying watermarks                          |
| ■ Capture time is limited to 2 minutes per video                                                  | ✓ Unlimited capture time                          |
| You can only convert half of each audio file and half of each video if<br>you use SuperSpeed mode | ✓ Unlimited video and audio conversion            |
|                                                                                                   | ✓ Free updates                                    |
|                                                                                                   | ✓ Discounts on other Movavi products and upgrades |

#### **Edit video**

Using the Video Editor, you can create your own movies using the media files you have on hand. To open the Video Editor app, click **Edit video** on the **Video** tab.

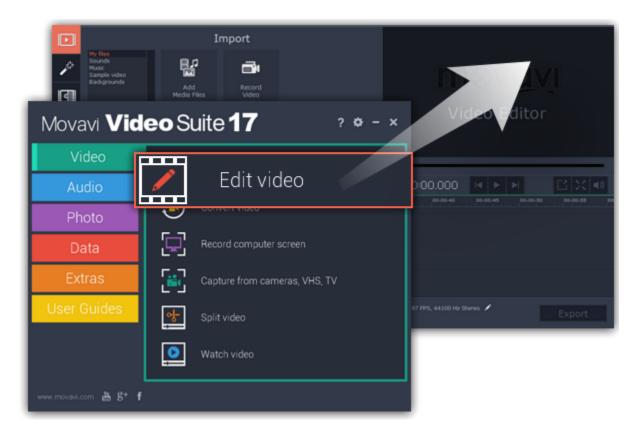

#### How to use the Editor?

#### Step 1: Add media

Add videos, photos, and music to your video project.

Open captured videos in the Editor

Record video

Record audio

Arrange files chronologically

# **Step 3: Join clips with transitions**

Drag-and-drop transitions from the Video Editor's extensive collection to join clips with fun animations.

#### Step 2: Edit video

Edit and enhance the video clips to make your video just the way you like it.

<u>Cut and split video</u>

<u>Rotate clips</u>

<u>Crop the frame</u>

<u>Apply cool filters</u>

#### **Step 4: Annotate your video**

Get your thoughts across with sound and text.

Record a voice-over

Add text titles

Step 5: Save your video

Save for devices
Save for uploading online

# **Activating and installing packages**

Expansion packages are the sets of additional content which include transitions, titles, stickers, backgrounds and music. The packages are created to help you achieve your creative goals, broaden your freedom of expression and save your time choosing the right artistic tools.

#### **Step 1: Acquiring the package**

To use the content expansion packages, open Movavi Video Suite. Switch to the **Transitions**, **Titles** or **Stickers** tab. Then find and click the **Store** button at the bottom of the categories list or find the **More Effects** element in any of the effects categories. You will be redirected to the Movavi Effects Store web-page to choose and purchase the packages.

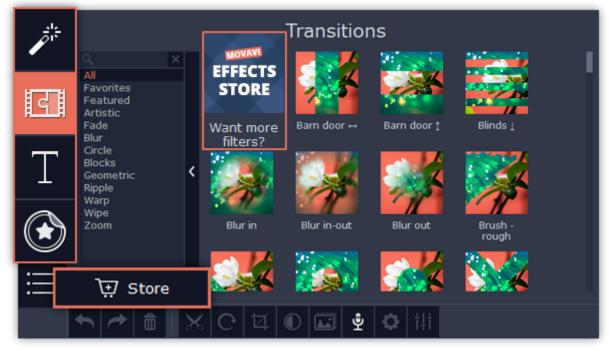

## Step 2: Making a purchase

On the website, choose and purchase the set you like. After the purchase is processed you will receive an e-mail with an activation key, a link to download the package, and an instruction on how to install it.

# Step 3: Installing a package

Click the link you received with the e-mail and download the package. When the downloading is finished, open the package as you normally would open your project: double-click the file or drag and drop it in the Video Editor. The program will run the installation process. In the **Installing Package** window click **Install** and follow the instructions on the screen.

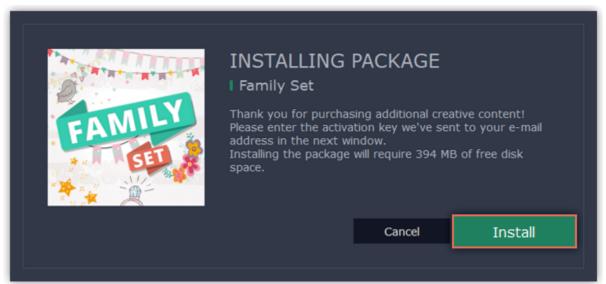

#### **Step 4: Activating a package**

Copy the activation key from your e-mail and Paste it in the in the Activating Package window and click Activate.

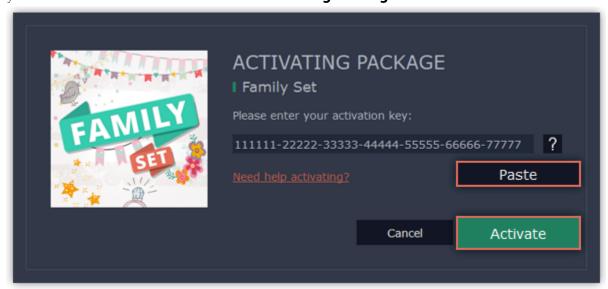

Wait until the installation is finished. The new elements will appear in the corresponding categories of the Video Editor. The categories with the new elements will have a blue dot on them and the elements will be marked with the NEW label.

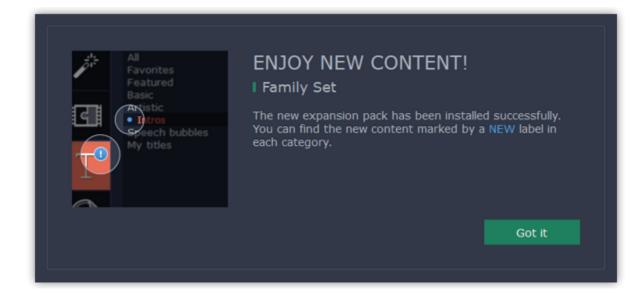

#### Cannot install or activate the package? Make sure that:

- The Video Editor you have installed on your system supports the packages;
- You use the key that was sent to you after the purchase of a package and there are no additional symbols after the key;
- You have enough free disk space to install the package.

# Easy mode – quick start How to make a video using the Montage Wizard

In easy mode, you can use the **Montage Wizard** to automatically build a video for you in minutes. All you need to do is provide the wizard with some video clips or photos, choose a music track, and let the Wizard cut and build the video for you. You can also use the Montage Wizard to make slideshows.

#### Create a new slideshow

- On the welcome screen, click **Slideshow wizard** to open the three-step slideshow wizard.
- Or open the File menu and choose New Slideshow.

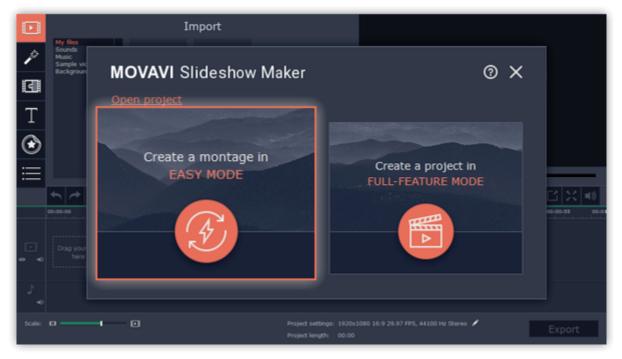

# **Step 1: Add photos**

Click **+Files** and **+Folders** to add photos to your slideshow. Drag files to organize them in the slideshow. To remove files from the video, click the cross icon in the upper right-hand corner of each file, or select the files you want to delete and click the **Bin** button above the list.

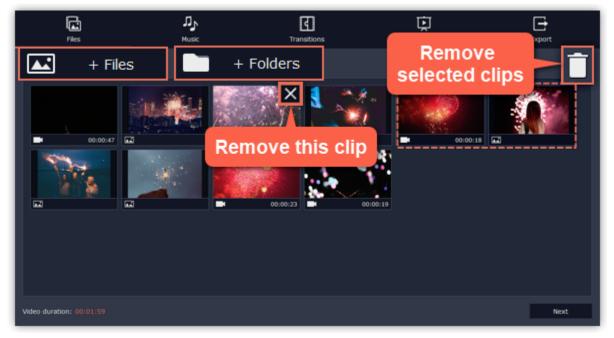

# **Step 2: Add music**

Click **Next** or the **Music** tab at the top to proceed to the next step. Here you can choose music to play along with the video. You can add your own audio files or use any of the provided audio clips listed in the left-hand column. These audio tracks are royalty-free so you can upload these videos to YouTube and other services.

- To use one of the built-in tracks, click the + button.
- To add your own audio file, click the **+Music** button at the top and select the audio track, or simply drag the file onto the Wizard window.

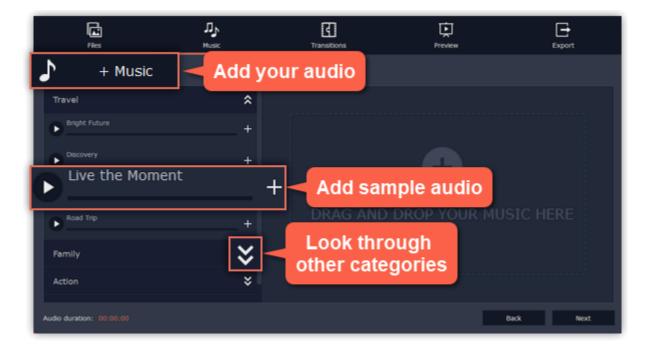

# **Step 3: Add transitions**

Click **Next** or the **Transitions** tab to move to the next step. Choose among the given types of transitions.

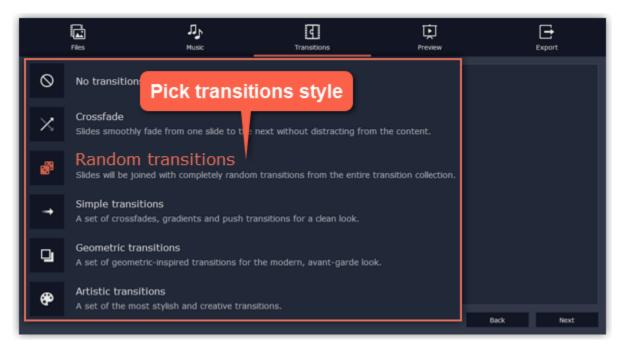

#### Step 4: Preview and adjust your video

You're almost done! Click **Next** or the **Preview** tab at the top to proceed. If you've added a lot of videos, you may have to wait up to a couple minutes while the Wizard does its magic. You can then preview the video and make some adjustments to get it just right.

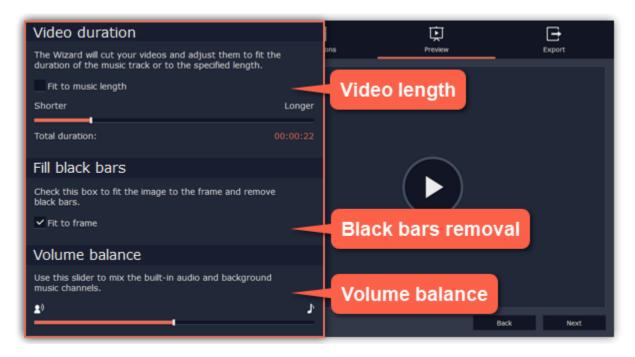

#### Video length

By default, the video will be just as long as the background audio. To change the length, deselect the **Fit to music length** option and use the slider to set how long you want the video to be. If you opt for a shorter video, some clips may not appear in the end result.

#### **Black bars removal**

If the files in your slideshow are of different resolution than the project

If the resolution of the project and the files in your slideshow are different, black bars will appear. You can remove them by checking the **Fit to**frame option – the image resolution will be automatically fitted to the frame size.

Learn more about frame size

#### **Volume balance**

The volume balance slider determines what kind of sounds you can hear in the video. Move the slider to the left side to hear more of the video sounds (such as speech and ambient sounds), or move the slider to the right to make the video's sound quieter and raise the background music volume.

# **Step 5: Save the finished video**

Finally, click the **Export** tab at the top and decide what you want to do with your finished video.

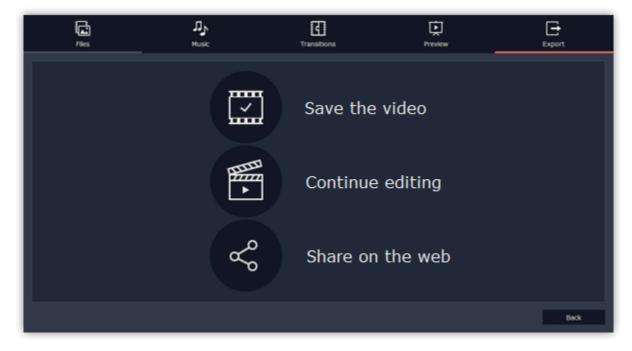

**Save the video** – choose this option to save the result as a video file.

**Continue editing** – this will close the wizard and let you add finishing touches in full-feature mode. After you're finished, you can always click the big green **Export** button at the bottom to save the result.

**Share on the web** – choose this option to save a video file and upload it to YouTube right away.

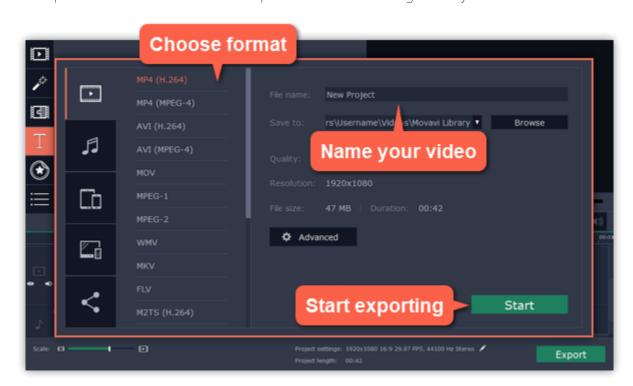

To save the video, choose a video format you want to use and pick a folder to save the video file. If you're uploading the video to YouTube, sign in with your YouTube account and fill in the details about your video. Then, click **Start** to begin saving your video file.

**Learn more:** Exporting videos | Uploading to YouTube

# Full-feature mode – quick start How to make a movie in full-feature mode

In full-feature mode you can use all the tools that the Video Editor has to offer and create professional-looking videos without complicated software.

#### **Step 1: Create a project**

On the welcome screen, click **Create a project in full-feature** mode to begin making your movie. **Learn more:** Creating and managing projects

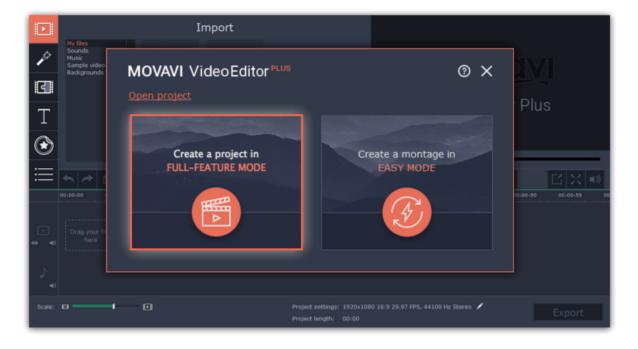

#### **Step 2: Add files**

Now it's time to add the files that'll make up your movie. On the Import tab, click Add Media Files and choose the files you want to use.

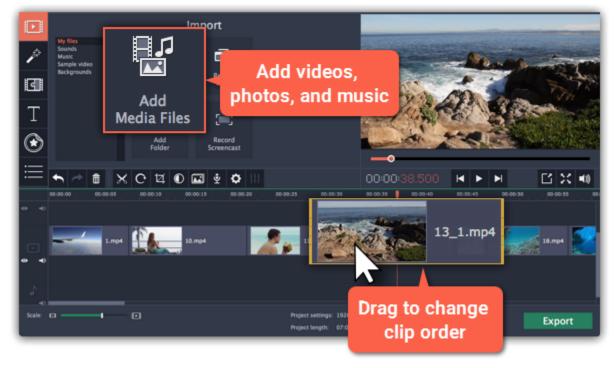

**Learn more**: Adding files | Recording video | Recording audio | Using built-in media

# **Step 3: Cut clips**

To split clips or cut out unwanted bits, use the **scissors** button on the toolbar.

- 1. On the Timeline, select the clip you want to cut.
- 2. Place the position marker where you want to split the clip.
- **3.** Click the **scissors** button to cut in the current position.

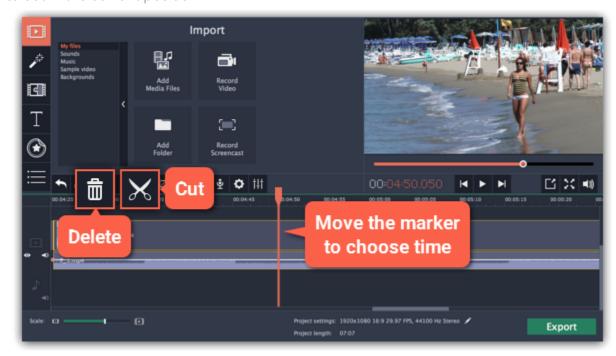

To delete parts, repeat the steps to cut off the unwanted fragment so that it is a separate clip, then select it and click the **trash can** button.

## Step 4: Add and edit music

You can add audio files the same way you add videos and photos: on the Import tab, click **Add Media Files** and choose the audio file you want to use. The audio clip will appear as a blue ribbon at the bottom of the Timeline. To change the volume and edit the audio track, select it on the Timeline and click the **Audio properties** button.

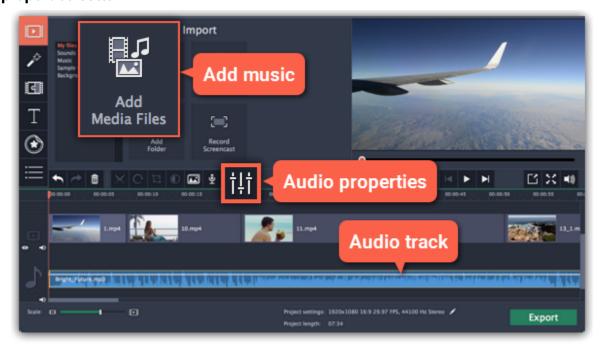

# **Step 5: Annotate your video**

- 1. Click the **Titles** button on the left.
- 2. Pick a text style in the list and drag it onto the uppermost track of the Timeline. The text clip will appear as a purple ribbon.
- **3.** Double-click the title clip and edit the text in the player. Here, you can change the font, color, and other properties of the text.
- **4.** To change how long the text appears, drag the edges of the title clip on the Timeline.

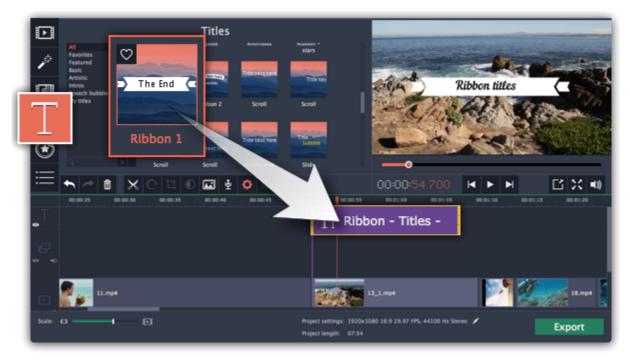

# Step 6: Save your movie

When you're finished with your video, it's time to save it in a format that can be viewed in any video player.

- 1. Click the **Export** button to open the exporting options.
- 2. In the Export window, choose a format you want to save the video in, and name your movie.
- **3.** Finally, click **Start** to begin processing the video. Your video will be ready in a few minutes. <u>Learn more about saving your video</u>

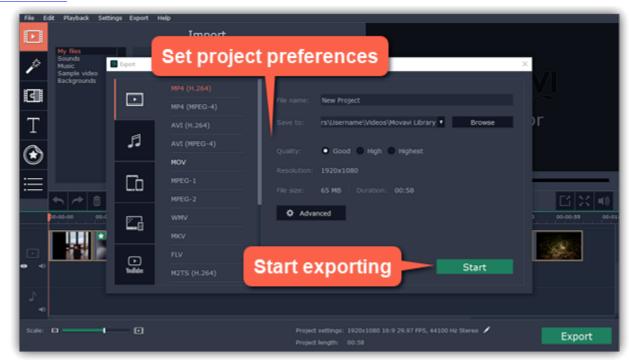

Tip: Make sure to save your work once in a while: choose Save from the File menu to save the project so that you can access it later.

## **Creating and managing projects**

A Movavi Video Editor project is a file in the \*.mepx format that contains your work on creating a video. A project stores the locations of each media file used in the project, as well as the edits, special effects, and settings that you use as you make your movie.

#### **Creating a project**

To create a new project, open the **File** menu and choose **New Project**. Then, choose **Create project in full feature mode** if you want to make a movie, or choose **Slideshow wizard** if you want to make a quick slideshow.

<u>Creating projects</u>

#### **Saving projects**

To avoid losing your editing progress, make sure to save your project every once in a while. To save a project, open the **File** menu and choose **Save Project**.

Saving projects

#### **Opening projects**

To open a previous project, open the **File** menu and choose **Open**. Then, find the project file and continue working on your movie. <u>Learn how to open projects</u>

#### Media use

When you add files to a project, Movavi Video Editor uses the original file for reference as you edit the movie. To save your disk space, Movavi Video Editor does not make copies of the files, but rather remembers the *location* and *name* of the original file, so if you move or delete the files, they will also disappear from the project.

Because all of your editing work is done in the project, your original files are not edited in any way, and you do not need to make reserve copies.

## How can I play my project?

Project files cannot be viewed in a regular video player, but can only be opened with Movavi Video Editor, Movavi Screen Capture Studio, or Movavi Video Suite. To view the finished work in a player, you need to first export your movie to a common video format.

<u>Learn how to export your project</u>

## **Saving projects**

A project stores all the work on your movie or slideshow. You can save the project for finishing your work later, or restore your work if you need to edit something after you've finished.

## Saving the project

- 1. Open the File menu and choose Save Project.
- **2.** You will be asked to enter a name for the project. Your project files should be stored in the "\My Videos\Movavi Video Suite\Projects" folder of your user.
- 3. Click Save to confirm saving.

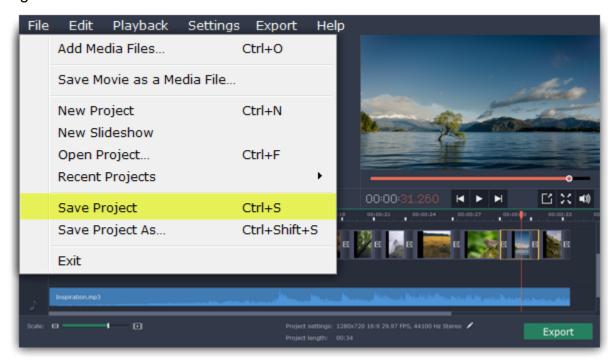

#### How to change where projects are saved

- 1. Open the **Settings** menu and choose **Preferences**.
- 2. Click the Files tab.
- 3. Find the Save project files to box and click the button next to it to choose a different folder for storing your projects.
- 4. Select the folder you want to use and click Select Folder.

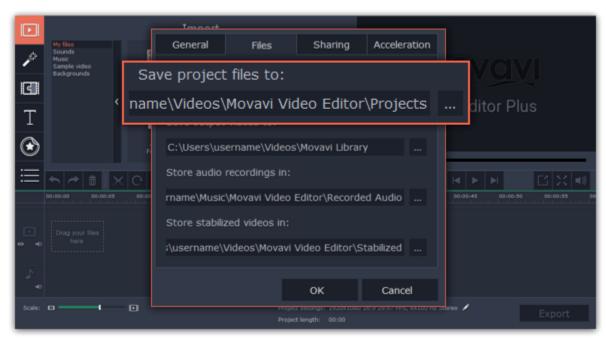

#### See also:

Project settings
Exporting videos

#### **Opening projects**

Open a project to continue working on your video.

# Where are my projects located?

By default, your projects are saved to "\My Videos\Movavi Video Suite\Projects", but you can save your projects anywhere else you like.

## How to open a project

**A:** Find your project in Explorer and drag it onto the Video Editor window.

**B:** Find your project in Explorer and double-click it to open it.

C: Click Open Project on the welcome screen. Then, locate the project file in the Explorer box and click Open.

**D**: Open the **File** menu and choose **Open Project**. Then, locate the project file in the Explorer box and click **Open**.

## Restoring work from an autosave

If your computer malfunctions and you cannot save the project, some of your work may be restored using an **autosave** file. Simply rename the "autosave.mepx" file and open it in the Video Editor to continue working on your project.

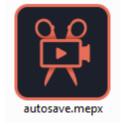

#### Media use

When you open a previously created project, you may see a message saying that a file is missing from the project. This may happen if one of the files used in the project has been moved somewhere else or deleted from disk. In this case, click **Browse** in the message box to find the file in its new location, or click **Skip** to open the project without the missing file. We recommend that you copy all the files to your hard drive before editing.

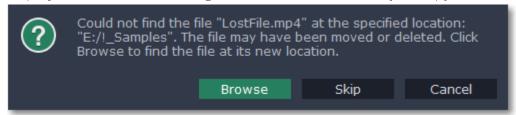

## Transferring the project to another computer

If you need to work on your project on another computer, you might want to transfer it. To make this transition easy and not to lose any important files, collect the project file and all the files that you have used or only going to use in a separate folder on your computer. Then move the folder to another computer that also has a copy of Movavi Video Suite. Open the project in the Video Editor and in the error window set the new path to the files location.

Note: If you only transfer the project file and leave the media files out, the project will not contain any files.

## **Project settings**

Project settings affect your entire project and define how different kinds of videos, photos, and audio files are composed into your finished video. You can set up your project's video and audio settings both when creating the project and at any other time.

#### **Opening project settings**

#### When creating a project:

When you create a new project or launch Movavi Video Editor, you will see a welcome screen. To change the settings before starting the project, click **Advanced project setup**.

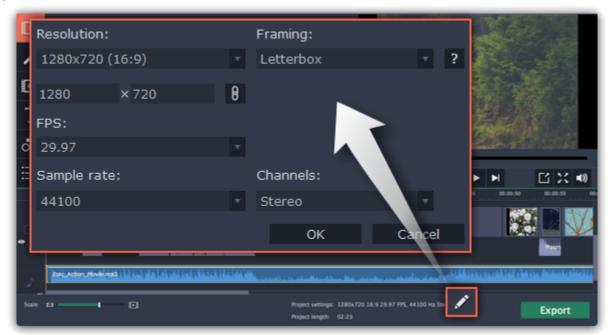

#### **During editing:**

- On the bottom panel of Movavi Video Editor, find the pencil icon next to the information about your project.
- Open the **Edit** menu and choose **Project Settings**.

The **Project Settings** window will open.

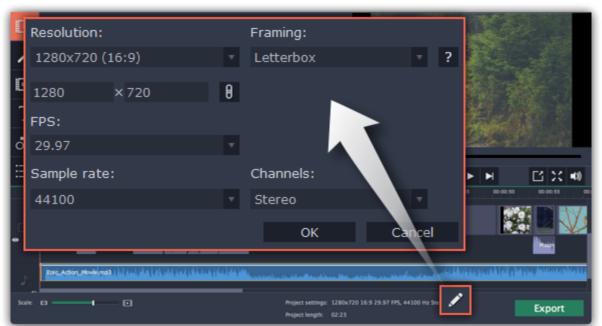

#### **Video settings**

The video settings apply to all videos and photos used in the project. When you import the media files, they will be scaled to fit inside the selected frame size according to your settings.

#### Resolution

The *frame size* or *resolution* determines the videos width and height in pixels. Open the **Resolution** list to select from the most common resolutions. For your convenience, each resolution is marked with its respective aspect ratio. Ideally, the frame size should match the resolution of the videos and photos you plan to use in your project, and should not exceed the resolution of the largest video. Smaller resolutions allow you to make the output video smaller and thus save your disc space, however, this will sacrifice some video quality due to downscaling.

| Frame Size | Aspect Ratio |
|------------|--------------|
| 320x240    | 4:3          |
| 640x480    | 4:3          |
| 1280×720   | 16:9         |

| 1280x960  | 4:3  |
|-----------|------|
| 1920x1080 | 16:9 |
| 1920x1440 | 4:3  |

#### **Aspect ratio**

The **aspect ratio** is the ratio of the video or photo's width to its height. The most commonly used aspect ratios are 4:3, used generally for analog TV and in many old movies, and 16:9, the standard resolution for widescreen digital video.

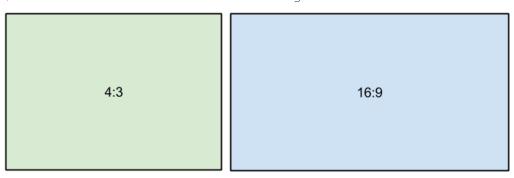

A relative comparison of aspect ratios

When you add videos and photos to the project, they will be scaled to fit the specified frame size. If you add media files with an aspect ratio different from that of the project, you may see black bars appear on the sides of the video. Furthermore, if you add low-quality videos to a project set up to a high resolution (frame size), the small video may be stretched to fit the frame and thus may appear pixellized. For best results, we recommend setting the frame size and aspect ratio to match all or most of the videos and photos you are planning to use.

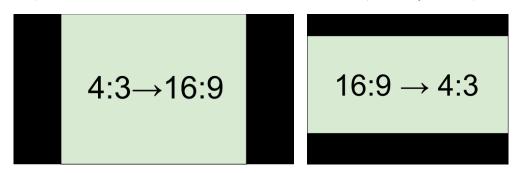

Examples of black bars appearing when importing videos with a different aspect ratio.

If you cannot find the necessary frame size in the list, you can manually enter the width and height into the respective boxes of the **Project**Settings window. Note the button with the link icon to the right of the boxes. It allows you to maintain existing proportions when entering new values:

— the proportions are constrained, allowing you to set a larger or smaller frame size without changing the aspect ratio;

— you can freely enter the width and height with any proportions. Simply click this button to toggle the two states.

The number of frames per second is the number of shots that a camera takes each second to make a video. Most cameras shoot video at around 24 frames per second. However, some cameras can shoot high-speed video that you can use to make slow motion clips. If you plan on using high-speed videos, choose the FPS that matches the video. If you're using regular videos, leave the default FPS.

## Framing

**FPS** 

Choosing a resize method can help you manage how all of your videos and photos are resized to fit inside the frame size you've set. This is especially important when the aspect ratio of some videos and photos does not match the aspect ratio of the project and you need to get rid of the black bars. There are three resizing options available:

**Letterbox** – the video will be resized to fit inside the frame entirely. This method allows you to keep the whole video inside the frame without distortions, but may place black bars around the video.

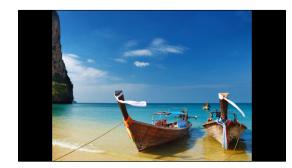

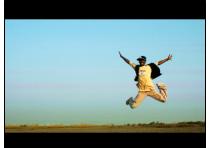

**Stretch** – the video is fit entirely inside the frame and then stretched on one axis in such a way as to fill the entire frame without leaving black bars. This allows you to cover the entire frame, however, the objects in the video may appear horizontally or vertically distorted.

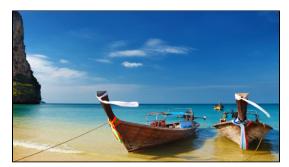

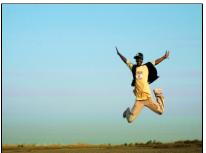

**Crop** – the video will be resized to be slightly larger than the frame, cropping the parts that do not fit inside it. This allows to cover the entire area of the frame without distorting any of the objects inside the video or without leaving black bars, however, this may not suit some clips where important objects are near the edge of the frame.

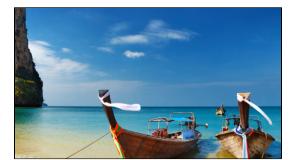

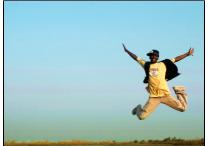

#### **Audio settings**

#### Sample rate

The **sample rate** affects the quality of digital sound, and defines the maximum frequencies that an audio stream can contain. The default sample rate is set to 44100 Hz, which exceeds the maximum frequencies of human hearing and is used to record Audio CDs and most music tracks.

#### **Channels**

**Stereo** sound contains two channels and has the capacity to convey the relative location of sound sources, which makes it best for recording music; **mono** sound has only one channel and produces sound without differentiating left and right channels. Stereo is the generally preferred number of channels, however, some mobile devices record sound only in mono mode.

#### See also:

Saving projects

Opening projects

# **Adding media files**

To begin working on your video project, you will first need to add some media files to the Editor.

#### **Step 1: Open the Import tab**

The Import tab is the first one you see when you start a new project. To open the Import tab, click the very first button in the upper left-hand corner of the window.

#### Step 2: Go to the My files section

In the left part of the **Import** tab, you can switch between adding your own media files or using built-in clips. Click on **My files** to show file import options.

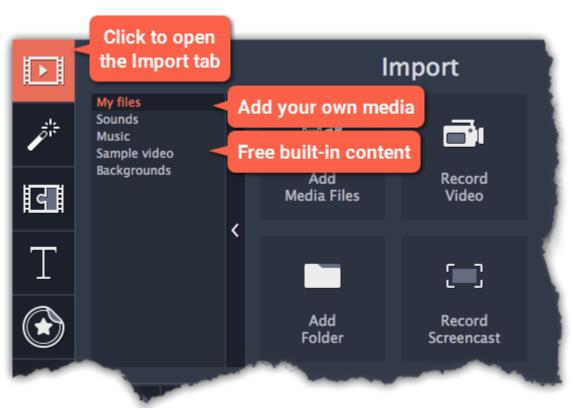

## **Step 3: Open files**

- 1. Click Add Media Files.
- 2. A Explorer dialog box will open. Locate your files or folders and click Open.

If you want to add the entire contents of one or several folders, click **Add Folder**, select the folder(s) you want to use and then click **Select Folder** to add the files.

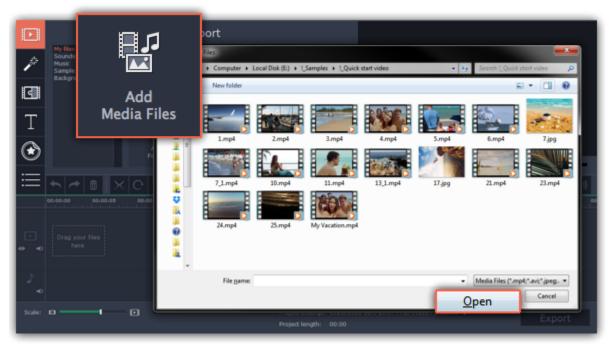

## **Step 4: Arrange the files**

Once you've added the files, they will appear on the *Timeline* at the bottom of the window. The Timeline allows you to arrange the clips in the order you want. The clips' position relative to the time ruler at the top of the Timeline determines when it will appear in the finished video. To reorder the clips, select the clips you want to move and then drag them to the new position on the Timeline.

<u>Learn about using the Timeline</u>

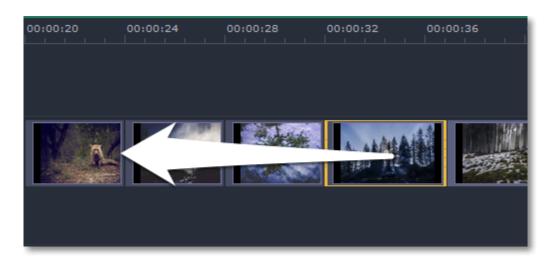

Moving a clip on the Timeline

#### See also:

Working with video Working with audio

#### **Using built-in media**

Movavi Video Editor comes with an extensive collection of built-in royalty-free music, sounds, videos and backgrounds that you can use in your videos.

## **Step 1: Open the Import tab**

Click the **Import** button in the upper left-hand corner to open the media options.

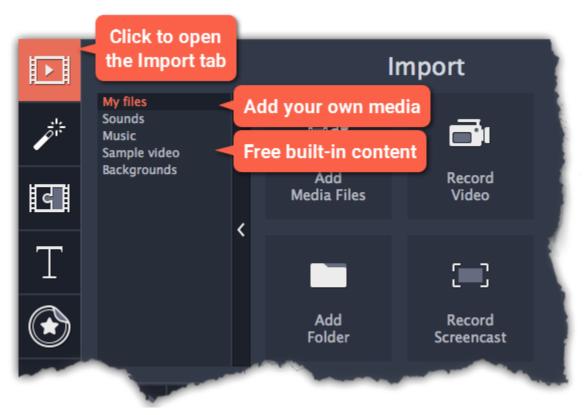

# **Step 2: Choose a media type**

On the left side of the Import tab, you can switch between using your own media files and adding clips from the stock collection.

- Sounds fun sound effects and audio samples to make your videos more expressive.
- Music instrumental tracks for your background music.
- Sample video video clips that you can use as intros, overlays, and animated backgrounds.

• Backgrounds – image backdrops for your titles and transparent clips.

# Step 3: Download media files

You need to download built-in media to use it. If a thumbnail has a download icon , it means the file has not been yet installed to the category. To download it point the cursor at the media thumbnail. The "Click here to download" message will appear. Click on the thumbnail. The download will start and a progress bar will appear. When the download is finished, you can use the media file.

You can cancel the download by clicking the Stop icon

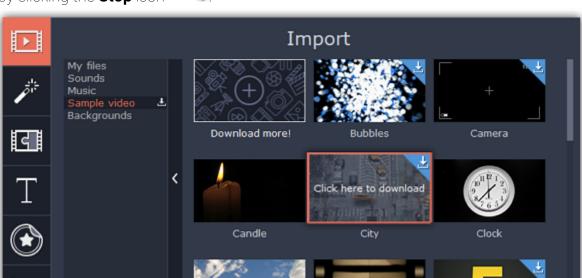

You can also download the whole category at once. To do this, open the tab you need and click the download icon next to the category name. All the files in the category will be downloaded.

\*If your device has a limited amount of space or running out of it, choose the option where you can download only the media you want to use.

# **Step 4: Add the clip to your project**

To use a stock clip in your project, pick a clip you like and drag it onto the Timeline.

- Drag **sample video** clips and **backgrounds** onto the video or overlay track,
- Drag **sounds** and **music** onto the audio track. To link a sound clip to a video clip, select it on the Timeline and drag it up, towards the video track until a line appears between the audio clip and the video clip. Now, when you move the video clip, the sound will stay in sync.

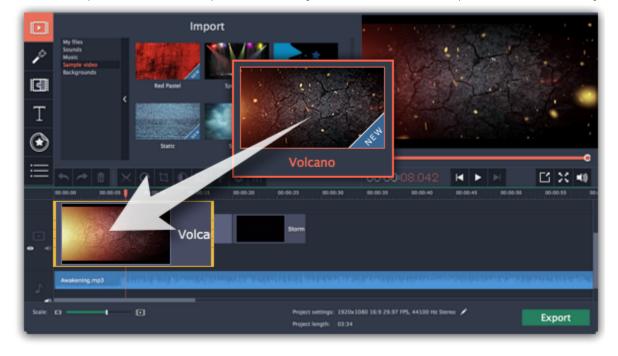

## An error occured while downloading the media files

An error can occur in case if there is no internet access. Check your internet connection and restart the download by clicking on the files on which the error occured. The clips will be downloaded and stored in your "<TODO>: insert variable value hereMedia Content" folder.

#### **Recoding video**

Follow the steps below to record video from a camera that's connected to your computer.

**Step 1:** Connect the camera you want to capture from to the computer. Make sure that the system recognizes the device and that it is working correctly.

Step 2: On the Import tab of the Video Editor, click Record Video. The recording module will open in a separate window.

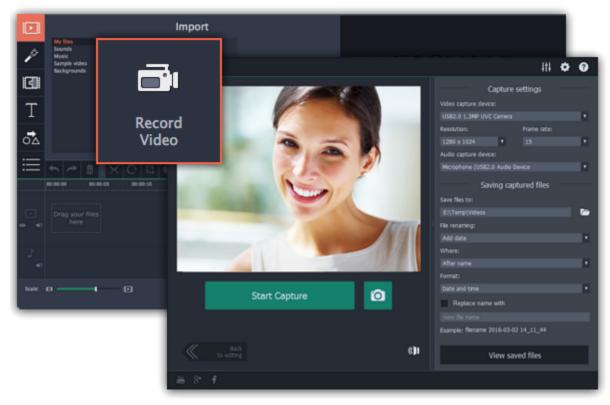

**Step 3:** In the **Video capture device** box, choose the camera you want to use for capture. Then, select the **resolution** and **frame rate**. A larger resolution will be able to retain better quality, however, the video file size will be larger. A higher frame rate is necessary for recording motion, while static scenes can be captured with a lower frame rate.

Step 4: In the Audio capture device box, choose the microphone that you want to record the sound with.

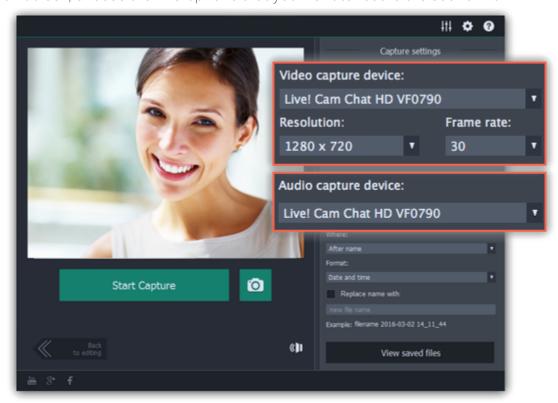

- **Step 5:** (Optional) By default, the recordings will be saved to your Movavi Library folder. If you want to save them somewhere else, click the folder button under 'Save files to' and choose a different location.
- **Step 6:** (Optional) If you want to batch rename the files, choose a renaming option from the 'File renaming' box and set up the new file name template.
- Step 7: Click Start Capture to begin recording the video. During capture, you can take snapshots using the camera button on the right.
- **Step 8:** To finish the recording, click **Stop Capture**. If you need to record more videos, repeat steps 7 and 8.
- **Step 9:** When you're done, click **Back to editing** at the bottom of the window. The captured files will be added to your project's Timeline. Also, they are saved to disk in case you want to use them later.

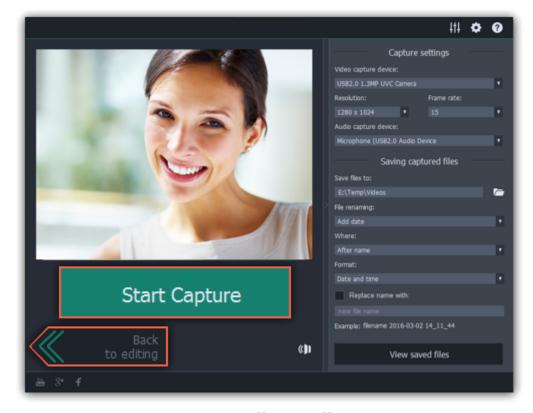

# **Recording audio**

After you've added some videos and photos to the Timeline, you can record audio from a microphone or any other recording device.

# Step 1: Open audio recording options

On the toolbar, click the microphone button to open audio recording options.

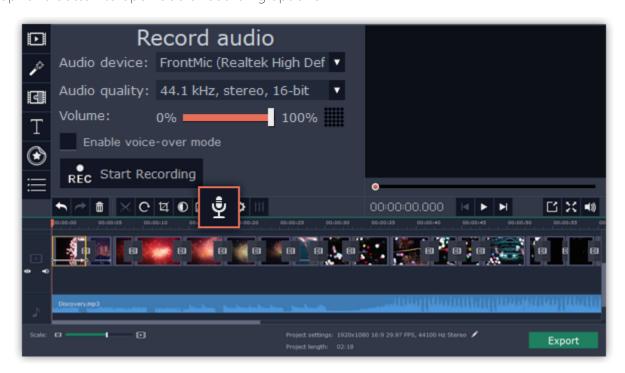

## **Step 2: Set up recording**

1. In the Audio device box, choose the device you want to use.

**To record from a microphone**: choose your preferred microphone or webcam microphone. If you don't see the device in the list, try reconnecting it to your computer.

<u>To record audio from the computer</u>: select **Stereo Mix** from the list. This will allow you to record any music, alerts, or other sounds playing on your computer.

- 2. (Advanced) In the Audio quality box, choose the sample rate and number of channels that you need.
- **3.** Set the volume level you want to use in your project.
- **4.** Enable voice-over mode if you want to record an audio commentary. This way, the video will start playing simultaneously with the recording and you will be able to use the video as a visual aid as you speak.

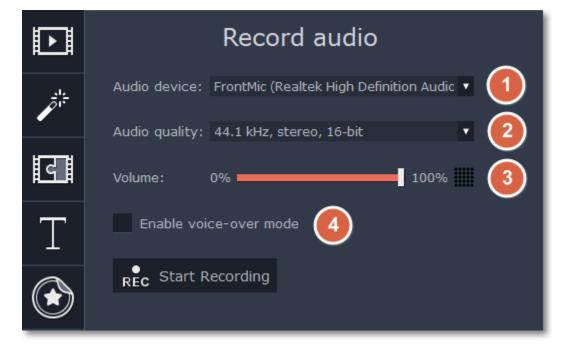

5. On the Timeline, place the progress marker to where you want the recording to begin. You will be able to move the clip later.

## **Step 3: Record sound**

- 1. When you're ready, click **Start Recording**. You will be given a three-second countdown.
- **2.** The video will start playing simultaneously with the recording. This way, if you're recording a voice-over, you will be able to use the video as a visual aid as you speak.
- 3. When you're done, click Stop Recording. The recorded audio clip will already be on the Timeline, as a linked audio clip.

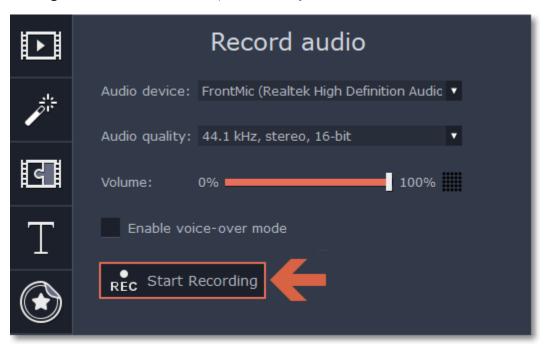

# Importing AVCHD video

Follow the steps below to import previously recorded videos from an AVCHD camera.

**Step 1:** Connect the camera you want to capture from to the computer, and enable USB connection mode on your camera. Make sure that the system recognizes the device and that it is working correctly.

**Step 2:** On the **Import** tab of the Video Editor, click **Record Video**. The recording module will open in a separate window.

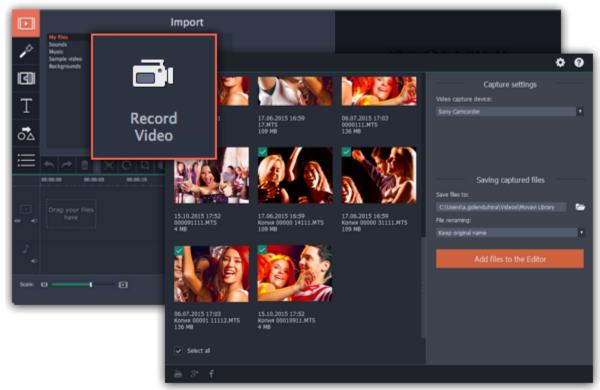

**Step 3:** In the **Video capture device** box, select your AVCHD camera.

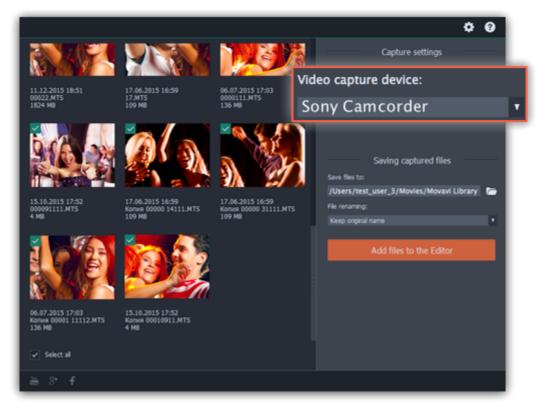

Step 4: On the left, you will see a list of all clips on the camera storage. Review the files and deselect the ones you don't need.

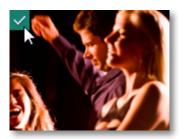

**Step 5:** (Optional) After importing, the files will be saved to your *Movavi Library* folder. If you want to save them somewhere else, click the folder button under 'Save files to' and choose a different location.

**Step 6:** (Optional) If you want to batch rename the files, choose a renaming option from the 'File renaming' box and set up the new file name template.

**Step 7:** Click **Add files to the Editor** to start copying the files. This may take a while depending on the size of the videos.

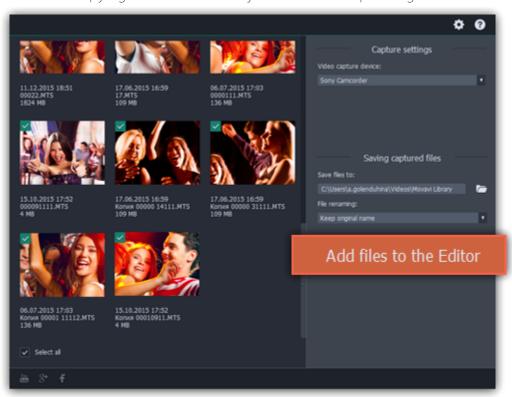

#### File information

# Find the file's location

To find the location of the clip's original file, right-click on the clip on the Timeline and choose **Show in Folder** from the menu.

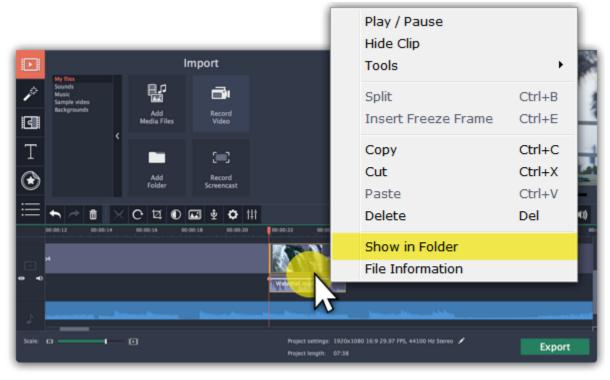

## See a clip's media information

To see a clip's media properties, right-click it on the clip Timeline and choose File Information from the menu.

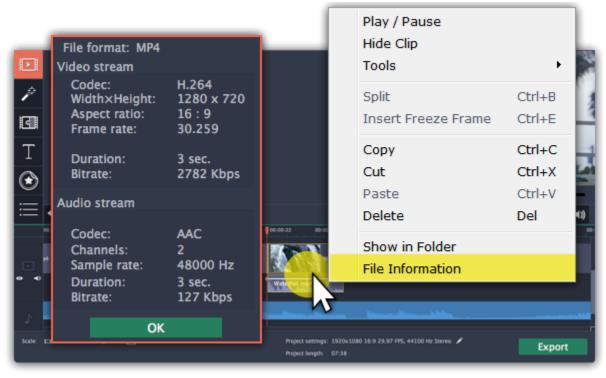

A small **File Information** window will appear. Here, you can find the resolution, aspect ratio, and other properties of the original file. Knowing certain information about a clip will allow you to better understand which settings are best for your videos.

## Preview and organize clips

Use the player in the upper right-hand part of the window to preview your project.

#### **Current position**

Your current playback position can be controlled using the position marker under the player and on the Timeline.

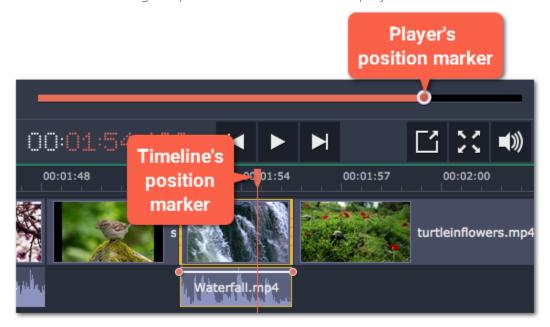

For precise positioning:

- To move in 0.5 second increments, open the **Playback** menu and choose **Skip Forward by 0.5 Seconds** (Shift+Ctrl+Right) or **Skip Backward by 0.5 Seconds** (Shift+Ctrl+Left).
- To move precisely from frame to frame, use the **Previous frame** (Ctrl+Left) and **Next frame** (Ctrl+Right) buttons in the player. This will move the position marker exactly one frame backward or forward.
- Use the **Scale** slider to zoom in on the Timeline to make positioning easier.

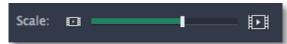

#### Playing the video

- 1. Move the position marker to where you want to start playback.
- 2. Click Play or press the Space Bar key.
- 3. Click the Pause button or press the Space Bar again to pause playback.

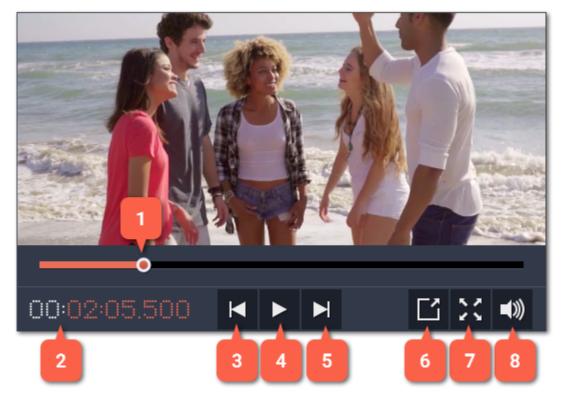

- 1 player position marker
- 2 current time
- 3 previous frame
- 4 play/pause

- 5 next frame
- 6 unpin player
- 7 view in full screen mode
- 8 player volume

## **Arranging clips**

By default, media files will appear on the Timeline in the same order in which you've added them. To rearrange the clips, drag them with your mouse and drop them onto the desired position. To select multiple clips, use *Ctrl+click* or click and drag to draw a selection on the Timeline.

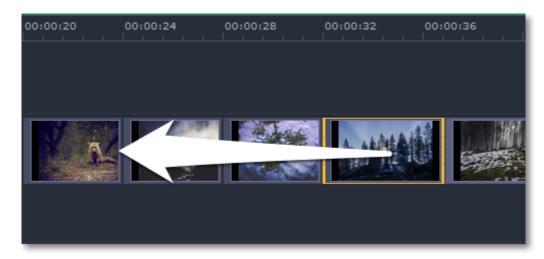

# **Working with two monitors**

If you have more than one monitor, you might want to detach the player into a separate window to have more room for editing. To do that, click the **Unpin player** button under the player:

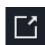

The player will then open in a separate window. When you want to return the player back into the main window, click the **Pin player** button in the detached player or close the player window.

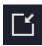

# **Timeline tracks**

The Timeline at the bottom of the window is your working area where you can organize and edit the clips that make up your video project. The Timeline consists of several tracks for different types of media, that are all synchronized against the time scale at the top. You can imagine the tracks as layers: the uppermost layer appears on top of all others. With the exception of the video track, you can layer several clips on each of the tracks to make your video more dynamic.

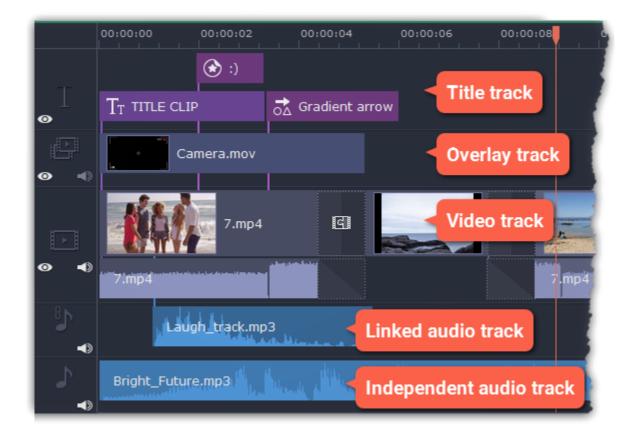

#### Video track

The video track holds videos, pictures, and the transitions between them. You can also place titles, callouts and stickers on the video track if you want them to appear against a black background.

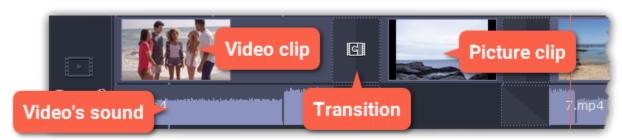

## **Overlay track**

You can use the overlay track to show videos and images on top of the main video track. Simply drag the clips from the main video track up onto the overlay track. Overlay clips are linked to a corresponding clip on the main video track. This way, they will stay in sync even of you move or cut the video clip.

**Learn more:** Creating overlays

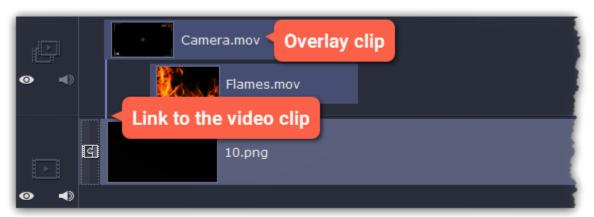

# Title track

The title track holds all of your text clips, as well as callouts and stickers. Clips on this track are linked to a corresponding clip on the main video track. You can't use transitions or effects on any of these clips, but you can animate them.

**Learn more:** Titles | Callouts | Stickers

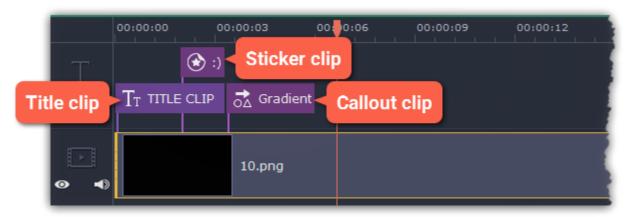

#### **Independent audio track**

The independent audio track is the very last track of the Timeline and it contains audio that is **not** linked to any clips on the video track. This track is most suitable for background music and clips that don't need to be synchronized to videos. Both audio tracks show **waveforms** that visualize the volume throughout the clip, so that you can easily find the quietest and loudest parts. You can also fine-tune the volume using volume curves. **Learn more:** <u>Volume curves</u>

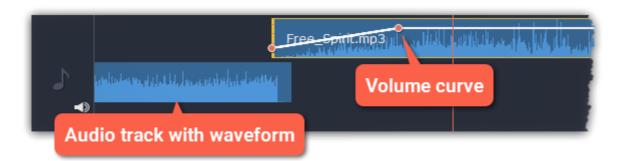

#### **Linked audio track**

The linked audio track allows you to link audio clips to videos and images on the video track so that the audio clips stay in sync as you edit your project. The linked audio clip is hidden by default, but you can link clips by dragging them a little but up, towards the video track until a blue line appears, connecting the audio and video tracks. If you record audio, the audio clip will also appear on this track.

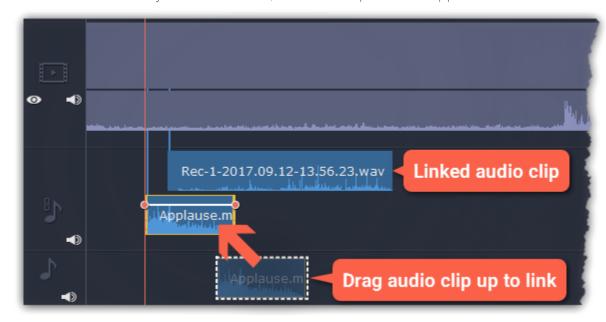

# Problem: My audio clip appears on the video track

**Solution:** Some audio files contain album art, which may sometimes be recognized as the video stream. Therefore, these files may be placed on the video track. In that case, drag the audio clip **down** onto the audio track, and delete the album art from the video track if you do not need it.

# **Hiding and muting tracks**

If you want to see how your project looks without some clips, you can disable separate clips or entire tracks.

#### **Hiding clips**

To hide a clip from view, right-click the clip and choose **Hide Clip** from the pop-up menu. The clip will not appear in the player or on the finished video until you re-enable it.

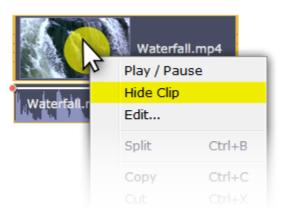

#### **Muting clips**

To disable a clip's sound, right-click the clip you want to mute and select **Mute Clip** from the pop-up menu. The clip will not play in the player or on the finished video.

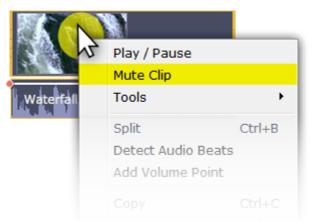

# **Disabling tracks**

- To **hide** an entire track from view, click the eye icon on to the left of the track you want to hide.
- To disable the **sound** for an entire track, click the speaker icon **■** to the left of the track.

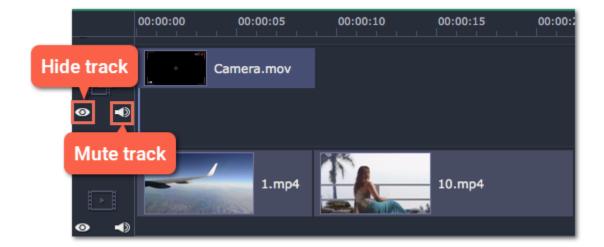

# **Zooming the Timeline**

To change the zoom level of the Timeline, drag the **Scale** slider at the bottom of the window. Move the slider left to zoom out, and move the slider right to zoom in on the Timeline.

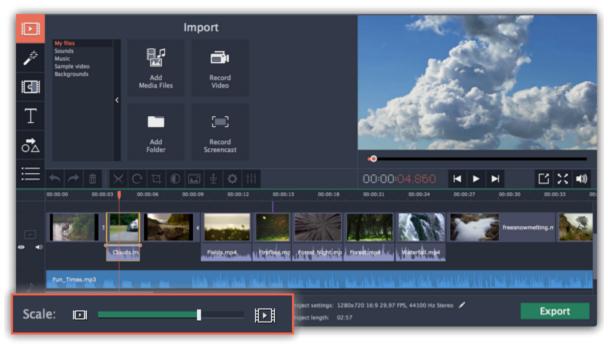

# How to undo actions

It's okay if you make a mistake or change your mind while editing videos because almost any action can be reversed!

- Click the **Undo** button on the toolbar or press **Ctrl+Z** to cancel an action.
- If you've cancelled an action but want to return to it, click the Redo button or press Ctrl+Y.

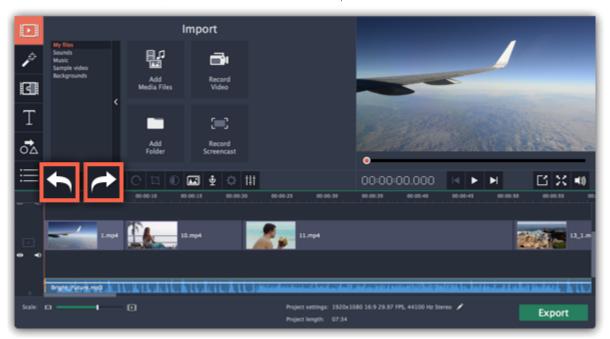

# **Cutting video**

Use the **scissors** button on the toolbar to cut video and audio clips into parts. To delete a clip you don't need, click the **trash can** button.

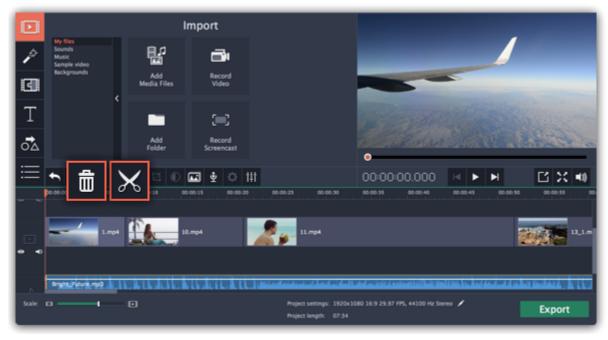

## **Splitting clips into parts**

- Step 1: Select the clip that you want to split.
- Step 2: Move the position marker to the moment where you want to cut the clip.
- **Step 3:** Click the **Split** button on the toolbar.

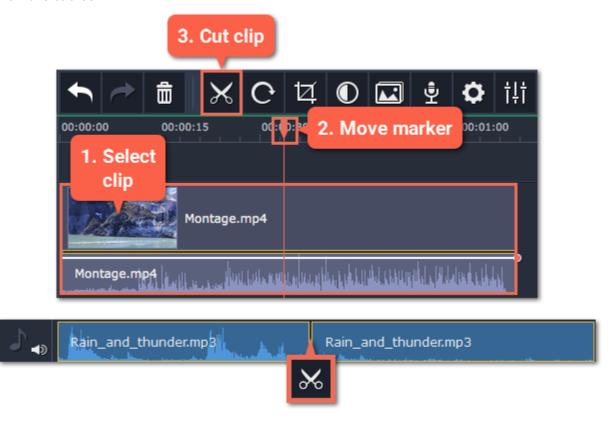

#### **Cutting out fragments**

#### Step 1: Cut the clip at the beginning of the unwanted fragment

- 1. Select the clip you want to cut.
- **2.** Move the position marker to the beginning of the fragment. Use the **Previous Frame** and **Next Frame** buttons on the player to catch the moment precisely.
- 3. Click the Split button. The clip will be cut into two parts, with the unwanted fragment at the beginning of the second clip.

#### Step 2: Cut the clip at the end of the fragment

- 1. Select the second clip the you've just cut off.
- 2. Move the position marker to the end of the fragment.
- 3. Click the Split button again. The fragment should now be in a separate clip.

#### **Step 3: Delete the unwanted fragment**

- 1. Select the clip with the unwanted fragment.
- **2.** Click the trash can button or press the **Delete** key to remove this clip. The clip will be removed, and the remaining clips on the Timeline will move to close the gap.

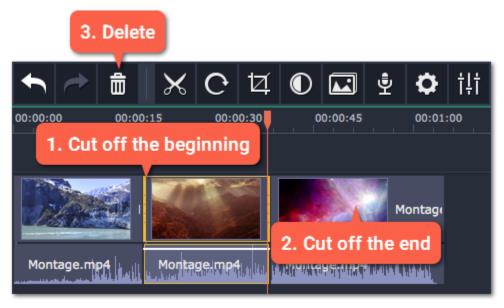

# **Trimming clips**

If you only need to cut off some parts at the beginning or at the end of a video or audio clip:

- **Step 1:** Place your mouse pointer over the edge of the clip.
- **Step 2**: Click and drag the edge towards the center of the clip to trim the clip to the desired length.

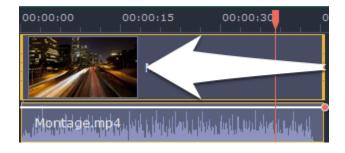

#### For more precise navigation:

- Open the **Playback** menu and use the **Skip Forward by 0.5 Seconds** or **Skip Backward by 0.5 Seconds** commands to jump half a second forward or back.
- Use the keyboard shortcuts to move the position marker half a second back and half a second forward, respectively. Shift+Ctrl+Left and Shift +Ctrl+Right.

• Use the **Previous Frame** and **Next Frame** buttons for precise frame-by-frame navigation. You can also use the Ctrl+Left and Ctrl+Right keyboard shortcuts.

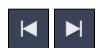

# **Edit and enhance clips**

After you've added some videos and images to your project, they will appear on the video track of the Timeline, where you can move and arrange them into a movie. Next, it's time to edit and enhance the clips.

## **Edit videos and images**

Photos and videos aren't always perfect from the beginning. Use the buttons on the toolbar to fix and adjust the clips.

Learn more: Rotating video | Cropping video | Color adjustments | Volume | Speed | Reversing video | Image duration | Fades | Video properties

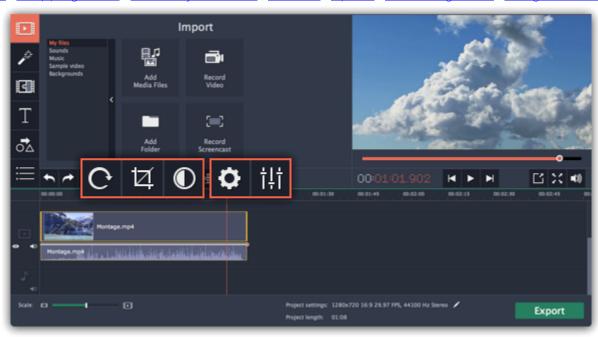

# Picture in picture and overlays

To overlay one video or image on top of another, select the clip you want to show **on top** and drag it up, towards the top of the Timeline to create an extra overlay track. Then, double-click the upper clip to set up where the overlay will be shown on the video.

Learn more about overlays

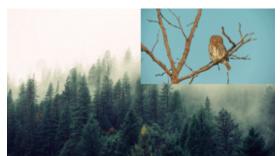

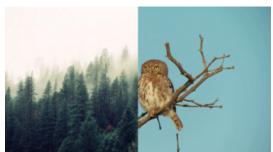

Picture and picture, side by side overlay modes.

# Removing black bars

Some videos and photos may have black bars around them in the player. This can happen because the clip's proportions are different from the project, for example, if you add a vertical video. To fix this, you can crop the video or use the special **Vertical video fill** filter.

<u>Learn more about removing black bars</u>

#### **Creating freeze frames**

A freeze frame is a still shot inserted in the middle of a video for dramatic effect. You can use the freeze frame to emphasize a very fast movement or pause the action while you give additional information.

<u>Learn more about freeze frames</u>

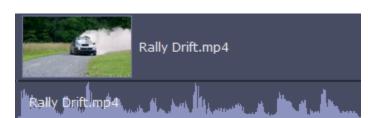

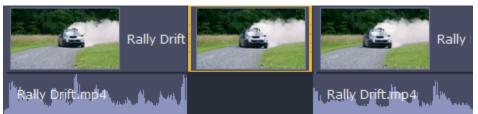

Before and after adding a freeze frame

# **Rotating videos and images**

Nobody likes vertical videos! But don't worry, in just a few clicks, you can turn any photo or video around without having to crane your neck.

#### **Rotating by 90 degrees**

- 1. On the Timeline, select the clip you want to rotate
- 2. Click the Rotate button on the toolbar to rotate the clip by 90 degrees clockwise. Click the button again to rotate the video more.

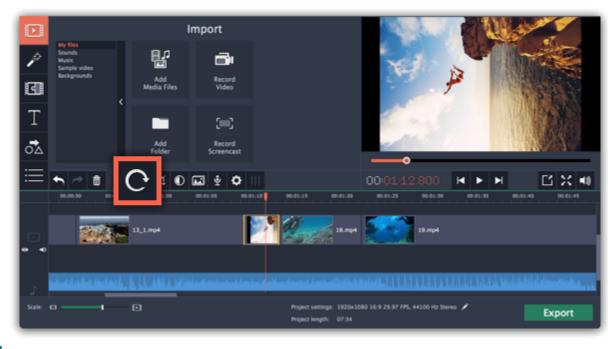

# Fixing the horizon level

- 1. On the Timeline, select the clip you want to rotate.
- 2. Click the Crop button on the toolbar to open the Crop tool above.
- 3. In the Crop tab, use the Angle slider to slightly rotate the clip inside the frame, until the horizon is level with the guides in the player.

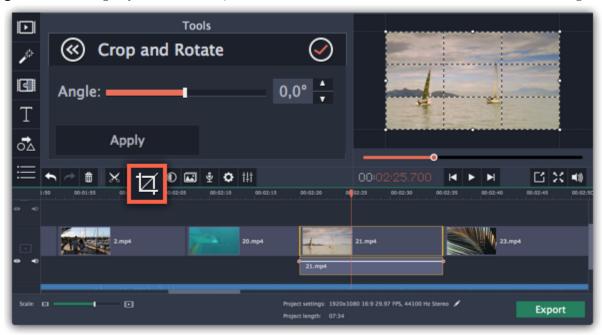

# **Cropping video**

Cropping a video can help you remove black bars, cut away the edges of the video, or permanently zoom in onto an object inside the frame.

**Step 1:** On the Timeline, select the clip you want to crop.

**Step 2:** Click the **Crop** button on the toolbar. The Crop tool will open, and a cropping frame will appear inside the player.

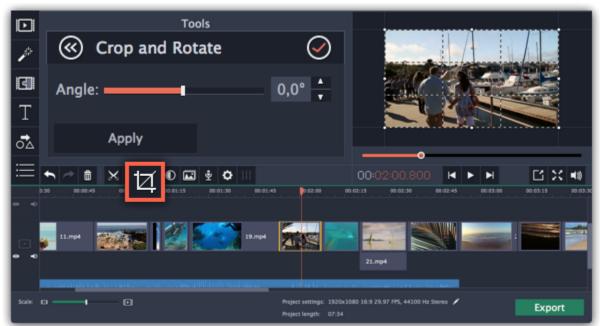

**Step 3:** In the player, set the frame so that the parts you don't want are outside it. Drag by the corners of the frame to change its size, and drag by the center of the frame to move it.

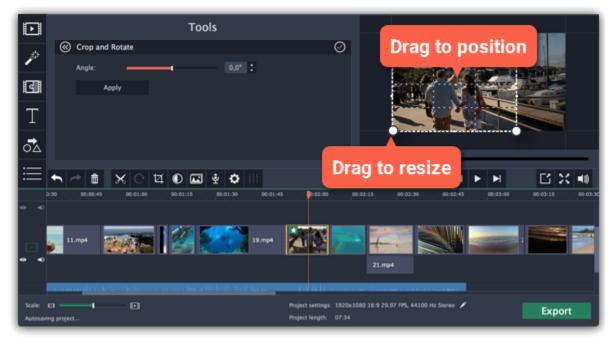

Use the options in the Crop tool on the left to modify the frame:

Angle: use the Angle slider to rotate the crop frame. This way, you can fix the horizon level.

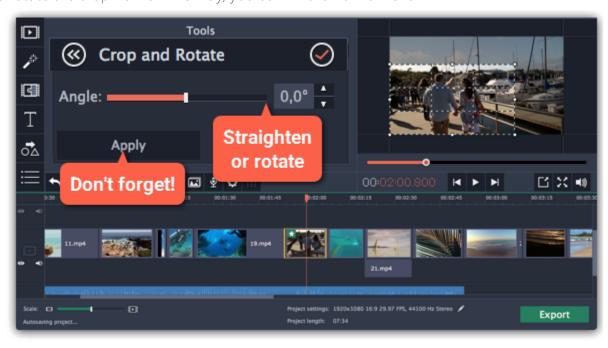

Step 4: Click Apply. A star icon will appear on the clip once you've applied cropping.

# **Removing crop**

To remove Crop or any other effect, click the star icon on the clip to show the list of applied effects and filters. In the list, select **Crop** and click the **Remove** button to discard the effect.

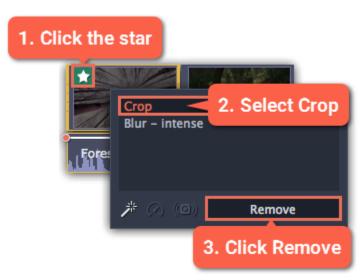

# **Color adjustments**

If the original videos look bleak and not vibrant enough, you can use the automatic adjustments to make the colors look more vivid. If that isn't enough, you can always use manual adjustments to correct the colors.

#### Step 1: Select clip

On the Timeline, select the clip that you want to adjust.

# **Step 2: Open color adjustments**

On the toolbar, click the color adjustments button to open the adjustments tool.

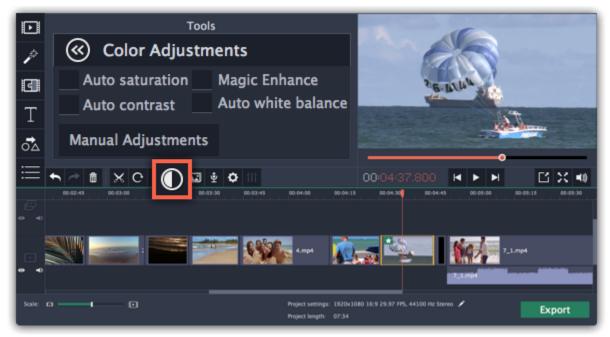

# Step 3: Use auto adjustments

Select the adjustment options that make the selected clip look nicer. The changes will be applied instantly. The **Magic Enhance** option will automatically determine the best brightness and contrast balance.

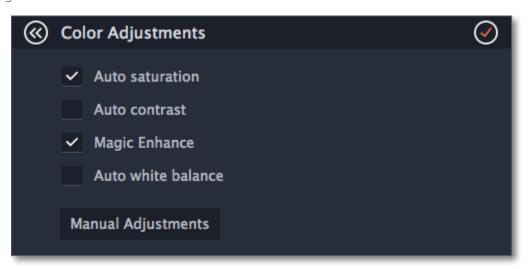

## Step 4: (Optional) Use manual adjustments

Click the **Manual Adjustments** button to show more color control options. Here, drag the sliders to fix the brightness, saturation, hue, and other properties. To go back to the simple options, click the **Auto Adjustments** button underneath the sliders.

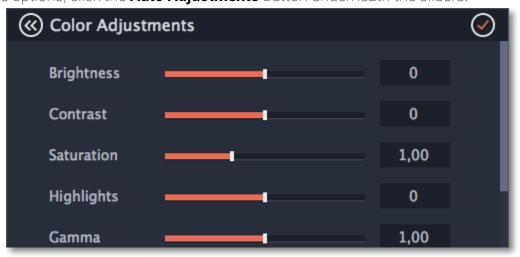

Once you have used the adjustments, the clip will be marked with a star icon, denoting applied tools or filters:

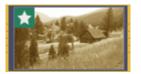

# Video speed

With the Speed tool, you can speed up or slow down a video or audio clip. This can be useful if you're working on a music video and you want the video to match the tempo of the music.

**Step 1:** On the Timeline, select the clip you want to edit.

- Note that slowing down videos works best on videos with a frame rate of 60 FPS (frames per second) and above.
- You can also change the speed of any audio clip.
- If you modify the speed of a video with built-in audio, the audio speed will also be changed.

Step 2: Click the Clip Properties button to open the editing tools for the selected clip.

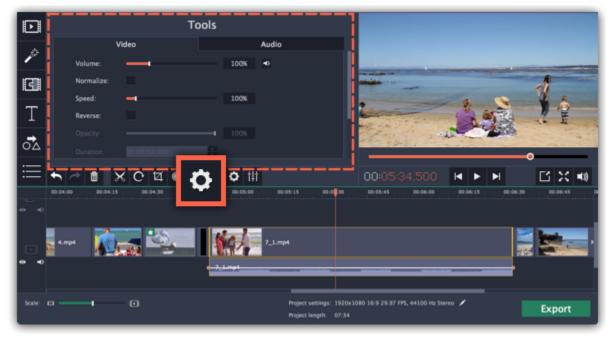

Step 3: Drag the Speed slider to set the necessary video speed, where 100% is the video's original speed.

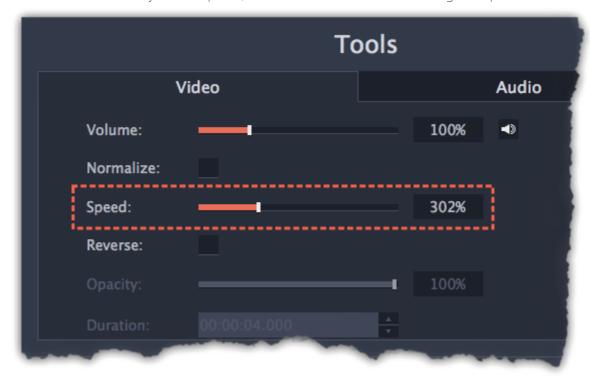

The clip's length on the Timeline will change to reflect the new speed. If you've changed video speed, the video clips will be marked with a star icon:

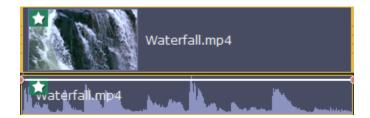

# **Reversing video**

Reversing the video will play the clip and its audio backwards. You can combine reversing the video with increasing <u>speed</u> and the VHS <u>filter</u> to create a cool rewinding effect.

**Step 1:** On the Timeline, select the clip that you want to reverse. You can reverse both video and audio clips.

**Step 2:** On the toolbar, click the **Clip Properties** button to open the properties for the selected clip.

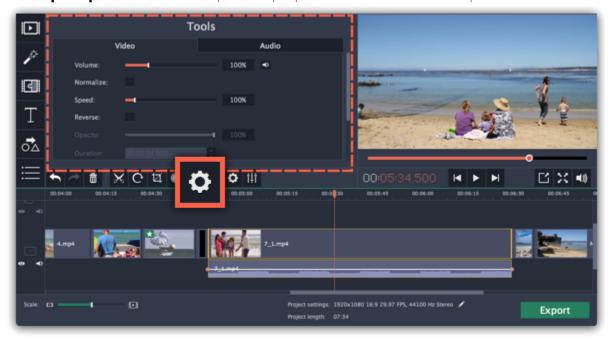

**Step 3:** In clip properties, select the **Reverse** option.

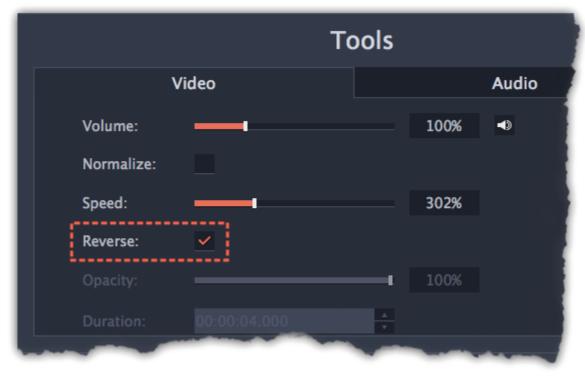

When you apply reverse, the clip will appear with a reverse icon on top of it:

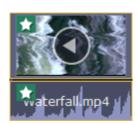

# **Image duration**

You can change how long each image appears in your video or slideshow either using the clip properties or you can set all images to the same length.

# **Changing one image's length**

**Step 1:** On the Timeline, select the image clip that you want to edit.

Step 2: Click the Clip Properties button to open the properties for the selected clip.

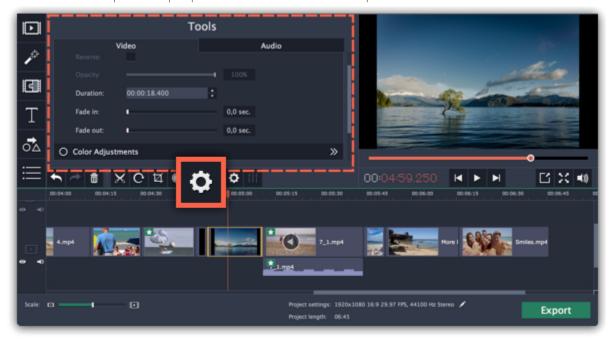

**Step 3:** In the **Duration** box, enter the new length of the image. Use the following format: *hours: minutes:seconds.milliseconds*. Changes will be applied instantly.

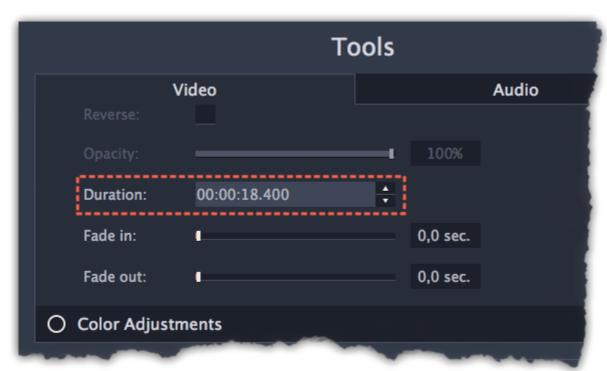

You can also change image duration by selecting an image clip on the Timeline and dragging its borders left or right. The longer the clip appears on the Timeline, the longer it will play in your movie or slideshow.

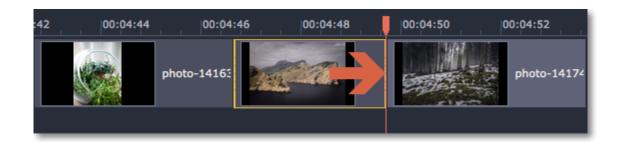

## **Setting the same length for all images**

To set all of the project's images to the same length:

**Step 1:** Click the **Transition Wizard** button on the toolbar.

**Step 2:** In the Transition Wizard window, enter the preferred length into the **Image slide duration** box. If you don't want to use transitions to join your clips, select **No transitions** in the box at the top.

**Step 3:** Click **OK** to set all the images to the selected length.

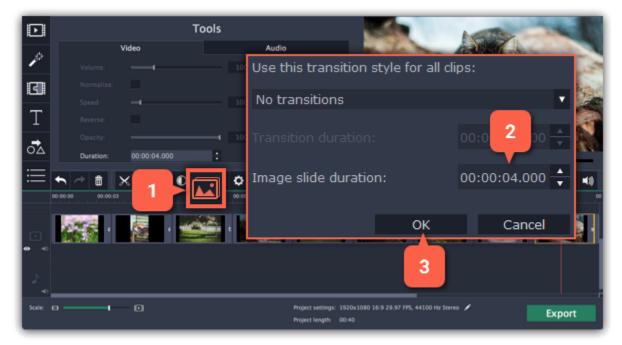

# **Fading video**

In the editing tools, you can add smooth fades to the beginning or the end of a clip. For videos and images, you can use fading simultaneously with animated transitions. For audio clips, you can create a smooth crossfade effect between songs.

**Step 1:** On the Timeline, select the clip that you want to fade.

Step 2: Click the Clip Properties button on the toolbar. The clip properties will open in the Tools panel above.

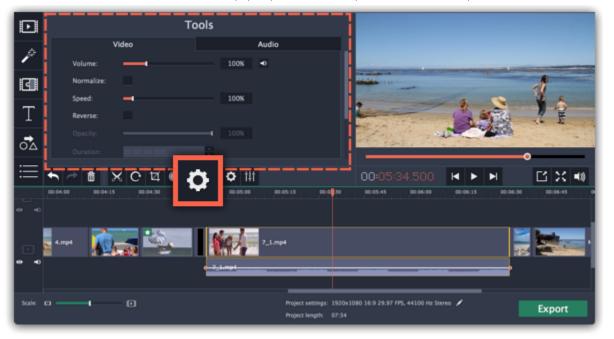

**Step 3:** Set the fade length using the sliders on the **Video** tab.

**Fade in** – how long in seconds it will take to fade in to full opacity at the beginning of the clip.

**Fade out** – how long in seconds it will take to fade out from full opacity at the end of the clip.

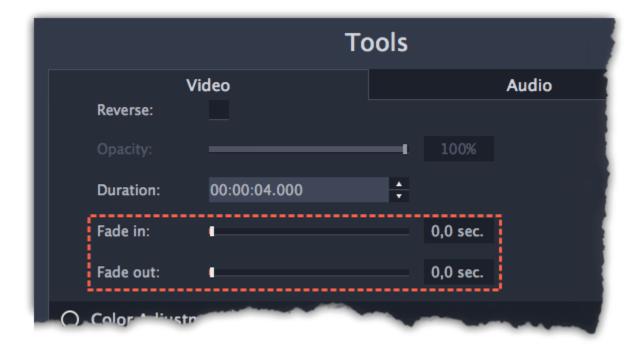

#### See also:

Adding transitions
Fading audio

# Creating overlays How to create picture in picture and split screen effects

Overlays are video or image clips that are shown over the main video. You can use these to create a split screen or picture in picture effect, add a logo or watermark, create a Chroma Key effect, or insert a short clip without cutting the main video.

### **Before you start:**

You'll need to add both the main video (the video that will be the bottom layer) and the overlay video or image to your project. You can use images in PNG format to add transparent logos.

#### Step 1: Place the overlay clip

- 1. Select the clip that you want to make an overlay and drag it up, towards the top of the Timeline.
- 2. Drop the clip onto the *overlay track*, where you want it to be shown relative to the main video track.

Note that a blue line now connects the overlay clip to the main clip. This means that the overlay clip is linked to the main clip: if you move, cut, or delete the main clip, the overlay clip will also be edited.

Hint: you can also layer several overlays at once!

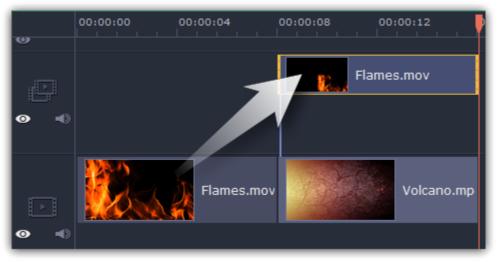

# **Step 2: Edit the overlay**

- 1. Double-click the overlay clip to set it up. An options panel will appear in the player.
- 2. Open the drop-down box on the overlay panel and choose how you want it to appear on the video: Picture in picture, Side by side, or Cover.

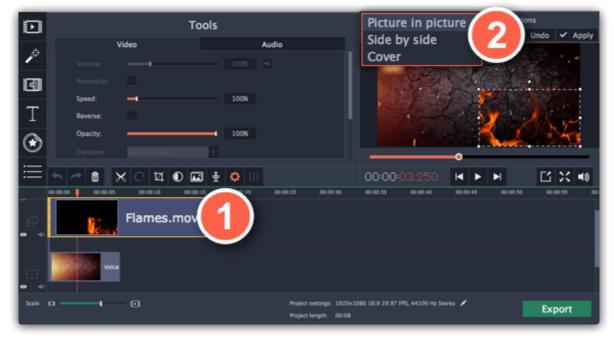

#### Picture in picture

This is the default overlay mode. Using picture in picture mode, you can show the overlay video over any part of the screen. This also works for logos.

- 1. Choose **Picture in picture** mode from the drop-down box.
- 2. In the player, move the overlay to where you want it to appear in the frame.
- **3.** To resize the overlay, drag at its corners.
- **4.** Deselecting the **Constrain proportions** option will allow you to resize the overlay to any proportions, but a drastic change in proportions may make the overlay look distorted.

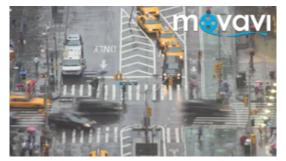

Picture in picture overlay

### Side by side

Side by side mode works best for creating split screens.

- 1. Choose **Side by side** mode from the drop-down box.

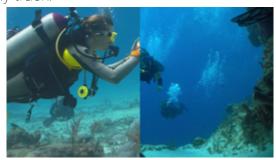

Side by side overlay

### Cover

In Cover mode, the video on the overlay track will cover the main video completely. This can be used for a whole bunch of things:

- For videos with transparent areas
- Cutting out the background with the Chroma key effect **Learn more**: Chroma key
- Inserting a short clip over the main video without having to cut it.

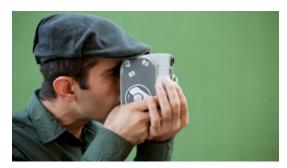

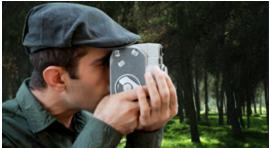

Cover overlay: left - the main clip is hidden; right - Cover with the Chroma Key effect

## **Step 3: Apply the changes**

After you've set up the overlay, click the **Apply** button on the overlay options panel.

#### **Step 4: Overlay clip properties**

In the Tools panel on the left, set up the overlay's properties:

**Volume:** if you have several video clips playing simultaneously, you might want to mute one of the clips. To do that, click the mute button, or use the slider to lower the volume.

**Opacity:** if you want to make the overlay more transparent, lower its opacity, and the main video track will be seen through it.

**Fade in / Fade out:** while you can't use transitions on the overlay track, you can fade in the clip to make it appear smoothly. Set the slider to the time it should take for the clip to appear.

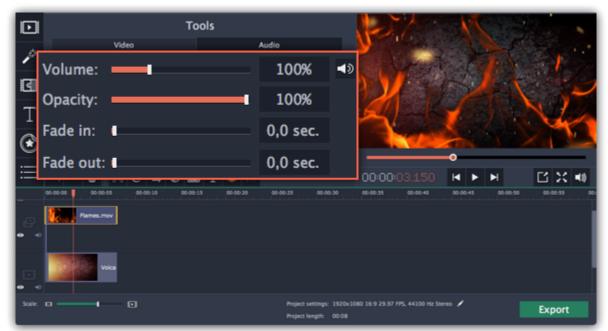

Awesome, right?

Adding a watermark to your videos will protect your ownership even if it's shared all over the Internet. You can add an image overlay with your own watermark or logo, or make a new one using text.

### **Image watermark**

**Step 1:** On the **Import** tab, click **Add Media Files** and add the image or video that you want to use as the watermark. For the best look, use images with transparent areas.

**Step 2:** Drag the watermark clip up to the overlay track to make it appear on top of other videos.

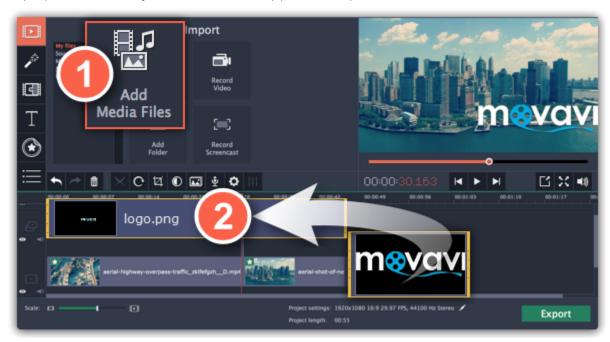

- **Step 3:** Double-click the watermark clip to edit the overlay. Move and resize the overlay in the player and then click **Apply** when you're done.
- Step 4: To change the opacity, click the Clip Properties button and use the Opacity slider.
- **Step 5:** To make the watermark show over the whole length of the video, enter your project length into the **Duration** box, or drag the right edge of the overlay clip until the end of the video track.

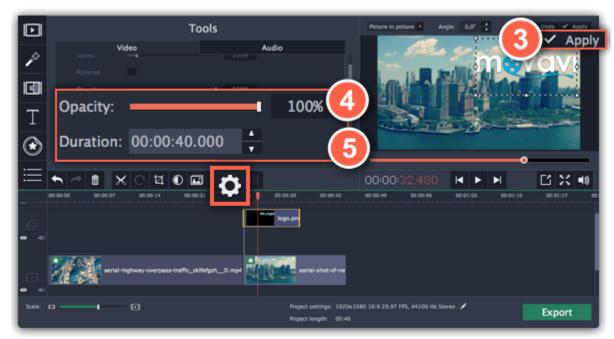

### **Text watermark**

**Step 1:** Click the **Titles** button on the left and pick a nice title style for your watermark.

Step 2: Drag the titles you like onto the beginning of the Titles track at the top of the Timeline.

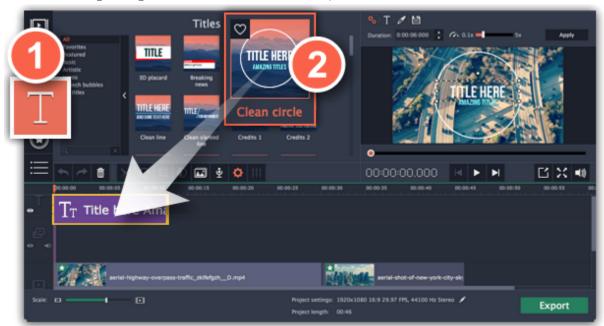

**Step 3:** Double-click the titles and enter your watermark text. Pick a cool font and color on the panel above the player. Click **Apply** when you're done.

**Step 4:** To make the watermark show over the whole length of the video, drag the right edge of the text clip until the end of the video track. *HINT:* If your movie is long, zoom out on the Timeline to make changing clip length easier.

OR: Double-click the text clip to enter text editing mode and enter the length into the Duration field. You can find the length of your whole project at the bottom of the window.

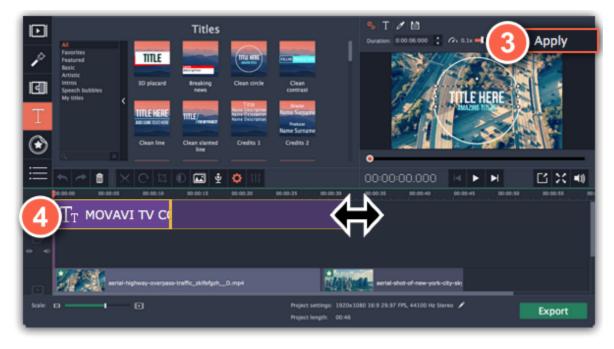

# **Creating a freeze frame**

A freeze frame is a single frame of a video that repeats for some time, creating an illusion of pausing the video. You can use freeze frames to emphasize a moment or create a pause to explain things to the viewer.

### **Step 1: Choose a frame**

Move the position marker over the frame of the video that you want to freeze. To skip by precisely one frame at a time, use the **Previous frame** and **Next frame** buttons under the player.

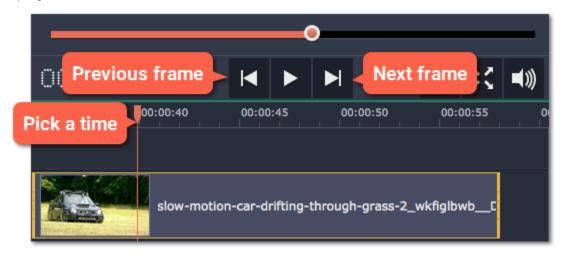

### **Step 2: Create freeze frame**

Once you're on the right frame, open the Edit menu or right-click on the clip and choose Insert Freeze Frame from the menu.

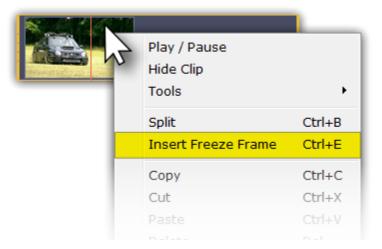

### **Step 3: Set duration**

By default, a new freeze frame is four seconds long. To change the duration, drag the edges of the clip to make the clip shorter or longer. <u>Learn about changing image duration</u>

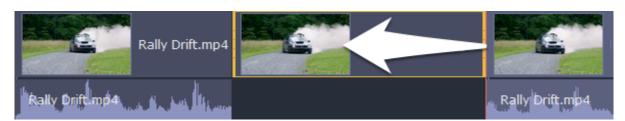

# **Removing black bars**

Sometimes, when you use videos of different aspect ratios, or if the project is set up incorrectly, some videos may have black bars around them. You can remove black bars from videos using one of the ways below.

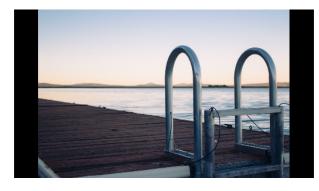

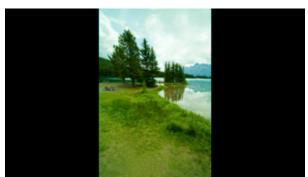

### Fill empty spaces

Using a special filter, you can fill the black bars with blurred parts of the video. This allows you to keep the entire video on screen and make it more pleasant to view.

- 1. On the Timeline, select the clip with black bars around it.
- 2. Click the Filters button to open the Filters tab.
- 3. Find the Vertical video fill filter in the Adjustments group and drag it onto the clip.

Learn more about filters

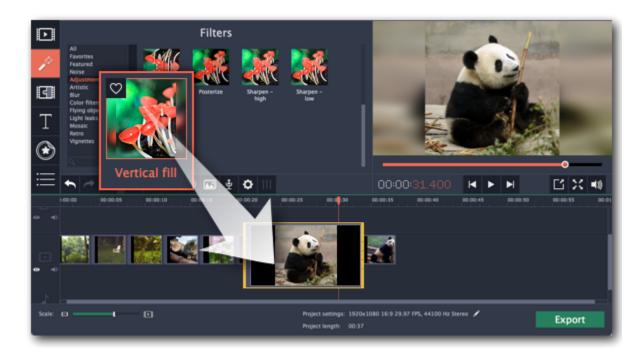

#### Manual crop

If black bars appear only on one or several clips, you can cut off the edges to make the video fit better inside the frame.

- 1. On the Timeline, select the clip with black bars around it.
- 2. On the toolbar, click the Crop button.
- 3. A frame will appear in the player. Set this frame on the part of the video that you want to keep. Parts that are outside the frame will be cut off.
- **4.** In the Tools tab on the left, click **Apply** to accept the changes. <u>Learn more about crop</u>

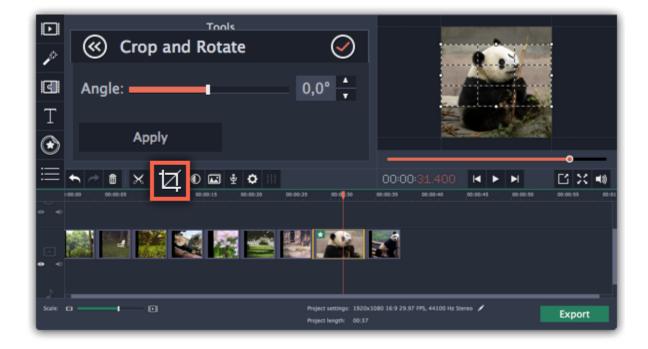

### **Automatic crop**

If all or most of the clips have black bars around them, you can change the project's settings to either automatically crop all videos or change the project's proportions.

- 1. On the bottom panel, click the pencil icon next to Project settings: . The **Project Settings** window will open.
- **2.** In the **Framing** box, choose **Crop**.

Hint: If all of your photos have similar proportions, try using a different resolution.

**3.** Click **OK** to accept the changes. The videos will now be automatically cropped.

Learn more about project settings

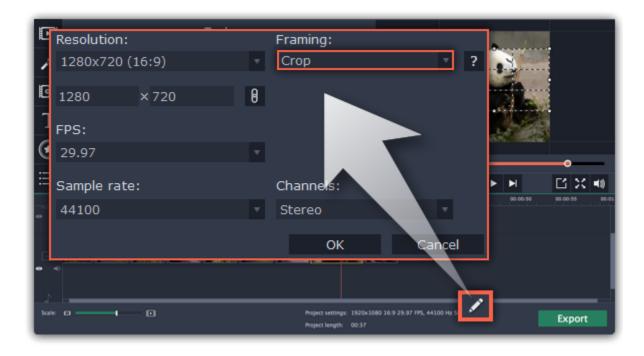

# **Video properties**

To open the clip properties for a video or image, select the clip on the Timeline and click the Clip Properties button on the toolbar.

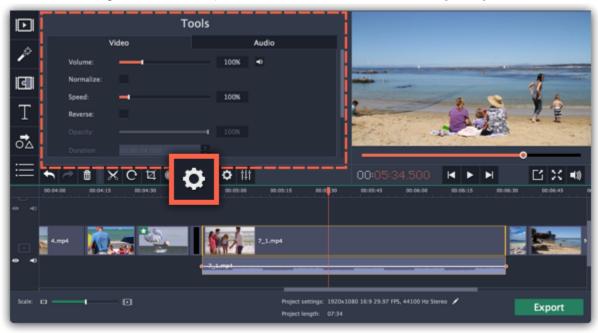

The Tools panel will open on the Video tab, where you can edit the following:

**Volume** — Sets the volume of the clip's built-in audio. *Only for video clips with built-in audio.* 

**Normalize** — Makes the quiet parts of the built-in audio louder. *Only for video clips with built-in audio.* 

**Speed** — Makes the video play faster or slower. *Only for video clips*.

**Reverse** — Plays the video backwards. *Only for video clips.* 

**Opacity** — Affects the visibility of videos and images on the overlay track. Reduce the clip's opacity to make it more transparent. *Only for clips on the overlay track.* 

**Duration** — Sets the precise length of the image clip. *Only for images*.

**Fade in** — The video fades in from black in the time you set. Any built-in audio will also fade in. *For any clips*.

**Fade out** — The video fades out to black in the time you set. Any built-in audio will also fade out. *For any clips.* 

### See also:

Audio properties
Video volume
Video speed
Reversing video
Changing image duration
Fading video

# **Fading effects**

Making effects and filters fade in smoothly is possible using the overlay track.

**Step 1:** Copy the clip and paste it onto the Timeline.

**Step 2:** Drag the copy of the clip onto the **overlay track** above so that it's right above the original. Now you have two identical clips right on top of each other.

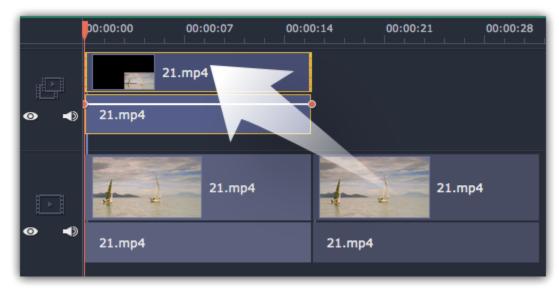

**Step 3: Double-click** the clip on the overlay track and choose **Cover** mode in the panel above the player. Click **Apply** and the clip will cover the entire frame.

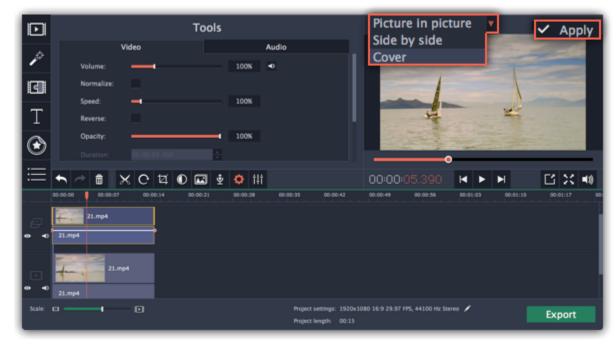

**Step 4:** Now, apply the effects or filters you want to use onto the upper, visible clip. **Learn more:** Applying filters

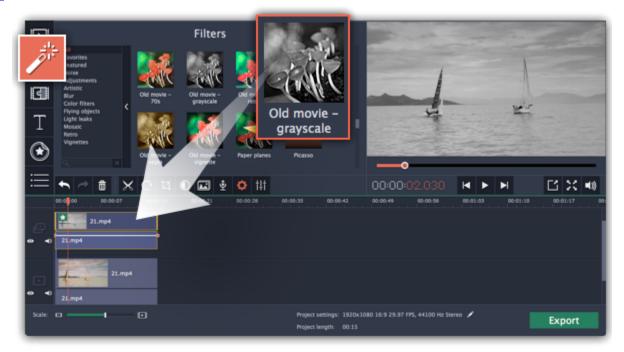

**Step 5:** With the overlay clip selected, click the **Clip Properties** button. There, use the **Fade in** and **Fade out** sliders to set the fading time. Here you can also set **Opacity** if you want to reduce the effect's strength for the whole clip.

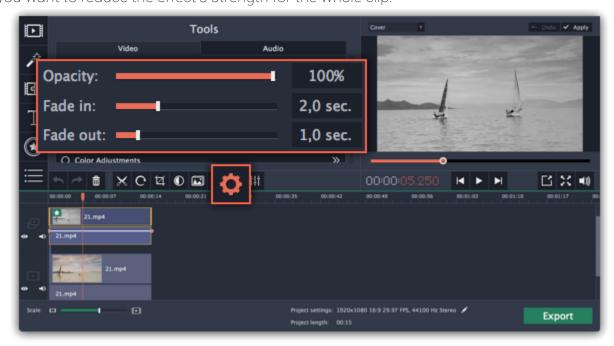

# **Editing audio**

#### Add audio

To add music or other sounds to your project, open the **Import** tab and click **Add Media Files**. Or you can use one of the built-in music tracks: click the **Music** category and take your pick from our royalty-free music collection.

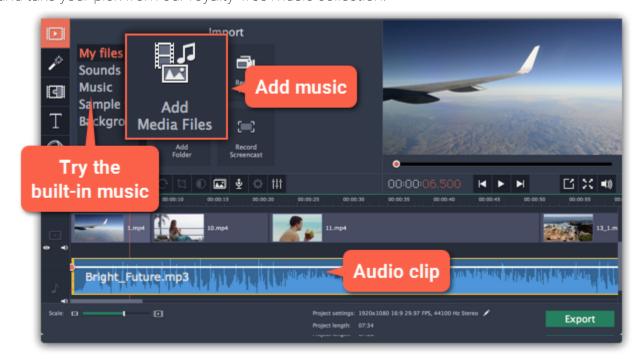

**Learn more about adding audio:** 

Adding audio files | Recording audio | Extracting audio from video | Using built-in sounds

#### Volume

To change a video or audio clip's volume, click the **Audio Properties** button on the toolbar and set the necessary volume in the audio tools section above.

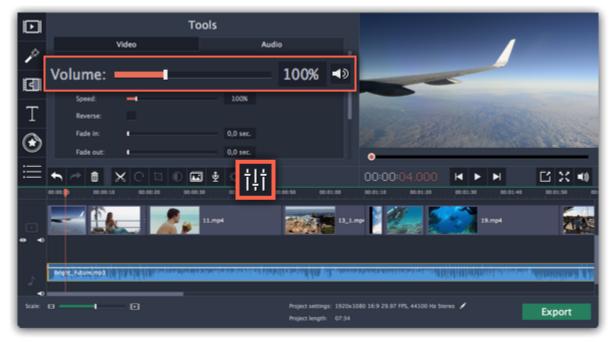

#### **Learn more:**

Volume levels | Volume curves | Muting clips

#### Playing audio synchronously

If you want two audio clips to play at the same time, simply drag one clip underneath the other. This way, you can have as many sub-tracks as you want. With music, you can use this to create a crossfade effect when you join songs: align the beginning of the second song with the end of the first song to make them joined almost seamlessly.

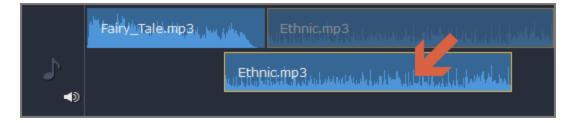

The end of the first audio clip will be played with the beginning of the second clip.

### **Audio properties and adjustments**

To enhance and adjust the audio, click the Audio Properties button on the toolbar and scroll down in the audio tools section above.

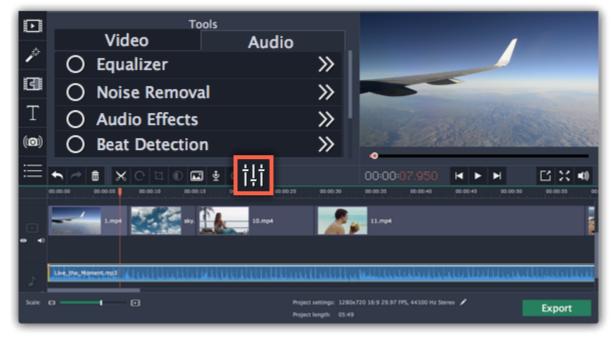

#### **Learn more:**

Audio properties | Fading audio | Equalizer | Noise removal | Audio effects | Beat detection

# **Adding audio**

You can add audio files in much the same way as you add video files.

### Add files from your hard drive

- 1. On the Import tab, click Add Media Files to browse for audio files on your computer.
- 2. A Explorer dialog box will open. Choose the files that you want to use.
- 3. Click Open. The files will be added onto the audio track of the Timeline.

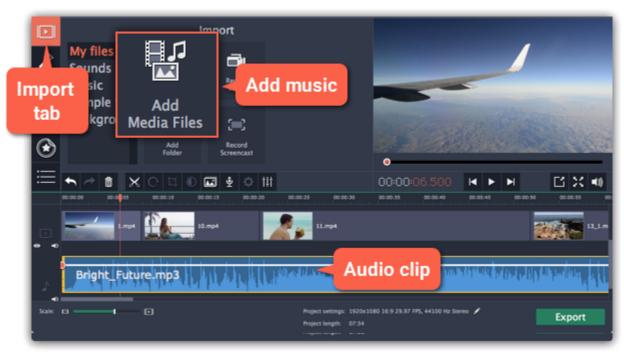

### Use sample audio clips

If you don't have any suitable audio files, you can use free music tracks and sounds from the Movavi Video Suite audio collection.

- 1. On the **Import** tab, click **Music** if you need a background music track, or click **Sounds** if you need short audio samples.
- **2.** Click on a clip to play it. When you've picked a clip, drag it onto the audio track of the Timeline. <u>Learn more about sounds</u>

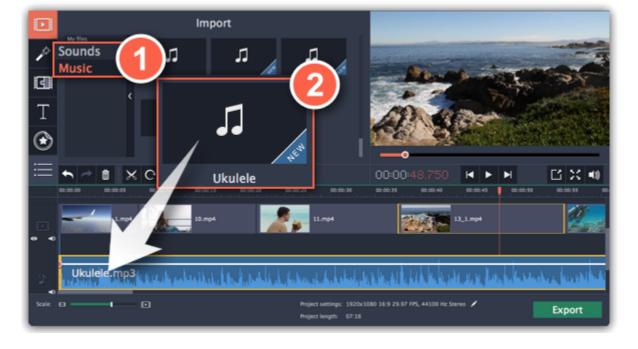

#### **Record audio**

- **1.** Connect a microphone to your computer.
- **2**. On the Timeline, place the position marker to where you want the recording to start.
- **3.** Click the microphone button on the toolbar to open recording options.
- 4. Set up your recording device and volume.
- **5.** Click **Start Recording** and record the audio. When you're finished, click **Stop Recording**. You'll find your new recording on the Timeline. <u>Learn more about audio recording</u>

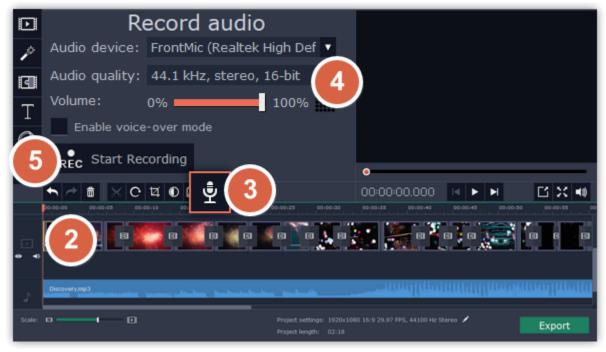

# Set start time for audio clips

After you've added the audio files, they will appear on the audio track of the Timeline as blue ribbons. To change when the audio clip starts playing, drag it along the Timeline, using the ruler at the top for time reference.

<u>Learn about audio tracks</u>

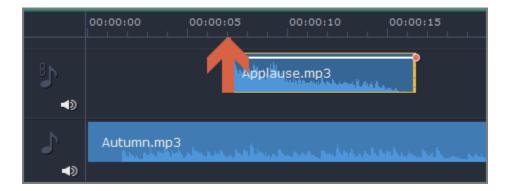

### Extracting audio from videos

If you want to use a soundtrack from a movie, you can extract it from a video file and use it in your project.

#### Step 1: Open video file

On the **Import** tab, click **Add Media Files** and choose the video that contains the music you want. The file will be added to the video track of the Timeline.

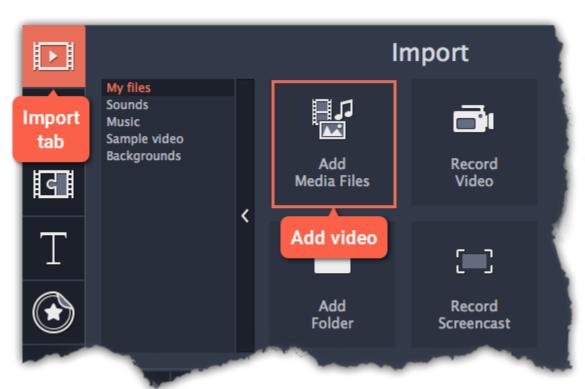

### **Step 2: Trim video**

If you don't need the whole video's soundtrack, you can trim away the parts of the video you won't need. It's easier to do this with the video file, as the video can help you visually find the beginning and end of the fragment you need.

- 1. Select the video you want to trim.
- 2. Move the position marker to the beginning of the fragment you want to keep and click the Split button on the toolbar (scissors). You've just cut off the beginning of the video.
- **3.** Now, select the second clip and move the position marker to the end of the fragment you need. Click the Split button again, and the fragment will now be in a separate clip.
- **4.** If you don't need the other fragments, select them on the Timeline and click the trash can button on the toolbar to delete them.

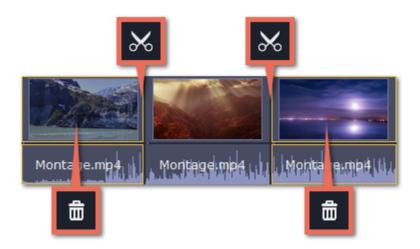

### Step 3: Extract the audio

The audio that belongs to a video is shown right underneath it on the video track. To separate it from the video, drag the audio stripe down onto the audio track. If you don't need the video clip anymore, go ahead and delete it.

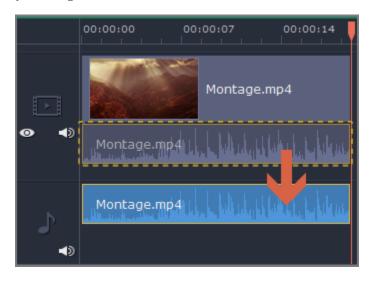

You can now work with the extracted audio clip separately.

### **Step 4: Save the audio (optional)**

If you want to save the audio clip for later use, you can export it as an audio file:

- 1. Click the **Export** button. The export window will open.
- 2. In the Export window, switch to the Save Only Audio tab.
- 3. Select an audio format that you want to save the audio file in.
- **4.** The **Save to** field shows where on the disk the file will be saved. To change that folder, click **Browse** and select a new folder.
- 5. Finally, click **Start** to save the audio file.

Learn more about saving audio

Please respect copyright laws and stay within the boundaries of fair use of copyrighted materials.

### Looping audio

If the music file you've selected doesn't go all the way until the end of your movie, you can loop the audio and have the file play over again until the end of the video.

- **Step 1:** Copy the audio clip. To do that, right-click the audio clip on the Timeline, and choose **Copy** from the pop-up menu, or use the Ctrl+C keys.
- **Step 2:** Paste the audio clip onto the Timeline right next to the first clip. The clip will be inserted right after the position marker. Repeat until the audio length is greater or equal to the video length.
- **Step 3:** Now, the audio track may be longer than the video track. To trim the audio, hold your mouse pointer over the right edge of the clip, and drag the edge to the left, until the end of the audio clip is right under the end of the video clip.

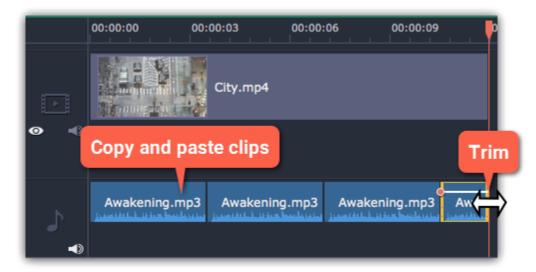

# **Using sounds**

You can make your movies more expressive using the built-in sound samples.

- **Step 1:** Click the **Import** button to open the Import tab.
- **Step 2:** On the left part of the Import tab, click **Sounds** to open the sound collection.

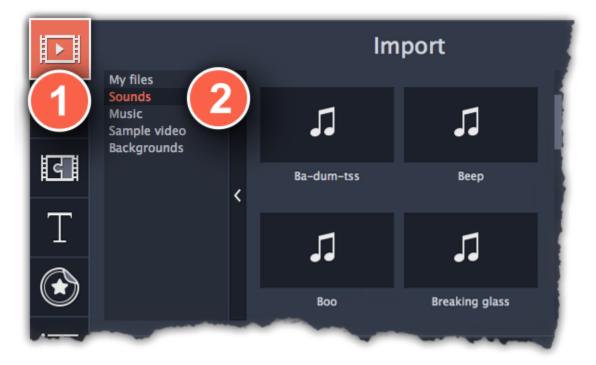

Step 3: Click on a sound to play it and pick a sound you like. Drag the sound onto the audio track of the Timeline.

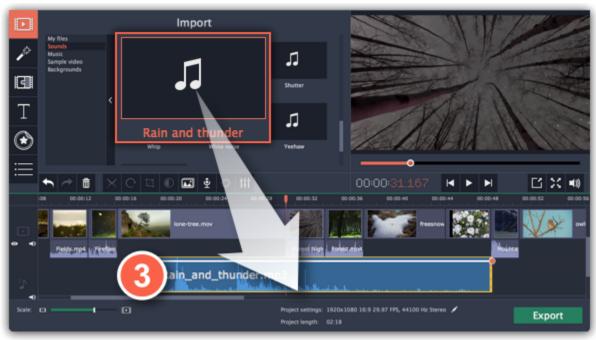

#### Step 4: (optional) To synchronize the sound with a video clip:

- 1. Select the sound on the Timeline and drag it up towards the video track.
- 2. The linked audio track will appear, and a blue line will connect the sound clip to the video track.
- **3.** Adjust the position of the sound clip on the linked audio track so that the line points to where the sound should begin.

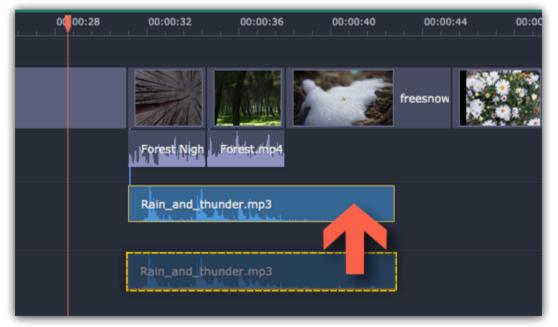

## **Volume levels**

- **Step 1:** On the Timeline, select the clip that you want to edit. This can be a video or an audio clip on any track.
- **Step 2:** Click the **Audio Properties** button to open the tools for the selected clip.
- **Step 3:** Drag the **Volume** slider to set the necessary level, where 100% is the original volume.
  - To mute the clip, click the **Mute** button on the right.
  - If parts of the audio clip are too quiet, select the **Normalize** option to increase their volume.

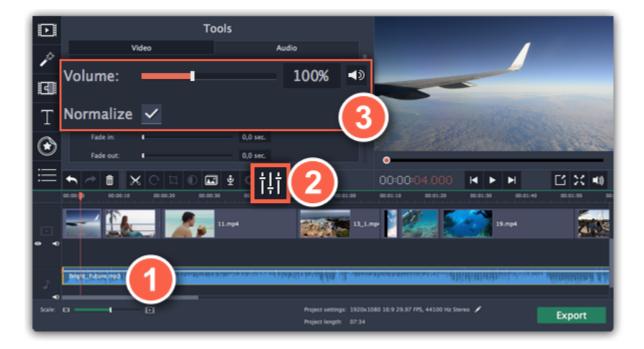

### Playback volume

#### Only for previewing

If you need to temporarily change the volume of playback in the editor, without changing the project's volume, click the speaker icon in the preview area and set the necessary volume level. Please note that this will only affect the volume while previewing the project in the Video Editor, and will not affect the output file.

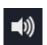

### **Volume curves**

If you need more advanced volume control, you can use volume curves on the Timeline to set the volume for precise parts of any audio clip. <u>Learn more about volume curves</u>

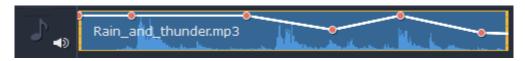

#### Audio clip with a volume curve

#### **Volume curves**

With volume curves, you can control the volume for each part of the clip and smoothly increase or decrease the volume.

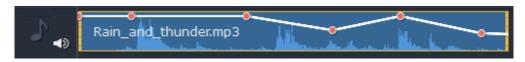

Each clip has its own volume curve that starts out at 100% volume for the entire clip, and two points at its beginning and at the end. The white line on the image below is the volume curve before you add any points.

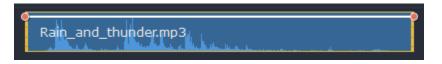

### Step 1: Set the base level

Drag the white line up or down to the necessary level. The top of the clip is 100% volume and the middle of the clip is 50%.

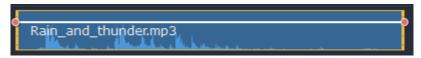

#### **Step 2: Add a volume point**

Points on the audio curve represent the volume peaks and lows. To add a point, right-click on the audio curve and choose **Add Volume Point** from the pop-up menu. Next, drag the audio point to the necessary volume level. You'll notice that the surrounding parts also move with the point to make the transition smoother.

Make as many points as you need for each part of the clip where you'd like a peak or a drop in volume.

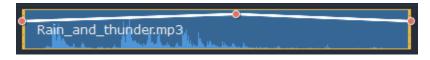

### Step 3: Manage the volume for a part of the clip

To set the volume level for a part of the clip, you'll need at least two points. Create a point at the beginning and at the end of the fragment:

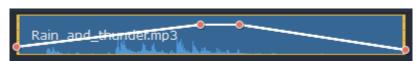

Click and drag the white line between two points to change the volume level for this fragment.

### **Step 4: Transitions**

When you drag a volume point or a fragment, the parts of the curve to the left and right will also move with it.

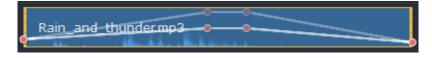

However, this affects only the closest parts of the curve. To get more control over the behavior of the curve, create more volume points. This way, only the adjacent parts will be adjusted, leaving the rest of the curve as it was.

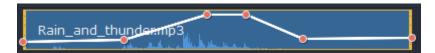

# **Linking audio**

You can link audio clips to videos or images on the main video track so that they stay in sync as you edit your project. To link an audio clip:

- 1. Select an audio clip on the audio track at the bottom of the Timeline.
- 2. Drag it up, towards the video clip you want to link it with.
- **3.** You'll see that a new audio track has appeared, and a blue line now connects the video and audio clips. Drop the audio clip onto this new track. The audio clip is now linked to the video clip with the blue line.

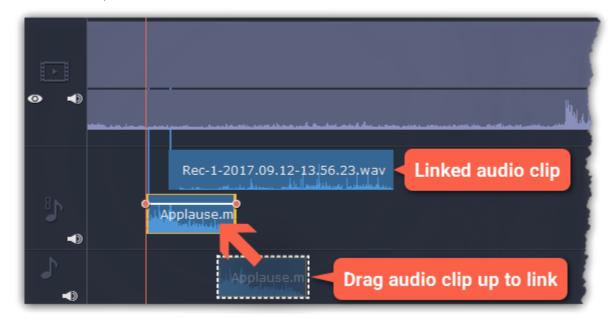

# **Fading audio**

In the editing tools, you can add smooth fades to the beginning or the end of a clip and create a crossfade effect between songs.

**Step 1:** On the Timeline, select the clip that you want to fade.

**Step 2:** Click the **Audio Properties** button on the toolbar. The clip properties will open in the Tools panel above.

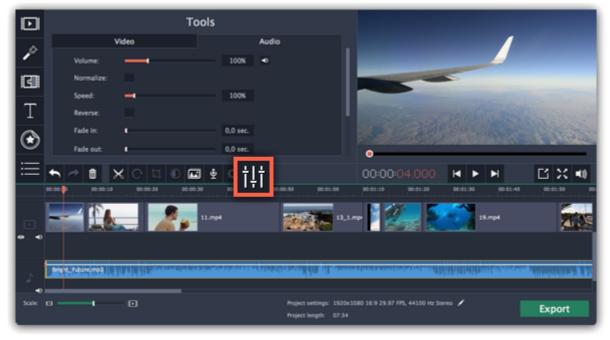

Step 3: Set the fade length using the sliders on the Audio tab.

**Fade in** – how long in seconds it will take to fade in from silence to full volume at the beginning of the clip.

**Fade out** – how long in seconds it will take to fade out from full volume to silence at the end of the clip.

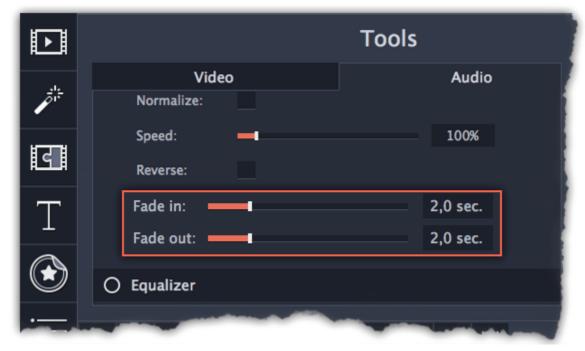

# **Equalizer**

Using the equalizer, you can boost or reduce the levels of specific frequencies.

**Step 1:** Select the audio clip that you want to edit. This can also be a built-in audio clip on the video track.

Step 2: Click the Audio Properties button on the toolbar to open the audio tools. There, scroll down in the audio tools and click Equalizer.

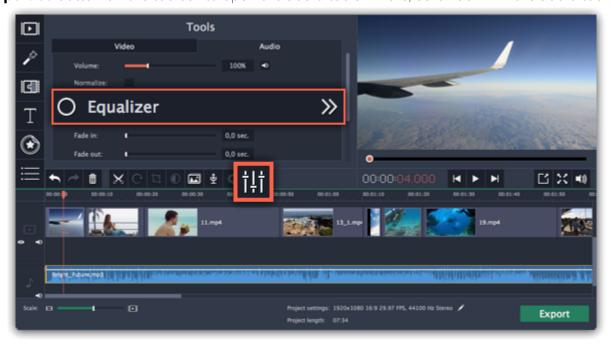

**Step 3:** Choose an equalizer preset (optional)

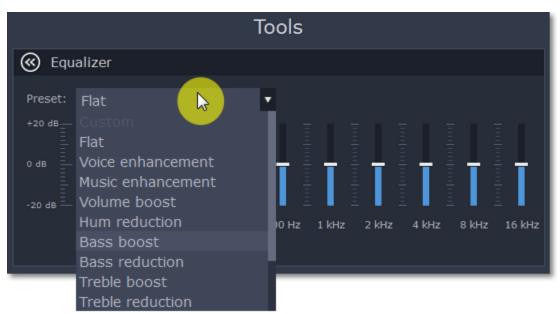

**Step 4:** Drag the volume bars to adjust the frequencies to the necessary level.

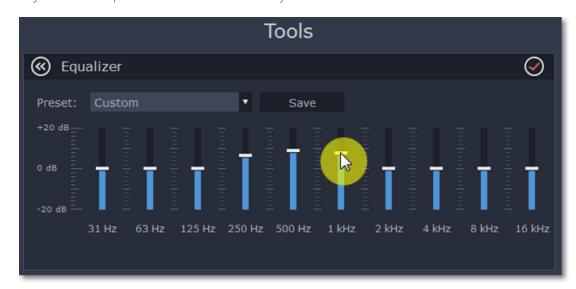

You can save your own equalizer presets to use them in other projects. Set the volume bars to the right levels and click **Save**. In the new window enter a preset name and click **OK**. The created preset will appear in the presets list.

#### Noise removal

**Step 1:** Select the audio clip that you want to edit. This can also be a built-in audio clip on the video track.

Step 2: Click the Audio Properties button on the toolbar to open the audio tools. There, scroll down in the audio tools and click Noise Removal.

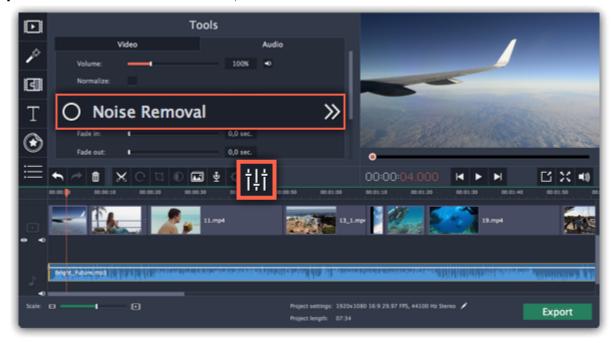

**Step 3:** Use the **Noise suppression** slider to set the amount of noise you want to remove.

- Start with low levels and listen to the audio to check if the noise is gone.
- Don't set the noise suppression too high if there isn't much noise because it can start muting other sounds.

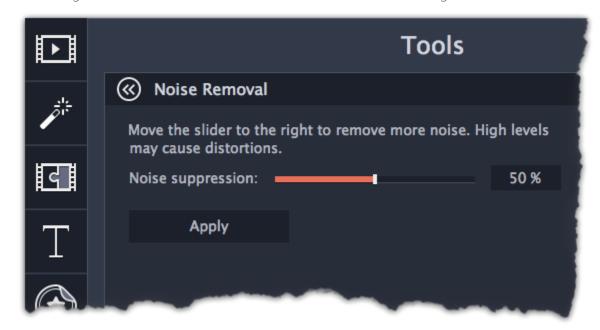

### **Audio effects**

Audio effects can transform the sound of an audio clip.

**Step 1:** Select the audio clip that you want to edit. This can also be a built-in audio clip on the video track.

Step 2: Click the Audio Properties button on the toolbar to open the audio tools. There, scroll down in the audio tools and click Audio Effects.

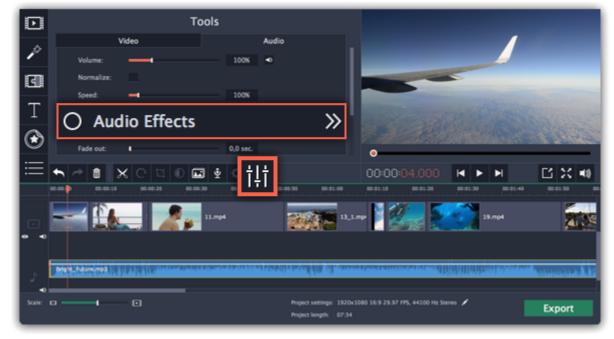

Step 3: Click the box in the Audio Effects section and choose an audio effect you like.

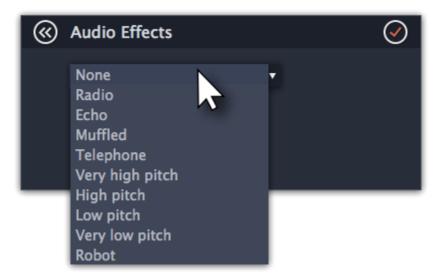

# **Removing effects**

When you've applied an audio effect to a clip, a star icon will appear on it:

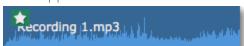

Click on the star to show a list of applied effects. Then, select the effect you don't want and click Remove.

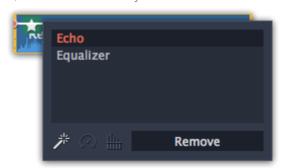

### See also:

<u>Using sounds</u> <u>Audio properties</u>

#### **Beat detection**

To make your movie or slideshow more dynamic, use the **Beat Detection** audio tool to automatically mark audio beats on the Timeline and then adjust your movie to the beat of the music.

**Step 1:** On the Timeline, select the music that you want to detect beats for.

Step 2: Click the Audio Properties button to open the audio tools. Then, scroll down and click Beat Detection.

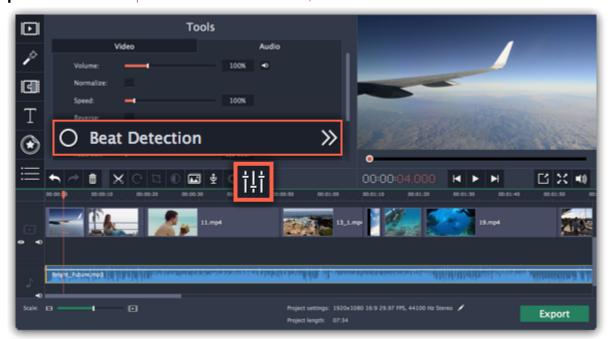

**Step 3:** In the Beat Detection tool, click **Detect Beats**. The program will analyze the music and place beat markers on the Timeline.

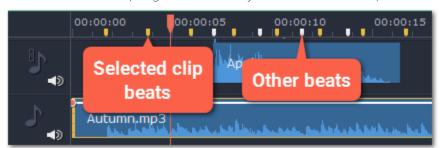

**Step 4: (optional)** After the beat markers have been placed, you can modify their tempo. Use the **Min time between beat markers** slider to make the beat slower or faster.

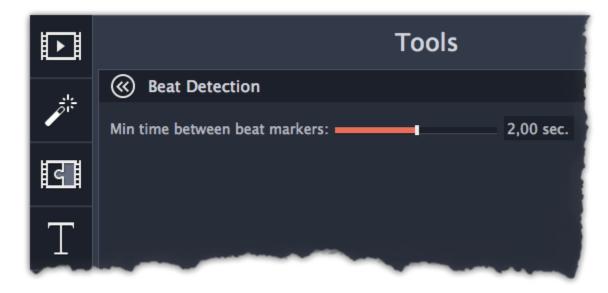

**Step 5:** Adjust your clips to the beat. When you trim or drag clips, they will now snap to the beat markers, making it easy to keep to the beat.

# **Removing beat markers**

- To remove beat markers for a specific audio clip, right-click the clip on the Timeline and select Remove Beats from the pop-up menu.
- To remove all beat markers from your project, right-click the Timeline ruler and select Remove All Beats from the pop-up menu.

### **Audio properties**

To open the properties for any audio, including built-in audio on the video track, select the clip on the Timeline and click the **Audio Properties** button on the toolbar.

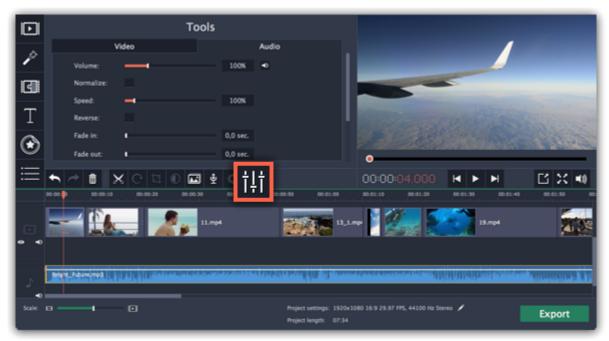

The Tools panel will open on the Audio tab, where you can edit the following:

**Volume** — Sets the volume of the clip.

**Normalize** — Makes the quiet parts louder.

**Speed** — Makes the audio play faster or slower. **Changing the speed of built-in audio will also affect its video.** 

**Reverse** — Plays the audio backwards.

Reversing built-in audio will also reverse the video.

**Fade in** — The audio fades in from complete silence to full volume in the time you set. *Fading built-in audio will also fade the video.* 

**Fade out** — The audio fades out from full volume to complete silence in the time you set. *Fading built-in audio will also fade the video.* 

#### See also:

Video properties
Equalizer
Volume curves

### **Filters**

Using filters you can alter the mood of the video, make an old movie, overlay cool flying objects, and more.

### Step 1: Open the Filters tab

Click the Filters button to open the filters collection. Click on a filter's thumbnail to see its preview in the player.

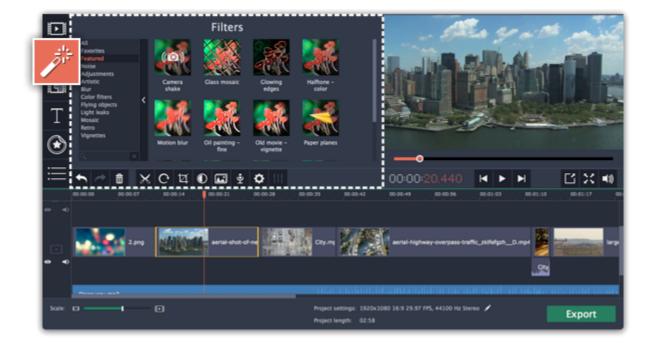

### Step 2: Find a filter you like

- On the left, you will see groups of filters. Click on a group to see the relevant filters.
- If you're looking for a specific filter, enter its name into the search box under the group list.
- If you really like a filter, click the heart icon to add it to the **Favorites** group.

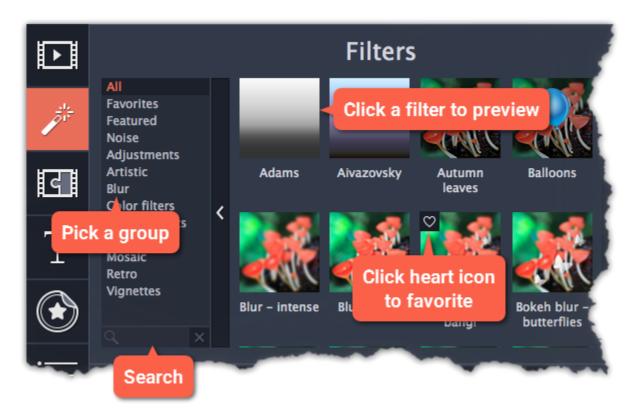

# **Step 3: Apply the filter**

When you've found a filter you like, drag its thumbnail onto the clip you want to apply the filter to.

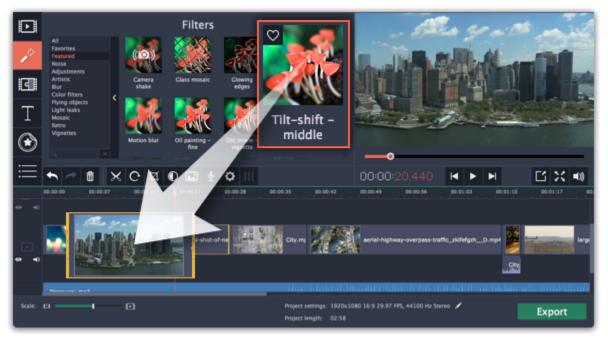

Once you've applied a filter, a star icon will appear on the clip, denoting applied filters and tools.

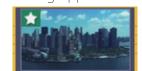

Clip with an applied filter

# **Removing filters**

- 1. Click on the star icon on the clip to see the list of applied filters and tools.
- **2.** In the list, select the filter that you don't want.
- 3. Click Remove.

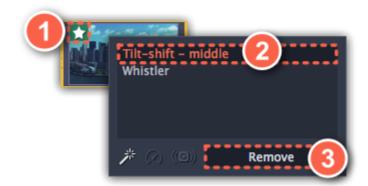

#### **Transitions**

Jump to: changing transition length | add a transitions to all clips | removing a transition

Transitions are short animations that use geometric shapes and transparency to connect two clips in a creative way.

#### Add a transition

1. Click the **Transitions** button on the left sidebar to open the list of all transitions. Click on a transition to preview it in the player.

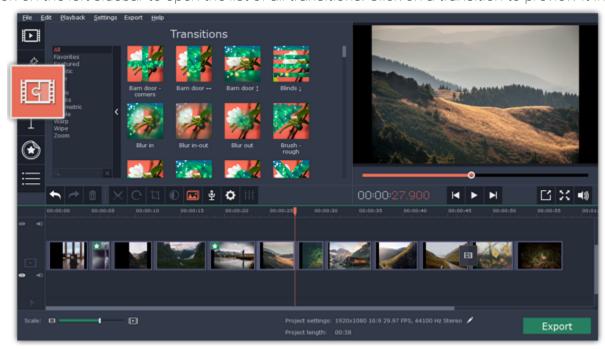

2. In the list of transitions, pick a style you like and drag-and-drop its icon between two clips on the Timeline. If you really like a transition style, you can click the heart icon to add it to your **favorites** list.

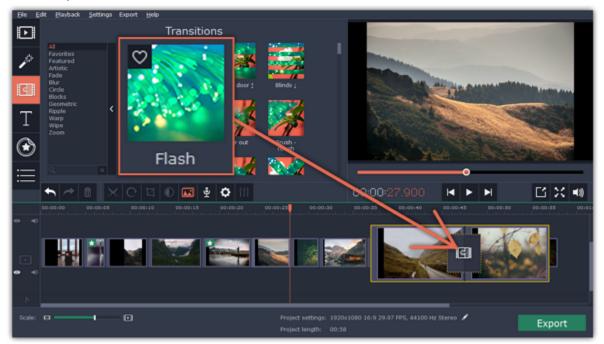

A transition icon will appear between the two clips.

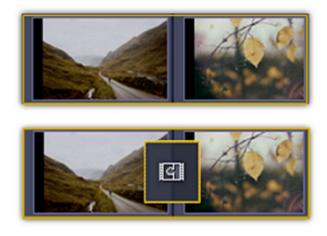

### **Change transition length**

By default, each transition will be set at 2 seconds long. To change the transition length:

- **1.** Double-click a transition on the Timeline to open transition properties.
- **2**. In the **Transition Properties** window, enter the new transition length in the **Duration** field. The format is **seconds:milliseconds**. If you want all transitions that are currently in the project to have the same length, select the **Apply to all transitions** option.
- **3.** Click **OK** to apply the changes.

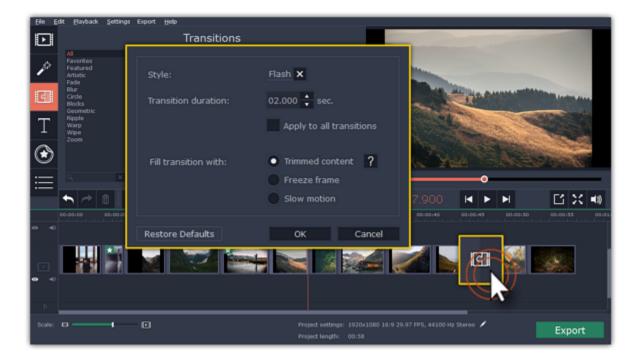

### **Transition mode**

In the **Transition Properties** window you can choose mode of transition. This setting affects what media is used to fill in the missing parts of the transition:

**Trimmed content** – if you've trimmed the video, the trimmed bits will appear during the transition. If the videos haven't been trimmed, a freeze frame is shown.

**Freeze frame** – a static frame is shown during the transition.

**Slow motion** – the part of the video overlapped by the transition is stretched to fill the entire duration.

The default mode is set to **Trimmed content**. The change of transition mode is more obvious when applied to a video clip rather than to an image.

### Add transitions to all clips

### **Using the Transition Wizard**

You can automatically add transitions between all clips in your movie in just a few steps:

- 1. Click the slideshow button on the toolbar. The Create Slideshow dialog box will open.
- **2.** In the **Create Slideshow** dialog box, select a transition style that you want to use for all clips. If you want to use different transitions, choose the **Use random transitions** option in the list of transitions.
- **3.** In the **Transition duration** box, enter the length that you want to set for all transitions. A transition cannot be longer than the shortest clip in your project.
- 4. Click **OK** to accept the changes.

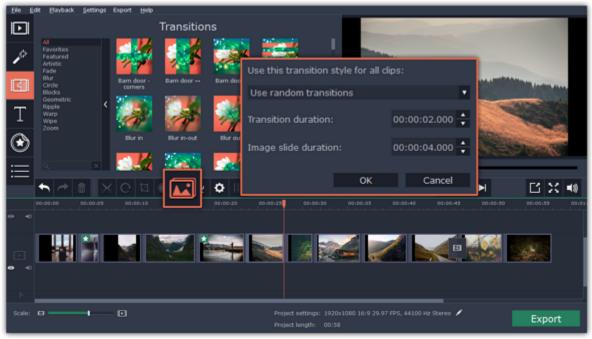

# Using the right-click menu

To add one transition to all the clips in your project, right-click the transition's thumbnail and choose **Add to All Clips** from the pop-up menu.

#### **Remove a transition**

To remove a transition from your movie or slideshow, right-click the transition on the Timeline and choose **Remove Transition** from the pop-up menu. If you want to delete all the transitions in your project, choose **Remove All Transitions**.

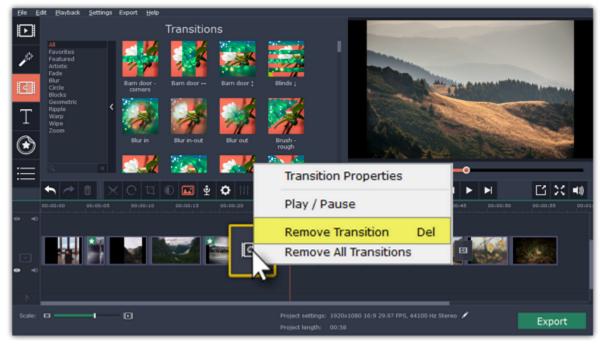

Adding titles
How to add text to your videos

Adding text titles to your movie allows you to express your thoughts and supplement the audio with subtitles.

### Step 1: Go to the Titles tab

On the left-hand side of the window, click the **Titles** button to view the titles collection.

- Click on a title style's thumbnail to preview its looks in the player and choose the titles you want to use.
- If you really like a title style, click the heart icon on its thumbnail to add it to your **favorites** list.

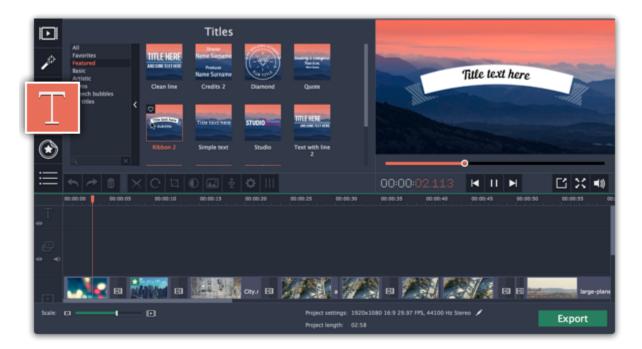

#### Step 2: Add a title clip

To add titles to your project, pick a title style you like and drag its thumbnail onto the title track of the Timeline, right above the video track, onto the time where you want them to appear. The title clip will appear as a purple ribbon on the Timeline.

Note the purple line connecting the beginning of each title clip to a corresponding video clip on the video track. This way, whenever you move or edit the video clip, its titles will always stay in sync.

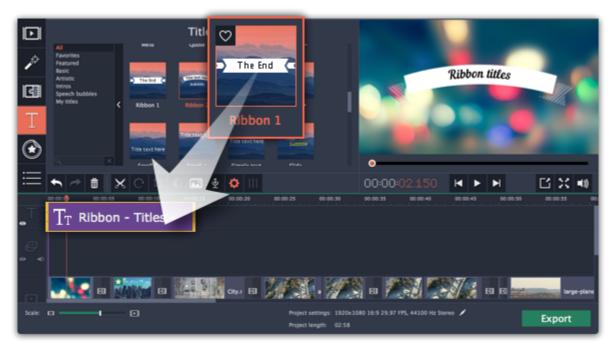

To make several text clips appear simultaneously, simply place them one on top of another on the titles track.

### **Step 3: Edit titles**

When you've added a title clip, it will start out with the default text and looks. Double-click the title's ribbon on the Timeline to show editing options in the player.

### **Title clip properties**

Click the cogwheel icon at the top of the editing panel to see title clip properties. Here, you can change the **duration** of the titles and **animation speed** (how fast they will appear or disappear).

#### **Editing text**

- 1. In the preview, double-click on the text box you want to edit.
- 2. Enter the new text.
- 3. Click the Font properties button and select the font style, size, and alignment options for the selected text.
- **4.** Click the **Color properties** button and choose a color for the text, and the outline's width and color.
- 5. Drag the text box to where you want to see it on the video.

#### **Editing decoration elements**

Some titles come with frames, ribbons, and other decorations. To change their color, select the decoration element you want to edit and click the

Color properties button. Then, click the Decorations color palette and choose the new color.

Finally, click **Apply** to exit editing mode.

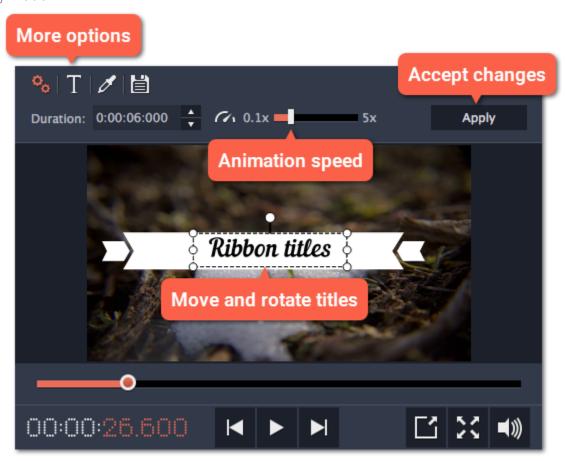

#### See also:

Adding callouts
Adding a timer
Timeline tracks

### Adding a timer

### **Step 1: Open the Titles tab**

Click the **Titles** button on the left sidebar to open the list of available text styles.

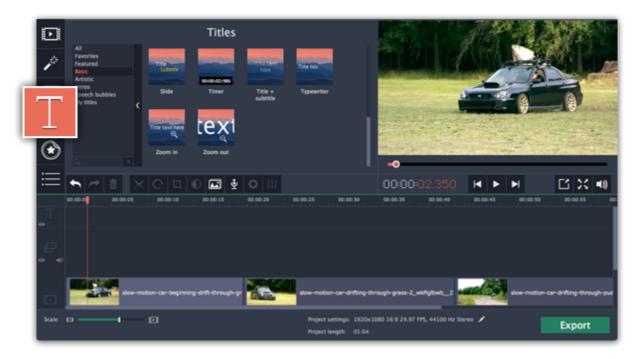

# **Step 2: Add Timer titles**

- 1. Find the "Timer" title style. Use the search bar or click the Basic group to filter the styles.
- **2.** Drag the Timer titles onto the title track of the Timeline. Move the clip along the Timeline until its beginning is where the titles should appear. To change the length of the timer, drag at the edges of the clip.

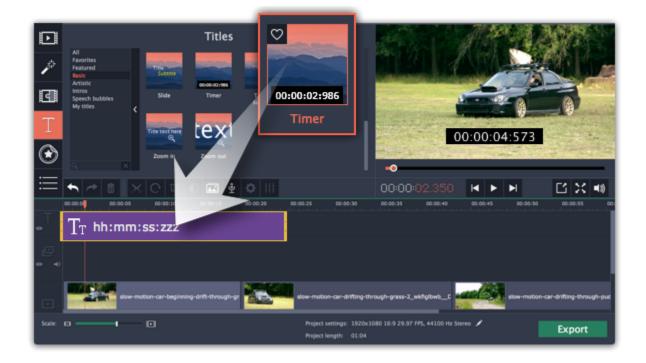

# **Step 3: Edit the timer**

- 1. Double-click the timer clip on the Timeline to edit it. A properties panel will appear over the player.
- 2. On the Clip properties tab, set the **duration** and the **format** of the timer. The format determines which units of time are visible on the timer. hours (hh), minutes (mm), seconds (ss), and milliseconds (zzz).
- **3.** On the Font properties tab T, choose the font and style of the numbers.
- **4.** On the Color properties tab , set the **color** of the numbers and the **background color**. To make the background transparent, click the background color square and set **Opacity** to 0%.
- 5. On the Timer tab , enter the starting time into the From box. If you want the timer to count backwards, select the Countdown option.
- **6.** In the player, drag the Timer to the necessary location on screen.
- 7. Finally, click **Apply** to exit editing mode.

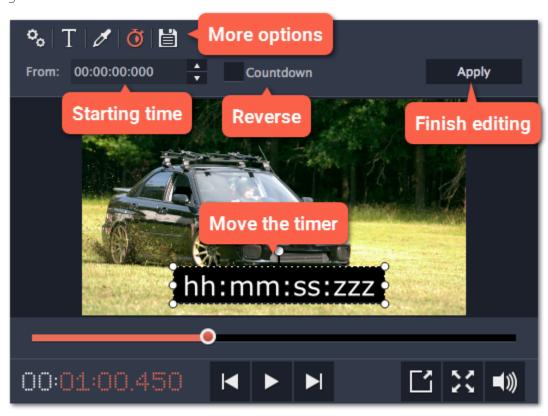

### **Saving custom titles**

After you've set up titles to look the way you want, you can save that style and use it in your projects.

- **Step 1:** Just like you usually edit titles, double-click the title clip and choose the font, color, and other options.
- **Step 2**: Click the **Save** icon at the top of the title editing panel on top of the player.
- Step 3: Enter a name for your titles and click Save.

The new title style will appear under the **My titles** group.

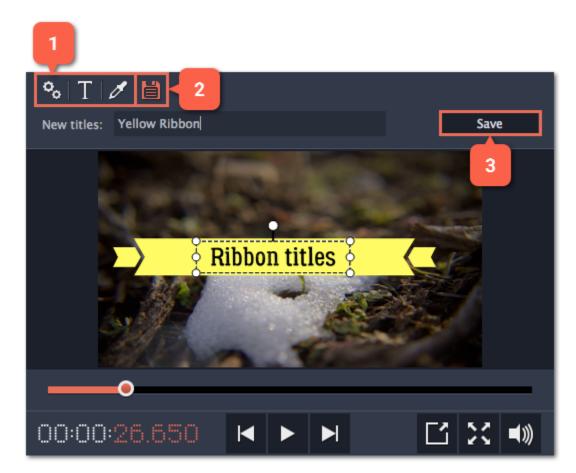

### **Stickers**

You can decorate your video and make it more fun by adding stickers on top of it.

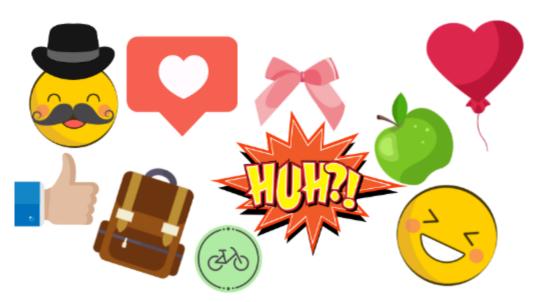

# **Step 1: Open the Sticker collection**

Click the **Stickers** button in the sidebar to open the list of stickers.

- Click on a sticker's thumbnail to preview it in the player
- If you really like a sticker, you can click the heart icon on its thumbnail to add it to your **favorites** list.

  Hint: if you don't see the Stickers button in the sidebar, click the More button at the bottom of the sidebar and select Stickers from the popup list.

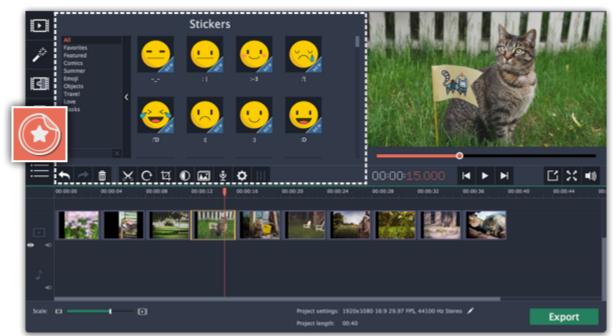

# **Step 2: Add the sticker**

Select the sticker's thumbnail and drag it onto the **title track** of the Timeline. All titles, callouts, and stickers go on the title track.

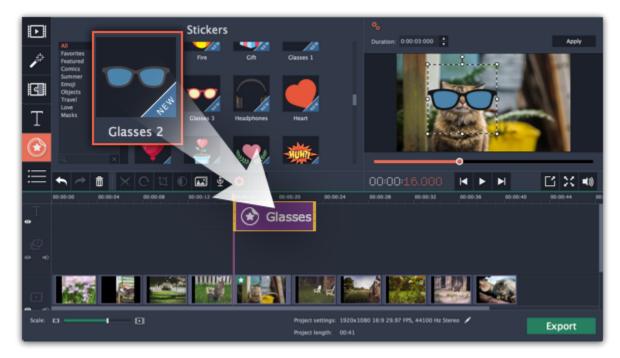

### **Step 3: Edit the sticker**

#### **Change length**

To change how long a sticker appears on the video, drag the edges of the sticker clip on the Timeline.

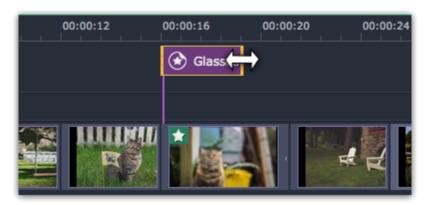

#### Move the sticker

To change the sticker's position on your video, double-click the sticker clip to go into editing mode. In the player, drag by the corner of the frame around the sticker to change its size, and drag by the center of the frame to move the sticker. To rotate the sticker, click and drag the white dot at the top of the frame. Click **Apply** above the player when you're finished.

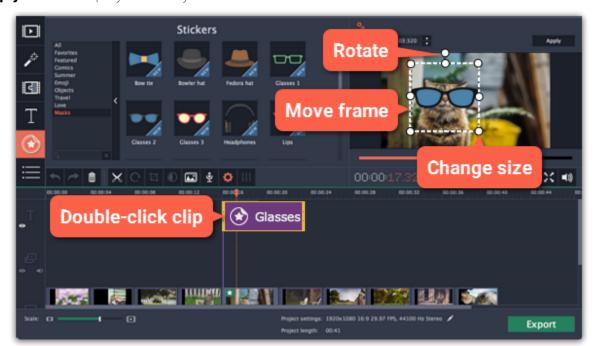

### Frequently asked questions

# Can I apply transitions to stickers?

No, you can't. Stickers always appear instantly on top of the video.

### **Can I animate stickers?**

Sure! You can animate them like any other clip. Learn more: Animation

# **Adding callouts**

Using callouts, you can annotate your video with arrows, icons, and other shapes.

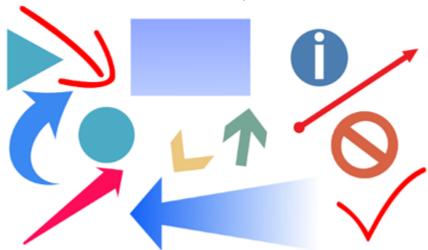

# **Step 1: Open the Callouts tab**

Click the **Callouts** button on the left sidebar to open the shape collection. To preview a callout style, click on its thumbnail.

- Callouts are grouped into categories on the left. Use these to find the shapes you need.
- If you're looking for a specific callout, type its name into the search box under the list of groups.
- If you really like a callout style, click the heart icon on its thumbnail to add it to your **favorites** list.

  Hint: if you can't see the Callouts button, click the More button at the bottom of the sidebar and choose Callouts from the pop-up list.

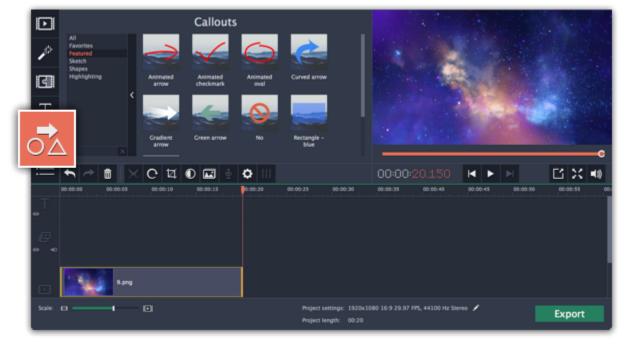

### Step 2: Add callout clip

When you find a style you like, drag it onto the title track at the very top of the Timeline. Place the beginning of the clip where you want the callout to start appearing. Drag the edges of the callout clip to change its duration.

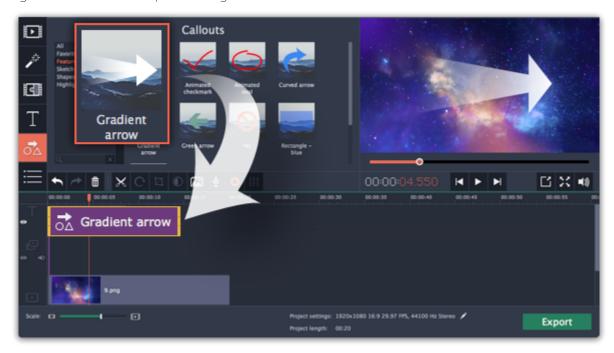

Note that the clip is linked to the corresponding clip on the main video track with a purple line. This means that the callout clip is synchronized with the video: when you move or cut the video clip, the callout clip will follow without losing sync.

### **Step 3: Edit the callout**

Double-click the callout clip. An editing panel will appear in the player. If the callout consists of several elements, for example, text and a shape or two shapes, make sure to select the one you want to edit.

### **Position**

In the player, drag the callout to where you want it to appear on screen.

#### **Clip properties**

- On the editing panel, set the animation speed for the element to change how fast it appears on screen.
- To change the callout's duration, enter it into the **Duration** box or drag the edge of the callout clip on the Timeline.

#### **Colors**

Click the Color properties icon and choose the **color** and **outline** for the selected element.

#### Text

- If the callout has text, double-click on the text box and enter the new text.
- Click the Text properties icon and choose the new **font**, **size** and **style** for the callout text.

When you're done, click **Apply** to accept the changes and exit editing mode.

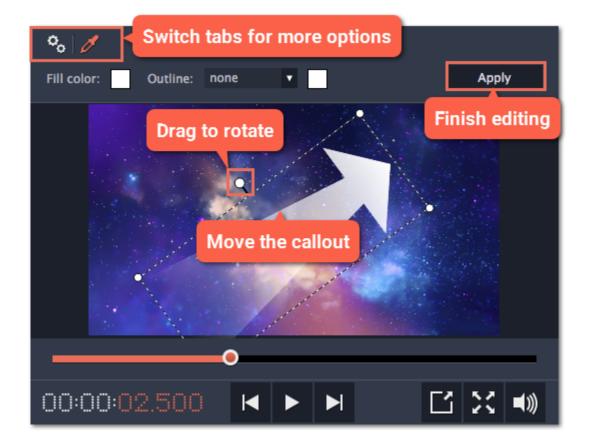

### See also:

<u>Title and callout track</u> Adding titles

#### **Animation**

With Movavi Video Editor, animating objects is simple and doesn't need any additional software. You can move or spin objects any way you want, and make creative appearances.

# **Before you start:**

- Add the background onto the main video track.
- Add the object you want to animate. This can be a video or image, text titles, callouts, or stickers. Place the videos or images to the overlay track, and add the titles, callouts, and stickers onto the title track of the Timeline. Make the clip as long as you want the animation to last.

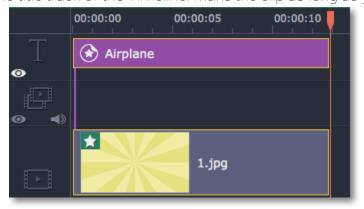

### **Step 1: Open the Animation tool**

In the left sidebar, click the **Animation** button. If you don't see it there, click the **More** button, and choose Animation from the pop-up list.

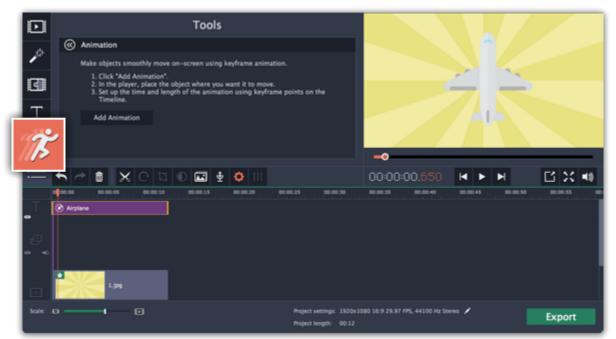

# **Step 2: Add Animation**

- 1. Select the clip you want to animate and place the position marker to where you want the animation to begin.
- **2.** In the Animation panel, click **Add Animation**.

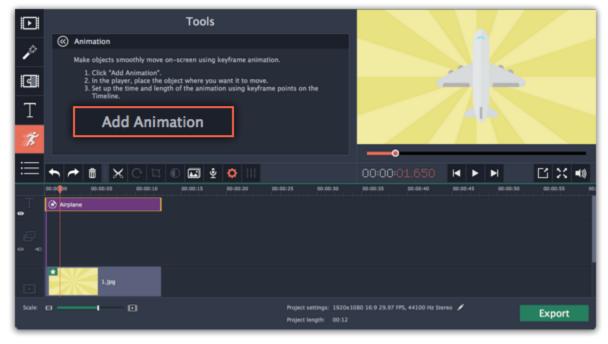

- In the player, you will see a frame appear around the object. You'll be using this frame to set the position of the object.
- On the Timeline, two points will appear on the clip. These are called **keyframes**. The **first** point is the original position of the object. The **second** point will be its end position after the animation. The **distance** between the two points determines how fast the object needs to travel between these two positions.

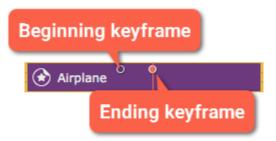

### **Step 3: Edit the keyframes**

- 1. On the Timeline, double-click a keyframe to edit it.
- 2. In the player, use the frame to move the object to where you want it to go.
- Drag by the corners of the frame to change the object's size.
- To **rotate** the object, drag by the white dot at the top of the frame or use the **Angle** box in the Animation panel. Note that if you want to make the object spin, you can rotate it to a maximum of 180 degrees in a single keyframe.
- To make the object fade in or out, use the **Opacity** slider in the Animation panel.

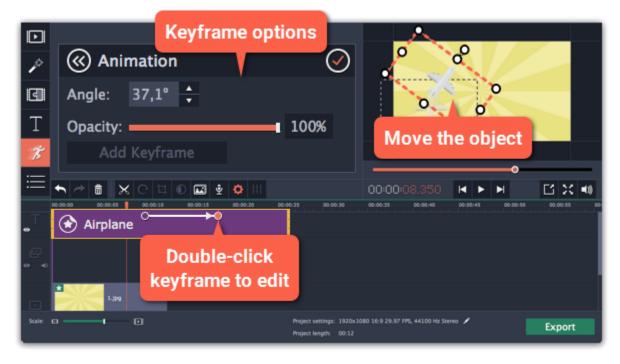

- **3.** To change how fast the object moves, move the keyframe point on the clip:
- Move the points closer together to make the animation go faster.
- Move the points farther away from each other to make it go slower.

#### **Step 4: Add more keyframes (optional)**

To add another keyframe, move the position marker to where you want to place it in the clip and click **Add Keyframe** on the Animation panel. If you add it between two existing keyframes, it will create an intermediate position.

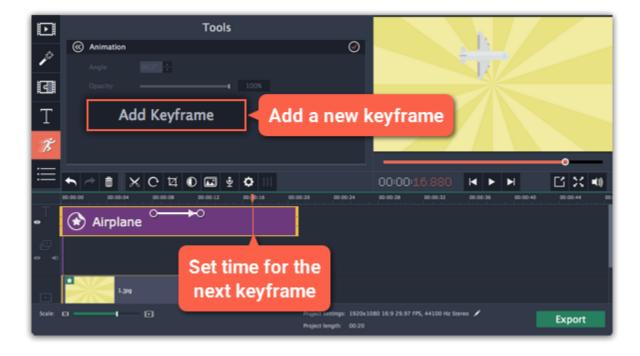

### Resetting a keyframe

To make a keyframe go back to its original position, right-click the keyframe point on the clip and choose **Reset Keyframe** in the pop-up menu.

### **Removing keyframes**

- To remove one keyframe, right-click the keyframe point on the clip and choose **Remove Keyframe** in the pop-up menu.
- To remove all keyframes and delete the animation, right-click any of the keyframe points and choose **Remove All Keyframes**.

#### Pan and zoom

Using the **Pan and Zoom** tool, you can control camera movement using two keyframes. Set the beginning zoom and the end zoom using the frames in the player, and the camera will smoothly move from one frame to the other.

#### Step 1: Open the Pan and Zoom tool

- **1.** On the Timeline, select the clip that you want to zoom.
- 2. On the left sidebar, click the Pan and Zoom button.

Tip: If you can't see Pan and Zoom button, maximize the window, or click the More button at the bottom and select Pan and Zoom from the pop-up list.

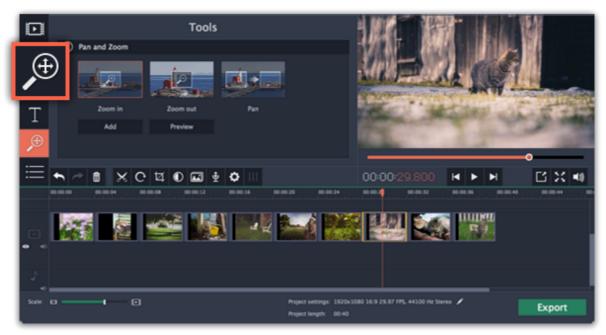

### **Step 2: Add pan or zoom keyframes**

- 1. On the Timeline, place the position marker to where you want the zooming to begin.
- 2. Select one of the zooming methods: Zoom in, Zoom out, or Pan.

Tip: To see how an effect works, select it and click Preview.

3. Click Add.

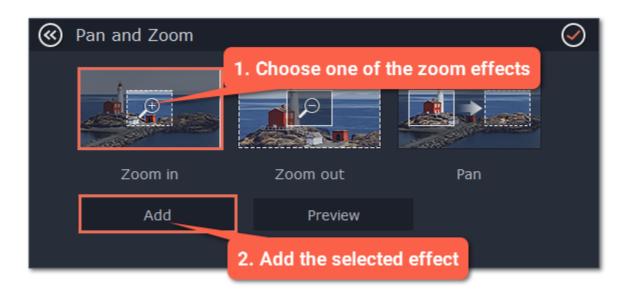

This will add two zoom keyframes to the clip. Using these keyframes, you can set up when the camera moves from one point to the other. The camera will move between these two keyframes.

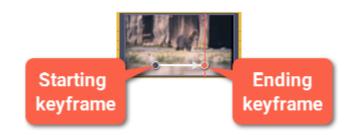

### Step 3: Set up the zoom frames

Now, you can set the zoom level for each keyframe using the frame in the player, and the camera will smoothly move from one frame to the other.

- **1.** To change the starting keyframe, double-click the first point on the clip. Then, use the frame in the player to set the zoom level for the starting point of the camera movement.
- **2.** To change the ending keyframe, double-click the second point on the clip. Then, use the frame in the player to set the zoom level for the ending point of the camera movement.

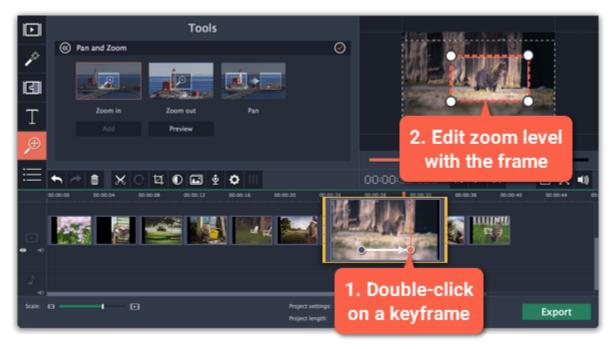

### **Step 4: Change the keyframe time**

- To change the length of the zoom effect, hold your mouse pointer over a keyframe and move it left or right.
- To move the zooming effect without changing its length or other settings, hold your mouse pointer over the arrow and move it along the clip.

#### **Step 5: Add more zooming (optional)**

If you want to add more camera movements, repeat steps 2-4 to combine other camera movements in one clip. For example, you can zoom in on an object, pan across the frame with the same zoom level, and then zoom back out to 100%.

### **Removing zoom**

To remove a pan or zoom effect, right-click a keyframe and select **Remove All Keyframes** to clear all zoom effects from the clip. To remove just the selected keyframe, select **Remove Keyframe**.

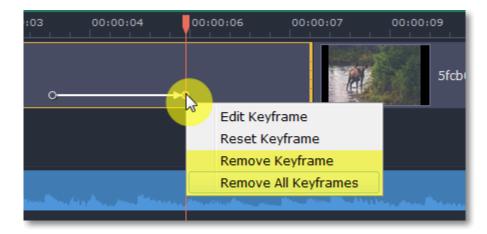

### Stabilizing video

If you're filming with a handheld camera, it's likely that there might be some unwanted camera shake visible on the video, especially if you walk or move while filming.

**Step 1:** On the Timeline, select the clip you need to stabilize. Longer videos take more time to stabilize, so you may want to first cut the video into smaller segments.

#### **Step 2:** On the left sidebar, click the **Stabilization** button.

Tip: if you don't see the Stabilization button, click the More button and select Stabilization from the pop-up list.

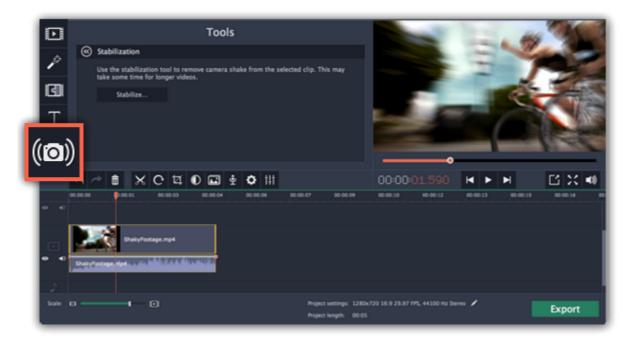

Step 3: Click Stabilize to open stabilization options. The Stabilization window will open.

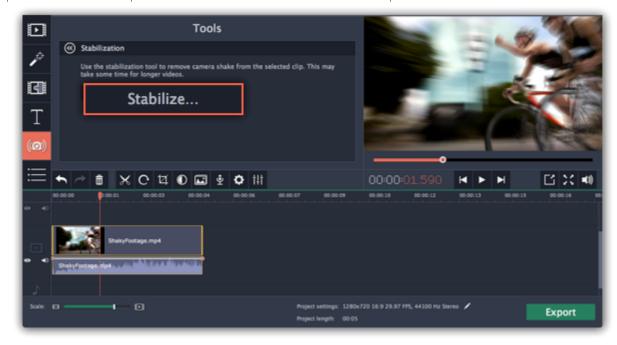

**Step 4:** Set up stabilization with the following parameters depending on the video and the amount of shaking:

**Accuracy**: affects the analysis precision of the video. Higher accuracy yields the best results, but also takes more time.

**Shaking:** set how strongly the shaking is visible on the video.

If you need more advanced settings, click the arrow under the sliders.

**Radius:** when a video is stabilized, each object is adjusted using the pixels from the surrounding area. The radius affects how large that area will be. Use a smaller value for more dynamic videos to avoid mixing objects together and to preserve more detail.

Smoothing: limits camera acceleration. Higher values work best for more or less static videos. Excessive smoothing may limit panning.

**Edge Cropping:** after compensating for motion, some distortion artefacts like blurred areas may appear around the edges.

- None: the edges will remain as they are. Best results if there is little shaking on the video.
- Fixed: the video is cropped to one size to cut off some of the edges.
- Adaptive: whenever there is a lot of shaking, the video will zoom in so that the distorted edges are not shown.

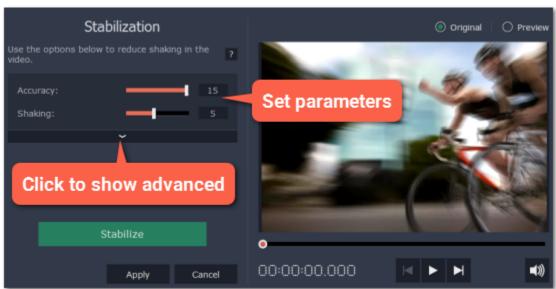

**Step 5:** Click **Stabilize** to start processing the video. This may take a while depending on the length of your video and the selected parameters.

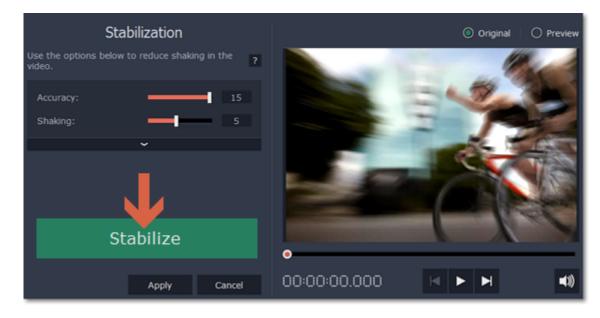

**Step 6:** After the video has been stabilized, you will see its preview in the player. If you're satisfied with the result, click **Apply** to replace the clip on the Timeline with the stabilized video. If you didn't like the results, repeat steps 4 and 5.

### **Stabilized copies**

A stabilized copy of the file will be created under "\My Videos\Movavi Video Suite\Stabilized". This copy will be used in the project instead of the original video. If you delete the stabilized copy, it will be replaced with the original video, and you will need to stabilize the clip again.

### Filming tips

- When shooting videos, try to rest the camera on something.
- If possible, use a tripod. Some tripods are really small and can fit into your bag.
- If you can't put down the camera, hold it with both hands and close to your body. This will minimize the shaking.
- Try to move around less. If you have to move the camera, do it slowly.
- Check your camera's settings to see if it has built-in stabilization.

### **Troubleshooting**

#### Not enough disk space error

When a video is stabilized, Movavi Video Editor creates a stabilized copy of the video in a folder on your disk. By default, this folder is "\My Videos \Movavi Video Suite\Stabilized" on your main disk drive. If you are running out of space on that drive, you can either free more space and try again, or tell the program to save stabilized copies on another disk:

- 1. Open the **Settings** menu and choose **Preferences**
- 2. Switch to the Files tab.
- **3.** Find the "**Store stabilized videos in**" box and click the button on the right to choose a different folder on a drive where you have more space.
- 4. Click OK to accept the changes. Now, try stabilizing the video again.

#### **Cannot access folder error**

This error means that you've changed the folder where stabilized files are stored, and that folder's permissions prevent Movavi Video Editor from creating files inside it. Try using a different folder for storing stabilized videos.

### Highlight and conceal

Using the Highlight and Conceal tool, you can control the focus in the frame, and blur or darken parts of the video.

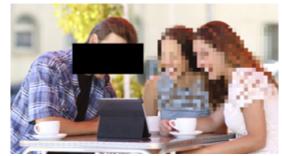

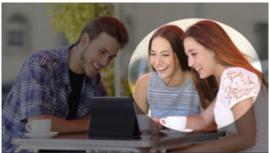

#### **Step 1: Open the Highlight and Conceal tool**

- 1. On the Timeline, select the clip that you want to edit.
- 2. On the left sidebar, click the **Highlight and Conceal** button. The tool's options will open, and a frame will appear in the player.

  Tip: If you don't see Highlight and Conceal button, click the More button at the bottom, and choose Highlight and Conceal from the pop-up list

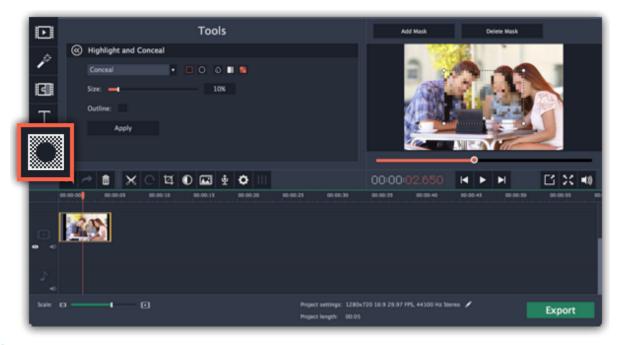

#### **Step 2: Set up the mask**

1. In the Highlight and Conceal tool, open the box and choose **Conceal** if you want to hide an object, and **Highlight** if you want to bring attention to the object.

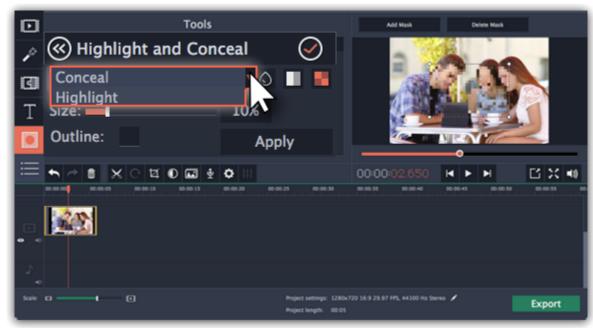

- 2. Choose a shape for the mask: you can use a rectangle or an ellipse.
- 3. Choose a masking effect: blur, matte (black cover-up) or pixels. Use the options below to fine-tune the mask:
- Opacity makes the mask more transparent (for matte and blur)
- Feathering makes the edges of the mask softer (for matte and blur)
- Size changes the size of the pixels (for pixel masks only)
- Outline adds a white outline around the mask.

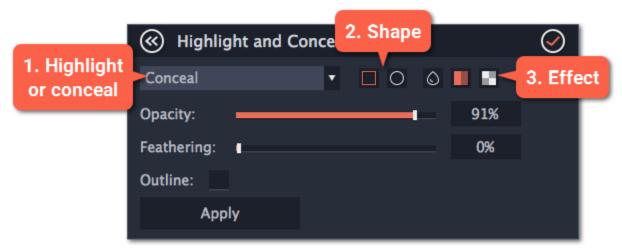

**4.** In the player, drag the corners of the mask to change its size and shape, and drag by the center of the mask to move it on top of the object.

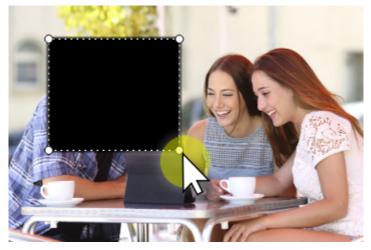

# **Step 3: Add more masks (optional)**

If you want to cover up or highlight more than one object, click **Add Mask** above the player to create another mask, and you can now set it up the same way as the first. The selected mask is highlighted orange in the player.

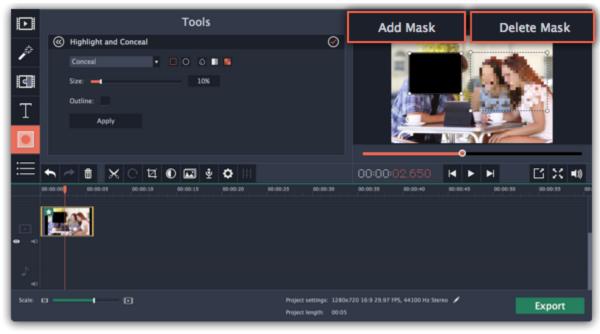

### **Step 4: Apply the changes**

When you're done, click **Apply** on the Highlight and Conceal panel to finalize the changes.

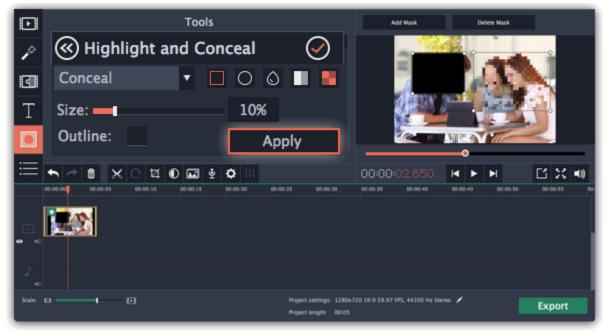

Chroma key
How to replace a video's background

The Chroma key effect allows you to remove any color from the image or video, leaving the background transparent.

### Step 1: Add the foreground and background clips

Add the video or image clips that you want to use as the foreground and the background. For the foreground (the clip that you want to remove the background from), use a clip with a bright, solid background that contrasts with the foreground objects.

#### **Step 2: Create an overlay**

- 1. Select the foreground video and move it up, onto the **Overlay track**.
- 2. Double-click the foreground video on the Overlay track. The overlay options will appear above the player.
- 3. To make the foreground video completely cover the background video, select the Cover overlay mode from the list above the player.
- 4. Click Apply.

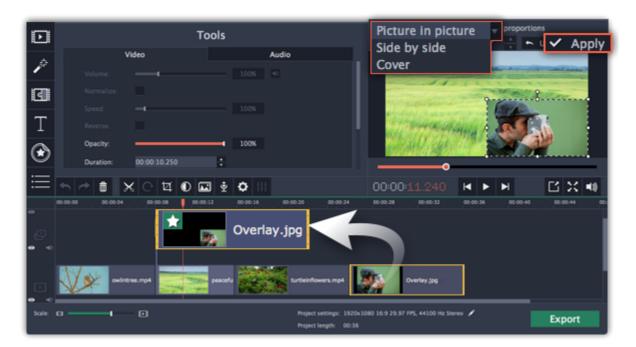

### **Step 3: Open the Chroma Key tool**

- 1. Select the foreground video on the Overlay track.
- 2. On the left sidebar, click the **Chroma Key** button. The Chroma Key options will appear.

Tip: If you don't see the Chroma Key button, click the More button and select Chroma Key in the pop-up list.

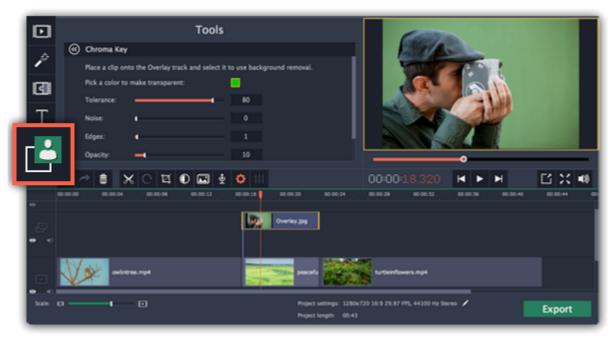

### **Step 4: Set up Chroma Key**

1. Once you open the **Chroma Key** tool, move your mouse cursor over the player and click on the color that you want to remove. The color you've picked will be made transparent, and the underlying video will now be visible.

Tip: if nothing happens when you click on the player, click the color swatch in the Chroma Key options and then try again.

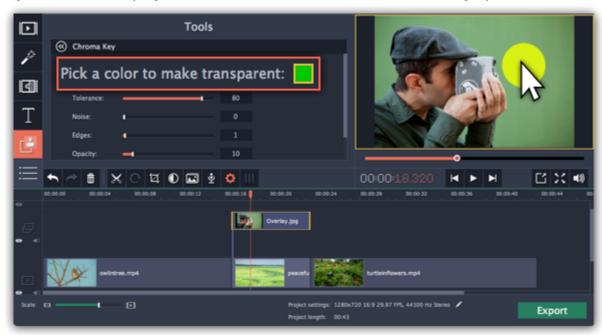

- **2.** Use the **Tolerance** slider to set how many similar shades of the selected color should also be removed. Higher values will remove similar colors to the one you've selected.
- 3. Use the Noise slider to determine how sharp the object's edges should be.
- 4. Use the Edges slider to determine how thick the object's edges should be.
- 5. Use the **Opacity** slider to set the transparency of the background.
- **6.** Finally, click **Apply** to accept the changes.

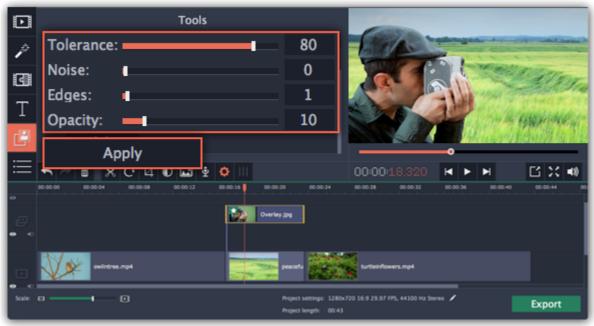

### **Cropping the video**

If the videos you're using for the foreground and background have different aspect ratios, you may end up with black bars or empty areas along the edges after applying Chroma key. To fix this, crop the videos to the project's aspect ratio.

How to remove black bars

Cropping videos

# **Exporting videos**

When you're done with your project, you'll need to export it as a media file to be able to play it back in media players, mobile devices, and so on. This section will guide you through the process of exporting your project to a popular video format. If you want to find out more about other ways of saving videos, see the following guides:

Saving only audio

Saving videos for devices

Saving videos for TVs

<u>Uploading videos online</u>

To start saving the video, click the **Export** button in the bottom right-hand corner of the Editor. The export settings window will open.

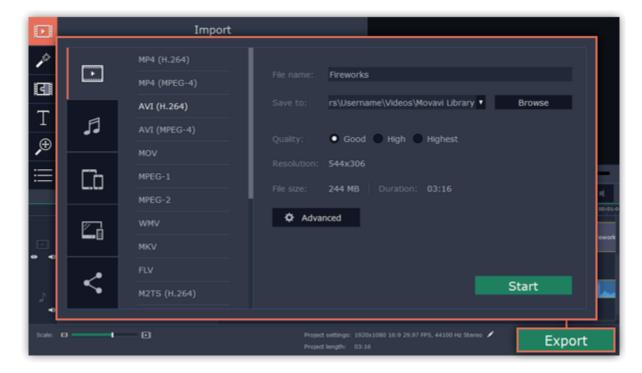

#### **Step 2: Choose a format**

In the new window choose a format for saving the video in. Some formats allow you to choose between video codecs. If you don't know which format to choose, try using **MP4 with the H.264 codec**. The MP4 format is supported by most platforms and operating systems.

The **Estimated File Size** field shows how much disc space your file will require after saving. If the file size is too large, you can set a lower resolution in the <u>Project Settings</u>. At lower resolutions, the file will be significantly smaller, however, the video will lose some quality due to the limitations of digital data compression. When changing resolutions, we recommend that you keep the same aspect ratio to avoid black bars around the video or other unwanted distortions.

The **GIF** format is different from other formats in the list. It allows saving video as a mute animated image, which can then be played in some image viewing programs or in any web browser.

Learn more about project settings

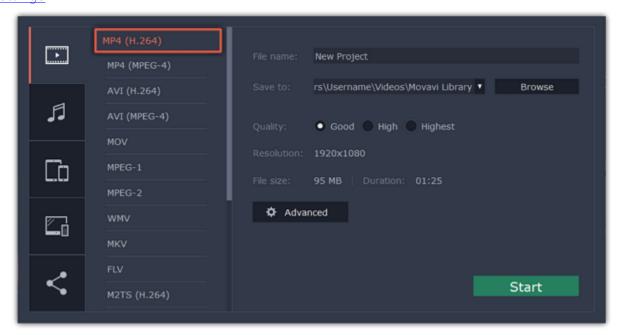

## **Step 3: Check your project settings**

When saving standard video, the video will be exported with the same settings that were set for the project. This way, the output video will appear exactly as you've seen it in the preview area. If you want to change the resolution, aspect ratio, or other settings, click the **Advanced** button to view and edit the project settings. In the settings you can also choose to save a 60 FPS video\*.

\*The video file will have a frame rate of 60 FPS only if the original video files used in the projects had a frame rate of 60 FPS and above.

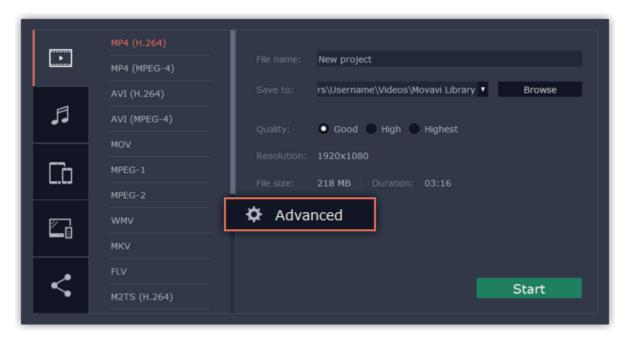

#### **Step 4: Select quality (optional)**

If your project is heavy on small details and filters, you can select **High** or **Highest** quality to export the finished video with a higher bitrate. This will increase the output file size but will preserve better quality. For most other projects, **Good** quality will provide a nice result at a small file size.

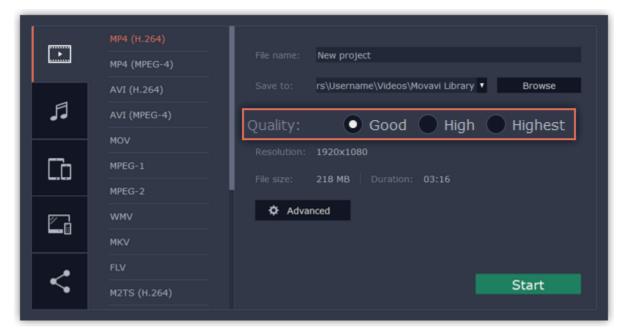

## **Step 5: Choose a destination folder**

Name your file and choose a destination folder.

In the 'Save to' field, enter the folder where you would like to store the file. By default, this will be the directory for saving output videos specified in the <u>preferences</u>. To set a different folder, click the **Browse** button and choose the folder in the Explorer window, or enter the path manually into the box. Name your video in the **File Name** field: the project's name will be filled in for you by default.

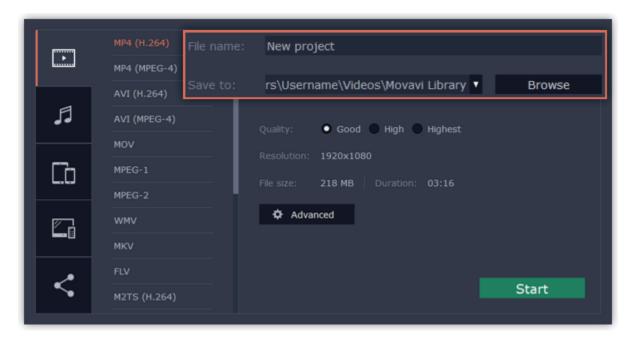

#### **Step 6: Start exporting**

Click the Start button to begin processing the video file. This may take up to a few minutes.

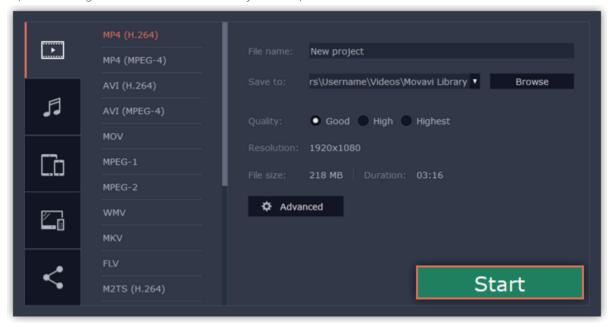

## **Export only audio**

This section will guide you through exporting just the audio track of your project.

## **Step 1: Open the Export window**

Click the **Export** button in the bottom right-hand corner of the Editor to open the export settings window.

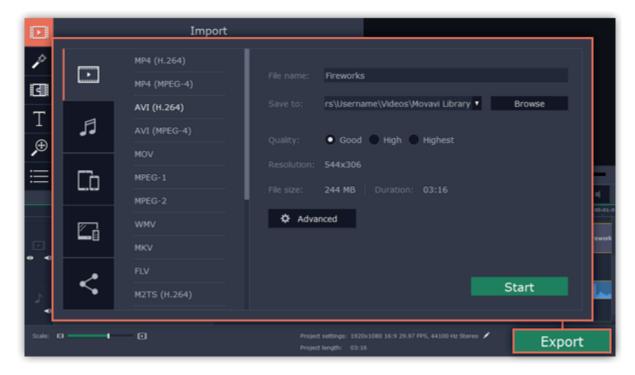

## Step 2: Switch to the Save Audio File tab

In the left hand part of the Export window you will find a number of tabs. Click on the Save Audio File tab.

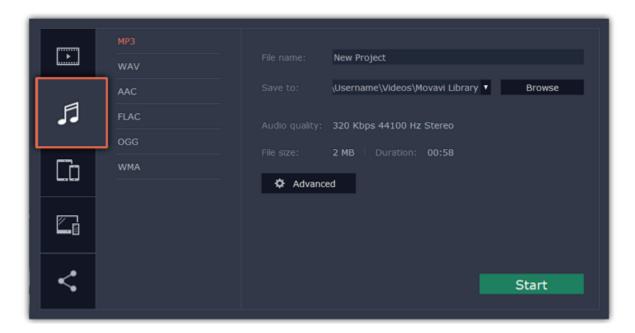

## **Step 3: Choose a format**

Select the format you'd like to save the audio in.

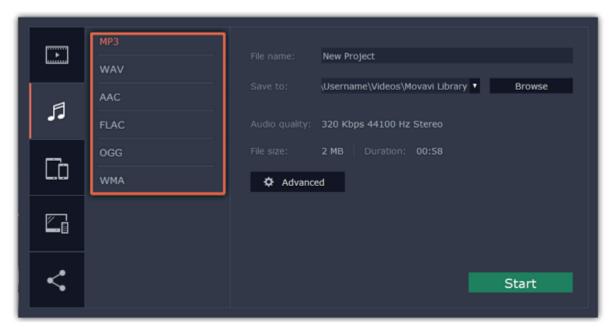

While **MP3** is the most commonplace format, supported by almost all media players and devices, FLAC format allows you to preserve high audio quality, albeit taking up considerably more disc space. When choosing an output format, it is important to note the quality of the original files: due to data compression limitations, digital audio cannot be restructured from very low quality files by saving them as **FLAC** audio, and vice versa – high quality files may lose some of that quality when saved to MP3 format which is limited to 320 Kbps.

When saving audio from your project, the audio file will retain the same sample rate and channel settings as you have set for your project. The audio bitrate will be determined from the quality of the original files and from the maximum bitrate for the selected format (for example, MP3 is limited to 320 Kbps, while FLAC bitrate is not limited).

## Step 4: Name your file and choose a destination folder

In the 'Save to' field, enter the folder where you would like to store the file. By default, this will be the directory for saving output videos specified in the <u>preferences</u>. To set a different folder, click the **Browse** button and choose the folder in the Explorer window, or enter the path manually into the box. Name your video in the **File Name** field: the project's name will be filled in for you by default.

## **Step 5: Start exporting**

Click the **Start** button to begin processing the video file. This may take up to a few minutes.

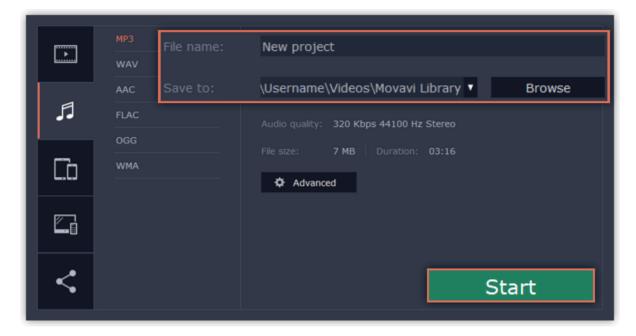

# **Export for devices**

This guide will help you export your video project for playing on mobile phones, tablets, and other devices.

## **Step 1: Open the Export window**

In the bottom right hand corner of the Editor, click the **Export** button to open the export settings window.

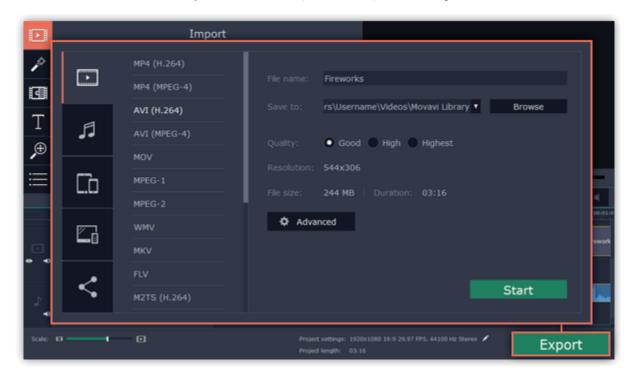

# **Step 2: Switch to the Save for Devices tab**

In the left hand part of the Export window click on the **Save for Devices** tab.

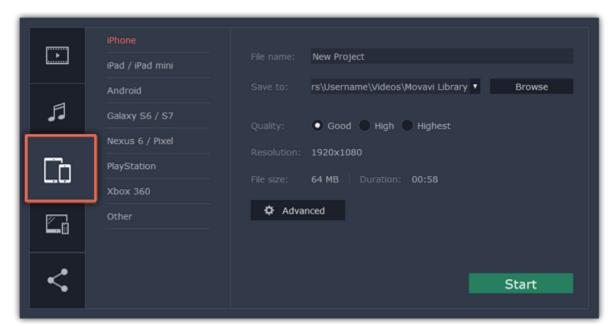

#### **Step 3: Choose a format**

On this tab you will find a number of different types of devices for which you can choose a format. You can choose between devices running iOS (iPhone, iPad, iPad mini) or Android, Samsung Galaxy S6 and Galaxy S7, Google Nexus 6 and Google Pixel, as well as Playstation and Xbox consoles. If your device is not on the list, choose **Other**.

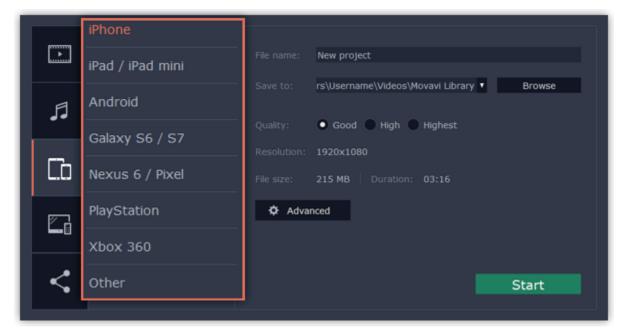

## **Step 4: Set export quality (optional)**

If your project is heavy on small details and filters, you can select **High** or **Highest** quality to export the finished video with a higher bitrate. This will increase the output file size but will preserve better quality. For most other projects, **Good** quality will provide a nice result at a small file size. In the **Advanced** section you can view the properties for the output file. Due to the limitations of some devices, the video resolution, audio quality, and other properties may be changed to adhere to the requirements of the selected device. **Estimated File Size** will give you a rough estimate of how much disk space the file will occupy, which may be important if your device is running out of memory.

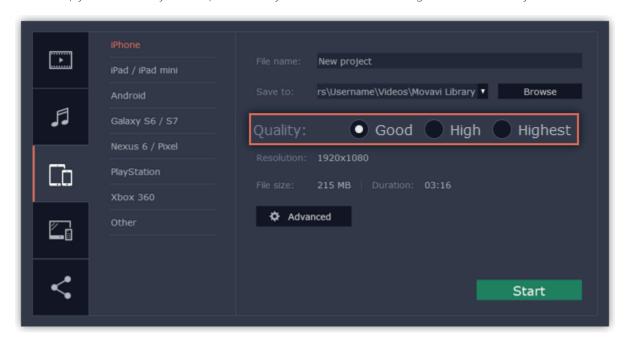

#### Step 5: Name your file and choose a destination folder

In the 'Save to' field, enter the folder where you would like to store the file. By default, this will be the directory for saving output videos specified in the <u>preferences</u>. To set a different folder, click the **Browse** button and choose the folder in the Explorer window, or enter the path manually into the box. Name your video in the **File Name** field: the project's name will be filled in for you by default.

## **Step 6: Start exporting**

Click the **Start** button to begin processing the video file. This may take up to a few minutes.

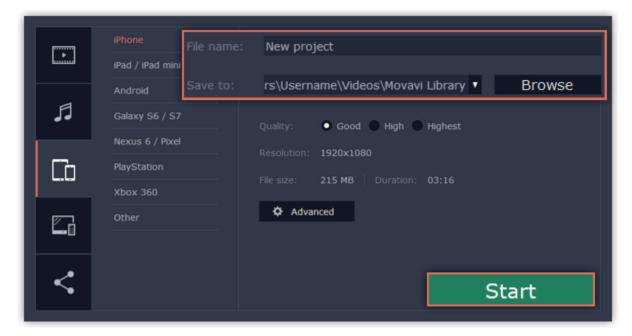

## **Export for TVs**

This guide will help you export your video project for playing on Smart TVs.

#### **Step 1: Open the Export window**

In the bottom right hand corner of the Editor, click the **Export** button to open the export settings window.

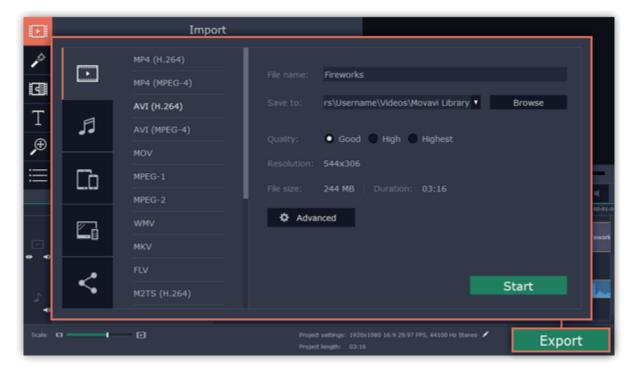

## Step 2: Switch to the Save for TVs tab

In the left hand part of the Export window click on the **Save for TVs** tab.

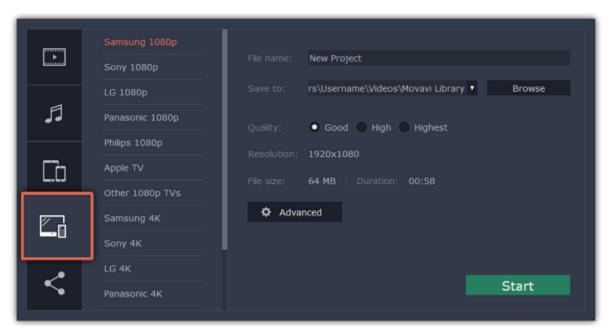

## **Step 3: Choose a format**

Choose your TV brand and the necessary resolution. If your TV is not on the list, choose Other 1080p TVs or Other 4K TVs.

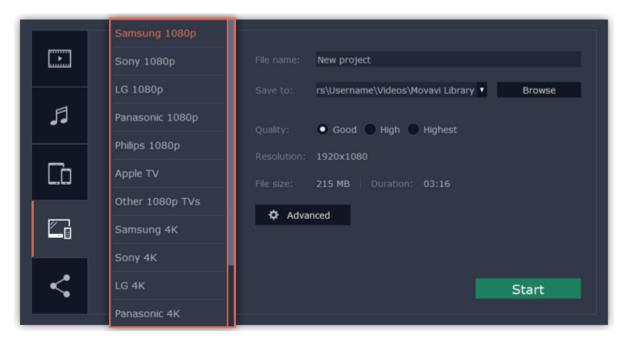

## **Step 4: Set export quality (optional)**

**Project settings:** If you've been using the default project settings, your video's resolution is now 720p. To avoid losing quality when saving to a larger resolution, open the **Advanced** window and edit the project settings. There, choose the 1920x1080 resolution for 1080p HDTVs, and the 3840x2160 resolution for 4K Ultra HD TVs.

**Quality:** If your project is heavy on small details and filters, you can select **High** or **Highest** quality to export the finished video with a higher bitrate. This will increase the output file size but will preserve better quality. For most other projects, **Good** quality will provide a nice result at a small file size.

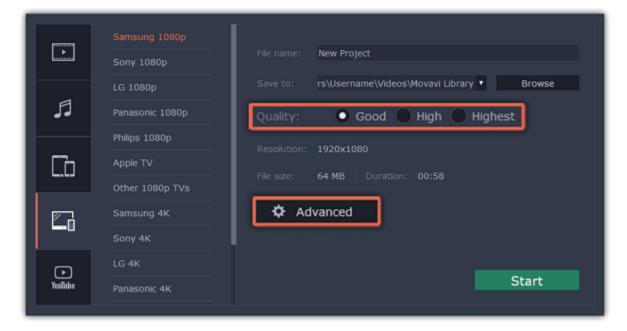

#### Step 5: Name your file and choose a destination folder

In the 'Save to' field, enter the folder where you would like to store the file. By default, this will be the directory for saving output videos specified in the <u>preferences</u>. To set a different folder, click the **Browse** button and choose the folder in the Explorer window, or enter the path manually into the box. Name your video in the **File Name** field: the project's name will be filled in for you by default.

## **Step 6: Start exporting**

Click the **Start** button to begin processing the video file. This may take up to a few minutes.

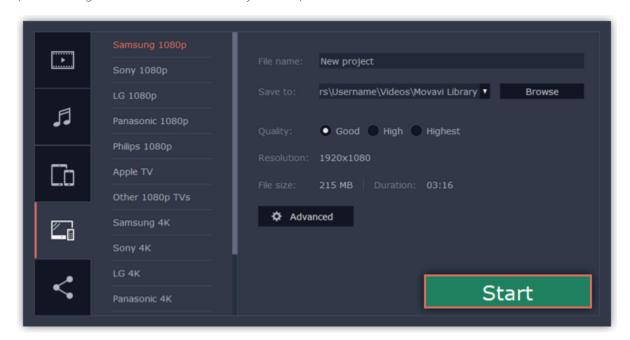

# **Uploading online**

After you finish your video, you can share it to YouTube and Google Drive right from the export window.

#### **Step 1: Open the Export window**

Click the **Export** button to open the exporting window.

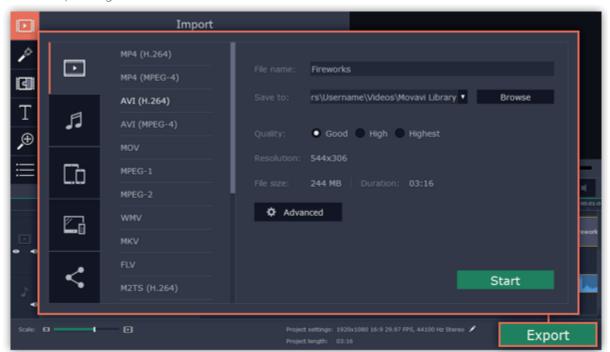

# Step 2: Switch to the Upload online tab

In the left hand part of the Export window click on the **Upload to Youtube** tab.

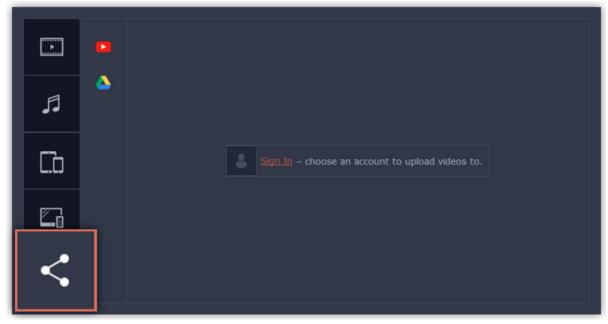

## Step 3: Choose a service to upload to

On the Upload online tab select the service you would like to upload your videos to: YouTube or Google Drive.

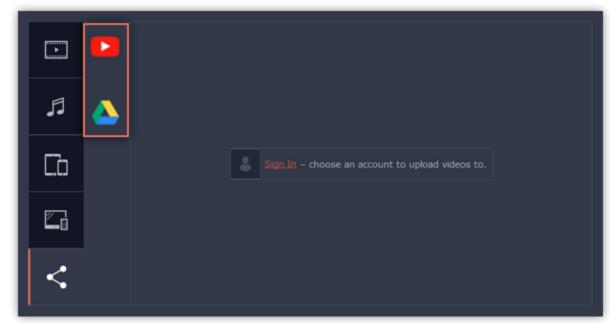

#### **Step 4: Sign in to your account**

- 1. Click Sign in. The authentication page will open in your browser.
- 2. Sign in to your account and click Allow to let Movavi Video Editor upload videos.

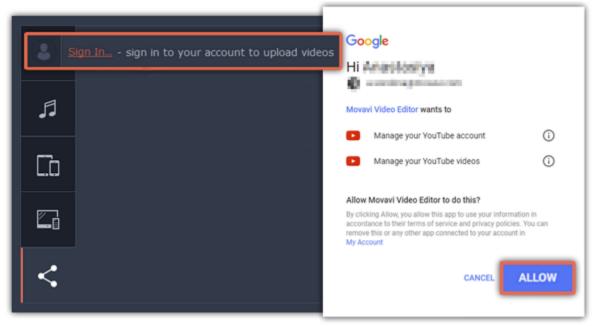

## **Step 5: Choose a resolution**

In the Export window, open the **Resolution** list and choose a resolution that suits your project.

- For best results, choose a resolution that is equal to or less than the height of your project. You can find the resolution of the project at the bottom of the main window, next to **Project settings**. For example, if your project is 1280x720, choose the 720p resolution.
- This resolution will be the highest quality available for your video. Lower resolutions will be generated automatically by the website.

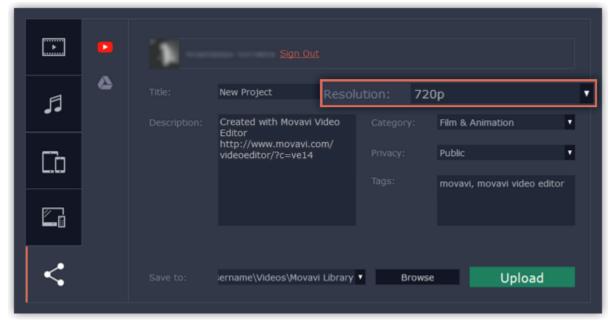

## **Step 6: Fill in the details (YouTube)**

- 1. Fill in the title and description for your video.
- 2. Add some tags to help users find videos by relevant topics. Separate tags with commas and add a number sign (#) before each one.
- 3. Choose a category to help viewers find relevant content.
- **4.** Open the **Privacy** box and choose who you want to see the video:
- Private videos can only be seen by you and the users you choose.
- Public videos can be seen by and shared with anyone.
- Unlisted videos can be seen and shared by anyone with the link.

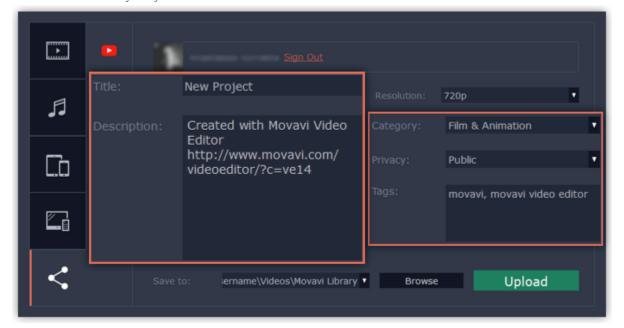

## **Step 6: Fill in the details (Google Drive)**

- 1. Fill in the title for your video.
- 2. Select a Google Drive folder where you want your video to be uploaded. You can create new folders in your Google Drive storage straight in the export window.
- **3.** Open the **Privacy** box and choose who you want to see the video:
- Private videos can only be seen by you and the users you choose.
- Unlisted videos can be seen and shared by anyone with the link.

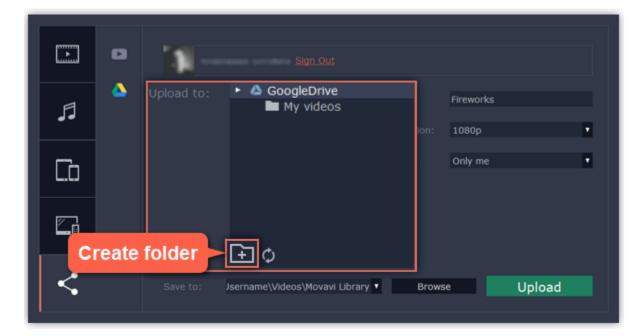

## Step 7: Save and upload the video

- 1. Before uploading, the video will be saved as a file on your computer. To change where the video file is stored, click **Browse** and select a folder.
- **2.** Click **Start** to begin saving and uploading the video.
- \*YouTube allows users to upload videos up to 15 minutes. To upload longer videos, you need to verify your account. YouTube help − increasing your upload limit ☑

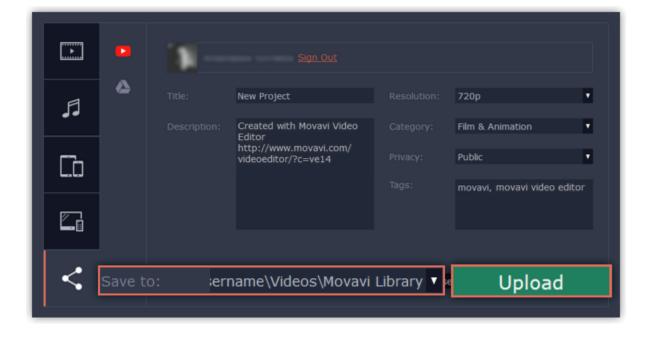

#### See also:

Sharing preferences

To open the preferences:

- 1. Click the **Settings** menu
- 2. Select **Preferences**.

# **Editor preferences**

The Preferences window will open. The preferences are organized into tabs. Click on a tab to open the relevant options.

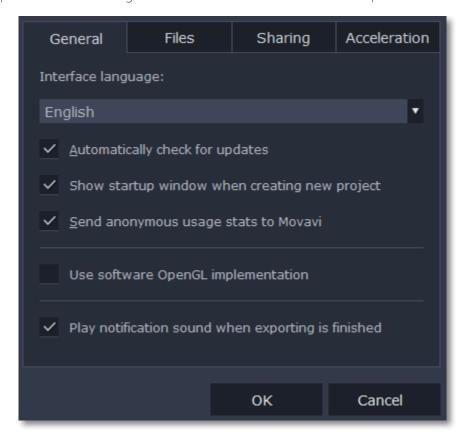

When you're done, click **OK** to close the window and apply the preferences.

#### See also:

General preferences
File preferences
Acceleration preferences
Sharing preferences

## **General preferences**

Interface Language – to change the interface language, simply select the necessary language from the list and click **OK** to apply the changes.

**Automatically check for updates** – select this option and you'll be notified whenever a new version is available. Updates within your version are absolutely free (e.g. 1.0 to 1.1), while new releases are offered with a hefty discount to registered users.

**Show startup window when creating new project** – with this option enabled, you will be prompted to select settings for the new project on startup and when creating new projects. You can choose the project's aspect ratio and other settings, as well as open an existing project.

**Send anonymous usage stats to Movavi** – checking this box will allow the program to send usage statistics to our development team, enabling us to fix any bugs you may encounter much faster, as well as add new features that you might be missing. The data contains no personal information, will not be disclosed to third parties and will be used for software improvement purposes only.

Learn more about how we use the statistics

Read our Privacy Policy

**Use software OpenGL implementation** – this option can be useful if your computer doesn't support the necessary OpenGL version and you see an error message when you start the program.

OpenGL is a software interface that manages graphics output. Usually, OpenGL is handled by your graphics card driver. However, some graphics cards do not support the necessary version of OpenGL. For these graphics cards, you can use this option to download and install a software replacement. Installation will run automatically, but you will need an Internet connection to download the files.

If the Video Editor runs without showing an OpenGL error message, this option is not recommended. Learn more about OpenGL troubleshooting

**Play notification sound when exporting is finished** – when saving a project as a media file, you'll be notified as soon as the process is completed.

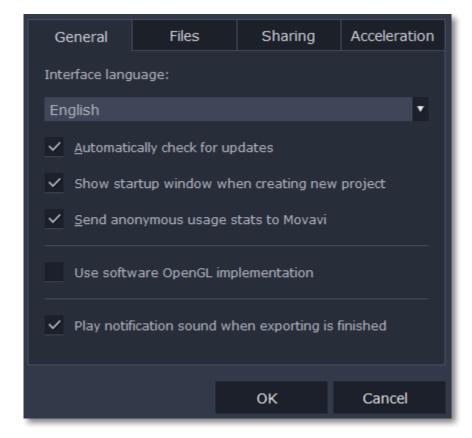

# File preferences

On the Files tab, you can find the options for storing and saving different kinds of files. You can change any of these folders to a different location.

**Save project files to** – this folder will by offered by default when saving and opening projects. This folder will also store any autosave files for new projects. You can use the autosave file to restore your work in case of an error or force close.

**Save output videos to** – this folder will be offered by default when exporting media files.

**Store audio recordings in** – the audio clips that you record in the Editor will be stored as audio files in this folder. *Tip: if you delete these audio files, the audio recordings in the project will also be unavailable.* 

**Store stabilized videos in** — when you stabilize a video, a stabilized copy of the original will be created in this folder and used instead of the original. *Tip:don't delete these files while you are working on the project, or you'll have to stabilize the files again.* 

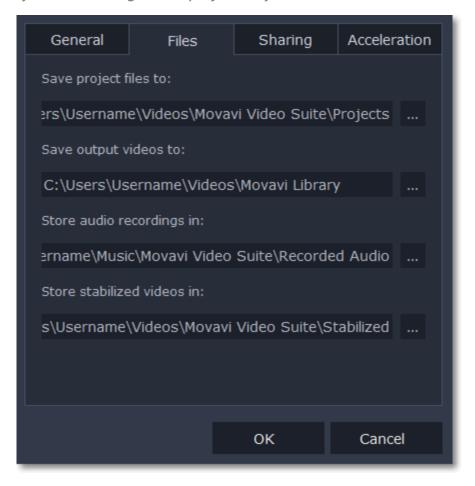

## Changing where the files are stored

Using a different folder might help if you don't have much disk space on your primary drive, or if you want to organize your media files in another way.

- 1. Click the button with three dots next to the folder you want to change.
- 2. A Explorer dialog box will open. Choose the folder you want to save the files to.
- **3.** Click **Select Folder** to use this folder.

## **Acceleration preferences**

If your computer is equipped with the necessary hardware, these options can help speed up encoding and decoding of media files, allowing you to save your movies much faster and enjoy smoother performance.

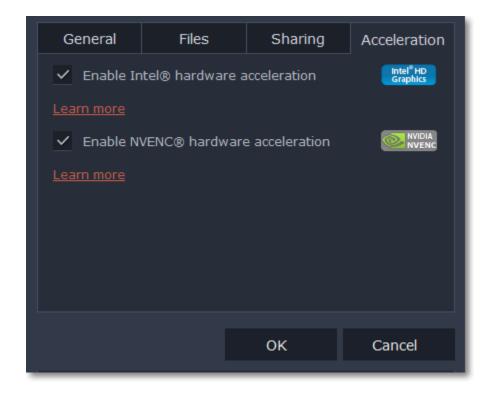

#### **Enable Intel hardware acceleration**

- Accelerates video processing by up to 400% when working with H.264 and MPEG-2 video codecs.
- This option is only available if your computer is equipped with an Intel processor that supports the Intel HD Graphics™ technology.

#### **Enable NVENC hardware acceleration**

- With this option enabled, your NVIDIA graphics card will be used for processing H.264 and MPEG-2 videos and they will be saved up to 50% faster
- Because video processing is carried out by the graphics card, your CPU is free for other tasks, ensuring smoother performance in other programs.
- This option is only available if your computer is equipped with an NVIDIA graphics card that supports this technology.

## **Troubleshooting**

If acceleration options are unavailable:

- Your computer might not have the right hardware.
- If you're sure that your hardware meets the requirements, try updating your drivers. You can always find the newest version on the manufacturer's website: Intel Download Center | NVIDIA Driver Downloads

Intel HD Graphics is a trademark of Intel Corporation.

NVENC is a trademark of NVIDIA Corporation.

## **Sharing preferences**

On the **Sharing** tab of the Preferences window, you can manage your social network accounts for uploading videos.

#### To sign in:

1. Click Sign In. The authentication page will open in the browser.

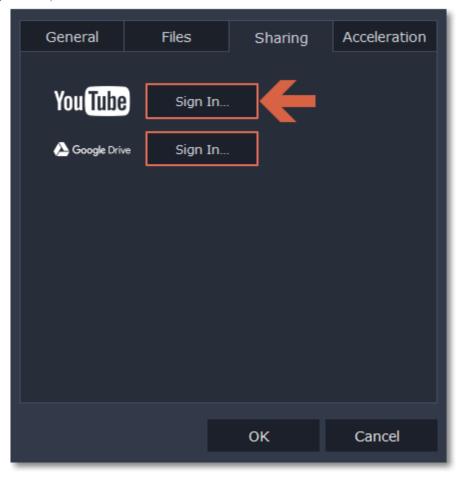

- **2.** Sign in to your account.
- **3.** On the next page, allow Movavi Video Editor to upload videos to your account.

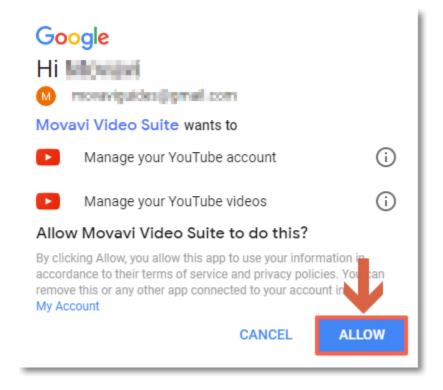

4. Return to Movavi Video Editor. Your name will be shown in the Preferences window.

## To sign out or use a different account:

Click **Sign Out**. After this, you will need to sign in again to upload videos.

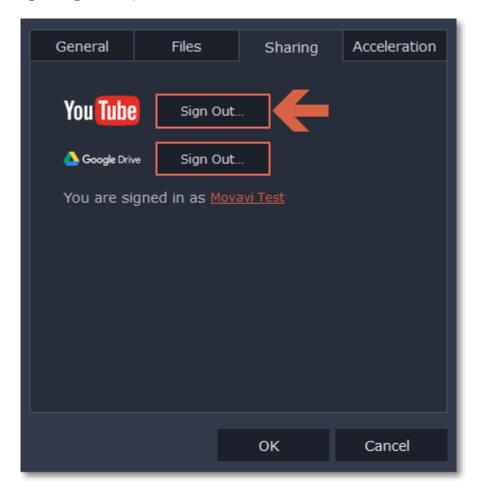

## **Convert files**

Using the Converter application, you can change the format of video, audio and image files, convert files to play on devices or prepare files for uploading online.

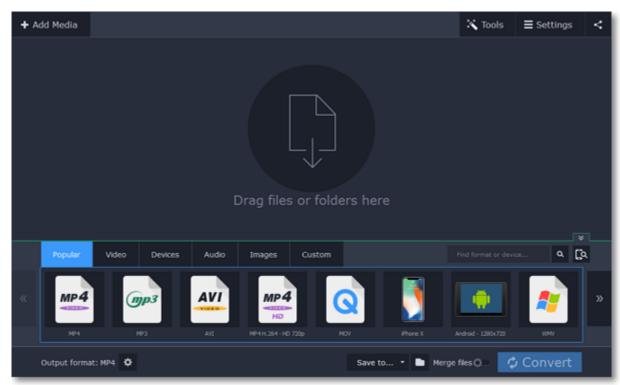

#### What can I do with the converter?

Convert video files to a different format Convert videos for watching on devices Convert videos for uploading online

#### How to use the converter?

#### **Step 1: Open the Converter app**

#### **Step 3: Choose an output format**

Select the format you want to convert the files to.

**Step 5: Choose the output folder** 

Select the folder where the newly converted videos will be stored.

#### Step 2: Add files

Use the buttons at the top to open the files you want to convert.

## **Step 4: Edit and choose conversion options**

Make changes to the files before conversion.

<u>Audio tracks</u>

<u>Subtitle tracks</u>

Reduce size

#### **Step 6: Convert!**

Click the **Convert** button to start processing the files.

## **Open the converter**

To open the conversion app:

In the Movavi Video Suite launcher, click Convert video on the Video tab.

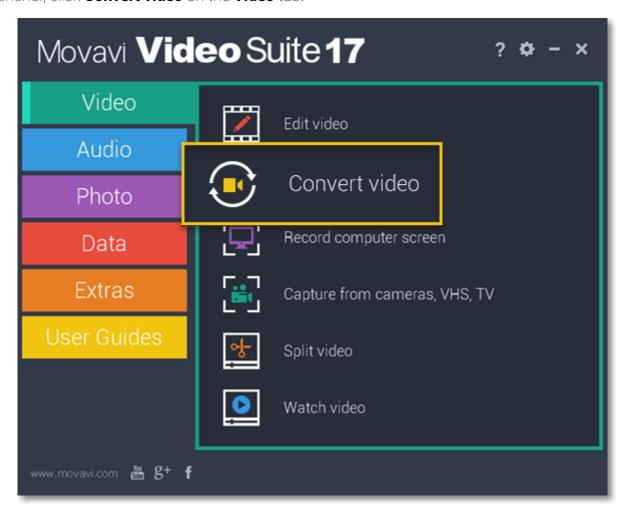

In the Movavi Video Suite launcher, click Convert audio on the Audio tab.

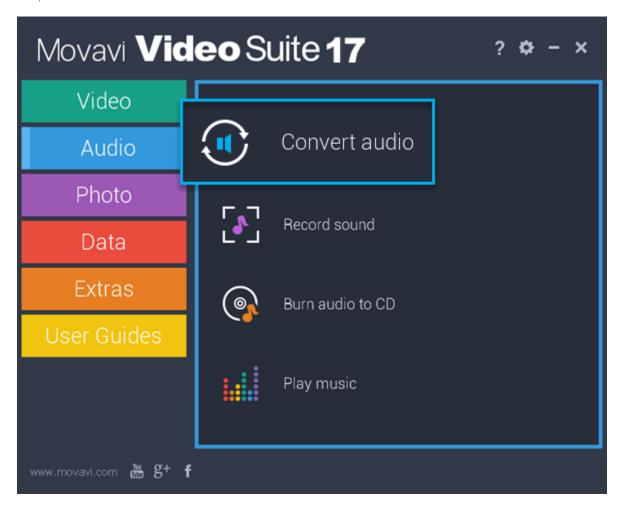

In the Movavi Video Suite launcher, click **Convert images** on the **Photo** tab.

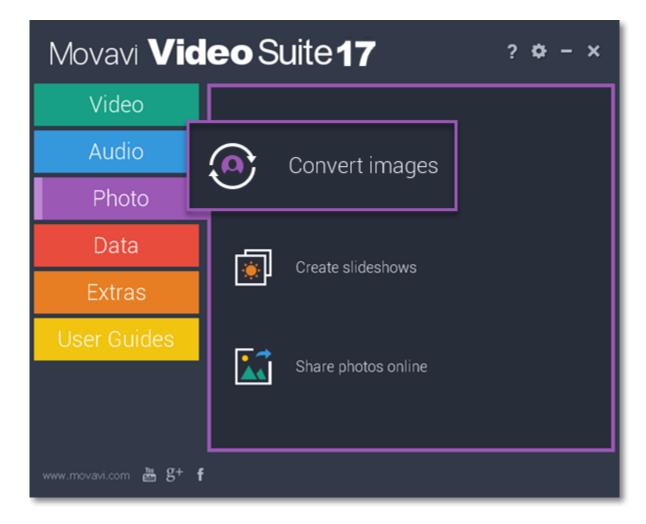

**Converting video** 

## Step 1: Open the converter app

In the Movavi Video Suite launcher, click **Convert video** in the **Video** tab. The Movavi Video Converter application will open.

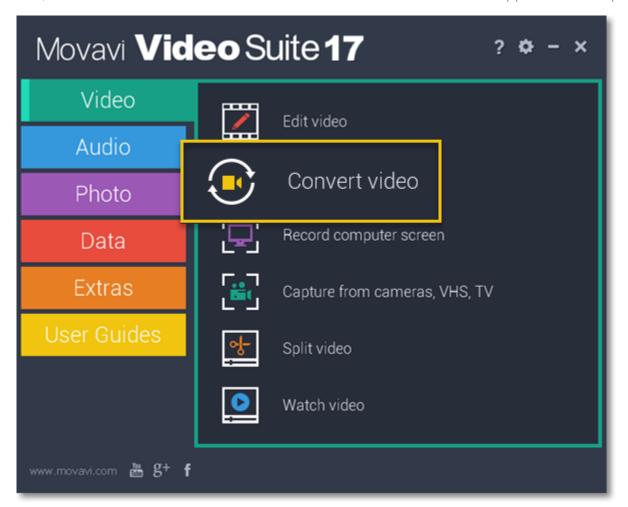

## **Step 2: Open the videos**

Before you start, you will need to open the videos in Movavi Video Converter.

- 1. Click the Add Media button at the top and choose Add Video from the pop-up menu.
- **2.** A Explorer dialog box will open. Select the files you want to convert.
- **3.** Click **Open**. The files will now be added to the file list.

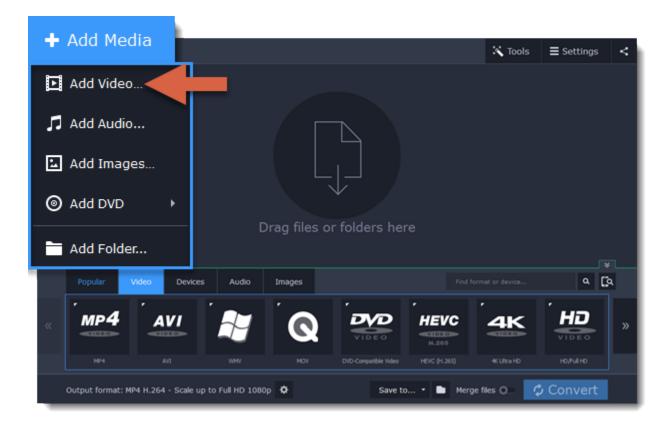

#### **Step 3: Choose output format**

In the lower half of the window, you will find a list of output formats.

- 1. Click the Video tab.
- 2. Click the format you want to use. For example, MOV.
- **3.** Choose the preset with the codec and resolution that you want to use. To convert without changing the resolution, click the line marked "Same as input". For example: "MOV", or "AVI MPEG-4 Original size"

  Customizing presets

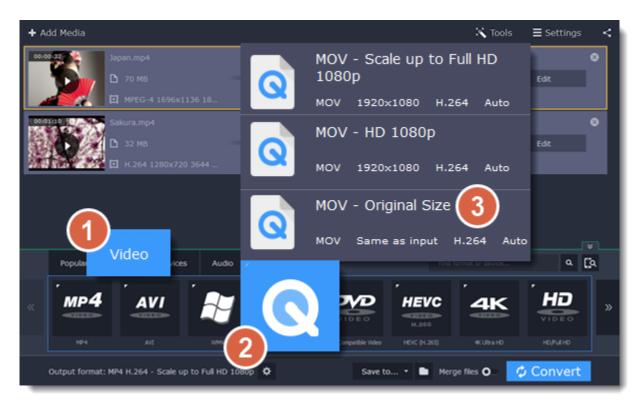

#### Step 4: Edit and trim video

If you want to edit one of the videos, click the **Edit** button next to it to open the Editor window. <u>Choosing audio tracks</u>
<u>Choosing subtitle tracks</u>
<u>Trimming files</u>

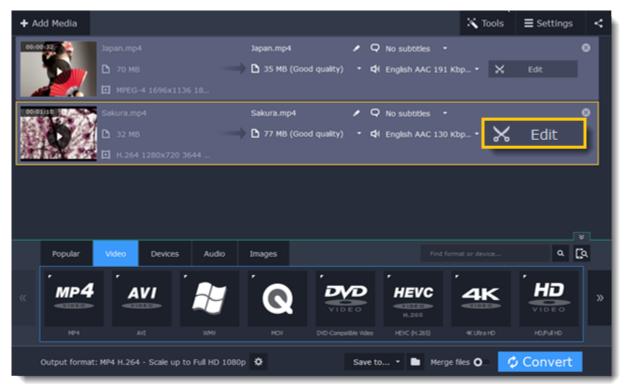

**Step 5: Check output folder** 

At the bottom of the window, check the **Save to** box. This is where the output files will be saved. To use a different folder, click the folder icon and select the new output folder.

Changing output folder

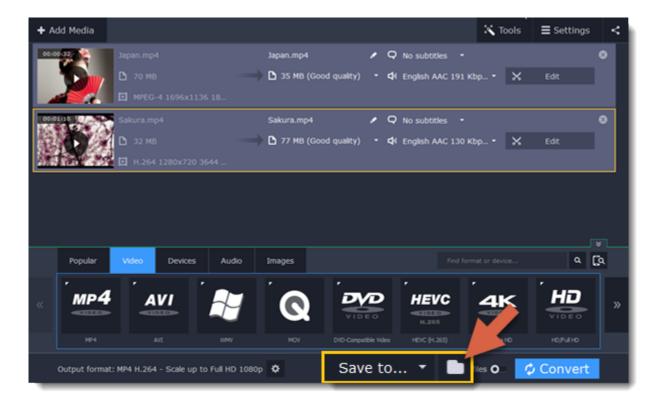

Finally, click the **Convert** button to start processing the videos. This may take anywhere from a few seconds to several hours, depending on the size and number of video files.

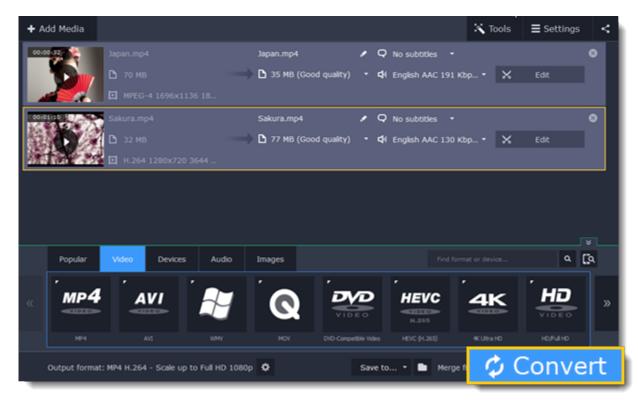

## **Converting for social networks**

Social networks like YouTube or Facebook don't accept all video formats. Follow the steps below to convert your videos to a format compatible with the social networks.

#### **Step 1: Open the videos**

- 1. Click Add Media and choose Add Video from the pop-up menu.
- 2. A Explorer window will open. Choose the videos you want to convert and click Open. The videos will be added to the file list.

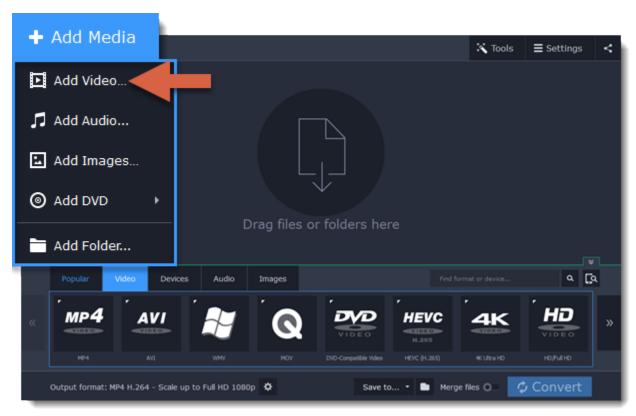

Step 2: Choose a social network preset

- 1. In the lower half of the window, click the **Video** tab to show all video formats.
- 2. Use the arrow on the right to scroll through the list and click the **Online Video** group.
- **3.** Choose the social network and resolution that you want to use. This will set the optimal format and codec settings for uploading to this social network.

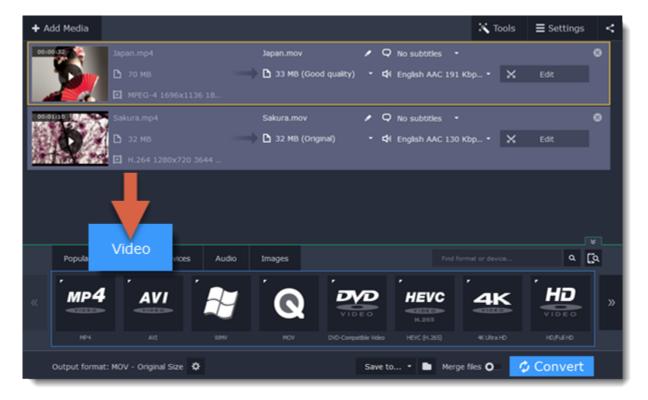

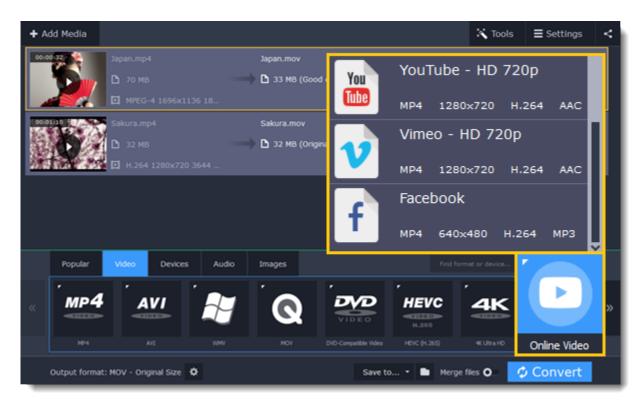

## **Step 3: Convert and share**

- 1. Click the folder icon next to the **Save to** box to choose where the output files will be stored.
- **2.** To share the videos right away, click the **Upload to** button and choose the services that you want to upload videos to. *Note:* to upload videos, you will need Movavi Share Online, a free add-on that you can use for batch uploading. If Share Online is not installed, you will be prompted to download and install it.

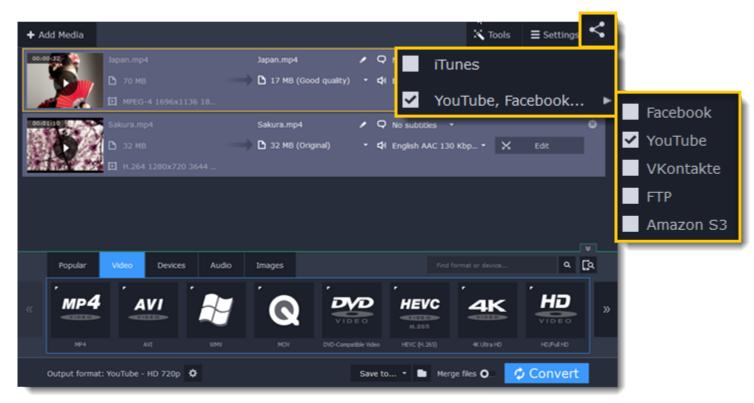

**3.** Finally, click **Convert** to start converting the videos.

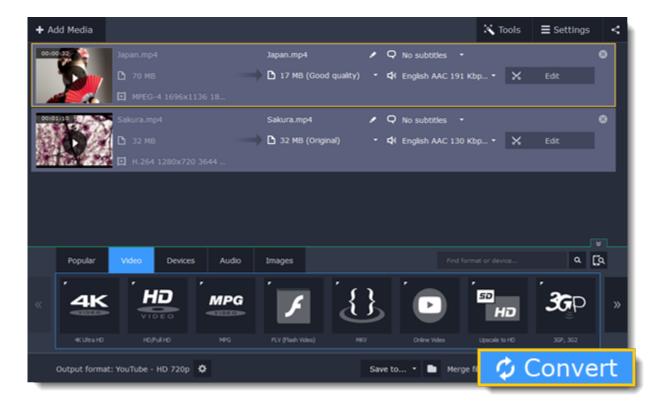

**4.** If you've selected sharing options, the files will open in **Share Online** as soon as conversion has finished. There, log in to the services, provide a title and description for each video and click **Upload**.

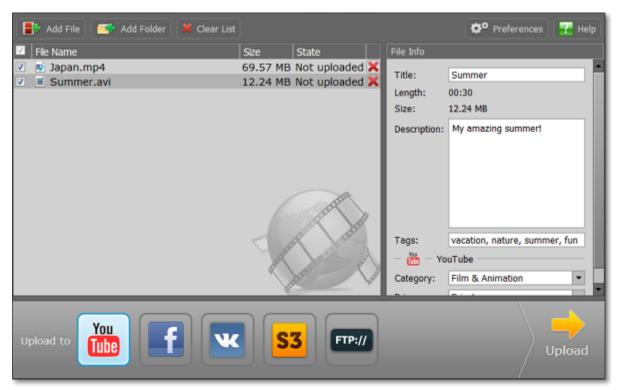

# **Converting for the web**

To upload a video online, whether to a personal website or to a video hosting service, you will need to do two things: convert it into a suitable format and upload it onto the web.

## **Step 1: Open videos**

- 1. Click the Add Media button and choose Add Video from the pop-up list.
- **2**. A **Explorer** box will open. Select the files you want to convert and click **Open**. How to open videos

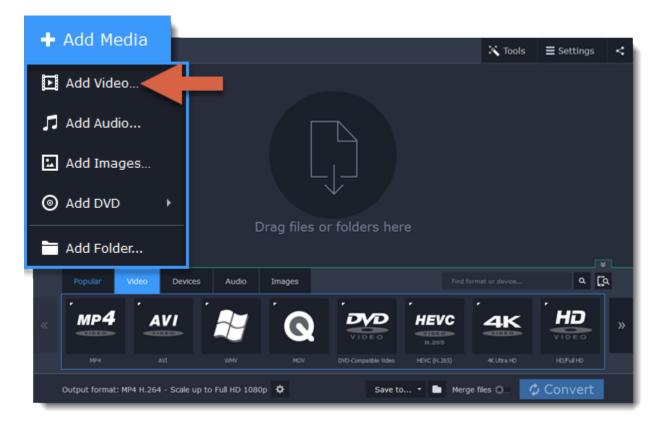

# Step 2: Choose a web preset

- 1. Click the Video tab for video output formats and presets.
- 2. Use the arrow on the right to scroll through the list and click the **Web-Compatible Video** group.

3. In the pop-up list, choose the format and resolution that you want to use.

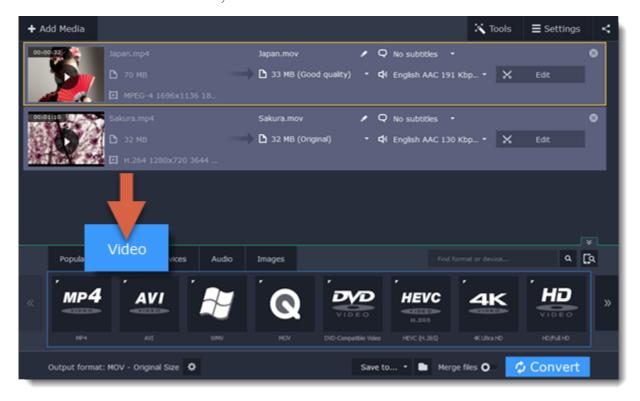

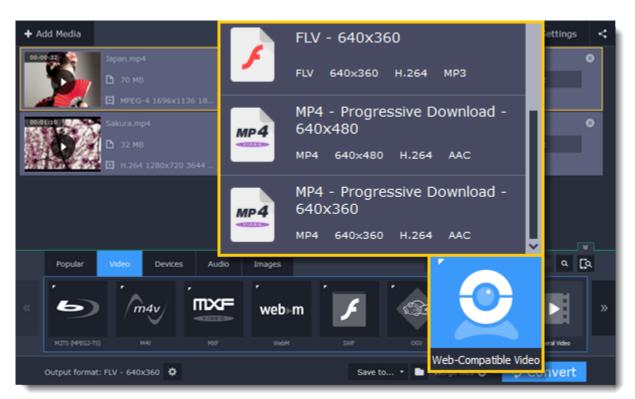

## Step 3: Convert and upload

Check the **Save to** box to see where your web-ready files will be saved. To change the folder, click the folder icon —. When you're ready, click **Convert** to start processing your videos. When conversion is finished, you can start uploading your files to your blog or website.

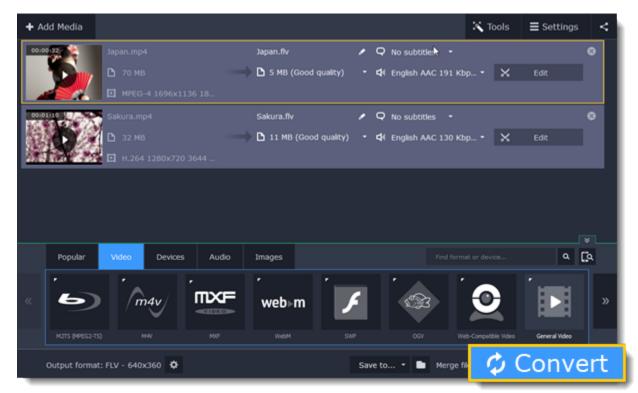

## **Converting DVDs**

The era of the DVD disc is coming to an end, and not all homes now have a DVD drive. Make your favorite movies future-proof by backing them up to your computer.

## Step 1: Open DVD

- 1. Insert the disc into your DVD drive. If you have an external DVD drive, connect it to the computer.
- 2. Click Add Media in the upper left-hand corner of the window.
- 3. Hold your mouse pointer over Add DVD.
- 4. Click the disc name in the menu that appears. If you don't see the DVD in the list, click Open DVD and find the DVD location.

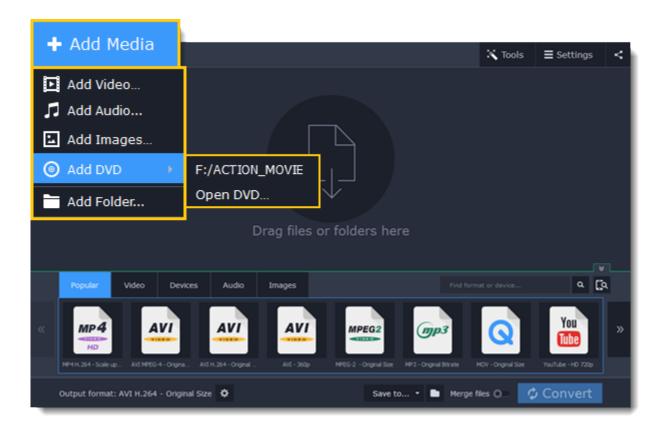

Tip: some DVDs are protected from illegal copying and cannot be converted. Movavi Video Suite is not intended for copying protected media.

#### **Step 2: Choose video format**

- 1. In the lower part of the window, click the Video tab to see a list of video formats.
- 2. Choose the group with the format you like.
- 3. Click that format and pick a video resolution. To convert with the original resolution, choose the line marked with "Same as input".

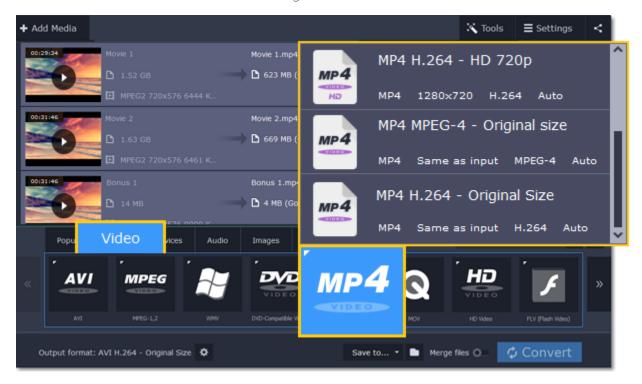

## Step 3: Choose files and streams (optional)

Many DVDs come with bonus clips, as well as a number of subtitle tracks. Select just the files you need to save disk space:

## **Bonus files**

To remove bonus files that you don't need, click the sicon to the right of the video.

#### **Audio tracks**

- 1. Find the audio information in the right-hand part of the file list and click on it to open the list of audio tracks.
- **2.** Deselect the audio tracks that you don't want to keep. Learn more about audio tracks

#### **Subtitles**

- 1. Find the subtitle information in the right-hand part of the file list and click on it to open a list of available subtitles.
- **2.** Choose the subtitle track that you want to keep. Learn more about subtitles

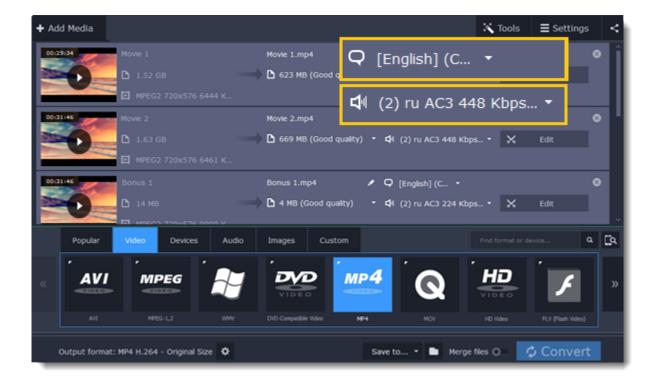

## **Step 4: Convert**

The **Save to** box at the bottom shows where the DVD movies will be saved after conversion. To save the files to a different location, click the folder icon and choose the new destination folder. When you're ready, click **Convert** start processing the videos.

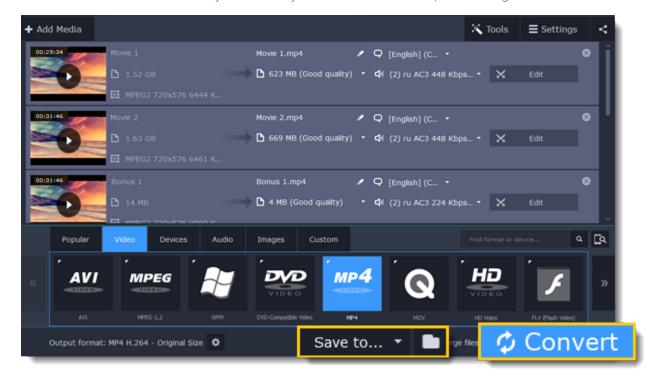

# **Creating GIFs from videos**

## Step 1: Open a video

- 1. Click Add Media in the upper left-hand corner of the window and choose Add Video from the pop-up menu.
- 2. Find the video you want to turn into a GIF and click Open.

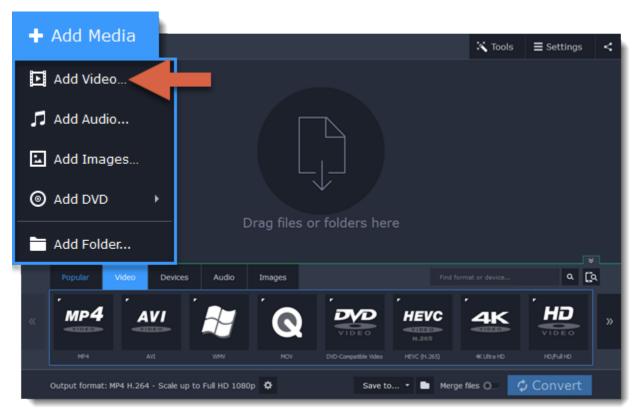

#### Step 2: Trim the video

Usually, GIFs are pretty short, which means you'll need to trim the video to show just the important part.

1. Click the Edit button next to the video in the file list to open the Editor window.

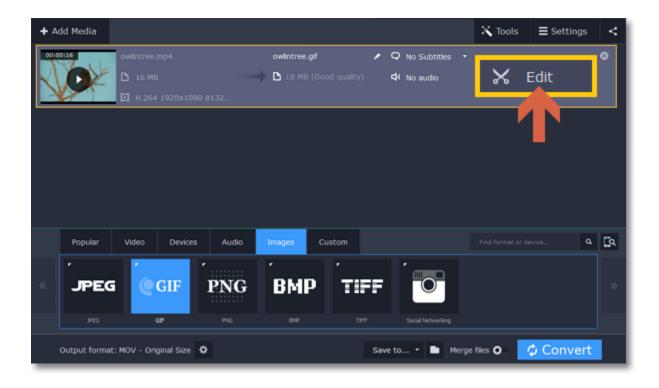

- 2. In the player, place the position marker to the beginning of the fragment you want to keep and click the scissors icon. This will cut the video into two parts.
- **3.** Move the position marker to the end of the fragment and click the scissors again.
- 4. Select the part you don't want to keep and click the trash can icon to delete it. Do the same for the other part you want to cut off.
- **5.** Click Done to finish trimming and close the editor. Learn more about trimming files

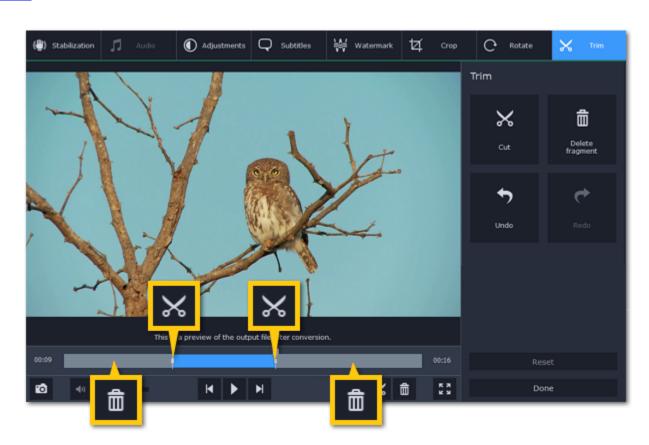

# **Step 3: Choose GIF format**

- 1. In the lower half of the window, click the **Images** tab to see image formats.
- 2. Click GIF to see GIF conversion options.
- 3. Choose a size for your animated GIF. For example, "Medium GIF".
- **4. (Advanced)** To change the frame rate, click the **Customize** button next to the output format at the bottom to customize the selected preset. In the settings window, choose the **frame rate** you need and click **OK**. Higher frame rates will make the movements seem smoother, but will increase the GIF's file size.

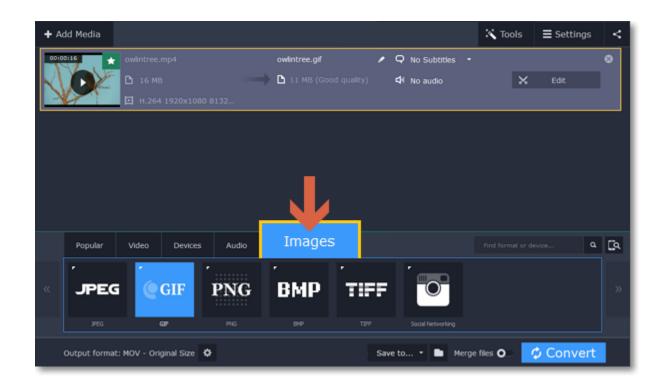

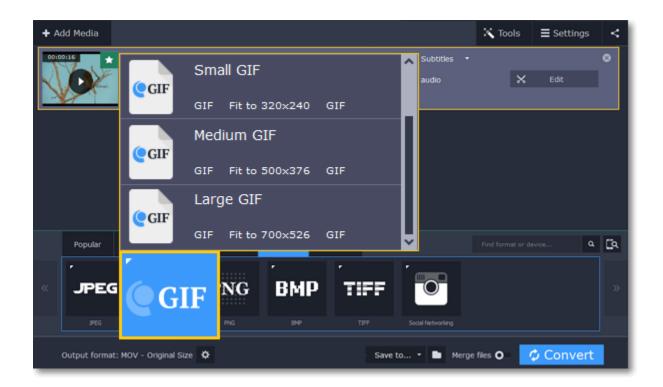

## Step 4: Save the GIF

Take a look at the **Save to** box at the bottom of the window: this is where the finished file will be created. To choose a different location, click the folder icon and select the new output folder. Click **Convert** to save your animated GIF.

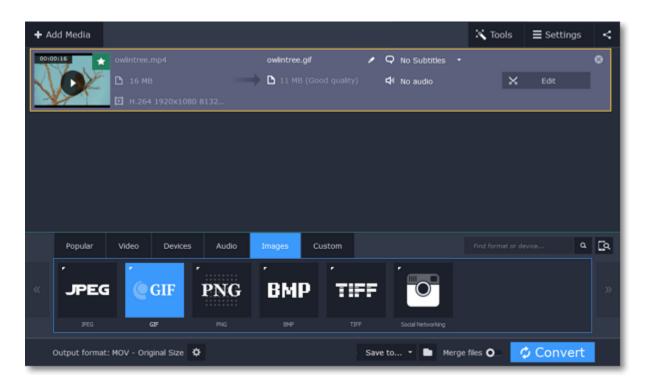

# Convert for devices How to convert video for devices

Each device has specific requirements to the type of video it can play, with some older devices supporting only a handful of video formats. To make sure you'll be able to watch the videos on your device, convert them using the output preset created specifically for your device, and all the necessary output settings will be selected automatically. This way, you don't have to look for what formats your phone supports, as it's all selected for you.

# Find your device automatically

If you're converting for a smartphone or tablet, connect the device via USB, and the converter will automatically detect it and recommend the best output format.

Learn more

#### Step 1: Add files

Open the files you want to convert.

## Step 2: Open the Devices tab

In the lower half of the window, click the **Devices** tab so see a list of device presets.

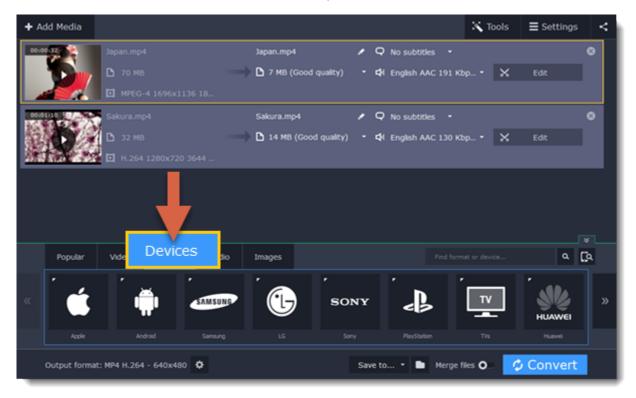

#### Step 3: Find your brand

In the **Devices** list, use the arrows on the left and right to scroll through the list and find your device's manufacturer and click on it to see a list of device models.

If you don't see the device's brand in the list, try the search bar, or use a general category, such as Android, TVs, or Tablets.

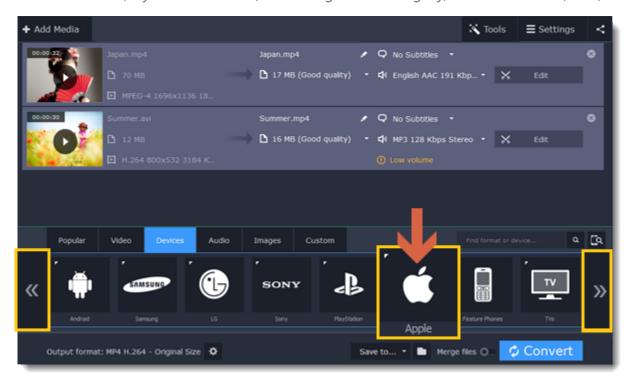

#### **Step 4: Find your device**

Choose your device from the selected brand's list and click on it to select it as the output format. Now, the format, codec, and resolution is automatically selected to be optimal for your device.

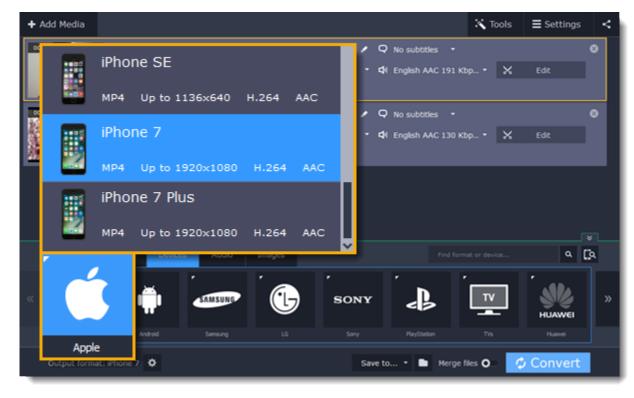

For example, to convert videos for the iPhone 6s, find Apple in the list, and then choose the iPhone 6s preset.

#### **Step 5: Convert**

Click the folder icon next to Save to to select where you want to save the videos, and then click Convert to start processing the files.

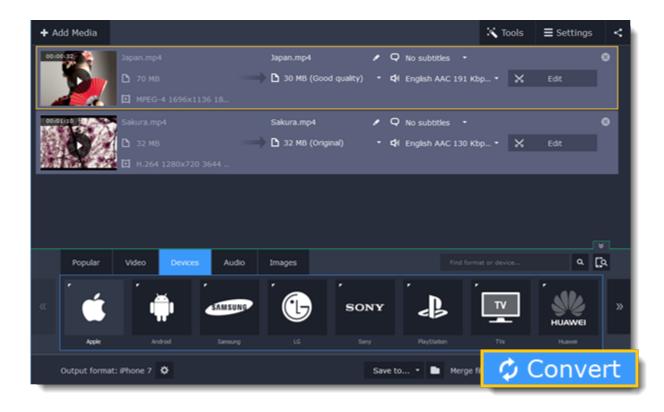

After the videos are ready, all you need is to upload them to the device.

\* A preset is a pre-made configuration for a specific device that contains all necessary media properties required by this device.

#### **Device recognition**

Converting videos for devices such as smartphones and tablets is quick and easy: all you need to do is connect the device and the program will suggest the recommended format and resolution for it.

#### Step 1: Add files

Drag the files you want to convert onto the converter window. How to open files

## **Step 2: Connect the device**

Connect the smartphone or tablet to your computer using a USB cord.

#### **Step 3: Confirm the device**

- **1.** Once the device is recognized, a dialog box will appear with the device name and the recommended preset. Check that the device name matches your device. If the dialog box doesn't appear, click the **Device Detection** button to the right of the search bar.
- 2. If the device is correct, click **Use These Settings** to use the recommended output format, resolution, and other parameters.

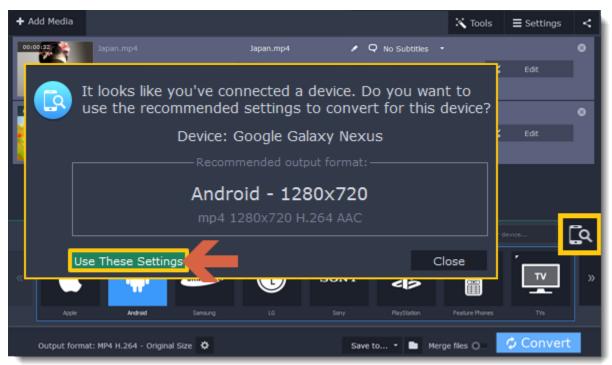

#### Several devices are listed

Sometimes, the device detection box shows a list of several devices. This can happen if you have more than one connected device, or with some devices that are very similar and can't be identified precisely. In this case, open the **Choose your device** list and select the device model that you want to convert for. Then, click **Use These Settings** to use the recommended format, resolution, and other settings.

#### **Device was not detected**

- If the dialog box does not appear, try clicking the **Device Detection** button to the right of the search bar.
- Try reconnecting the device and wait for the system to detect it.
- If that doesn't help, you can still find a preset for your device manually on the **Devices** tab. Detailed instructions

#### The wrong device was detected

If the dialog box shows the wrong device, and that device isn't also connected to your computer, you can still find it manually on the **Devices** tab of the preset list. If you want to report this mistake, write to us at <a href="mailto:support@movavi.com">support@movavi.com</a> and tell us your device model, and which device was shown instead

Detailed instructions

## **Step 4: Convert!**

- 1. Click the folder icon next to the **Save to** box and choose where to store the files after converting.
- 2. Click Convert to start converting the videos for your device.
- **3.** After conversion has finished, upload the videos to your device and enjoy.

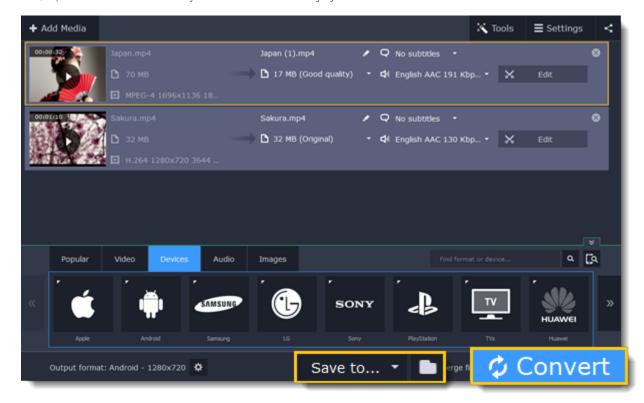

#### Disabling device detection

If you don't want to use device detection for any devices:

- 1. Click the **Settings** button and choose **Preferences**.
- **2.** In the Preferences window, disable the "Recommend output format for connected devices" option.
- 3. Click OK to apply the changes.

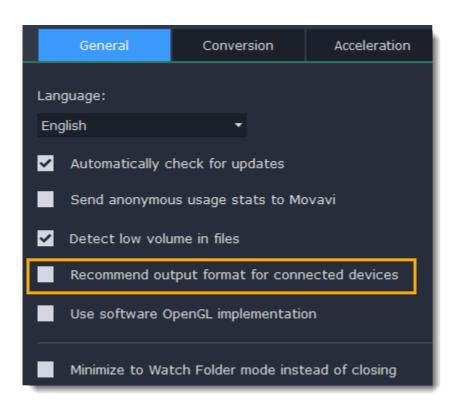

#### **Disabling detection for one device**

If you don't want the device detection window to appear whenever you connect a specific device:

- 1. Connect the device and wait for the Device Detection window to appear.
- 2. Select the "Don't show when I connect this device" option and close the window.

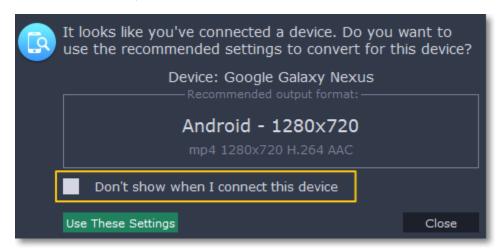

## Converting audio

Even though MP3 is the most commonly used format, you may also encounter other formats, such as AAC or FLAC, which can preserve audio quality better, but aren't supported by all devices. Converting audio will not only let you play music on any device or player, but also organize and compress your media library.

#### Step 1: Open music

- 1. Click Add Media in the upper left-hand corner.
- 2. Click Add Audio in the pop-up list.
- 3. A Explorer dialog box will appear. Choose the audio files you want to convert.

Or simply drag the audio files onto the converter window.

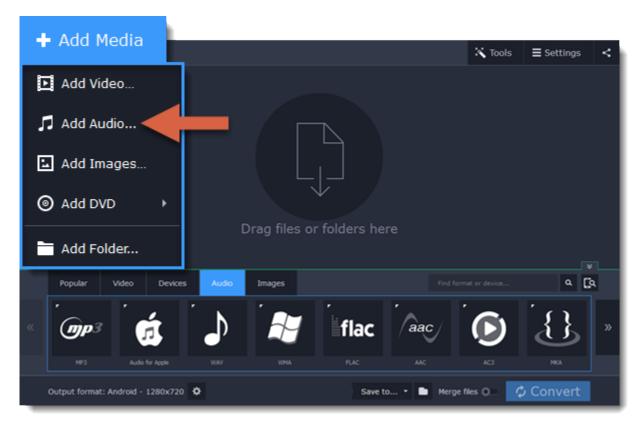

#### **Step 2: Choose audio format**

- 1. In the lower part of the window, click the Audio tab to see the list of audio formats.
- 2. Click the format you want to convert the audio to.
- 3. Choose the bitrate that you want to use. To convert without changing the bitrate, choose the preset marked with "Original bitrate".

Bitrate – the bitrate reflects the amount of data in kilobits that is played back each second (measured in kbps). Higher bitrate usually means higher audio quality as well as larger file size, as extra data needs to be stored within the file. For audio presets, the bitrate is listed next to the format. When you convert a file to lower bitrate, the extra bits of data are irretrievably lost, meaning that you cannot increase quality by converting audio to a higher bitrate, because the file no longer contains the data that can be used to restore higher quality.

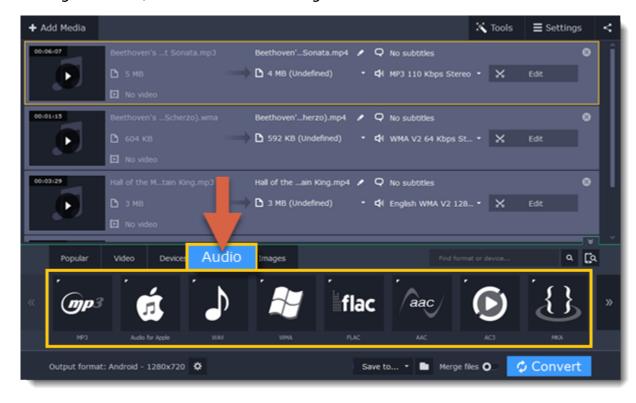

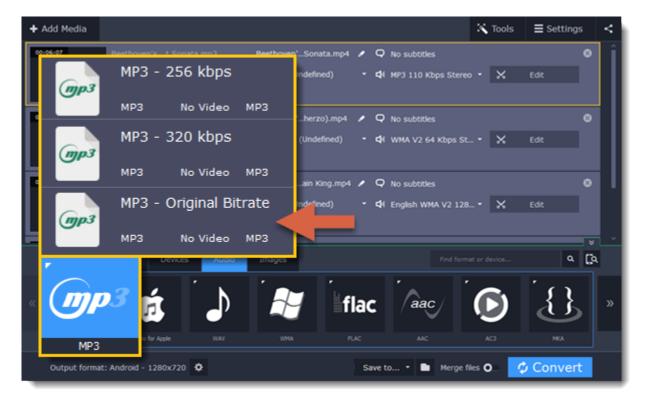

Step 3: Edit audio (optional)
Rename file

Renaming media files helps keep the music library in order.

- 1. Click the pencil icon next to the file you want to rename.
- **2.** Fnter the file's new name.
- 3. Click OK.

Renaming files

#### Normalize and manage volume

If some of your music files are quieter than others, you can normalize their sound so you don't have to adjust the volume every time you listen to them.

- 1. Click the **Edit** button next to the file you want to normalize.
- 2. The Editor window will open. There, switch to the Audio tab.
- **3.** Adjust the **volume level** or select the **Normalize volume** option.
- 4. Click Done.

Adjusting volume

#### Step 4: Convert and upload

- 1. To change where the files are stored, click the folder icon next to the Save to box and choose the output folder.
- 2. If you want to upload the music to iTunes after converting, click the sharing button at the top of the window and select iTunes from the pop-up window.
- 3. When you're ready, click Convert to start the audio processing. Your files will be ready in a few minutes at most.

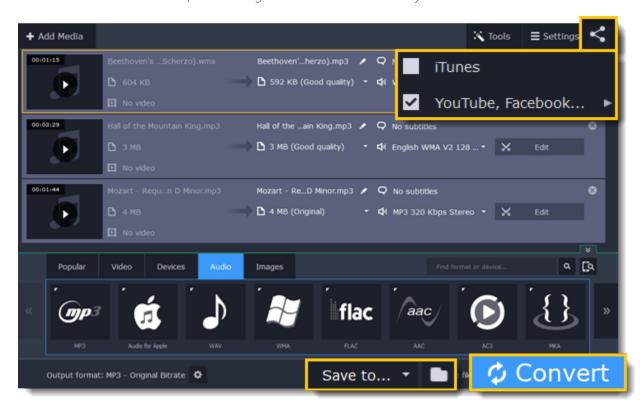

# **Converting images**

Most applications and web services are limited to just a few image formats, and working with rare formats usually requires expensive software. Convert images to be able to use them wherever you like!

#### **Step 1: Open images**

- 1. Click Add Media in the upper left-hand corner of the window.
- 2. Click Add Images in the pop-up menu.
- 3. Choose the images you want to convert and click Open.

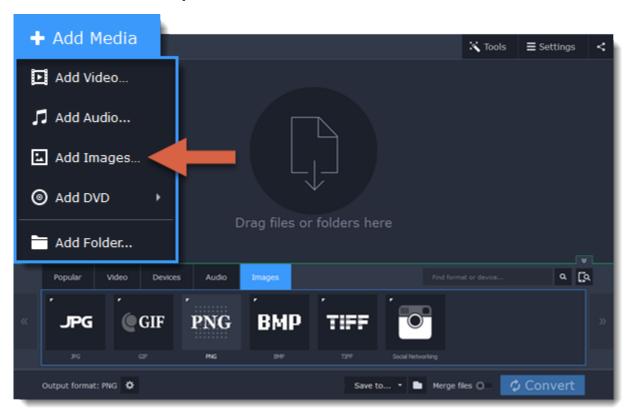

#### **Step 2: Choose format**

1. In the lower half of the window, click the **Images** tab to see a list of image formats.

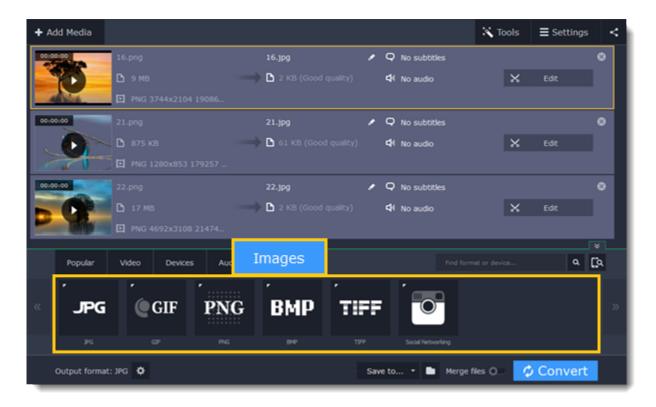

2. Click the format you want to use.

Hint: not all formats support transparency. If the images have transparent areas, choose the PNG or BMP format.

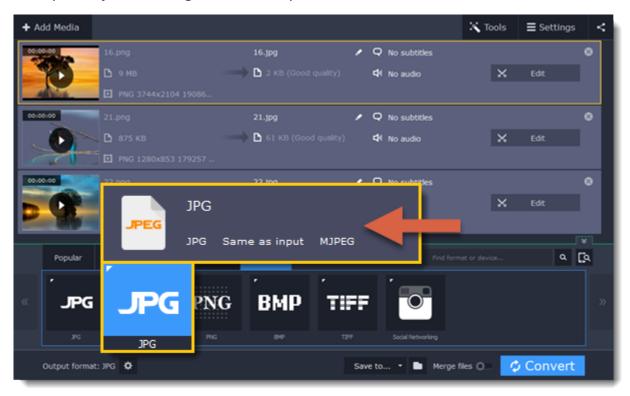

#### **Step 3: Edit image (optional)**

You can quickly fix or improve any images before converting. To do that, click the Edit button next to the image you want to adjust.

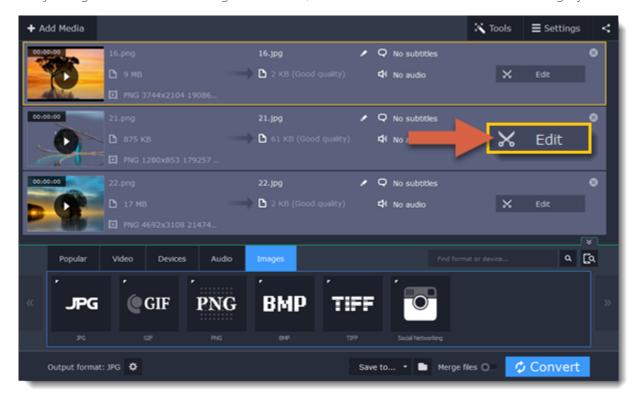

Learn more: Applying a watermark | Enhancing colors | Cropping videos and images

## **Step 4: Resize images (optional)**

To batch resize the images:

- 1. At the bottom of the window, click the cogwheel icon next to **Output format**.
- **2.** Click the box under **Frame size** and choose a size that you want to use for all images, or choose any of the following and enter the size into the width and height boxes on the right:

**Custom**: scales the images to exactly the size you specify.

**Smart fit**: scales the images up or down as close as possible to the specified size without changing the proportions.

**Up to size**: scales the images down as close as possible to the specified size without changing the proportions. Images smaller than this size will remain unchanged.

To allow changing the image proportions, click the link icon next to the width and height boxes: 🗓 – locked, 🗓 – unlocked.

**3.** If the new size is different from the original image proportions, choose a resize method for your images:

**Letter box** – unused space will be filled with black.

**Stretch** – the image will stretch to fill the entire area.

**Crop** – the image will be resized to fill the entire area, and overflowing edges will be cut off.

4. Click OK to accept the changes. If you want to preview the result, click the Edit button next to an image.

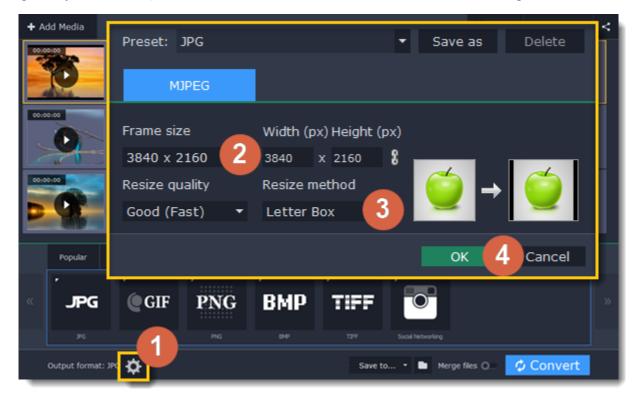

#### **Step 5: Convert**

- 1. Check the output folder in the Save to box. To change where the files are saved, click the folder icon next to it.
- **2.** Click **Convert** to start processing the images.

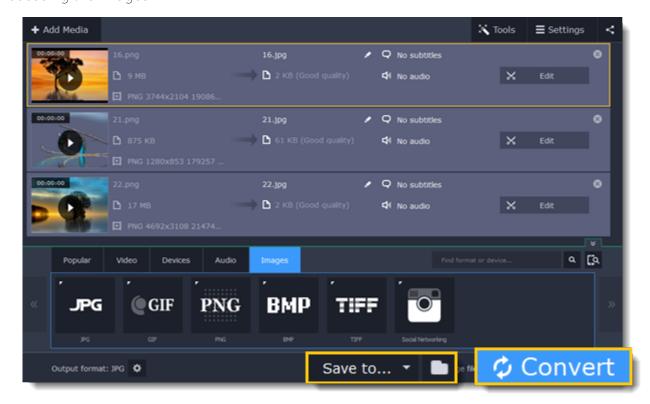

## **Opening media**

To begin converting media files, you will first need to open them in **Movavi Video Converter**.

- 1. Click Add Media at the top of the window.
- 2. Click one of the buttons to open files of that media type.
- **3.** A **Explorer** window will open. Find the files you want to convert and click **Open** to add them to the queue.

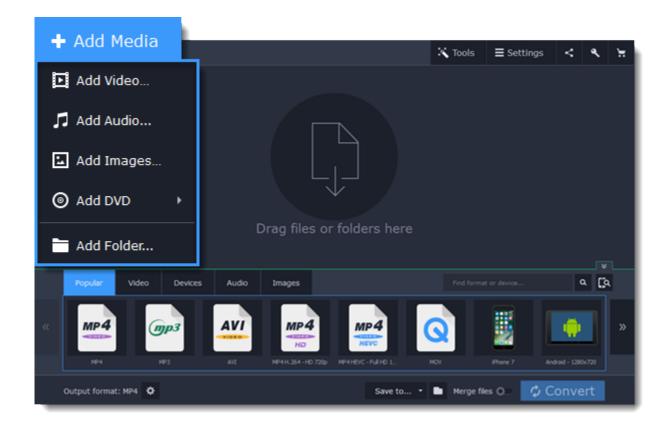

## **Drag and drop from Explorer**

Or simply drag the files from any **Explorer** window onto **Movavi Video Converter** to add them to the queue.

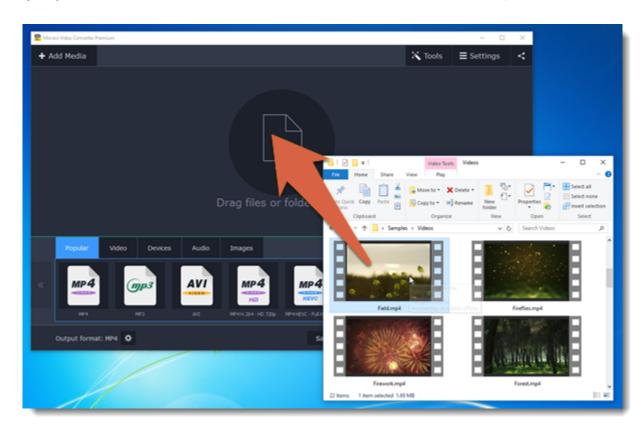

#### File list

After you have opened the files, they will all appear in the file list. Here, you can view information about the files, choose audio and subtitle tracks, and manage the output file.

On the left, you can see the file's media information, and on the right you can manage the output file's name, media streams, and edit the file. To remove a file from the list, click the X button on the right:

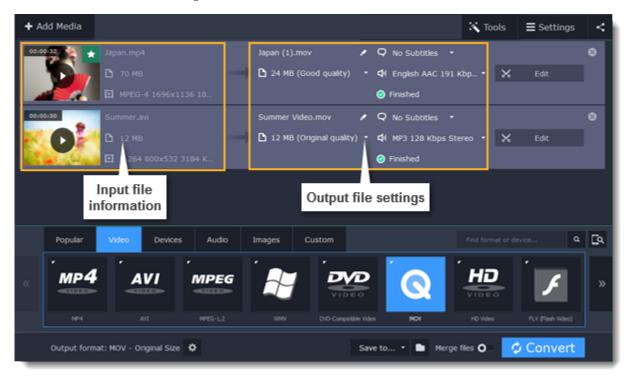

**Media streams** 

Every media file is made up of streams for each data type. A video can contain a video stream, a couple of audio streams, and several subtitle streams. When converting files, you can find the information about these streams in two columns on the right. Here, you can manage the streams that end up in the output file.

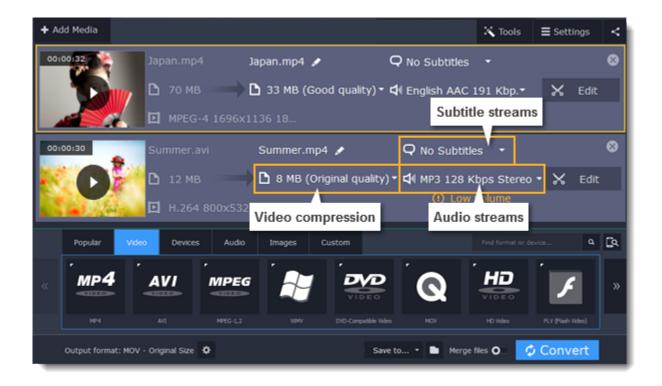

#### **Compress video**

You can compress a video to reduce its output file size by sacrificing some of the quality. To do that, click the output file size and move the slider to the necessary file size while keeping an eye on the quality.

Compressing videos

## **Choose audio tracks**

If a file comes with a number of audio tracks for different languages, you can keep just the ones you need. To do that, click the audio stream and deselect the audio tracks that you don't want to keep.

Choosing audio tracks

#### **Choose a subtitle track**

When you convert videos, you can permanently overlay subtitles on top of the video. To do that, click the subtitle stream and choose or add the subtitle track that you want to use.

Choosing a subtitle track

#### Information about the original file

To find detailed information about the video and audio streams of the original file, right-click anywhere on the file and choose **File Information** from the pop-up menu.

Media information

## **Choosing audio tracks**

It isn't uncommon to find videos with several audio tracks, whether it's a different language or a director's commentary. Removing tracks you don't need will reduce the output file size.

## Step 1: Open audio track list

In the rightmost column of the file list, click the audio track information box. The audio track list will appear.

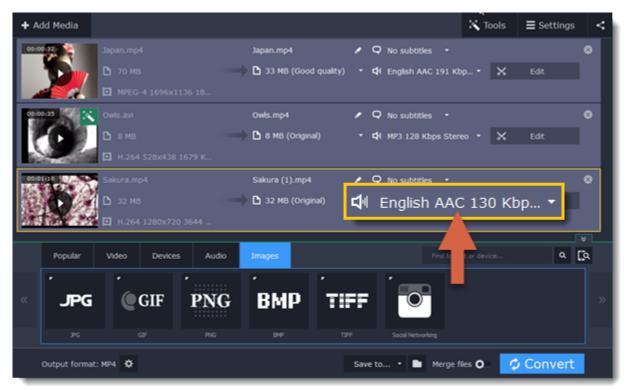

## **Step 2: Choose audio tracks**

In the box with the audio tracks, deselect the audio tracks that you don't want to appear in the output video. If you want to completely remove audio from the file, select the **No Audio** option. You can remove audio from all the files in the list by checking the **Apply to all files** box.

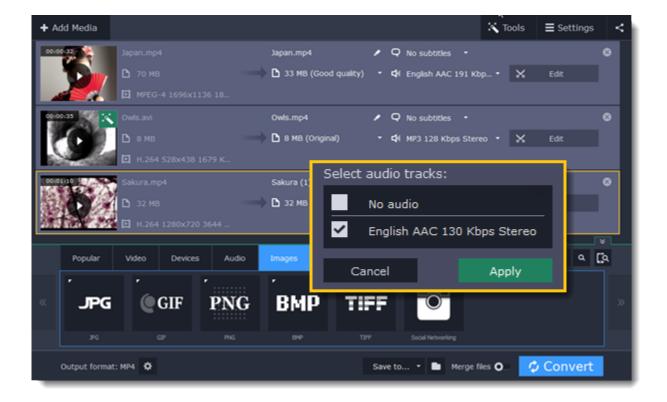

#### **Step 3: Apply changes**

Click **Apply** in the audio track box to accept the changes. Now, when you convert the videos, the output file will contain just the tracks you've selected.

Note: not all formats support multiple audio tracks. The table below shows the maximum number of audio tracks for each format:

| Format         | Number of audio tracks supported |
|----------------|----------------------------------|
| 3GP            | 1                                |
| AVI            | 16                               |
| DVD            | 8                                |
| FLV, SWF       | 1                                |
| MKV            | 16                               |
| MOV            | 16                               |
| MP4            | 16                               |
| MPEG-1, MPEG-2 | 16                               |
| OGV            | 1                                |
| WebM           | 16                               |
| WMV            | 16                               |

## **Choosing a subtitle track**

When you convert videos, you can permanently overlay any subtitle track onto the original video. This can be useful if you're watching videos on a device, or your player doesn't support subtitles.

## **Step 1: Open the subtitle list**

In the rightmost column of the file list, you can see the subtitle and audio track information for each file. Click the information next to the subtitle balloon  $\square$  to open the list of subtitles.

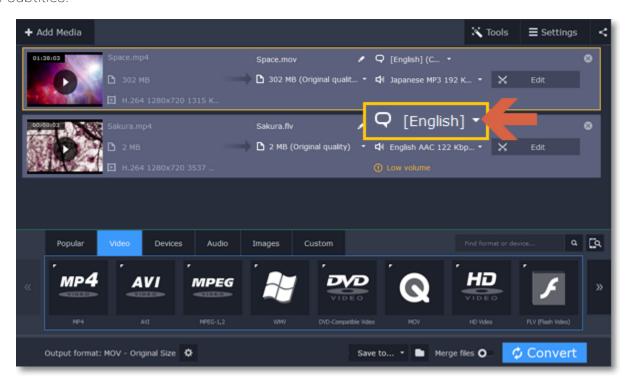

#### **Step 2: Choose a subtitle track**

In the subtitle list, click the subtitle track that you want to use. You can choose soft or hard subtitles.

**Softsubs** are stored as a separate track and you can add several subtitle tracks to one file. All the subtitle tracks will be saved if you choose this option.

Not all formats support softsubs. There are also less editing options: you can't change position and synchronize them with video.

Hardsubs are permanently drawn on top of the video and cannot be turned off, but they are guaranteed to be visible in any player.

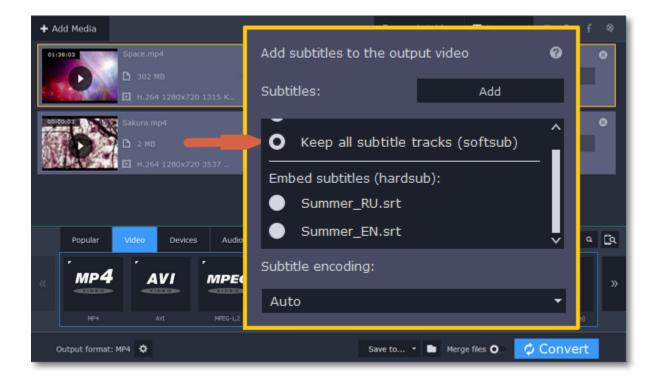

#### **Adding subtitles from file**

To add your own subtitles that aren't stored inside the original file, click the **Add** button above the subtitle list and then open the subtitle file that you want to add. You can use \*.srt, \*.ass, or \*.ssa subtitle files.

#### **Subtitle encoding**

If the subtitle text looks scrambled, open the **Subtitle encoding** box and try setting the encoding with the right language.

## **Step 3: Preview the subtitles**

Click the **Edit** button to see how the subtitles appear on the output video. For more subtitle editing options, click the **Subtitles** tab, where you can edit the subtitle position and timing.

<u>Editing subtitles</u>

#### **Extract audio from video**

You can guickly save your favorite song from any movie by converting the video to an audio format.

## **Step 1: Open the video**

Open the video file that you want to extract the soundtrack from.

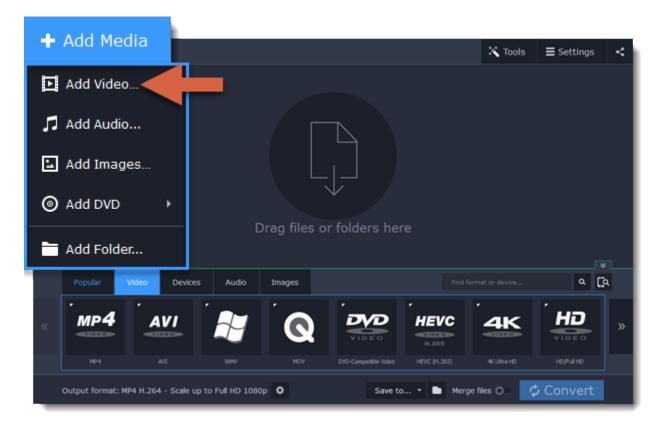

## Step 2: Trim the file

If you only need a short part of the soundtrack, you can cut off the rest of the file:

1. Click the **Edit** button next to the file to open the editor.

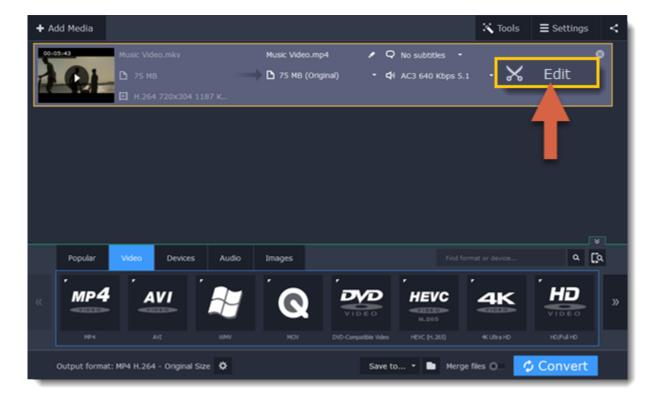

- 2. On the Trim tab, use the scissors button to cut before and after the fragment you want to keep.
- 3. Select the fragments you don't want and click the trash can icon to delete them.
- **4.** Click **Done** to accept the changes and close the editing window.

Learn more about trimming

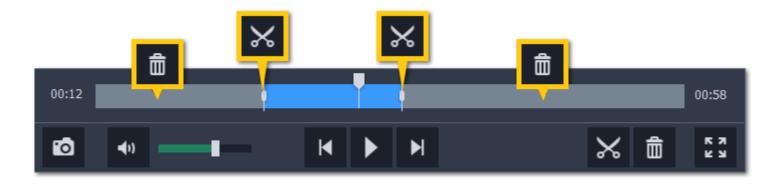

Now, the output file will only contain the part you've selected.

#### **Step 3: Choose an audio format**

1. Click the **Audio** tab in the lower half of the window.

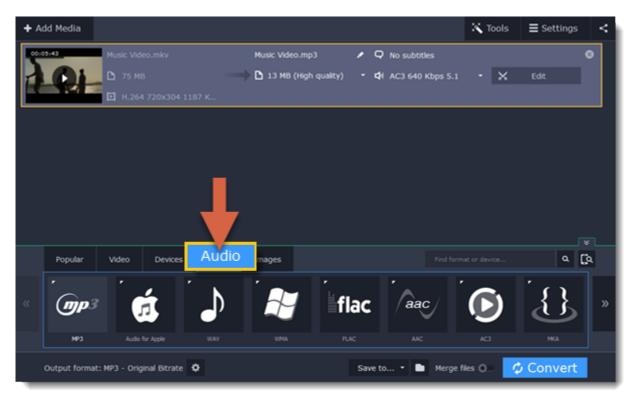

- 2. Click the audio format you want to use.
- If you're not sure, use the MP3 format: it is supported by most players and allows for a decent quality.
- If you want to convert audio with multichannel sound, you can use WAV, OGG, or FLAC formats.
- 3. Choose the necessary bitrate (quality) from the pop-up list. Choose Original bitrate if you want to keep the original quality.

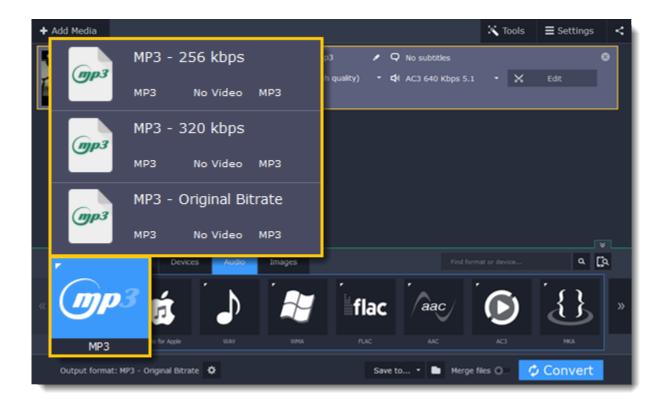

#### **Step 4: Convert**

Click Convert to save the selected audio fragment.

## **Compressing videos**

Compressing videos can help reduce the size of the output file by reducing their bitrate. When you compress a video, it loses some of its original quality, but even a small bitrate reduction can make the file significantly smaller.

#### Step 1: Add files

Open the files you want to compress.

#### **Step 2: Choose the output format**

The video's format and resolution play a very important role in the output file size.

- 1. Click the Video tab to see a list of video formats.
- 2. Click the format you want to convert the videos to.

Hint: Some formats and codecs compress video better than others. If you're not sure which format to choose, use the MP4 format with the H.264 codec for the best size to quality ratio.

3. From the format list, choose the resolution that you want to use.

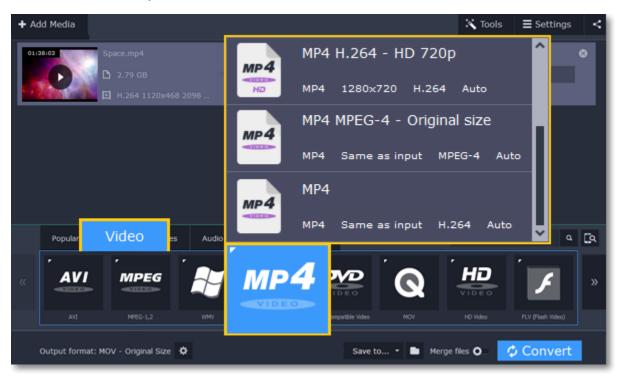

#### **Choosing the resolution**

A video's resolution is the number of pixels in every frame. A higher resolution can preserve more information and quality, but it also requires more disk space. Select a slightly lower resolution if the video is very large. For example, you can convert 1080p videos to 720p.

<u>Learn more</u>

### **Step 3: Compress video**

1. In the file list, check the file's output size in the second column from the left.

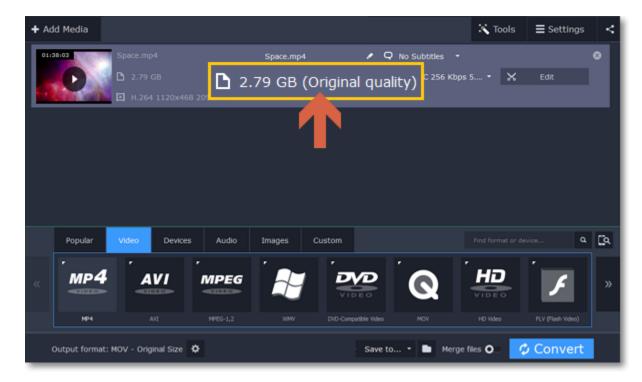

- **2.** Click the file size information to show compression options. There, drag the **file size** slider to the necessary file size while keeping an eye on the quality below.
- 3. Click Apply in the compression box to accept the changes.

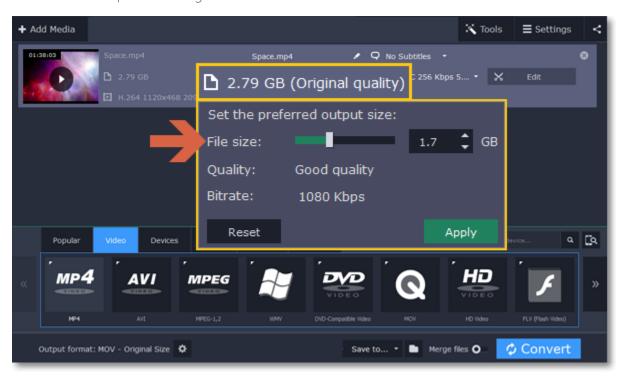

## **Step 4: Convert**

Click Convert to start processing the compressed file.

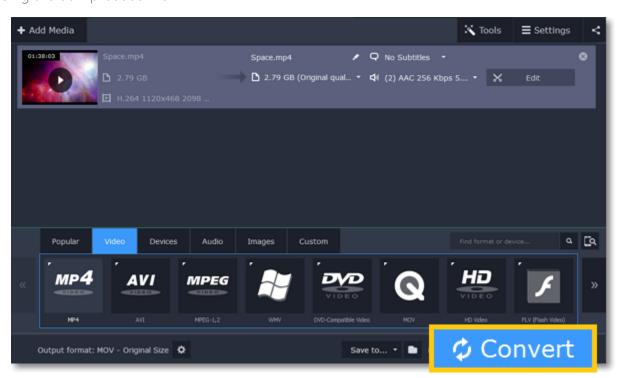

## **Media information**

In the leftmost column of the file list, you can see the general information about the file, including its original size, video codec, resolution, and bitrate.

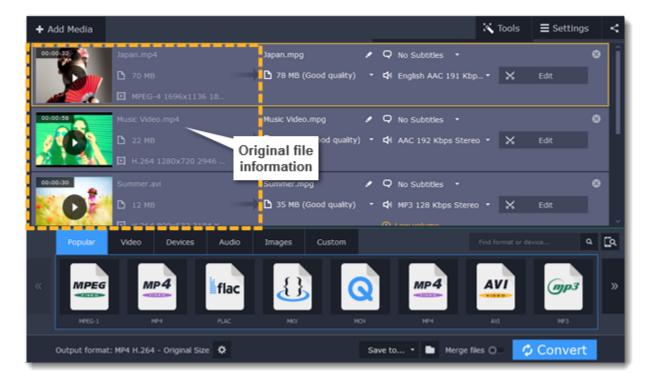

To get more details, right-click the file and choose **File Information** from the pop-up menu. Here, you can see all the information about the original file's video and audio streams.

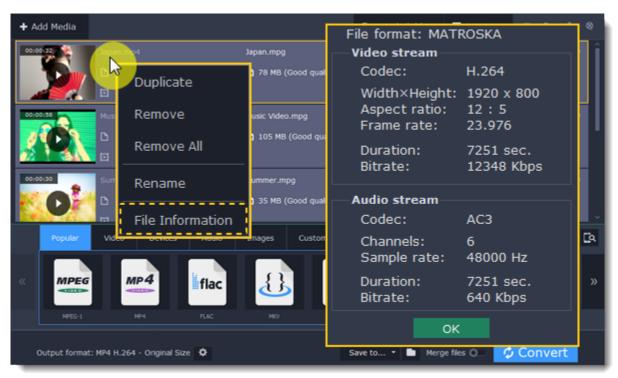

## **Choosing output format**

After you've <u>added media files</u>, it's time to choose the output format for converting all of the files in the list. Follow the steps below to choose a video output format.

Step 1: In the lower half of the window, click the Video tab to see a list of video formats.

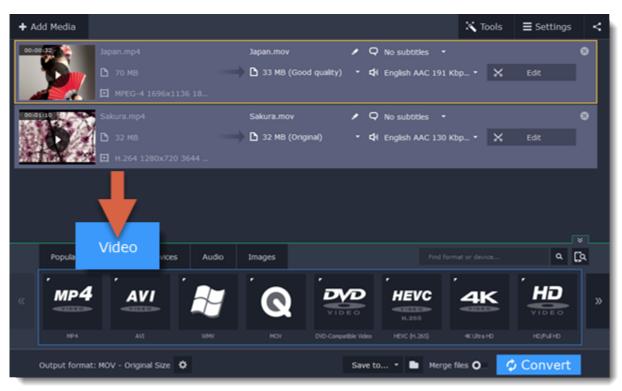

**Step 2:** Click the video format that you want to convert the files to. A list of presets for this format will appear.

**Step 3:** Choose the video codec and resolution that you want to use.

To convert without changing the resolution, choose the preset marked with "Original size" or "Same as input".

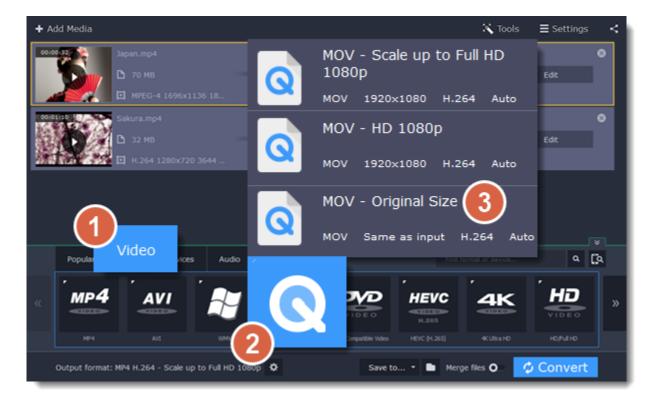

Each preset displays information about the video, audio, and other output parameters that can help you choose the right one.

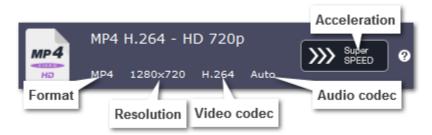

#### **Choosing the right resolution**

A video's resolution is its size in pixels, horizontally and vertically. It is usually listed as the width times height: 1920x1080, or just the height: 1080p. This means that the video is 1920 pixels long and 1080 pixels tall. The higher a video's resolution, and the more pixels it has, the more detail it can preserve.

First of all, you need to know the original file's resolution. To do that, check the video information next to the file's preview. When you choose the output resolution, select the same resolution to preserve the original quality, or choose a lower resolution to reduce the file size.

#### **Advanced settings**

If you can't find a suitable preset, you can select the necessary properties manually. Click the **Customize** button next to the '**Output format** box to modify the video and audio properties of the currently selected preset.

Learn more

## **Choosing a format for devices**

If you are planning to watch some videos on your device, convert them first to save space and make sure that they can be opened with the built-in player.

**Step 1:** Click the **Devices** tab in the lower half of the window.

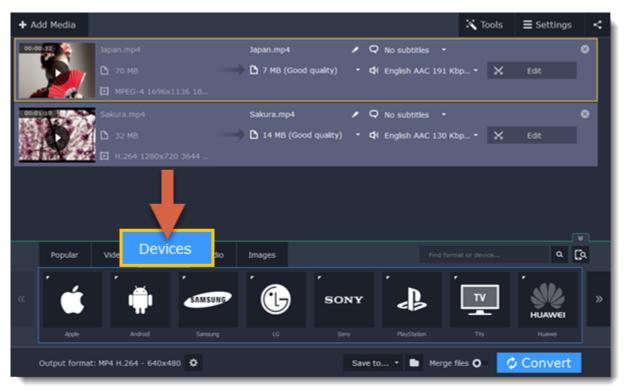

**Step 2:** Use the arrows to scroll through the list and find your device's manufacturer.

**Step 3:** Click on the manufacturer to open the list of devices. Choose your device model from the list. Now, the output format, resolution and other parameters have been set to what's best for this device.

If you cannot find your device in the list, try choosing a preset for a similar model.

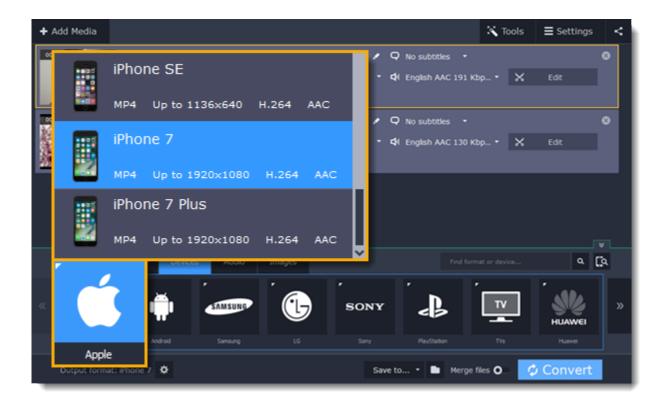

#### See also:

Automatic device recognition

## Choosing an image format

If you come across a rare image format, you can batch convert images to a more popular format.

Step 1: Click the Images tab to see a list of image formats.

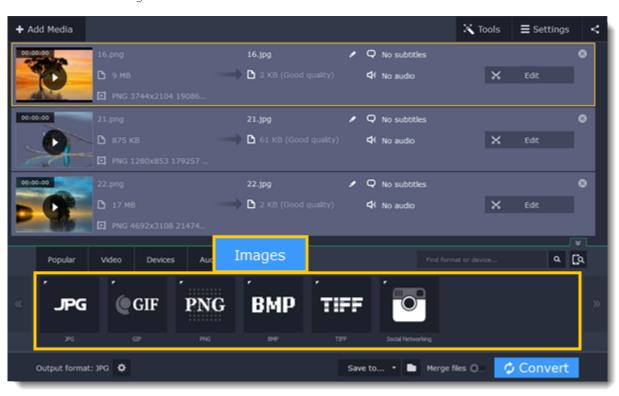

**Step 2:** Click the format you want to use and then click the preset for that format.

## **Social networking**

Websites often have limits on the maximum image size you can upload. If you're planning to upload the photos to a social network or make an avatar, click the **Social Networking** group and select where you want to upload the files. The image size and format will be set to those accepted by the selected website.

### **GIF** images

Using the image presets in the GIF format group, you can create both static and animated GIFs. Simply choose the GIF size that you want: smaller GIFs will load much faster, but larger GIFs let you see all the detail.

How to create animated GIFs

### See also:

How to convert images

## **Choosing an audio format**

Follow the steps below to set an audio format for the output files. You can convert files with the original bitrate, or save space by converting FLAC to MP3.

**Step 1:** In the lower part of the window, click the **Audio** tab to see the list of audio formats.

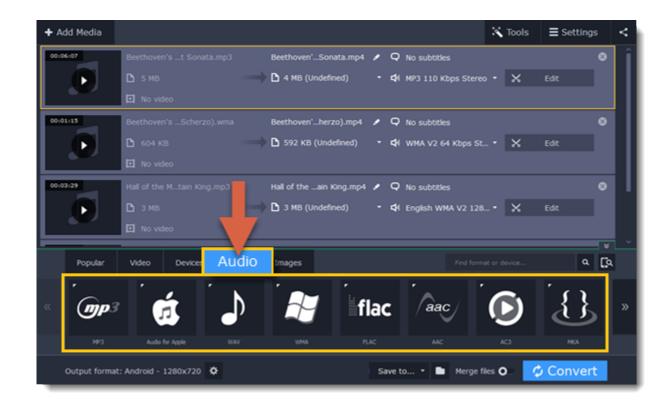

Step 2: Click the format you want to convert the audio to.

Step 3: Choose the bitrate that you want to use. To convert without changing the bitrate, choose the preset marked with "Original bitrate".

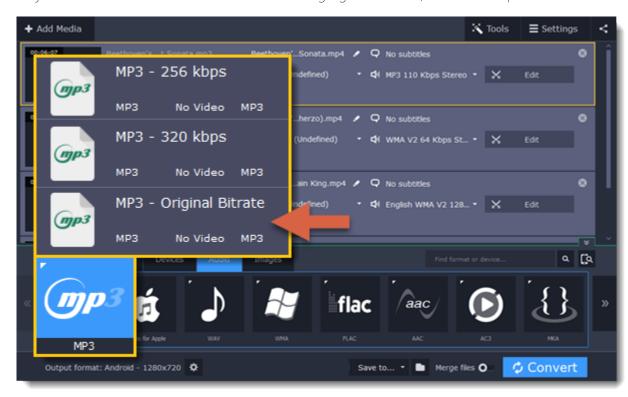

Bitrate – the bitrate reflects the amount of data in kilobits that is played back each second (measured in kbps). Higher bitrate usually means higher audio quality as well as larger file size, as extra data needs to be stored within the file. For audio presets, the bitrate is listed next to the format. When you convert a file to lower bitrate, the extra bits of data are irretrievably lost, meaning that you cannot increase quality by converting audio to a higher bitrate, because the file no longer contains the data that can be used to restore higher quality.c

# **Customizing presets**

After selecting a preset, you can manually modify it to change any output properties. To do that, click the cogwheel button next to the **Output format** box to open the settings for the selected preset.

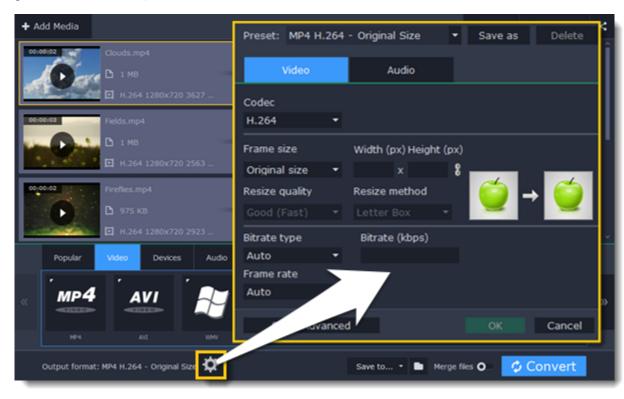

To see more settings, click **Show Advanced** at the bottom of the settings window.

### **Two Pass Encoding**

Encoding videos in two passes means that the encoder will go over the media file twice: first, to analyze the file and then to convert it using the collected data. This takes extra conversion time, however it allows for a higher output quality and possibly a slight reduction in file size.

To enable two pass encoding:

- 1. Inside the **Settings** window, click **Show Advanced** to show the encoding settings.
- 2. Under Encoding type, choose Two Pass.
- 3. Click OK to accept the changes.

## **Editing media files**

If you need to make some quick edits to the file before converting, click the **Edit** button next to the file that needs editing, and then apply the necessary adjustments in the editing window.

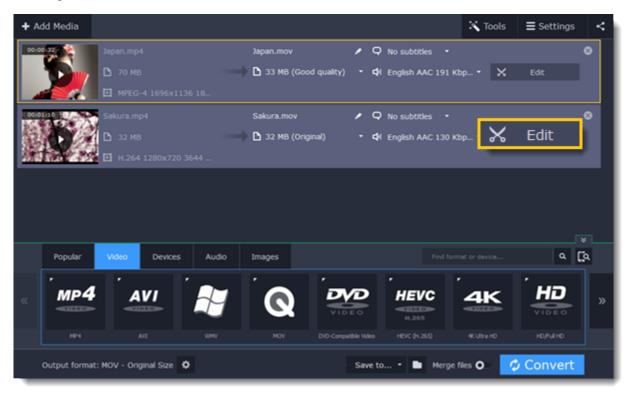

## **Trimming videos**

If you only want to convert a part of the video, you can trim off the parts you don't want from the beginning and end of the file. <u>Learn more about trimming videos</u>

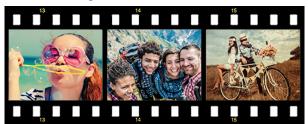

Original video - 5 min.

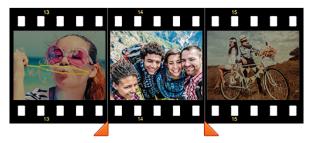

Trimmed video - 30 sec.

#### **Joining videos**

If your video footage is in several different files, you don't need to use a full-function video editor to join them together. <u>Learn more about joining files</u>

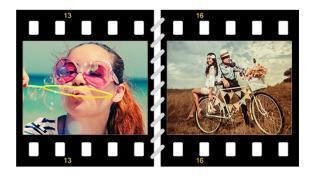

Joined videos

#### Flipping and rotating videos

Nobody likes videos with the wrong orientation! This can be easily fixed with the **Transform Video** tool which lets you rotate and flip videos or images.

Learn more about transforming videos

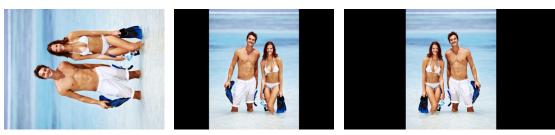

Left to right: original image, rotated 90° clockwise, rotated and flipped horizontally

## **Cropping videos**

Cropping a video can change the video's aspect ratio to remove any black bars around it; you'll be able to use the entire screen when watching the video. Cropping a video or image can also help to remove unwanted images from the edges of the screen (for example, if there's a dumpster at the edge of an otherwise beautiful video!) or draw attention to the center of the frame.

Learn more about cropping

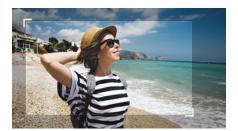

Cropping a video

#### Changing the aspect ratio

Changing the video's aspect ratio also lets you to make full use of available screen real estate without black bars. This is particularly useful if you want to watch old TV-format videos on a new 16:9 screen, or vice versa.

<u>Learn more about aspect ratios</u>

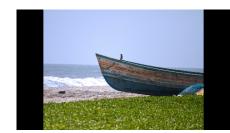

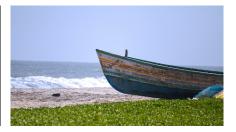

4:3 video turned into 16:9

#### Adding a watermark

Adding your name or logo on top of the video will make sure nobody else can take credit for your videos. Learn more about watermarking

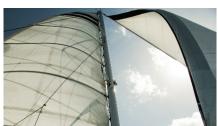

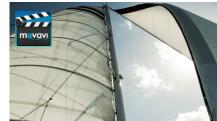

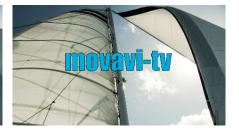

Original video; image watermark; text watermark.

## **Adjusting colors**

Using Movavi Video Converter, you can make quick color adjustments to your videos and photos. Use automatic adjustments for fast enhancement, or adjust the hue, brightness, and saturation manually.

<u>Learn more about video adjustments</u>

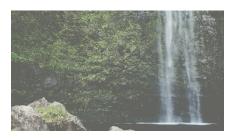

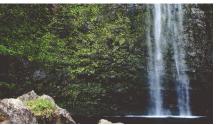

Before and after adjustment

## Stabilizing video

If your videos have a lot of camera shake, you can reduce the effects using video stabilization. Learn how to stabilize video

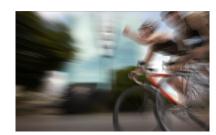

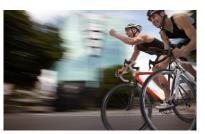

#### **Enhancing audio**

Many movies have problems with volume, where the dialogue is too quiet and action scenes blast at full volume. To combat this, you can normalize the file's audio track using Movavi Video Converter, or adjust the volume level manually.

<u>Learn more about audio enhancements</u>

## **Trimming files**

Trim and cut files before converting to save disk space and keep just the parts that you want.

**Step 1:** Click the **Edit** button next to the file you want to trim.

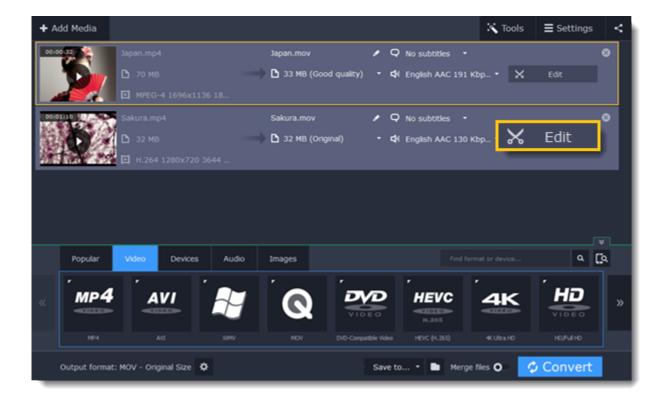

**Step 2:** To cut out a part of the video:

- **1**. Move the position marker to the beginning of the fragment and click the **scissors** button. *If you're trimming the file from the beginning, skip to the next step.*
- **2.** Move the position marker to the end of the fragment and click the **scissors** button again. *If you're trimming the file from the end, skip to the next step.*

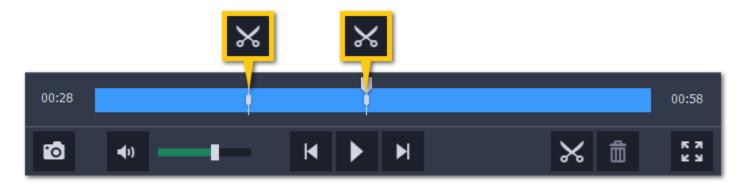

3. Click on the fragment to select it and click the trash can button to remove it.

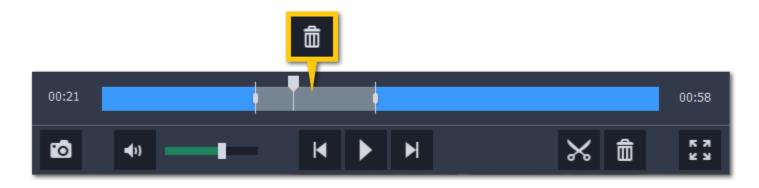

Repeat this for all other fragments that you want to remove. When you remove fragments, the rest of the video will seamlessly snap together.

Step 3: When you've removed all the parts you don't need, click Done to close the editing window.

## **Cancel trimming**

If you want to remove the trimming and go back to the original length, click **Reset** on the **Trim** tab in the editing window.

## Precise positioning

To set a cut marker more precisely:

- Click on a cut marker to select it and move it along the seek bar to change the cut position.
- Click on a cut marker and then enter the precise time into the box below it.
- Click the skip forward or skip backward button to move the position marker or a selected cut marker by exactly one frame.

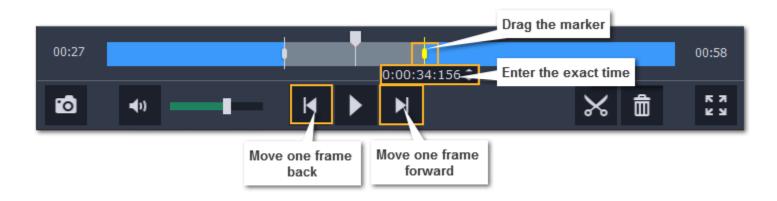

## **Rotating video**

Step 1: Click the Edit button next to the file you want to rotate. The editing window will open.

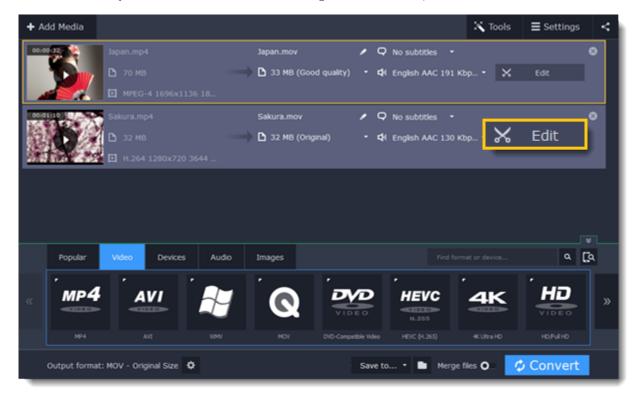

- **Step 2:** Click the **Rotate** tab at the top of the editing window to show rotation options.
- Step 3: Click one of the buttons to rotate or flip the file. The rotation buttons will rotate the file by 90 degrees with each click.

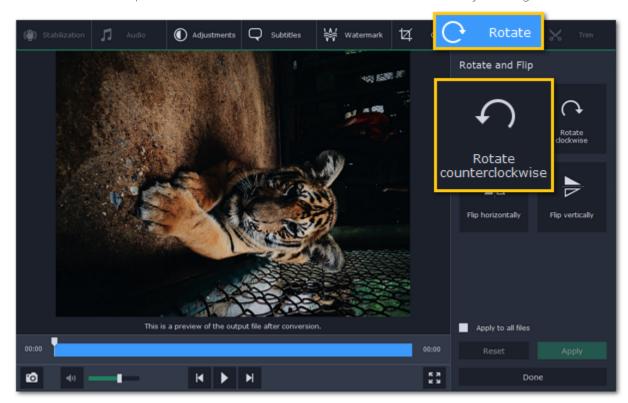

**Step 4:** Click **Apply** to confirm the changes. If you want to rotate or flip all of the files in the same way, select the **Apply to all files** option.

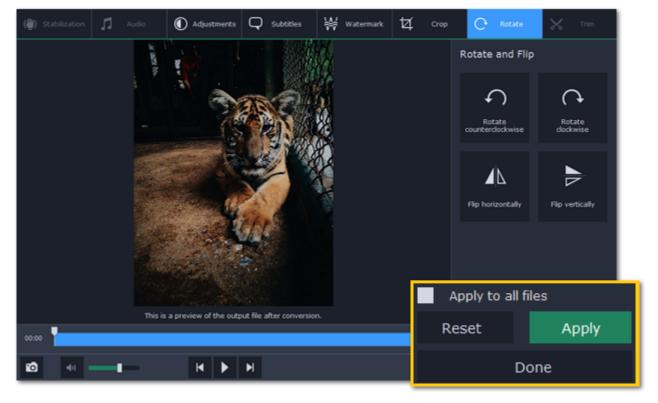

Finally, click **Done** to close the editing window. Now, you can proceed to converting the files.

## **Cropping video**

Cropping a video can help you remove parts around the edges or fix the video's aspect ratio.

**Step 1:** Click the **Edit** button next to the file you want to crop. The editing window will open.

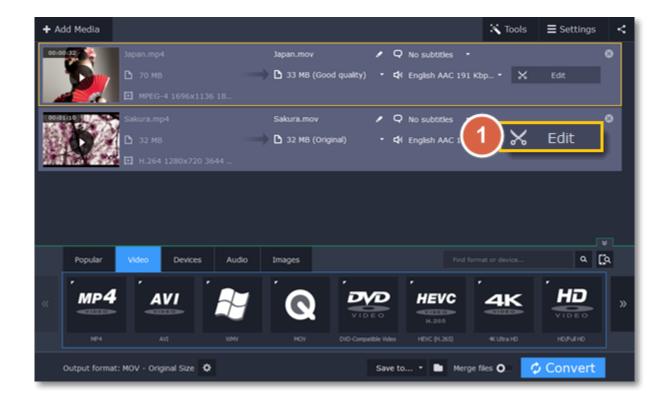

**Step 2:** At the top of the editing window, click the **Crop** tab.

**Step 3:** Set the crop frame to the necessary size and position:

- Drag the edges of the frame to change its size, and drag by the center of the frame to move it relative to the entire video.
- If you want a specific size, enter it into the width and height boxes.
- If you want to crop the video to a specific aspect ratio, make sure that the **Maintain aspect ratio** option is enabled and choose the proportions from the box below.

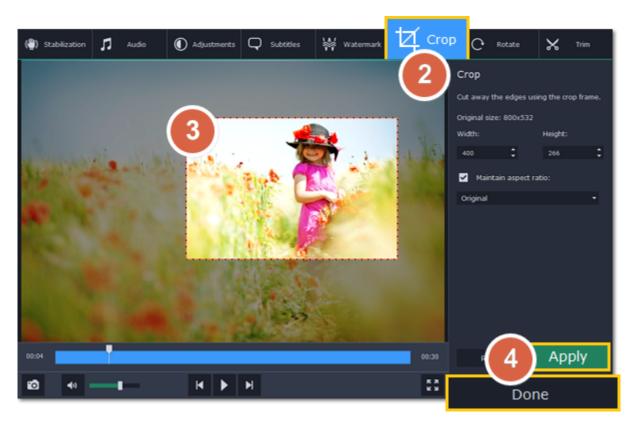

Step 4: Click Apply to accept the changes.

Click **Done** to close the editing window, and then convert the files for the changes to take effect.

# Adding a watermark

Use the watermarking tool to overlay any text or image over your videos and images.

**Step 1:** Click the **Edit** button next to the file you want to watermark.

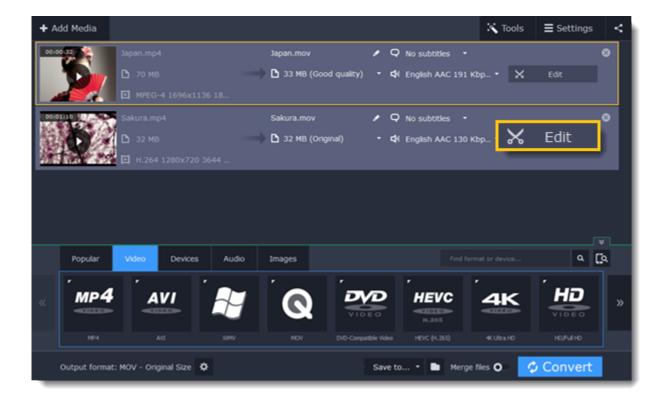

**Step 2:** In the editing window, click the **Watermark** tab.

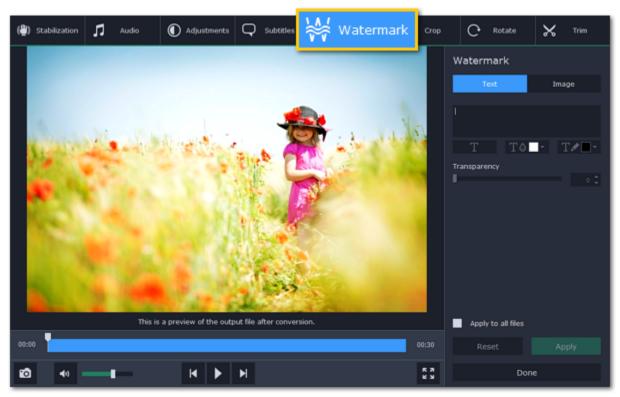

**Step 3:** Apply the watermark:

### **Text watermark**

- 1. On the Watermark tab, click the **Text** button.
- **2.** Enter the watermark text into the box.
- **3.** Click the buttons under the text box to change the font, text color, and outline color.
- **4.** Move the **Transparency** slider to make the text more see-though.

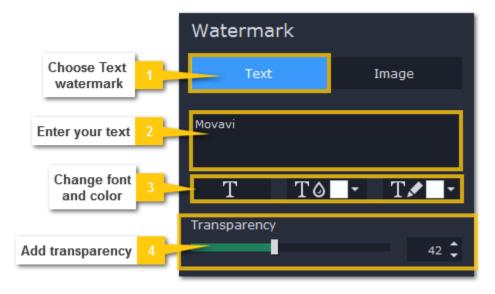

## Image watermark

- 1. On the Watermark tab, click the **Image** button.
- 2. Click the folder icon and choose the watermark image you want to use.
- 3. Move the Transparency slider to make the image see-through and less distracting.
- 4. By default, the image will keep its original proportions. To change the proportions, deselect the Maintain aspect ratio option.

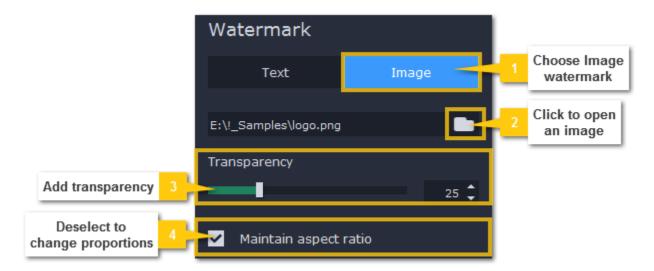

**Step 4:** In the player, move the watermark to the necessary position.

- Drag at the corners to change the size of the watermark.
- Drag at the center to move the watermark.

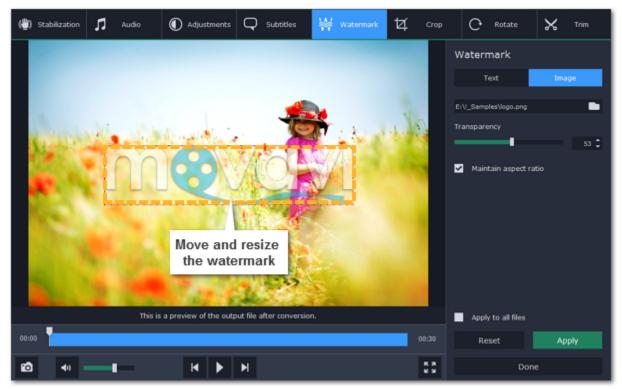

**Step 5:** Click **Apply** to accept the changes. If you want to batch-process your files, select **Apply to all files** to apply the same watermark to other files in the list.

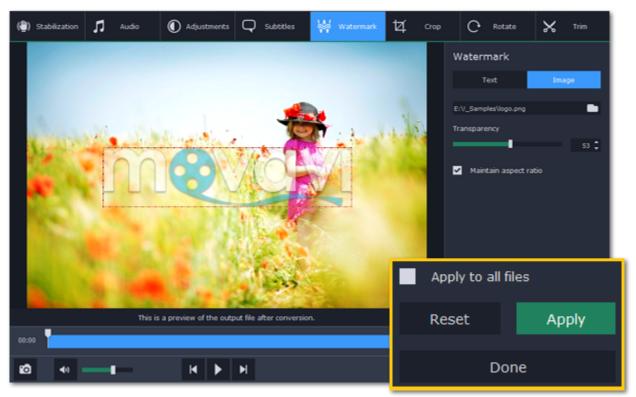

## **Editing subtitles**

Using the subtitle tool of the converter, you can permanently overlay a subtitle stream onto a video (also called 'hardsub'). This can be helpful if you're planning to watch the videos on a mobile device or using a player that does not support separate subtitle tracks.

**Step 1**: Click the **Edit** button next to the video you want to add subtitles to. The editing window will open.

**Step 2**: In the editing window, switch to the **Subtitles** tab.

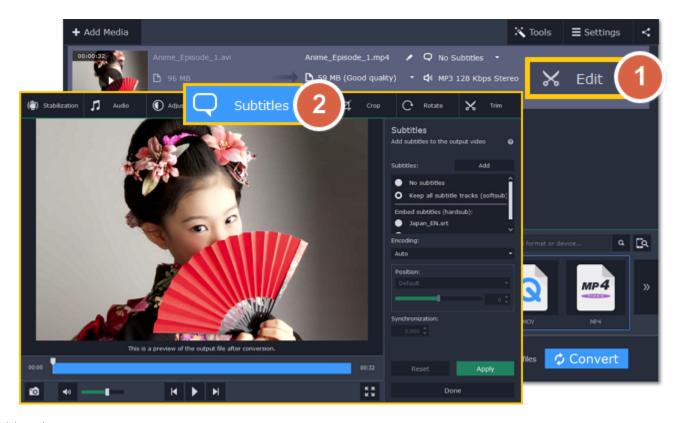

**Step 3:** Choose the subtitles that you want to use:

You can choose soft or hard subtitles.

**Softsubs** are stored as a separate track and you can add several subtitle tracks to one file. All the subtitle tracks will be saved if you choose this option.

*Note*: Not all formats support softsubs. There are also less editing options: you can't change position and synchronize them with video. They are also not displayed in the preview window.

Hardsubs are permanently drawn on top of the video and cannot be turned off, but they are guaranteed to be visible in any player.

- If the subtitles are built into the file, select the necessary subtitles from the list.
- If the subtitles are stored as an external file, click **Add** and open the subtitle file. You can use \*.srt, \*.ass, or \*.ssa subtitle files.

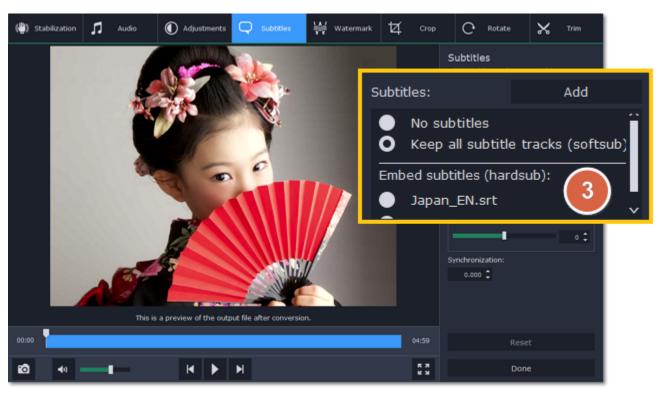

**Step 4:** Set up the subtitles:

#### **Subtitle encoding**

If the subtitle text looks scrambled, try changing the subtitle encoding: open the list and choose the language or character set the subtitles should

#### **Position**

Use the Position box to change where the subtitles appear on the screen:

- 1. Open the **Position** box and choose which edge the subtitles should snap to (e.g. top or bottom).
- 2. Use the slider below to move the subtitles relative to the selected position.

## **Synchronization**

If the subtitles are out of sync with the video, use the synchronization box to advance or delay subtitles by a specific time in seconds and milliseconds. Positive values make the subtitles appear later, and negative values make them appear earlier.

#### Example:

- -0.100 the subtitles will appear 100 milliseconds sooner.
- 1.200 the subtitles will appear 1 second and 200 milliseconds later.

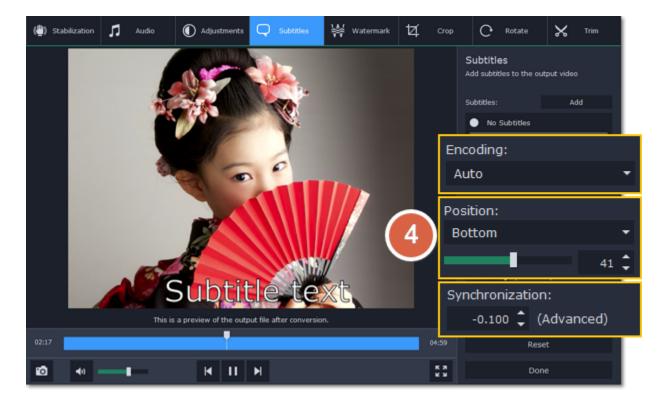

Step 5: Click Done to apply the changes. When you convert the video, the selected subtitles will be permanently shown over the video.

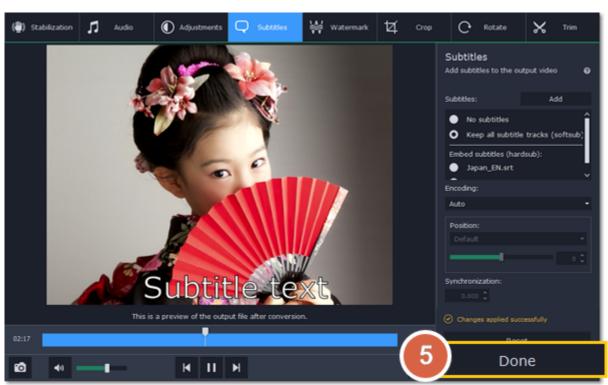

## **Extracting subtitles**

Step 1: Click on the subtitles field next to the video you want to extract subtitles from.

Make sure to choose the video format.

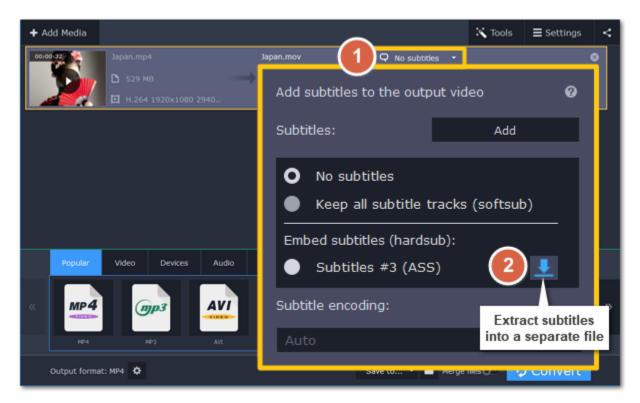

**Step 2:** In the pop-up menu, click the **Extract subtitles into a separate file** button.

Now, the file with the extracted subtitles will be saved by default in **Movavi Library folder**.

The file will be automatically shown in folder at the end of the extracting process.

## **Adjusting colors**

Not all videos turn out perfect: some may be slightly darker or less saturated than we want them to be. Luckily, you can adjust your videos' brightness, contrast, hue, and saturation right from the converter!

Step 1: Click the Edit button next to the video or photo you want to adjust. The editing window will open.

**Step 2:** In the editing window, switch to the **Adjustments** tab.

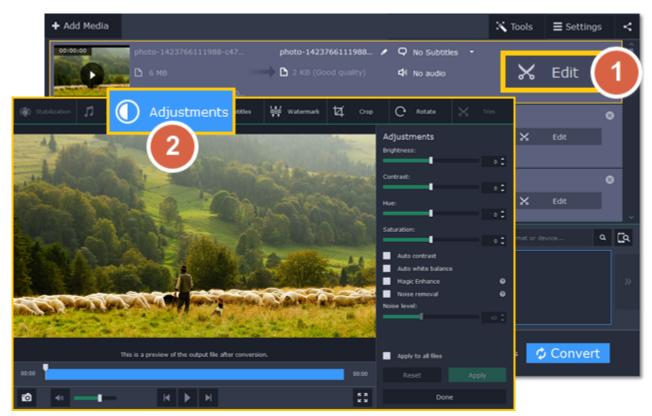

#### Step 3: Adjust the colors:

- Drag the sliders to change the brightness, contrast, hue, and saturation of the photo and video.
- Use the Magic Enhance option the automatically fix the brightness, contrast, and saturation of the video or photo.
- If the colors look unnatural, try the **Auto white balance** option.

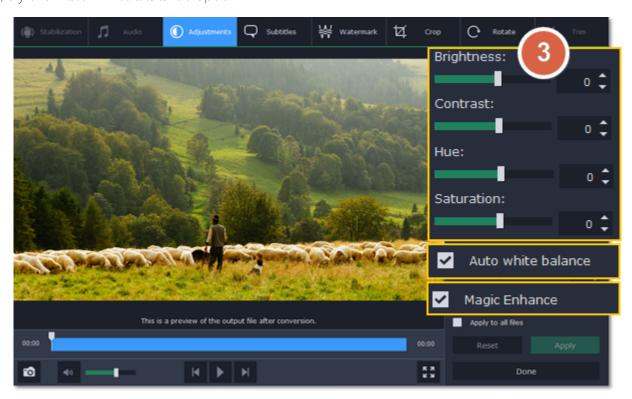

**Step 4:** When you're satisfied with what you see in the preview, click **Apply**. To batch-process other files in the list with the same adjustments, select **Apply to all files**.

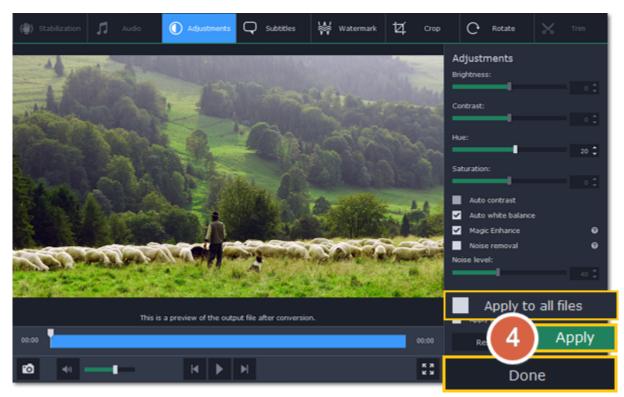

Finally, click **Done** to close the editing window. All that's left is to select an output format and click **Convert** to start video processing.

After you've edited the file, its thumbnail will now be marked with a magic wand icon. You can click it to see a list of applied effects. To remove adjustments, select it in the list and click **Remove.** 

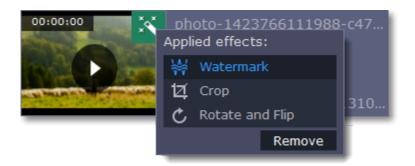

#### See also:

Noise removal Rotating files

#### Video noise removal

Noise can appear on photos and videos if they were taken in poor lighting conditions. Follow these instructions to remove noise from any videos or photos.

**Step 1:** Click the **Edit** button next to the video with noise. The editing window will open.

Step 2: Click the Adjustments tab in the editing window to show photo and video adjustment options.

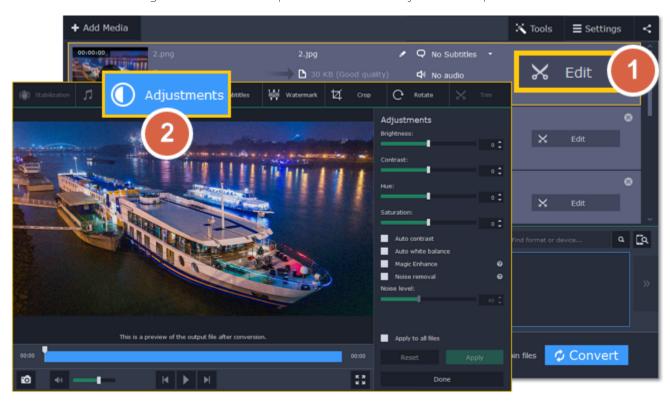

**Step 3:** Select the **Noise removal** option.

**Step 4:** Move the **Noise level** slider to reflect the amount of noise you can see in the preview. The more noise you need to remove, the higher the Noise level.

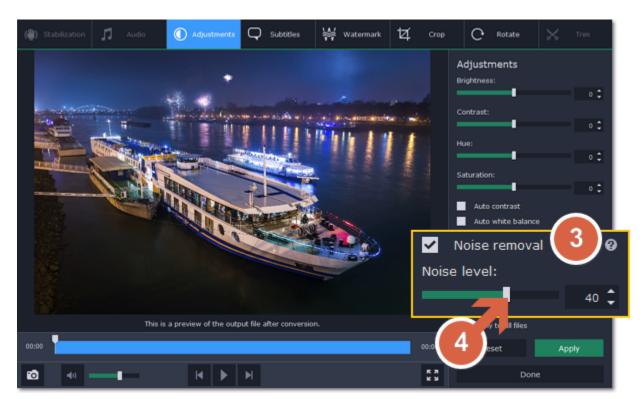

**Step 5:** When you're satisfied with the result, click **Apply**. If you need to remove noise from several similar files, select **Apply to all files** to use the same noise level on all the files in the list.

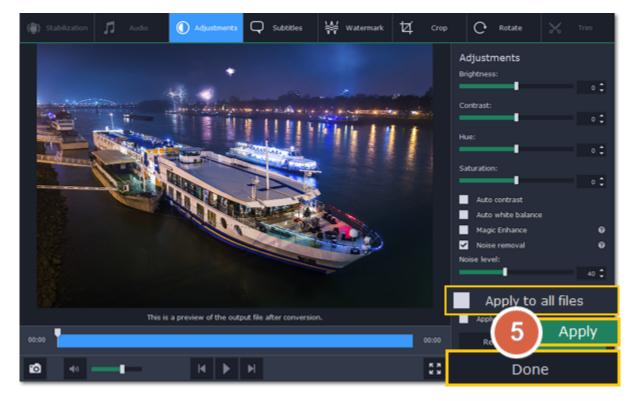

Click **Done** to close the editing window.

## **Enhancing audio**

Using the audio tools in the converter, you can quickly fix quiet files or remove noise from the audio.

**Step 1:** Click the **Edit** button next to the file that needs audio correction. The editing window will open.

**Step 2:** At the top of the editing window, click the **Audio** tab.

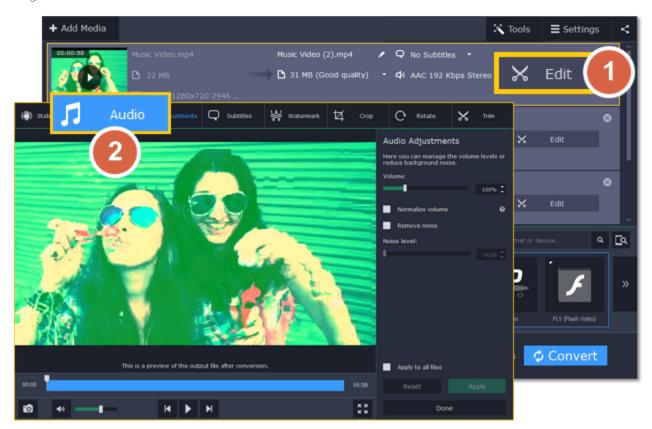

**Step 3:** Adjust the volume:

- To change the volume of the whole file, drag the **Volume** slider to the necessary level, where 100% is the original volume.
- If parts of the file are too quiet, select the **Normalize volume** option to make them louder.

Step 4: If you hear hissing or other noise in the file:

- 1. Select the **Remove noise** option.
- 2. Drag the Noise level slider to set the amount of noise you can hear in the file.

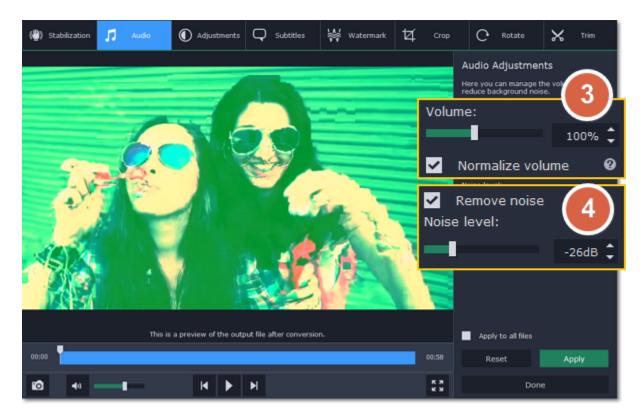

Step 5: When you're finished, click Apply to accept the changes. To fix the volume for all the files in the list, select Apply to all files.

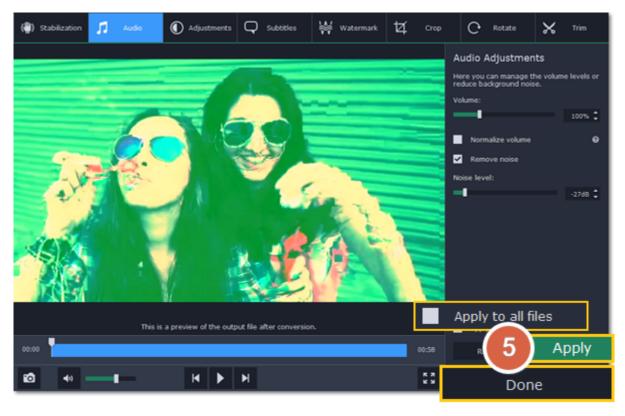

If you don't need any further editing, click **Done** to close the editing window.

## Low volume detection

When you add files to the converter, it will check the volume of the files and recommend steps if the volume is too low.

#### **Step 1: Find low volume files**

The converter will mark quiet files with the "Low volume" tag. Click the tag to see the recommended course of action.

#### **Step 2: Boost volume**

A message will appear, recommending volume adjustment. Click **Boost Volume** in the message to open the audio adjustments.

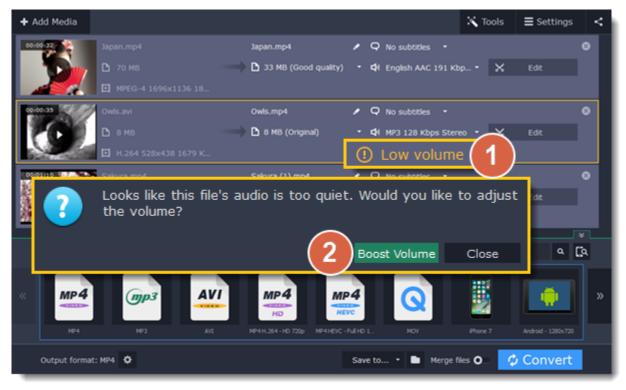

### **Step 3: Apply volume boost**

The **Normalize volume** option will already be selected for you. Play the file to check the new volume level. If you need more volume adjustment, use the **Volume** slider to set the necessary volume level. Click **Apply** once you're satisfied with the new volume.

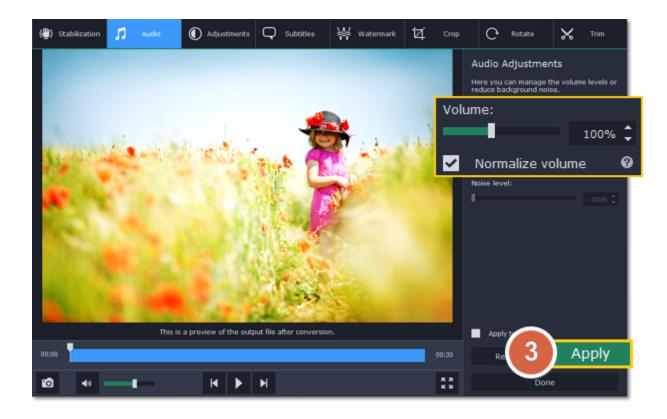

When you're finished, click **Done** to return to the main window.

## Stabilizing video

Videos shot on handheld cameras often look shaky and unstable, no matter how hard you try to keep the camera level, especially if you're filming sports using a portative action camera such as a GoPro®. To remove camera shake from your videos:

Step 1: Open the video files and click the Edit button next to the file that needs stabilization.

Step 2: The editing window will open. There, switch to the Stabilization tab.

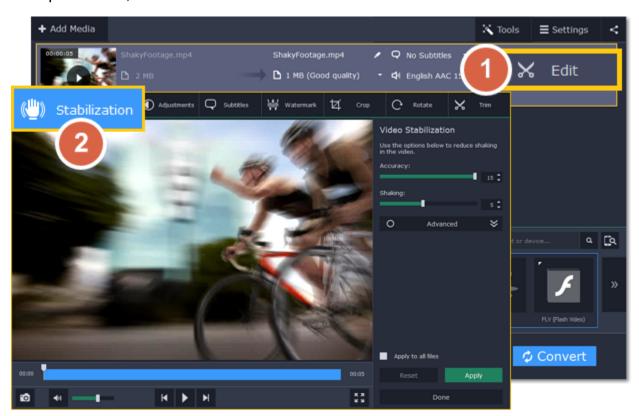

**Step 3:** Set up stabilization with the following parameters depending on the video and the amount of shaking:

**Accuracy**: affects the analysis precision of the video. Higher accuracy yields the best results, but also takes more time.

**Shaking:** set how strongly the shaking is visible on the video.

If you need more advanced settings, click the arrow under the sliders.

**Radius:** when a video is stabilized, each object is adjusted using the pixels from the surrounding area. The radius affects how large that area will be. Use a smaller value for more dynamic videos to avoid mixing objects together and to preserve more detail.

**Smoothing:** limits camera acceleration. Higher values work best for more or less static videos. Excessive smoothing may limit panning.

**Edge Cropping:** after compensating for motion, some distortion artefacts like blurred areas may appear around the edges.

- None: the edges will remain as they are. Best results if there is little shaking on the video.
- Fixed: the video is cropped to one size to cut off some of the edges.
- Adaptive: whenever there is a lot of shaking, the video will zoom in so that the distorted edges are not shown.

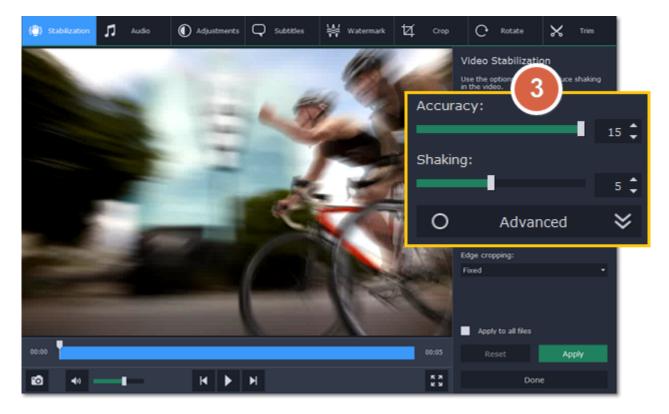

Step 4: Click Apply to accept the changes. If you have several similar files, select Apply to all files to stabilize them in the same way.

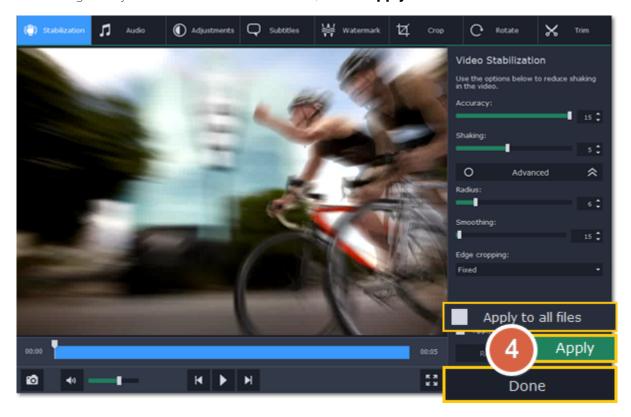

If you're finished editing the file, click **Done** to go back to the main window. Stabilization will only take effect after you convert the videos.

## Merging files

## Step 1: Add the files you want to join

Click Add Media in the upper left-hand corner and choose Add Video from the pop-up menu. Open the files you want to join.

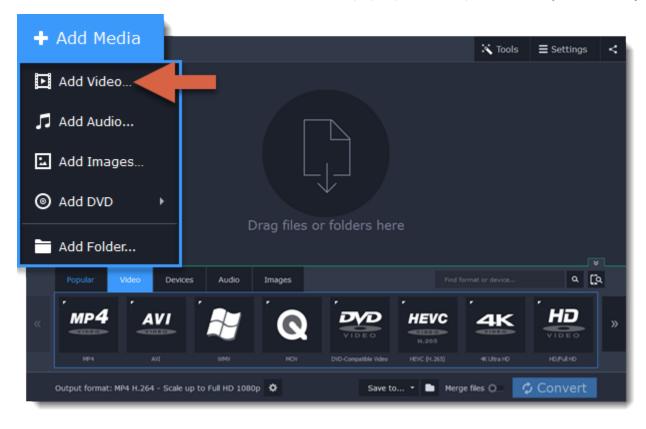

### **Step 2: Reorder files**

The files will appear in the joined video in the same order as they are shown in the list. Drag the files with your mouse to the right order.

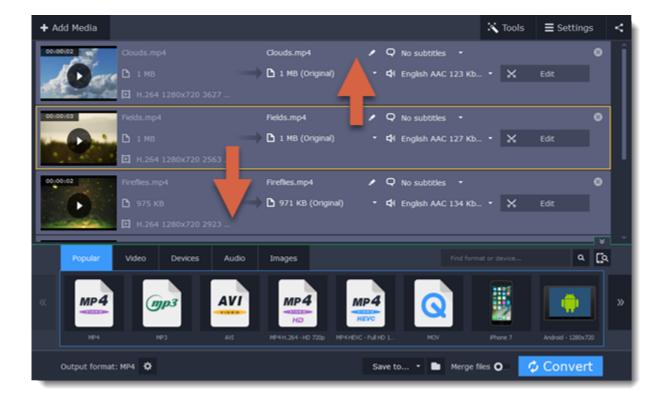

### **Step 3: Join files**

Select the Merge files option at the bottom of the window. All the files in the list will now be queued for joining.

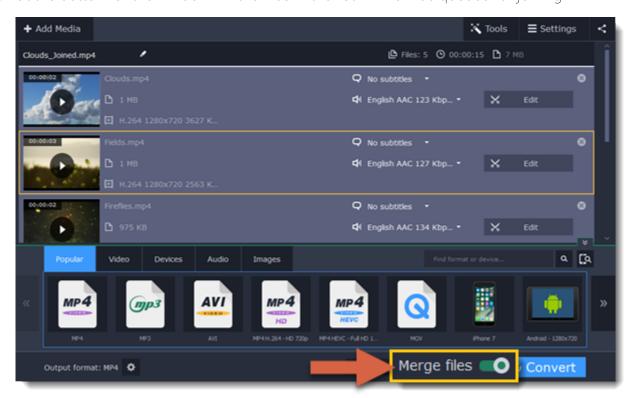

## **Step 4: Rename the output file**

The output file will have the same name as the first file in the list. To change the name:

- 1. Click the pencil icon at the top of the file list.
- 2. Enter the new name in the Output file name box.
- 3. Click OK.

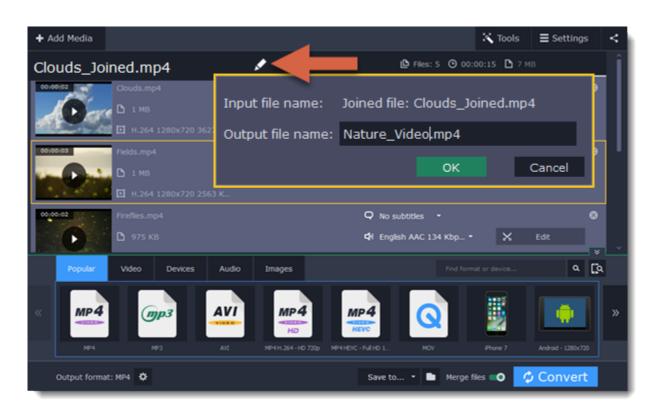

### **Step 5: Convert**

- 1. Select an output format for the new video. See also: Choosing output format
- 2. Click the folder icon next to the **Save to** box and choose where to save the output video.
- 3. Click Convert to start joining the files.

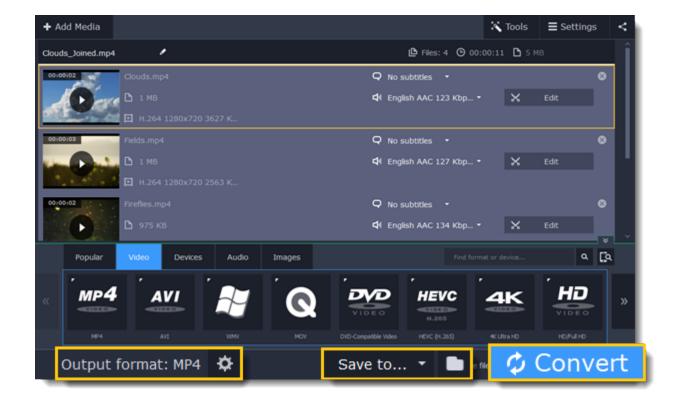

### **Troubleshooting**

If you see an error after selecting the Join files option, make sure that all of the files in the list have the same number of audio tracks. Click the audio information and disable the extra audio tracks. **See also:** Choosing audio tracks

## **Renaming files**

Before you convert files, you can change the name of each output file.

**Step 1:** Click the pencil icon are next to the output file name in the second column of the file list.

**Step 2:** Enter the new name into the **Output file name** box.

Step 3: Click OK to accept the changes.

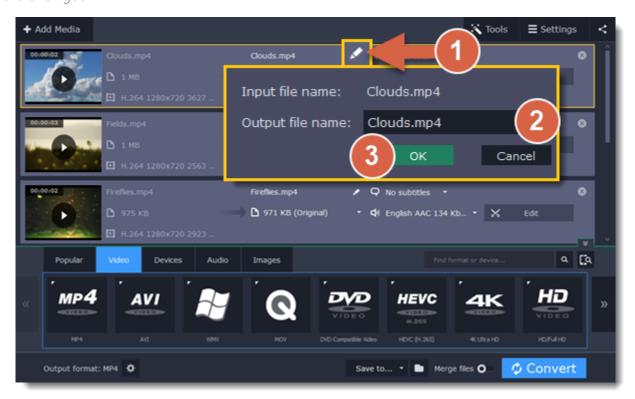

Now, the output file will be converted with this name.

## Fixing the aspect ratio

Sometimes, when you watch videos on a display with different proportions, you may experience stretching or black bars around the edges. To prevent that, you can change the video's proportions to adapt it to the display beforehand.

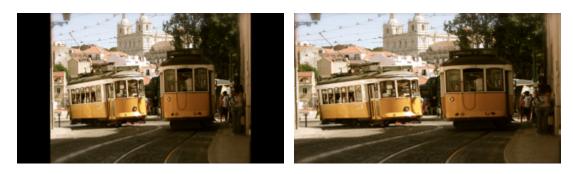

Black bars and stretching when watching a 4:3 video on a 16:9 screen.

### What is the aspect ratio?

A video's aspect ratio is the ratio between its width and height. The two most commonly used aspect ratios are 4:3 and 16:9, the former used by most analog television broadcasts, while the latter, also referred to as widescreen – in films, DVDs, and modern HD video.

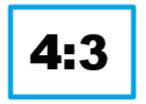

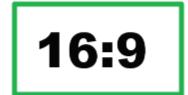

#### A visual comparison of two popular aspect ratios.

Step 1: Click the Edit button next to the file that you want to fix.

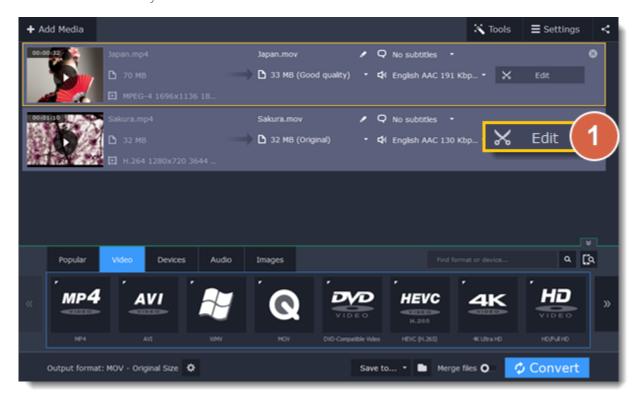

**Step 2:** In the editing window, switch to the **Crop** tab.

**Step 3:** Make sure that the **Maintain aspect ratio** option is selected and choose your display's aspect ratio. This will set the crop frame to these proportions.

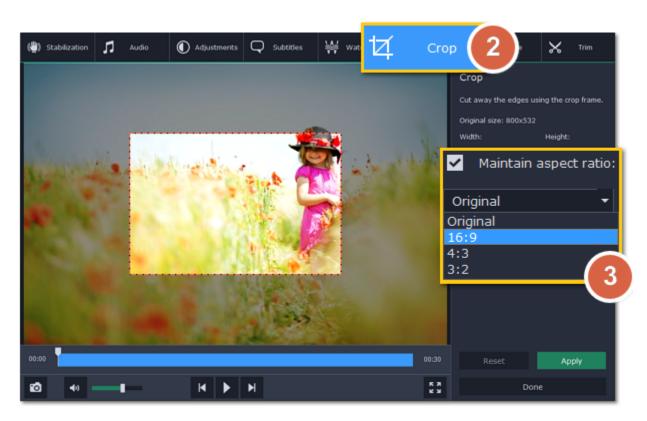

- **Step 4:** In the player, drag the frame's edges so that it covers as much of the video as possible. Drag the frame to the center of the video.
- Step 5: Click Apply to accept the aspect ratio changes, and then click Done to close the editing window.

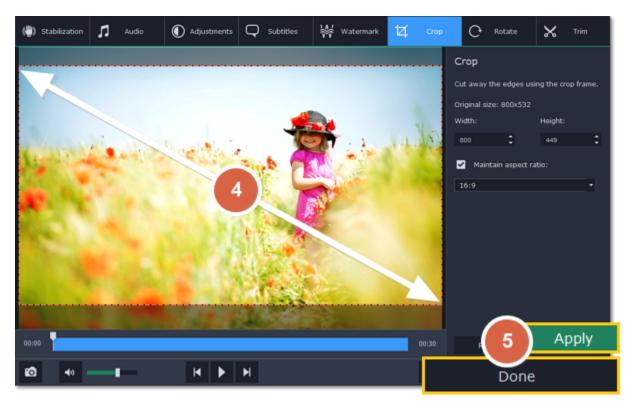

Now, after you convert the video, it will have the same aspect ratio as your display.

## **Changing the output folder**

When your files are converted, the new files will be created in the folder listed in the Save to box at the bottom of the window.

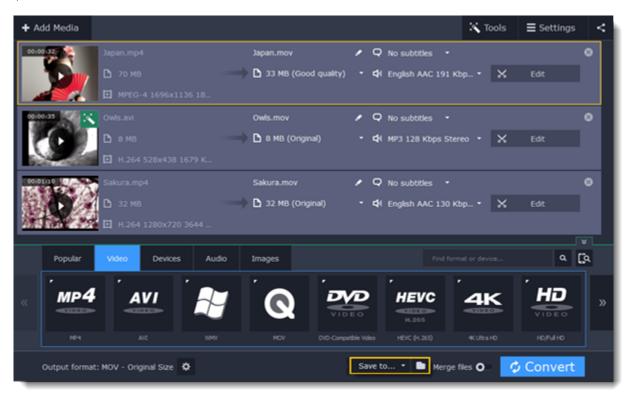

To change where new files are stored, click the folder icon next to the **Save to** box and choose the folder you want to use.

If you want to save the new files in the same folder as the original files, click the arrow on the **Save to** box and choose **Save converted files next to the originals**.

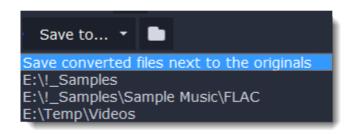

## **Sharing and exporting**

After the files are converted, you can easily share them with your friends and family on the Internet.

### Before you start

To upload files online, you will need the free Share Online application installed on your computer. Download Share Online

#### **Step 1: Prepare the files**

- 1. Open the files you want to convert. Opening media
- 2. Choose an output format. Choosing output format
- 3. Edit the files. Editing media files

## Step 2: Select services for uploading

- 1. Click the the sharing button at the top of the window.
- 2. Click YouTube, Facebook in the pop-up list.
- **3.** Another list will appear. Select the services or websites where you want to upload your files.

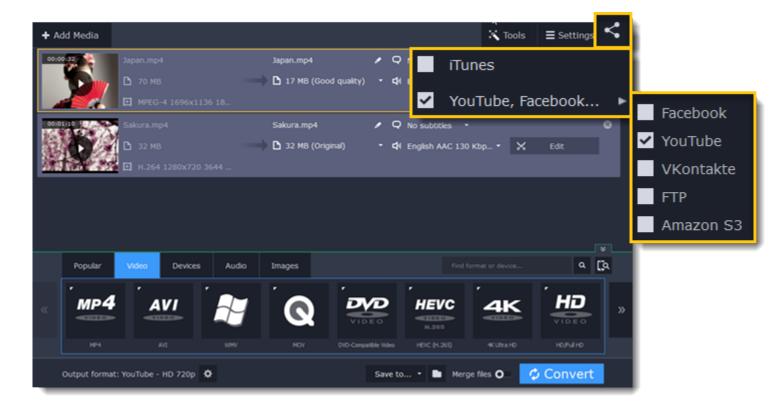

## **Step 3: Convert files**

Click Convert to start processing your files. When conversion is finished, the Share Online window will open with the new files, ready to upload.

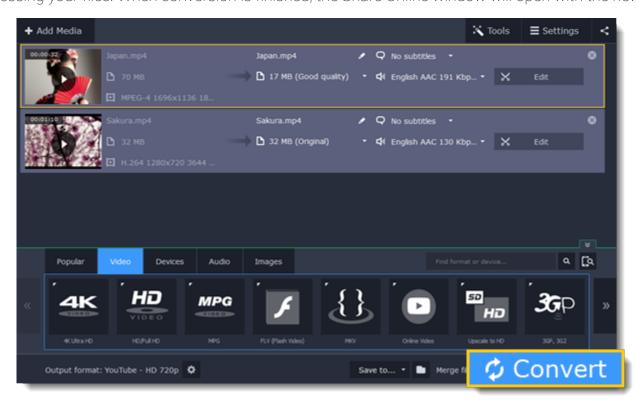

## Step 4: Upload files

If you haven't used Share Online before, you will be asked to log in to the websites you've selected.

Share Online uses the services' own authentification and does not store your login data to keep your privacy safe.

- 1. In the Share Online window, click a file in the list. Information about this file will appear on the right. Fill in the title, description, and privacy settings for the selected websites. Repeat this for all files in the list.
- 2. Click Upload to start uploading the files to the selected services.

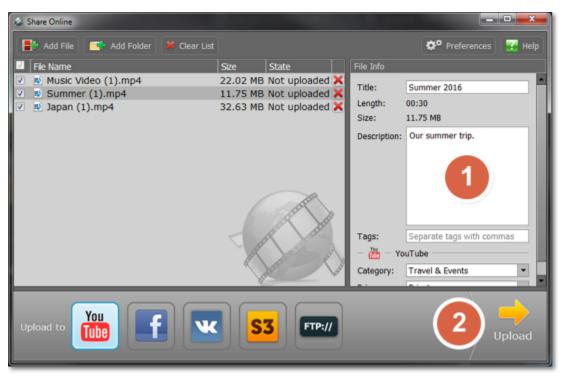

## **Uploading files to iTunes**

Adding converted videos and music to your iTunes library will allow you to play them on any of your devices connected to the same iTunes account.

#### Before you start

To upload files to iTunes, you will need iTunes 6.0 or higher installed on your computer. <u>Download iTunes</u>

#### **Step 1: Prepare the files**

- 1. Open the files you want to convert. Opening media
- 2. Choose an output format. Choosing output format
- 3. Edit the files. Editing media files

## Step 2: Choose iTunes uploading

- 1. Click the the sharing button at the top of the window.
- 2. Select iTunes from the pop-up list.

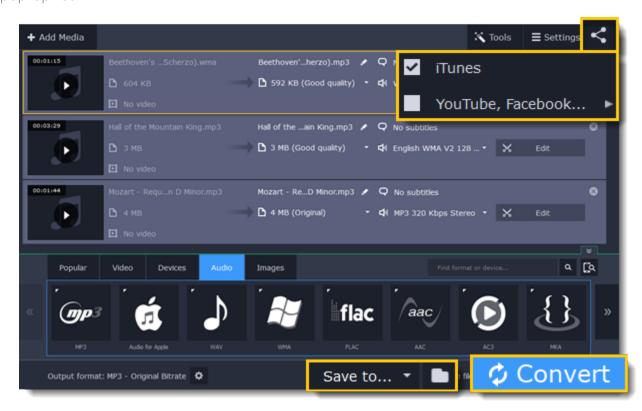

### **Step 3: Convert files**

Click **Convert** to start processing your files. After conversion is completed, the files will be uploaded to your iTunes cloud storage.

#### iTunes® is a trademark of Apple Inc.

## **Energy-saving options**

If you are running a batch conversion for very large files, the process may take a while even on fast computers. The energy-saving options allow you to shut down or hibernate your computer after it is done converting the files.

- 1. Click the **Settings** button in the upper right-hand corner of the window.
- **2.** Click the **When finished** menu to see the energy-saving options.
- **3.** Select one of the following:
- **Do nothing** the conversion will run as usual, and your computer will stay on.
- **Hibernate** your computer will hibernate after conversion is completed.
- **Shut down** your computer will turn off after conversion is completed. We recommend that you close any other applications that may prevent your computer from shutting down.

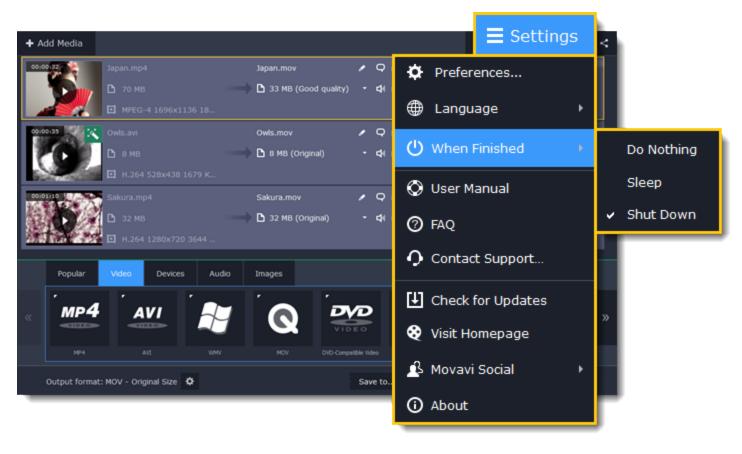

If you change your mind, you will be able to disable shutdown or hibernation during conversion. Please note that if you use any of the energy-saving options, iTunes and web uploading will be temporarily disabled. The next time you start the converter, the energy-saving options will be automatically turned off.

## **Watch Folder**

The Watch Folder option can monitor a folder for changes and convert any new files to the format of your choice. If you frequently convert videos to one format, you will only need to set it up once and then simply take the converted videos whenever you need them.

Setting up automatic conversion:

#### **Step 1: Choose a format**

Before you set up a Watch Folder, select the format that you want to convert the files to. Choosing output format

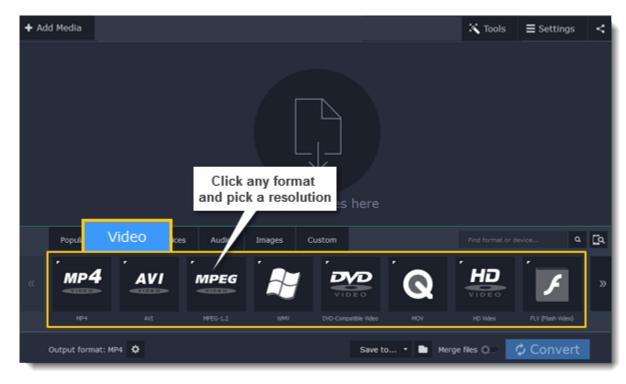

## **Step 2: Open Watch Folder options**

Click the **Tools** button at the top of the window and select **Watch Folder** to see folder monitoring options.

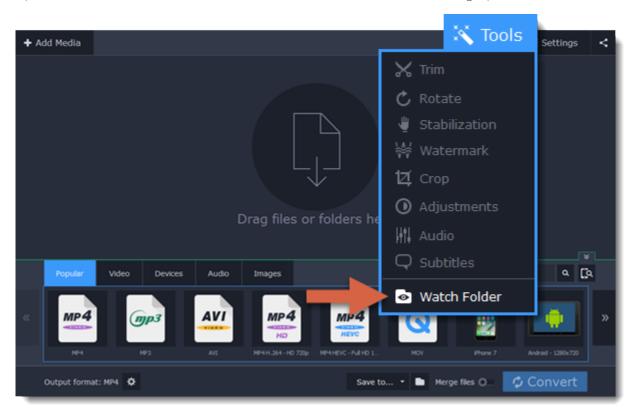

## Step 3: Choose a folder

In the Watch Folder window, click the **Browse** button next to the 'Monitor folder' box and choose the folder you want to monitor and convert files from.

For example, this can be your downloads folder if you want to convert any new videos you download.

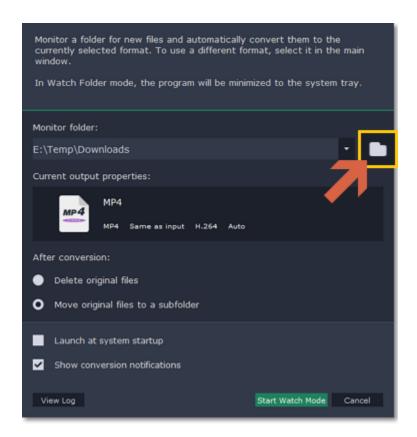

## **Step 4: Set up conversion options**

In the **After conversion** option, choose what you want to happen to the original files after they've been converted:

Delete original files: the files will be deleted as soon as they are finished converting.

**Move original files to a subfolder**: the original files will be moved to the 'Originals' folder inside the monitored folder. These files will not be converted a second time.

**Launch at system startup**: enable this option if you want the folder monitoring to resume after you restart the computer.

**Show conversion notifications**: select this option if you want to be notified every time a file has finished conversion or if there's an error.

#### Step 5: Start monitoring

Finally, click **Start Watch Mode** to begin monitoring the selected folder. The converter window will be minimized to tray and keep working in background mode.

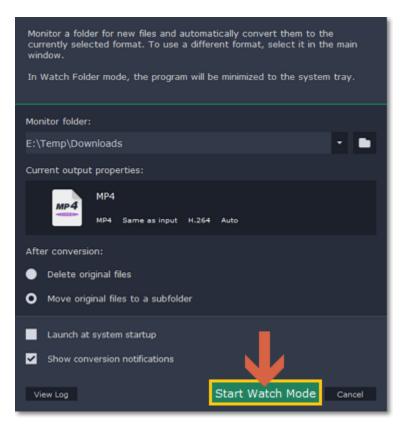

#### **Conversion log:**

If you've already used Watch Folder, you can see a detailed list of all conversion events that occurred in Watch Folder mode. To do that, open the Watch Folder window and click **View Log** at the bottom. Here, you can see whether all files were converted correctly.

If you want to keep this log as a text file for future reference, click **Save Log** and choose a location for saving the log file. To delete all previous

## **Accelerating conversion**

Here are some things you can do to convert videos even faster.

## **Use SuperSpeed mode**

entries, click Clear Log.

When converting to a format with the same video codec as the original, SuperSpeed mode can convert videos up to 79x faster. To accelerate conversion, use formats and presets marked with the **SuperSPEED** badge.

<u>Learn more about SuperSpeed</u>

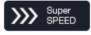

**Movavi Video Suite** is optimized for the latest hardware, allowing you to use your computer's full potential when converting videos.

#### **NVIDIA** hardware acceleration

If you have one of the latest NVIDIA graphics card that support the **CUDA™** or **NVENC™** technologies, you can enjoy faster conversion **and** smoother performance by using the graphics card for video processing. When choosing an output format, look for presets with the NVIDIA CUDA or **NVIDIA NVENC** badge. Learn more about NVIDIA acceleration

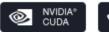

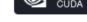

#### Intel hardware acceleration

If you have one of the latest Intel® processors, you can use the built-in graphics chip to accelerate conversion of H.264 and MPEG-2 video. When choosing an output format, use presets with the Intel HD Graphics™ badge to accelerate conversion. Learn more about Intel acceleration

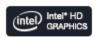

#### **Enabling acceleration**

To enable these acceleration options, click the **Settings** button in the converter window, and choose **Preferences** from the pop-up menu. In the preferences, switch to the **Acceleration** tab and select the available acceleration options.

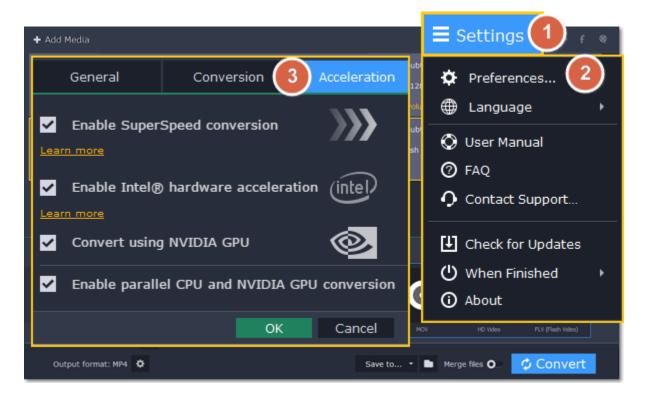

Intel HD Graphics is a trademark of Intel Corporation. NVENC and CUDA is a trademark of NVIDIA Corporation.

## **SuperSpeed conversion**

SuperSpeed mode allows you to convert video files much faster than usual without losing any quality. When you convert videos, encoding the video from one codec to another takes the most time. If you don't need to change the video codec or resolution, the video data can simply be copied to the new file, without having to convert it. This is also sometimes called **remultiplexing** or **remuxing**.

## When can it be used?

SuperSpeed mode can be used any time when the video stream in the output file is the same as the original:

- The output codec is the same as the video codec in the original file (e.g. when converting MKV files with the H.264 codec to MP4 files with the H.264 codec)
- The output resolution is the same as the original
- No video adjustments are used. This includes stabilization, video adjustments, denoising, subtitles, watermark, crop, and rotation.
- · No video compression is used.
- You can still enjoy SuperSpeed conversion when trimming files.

#### **How to use SuperSpeed conversion**

To use SuperSpeed conversion mode, choose output presets marked with the SuperSpeed badge:

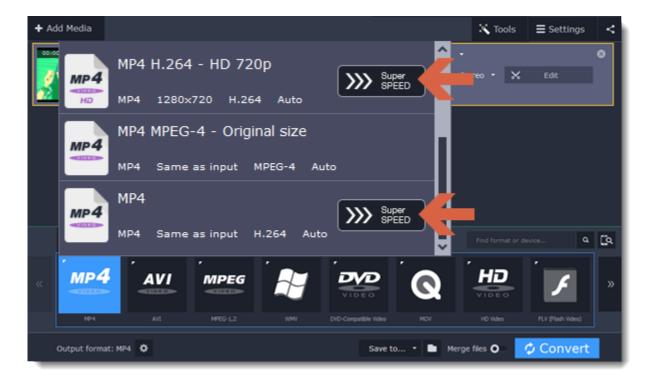

This can be a video format or a device preset that has the same codec and resolution as your original files.

#### Intel® Hardware acceleration

If you have one of the latest Intel processors, you can use the built-in graphics chip to accelerate conversion of H.264 and MPEG-2 video.

#### **Compatible processors**

Intel hardware acceleration is available on Intel® Core™ i3, i5, and i7 processor series. For a full list of processors that support integrated graphics, please consult the Intel support center.

#### How to use Intel acceleration

You can enjoy Intel acceleration when converting videos to H.264 and MPEG-2 codecs. When selecting an output format, choose formats and presets marked with the **Intel® HD GRAPHICS** badge. Conversion to these output formats will be accelerated.

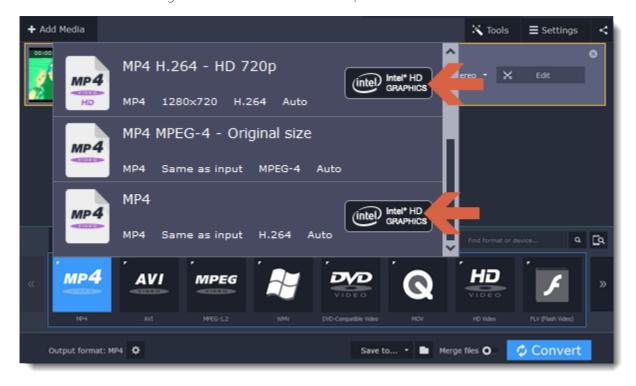

#### Troubleshooting:

#### Can't enable Intel hardware acceleration

If the Intel hardware acceleration option in Movavi Video Converter preferences is unavailable:

- Check that your processor is compatible with Intel hardware acceleration. To do that, open the **Control Panel**, go to **System and Maintenance**, and choose **System**. Find the processor information and make sure that you have an i3, i5, or i7 Intel processor.
- Update the Intel processor drivers. You can find the newest version at Intel's official website <u>here</u>. We recommend only downloading drivers and other software from trusted sources.
- In order for the graphics acceleration to work properly, there needs to be a monitor connected to the graphics card port. Connect the monitor and make sure it is functioning properly, then try enabling Intel® hardware acceleration again.

#### Problems while converting using Intel® hardware acceleration

If the video conversion process is taking longer than expected, or there are defects in the output video file:

- Try updating the processor drivers. You can find the newest version at Intel's official website here.
- Try disabling Intel acceleration in the <u>preferences</u>.

Intel HD Graphics is a trademark of Intel Corporation.

## **NVIDIA®** Hardware acceleration

If you have one of the latest NVIDIA® graphics cards, you can use its graphics processing power for converting videos. Using the graphics card instead of the processor leaves your CPU free for other tasks, and you can use your computer without stuttering while converting videos.

#### How to use NVIDIA acceleration

NVIDIA acceleration works when converting any videos to AVI, MP4, FLV, MOV, or MPEG-2 TS formats with the H.264 codec. To accelerate conversion, choose one of these output formats marked with the **NVIDIA CUDA** or **NVIDIA NVENC** badge.

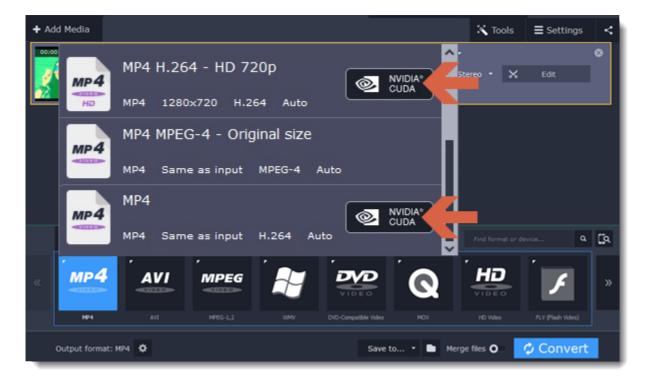

#### **Compatible graphics cards**

NVIDIA acceleration supports GeForce, Tesla and Quadro graphics card series. You can find the full list of supported GPUs on NVIDIA®'s official site: <a href="https://www.nvidia.org/nvidia.org/nvidi

*Note*: NVIDIA acceleration does not support mobile graphics cards.

### Using both the graphics card and the processor

If you don't need fast performance during video conversion or if you aren't planning on using the computer while the videos are converted, you can enable parallel CPU and graphics card conversion to speed up conversion. To do that, select the **Enable parallel CPU and NVIDIA GPU conversion** option on the Acceleration tab of the preferences.

#### **Troubleshooting**

### How do I find out which GPU my computer has?

- 1. Right-click on your desktop and choose **Display Resolution**
- 2. In the Display Resolution window that appears, click Advanced. This will open your GPU's properties.
- 3. In the Adapter type section, you can see your GPU's model.

#### The Enable NVIDIA GPU Acceleration option is unavailable

If you can't enable NVIDIA acceleration, try updating your graphics card drivers. NVIDIA Download Center | Detailed Instructions

#### Problems while converting video with NVIDIA GPU acceleration

If the video conversion process is taking longer than expected, or there are defects in the output video file:

- Try updating the graphics card driver. <u>Detailed instructions</u>
- Try disabling NVIDIA GPU acceleration on the Acceleration tab of the preferences.

### Saving a snapshot

To save a single frame from the video:

**Step 1:** Click the **Play** button on the video's thumbnail in the list to view the original file.

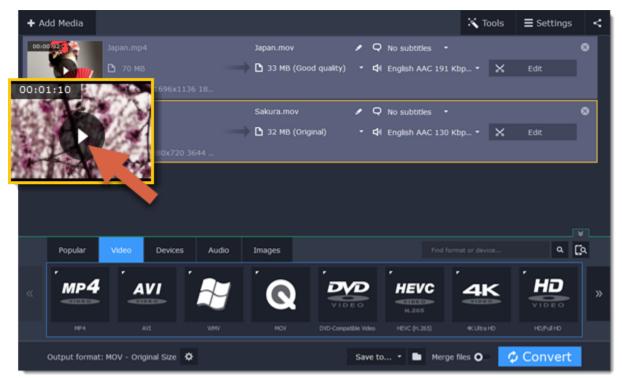

**Step 2:** In the player window, move to the frame you want to save and click the **Take a Snapshot** button.

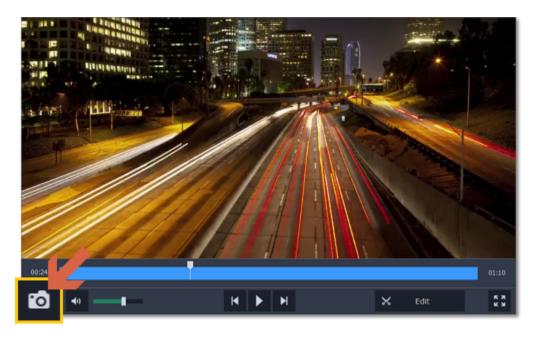

Step 3: A Explorer window will open. Choose where you want to save the snapshot and click Save.

The snapshot will be saved with the original video's size and quality.

## **Movavi Video Converter Settings and Preferences**

To open the converter preferences, click the **Settings** button at the top of the window to open the settings menu. There, click **Preferences**.

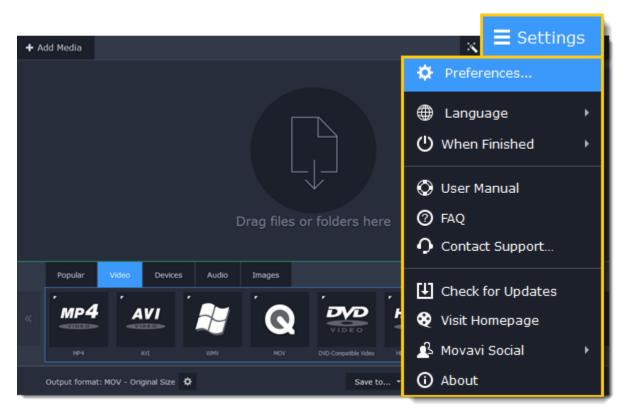

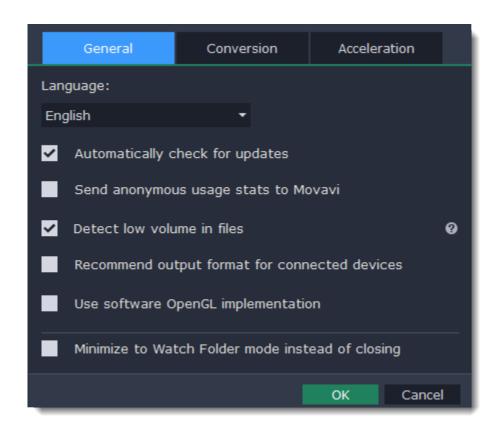

The preferences are organized into tabs at the top: General, Conversion, and Acceleration. Click the related tab to find the preferences you need.

<u>General preferences</u>

<u>Conversion preferences</u>

<u>Acceleration preferences</u>

## **General preferences**

On the General tab of the preferences, you can choose the interface language and control how the application behaves.

**Automatically check for updates** – select this option and you'll be notified whenever a new version is available. Updates within your version are absolutely free (e.g. 1.0 to 1.1), while new releases are offered with a hefty discount to registered users.

**Send anonymous usage stats to Movavi** – checking this box will allow the program to send usage statistics to our development team, enabling us to fix any bugs you may encounter much faster, as well as add new features that you might be missing. The data contains no personal information, will not be disclosed to third parties and will be used for software improvement purposes only.

<u>Learn more about how we use the statistics</u>

<u>Read our Privacy Policy</u>

**Recommend output format for connected devices** – when you connect a smartphone or tablet, the program will detect the device and recommend the optimal format for watching videos on it. <u>Learn more</u>

**Use software OpenGL implementation** – this option can be useful if your computer doesn't support the necessary OpenGL version and you see an error message when you start the program.

OpenGL is a software interface that manages graphics output. Usually, OpenGL is handled by your graphics card driver. However, some graphics cards do not support the necessary version of OpenGL. For these graphics cards, you can use this option to download and install a software replacement. Installation will run automatically, but you will need an Internet connection to download the files.

If the program works without showing an OpenGL error message, this option is not recommended. <u>Learn more about OpenGL troubleshooting</u>

**Minimize to Watch Folder mode instead of closing** – if you have enabled Watch Folder, closing the converter window will minimize the program to the notification area, where it will still be monitoring the folder and converting files. <u>Learn more</u>

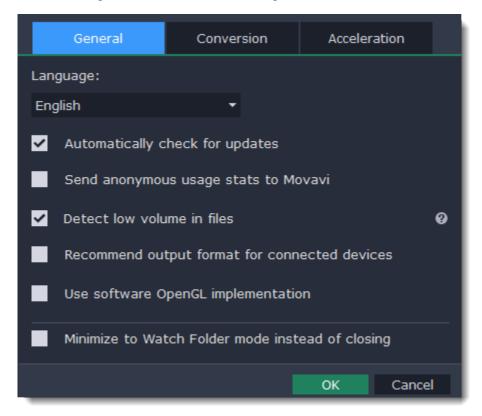

#### **Conversion preferences**

On the **Conversion** tab of the preferences, you can manage how files are converted.

Under **Output file name**, you can choose what happens if a file with the same name already exists in the output folder.

- Overwrite existing file: the old file will be permanently replaced with the newly converted file.
- Automatically rename files: new files will be automatically renamed, and both files will be preserved.

Under *After conversion*, you can choose what happens when conversion is finished:

- Open output folder: shows the converted files in the output folder.
- Play notification sound: the program will notify you when it has finished converting your files.

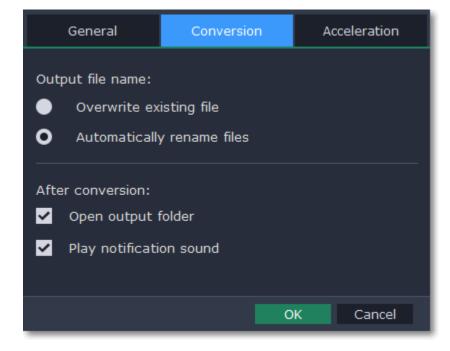

### **Acceleration preferences**

On the **Acceleration** tab of the Preferences, you can accelerate conversion using the latest technologies. You can find out more about each acceleration method in the <u>Accelerating Conversion</u> section.

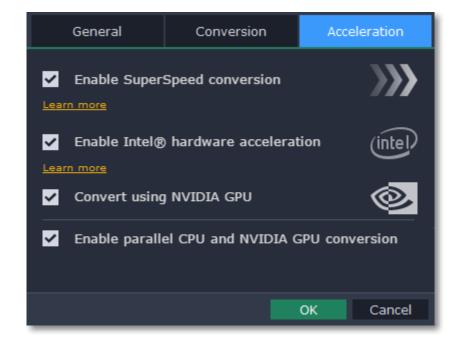

#### **Enable SuperSpeed conversion**

- SuperSpeed is an express conversion mode that converts compatible formats over 50x faster than regular conversion.
- SuperSpeed works if the output codec is the same as the original codec, and no effects have been applied to the video.
- When choosing an output format, look for presets with the **SuperSPEED** badge. This means that converting to this format will be much faster than others.

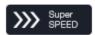

#### **Enable Intel hardware acceleration**

- Accelerates video processing by up to 400% when converting H.264 and MPEG-2 video codecs.
- This option is only available if your computer is equipped with an Intel processor that supports the Intel HD Graphics™ technology.
- When choosing an output format, look for presets marked with the **Intel HD GRAPHICS** badge.

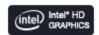

#### **Convert using NVIDIA GPU**

- With this option enabled, your NVIDIA graphics card will be used for processing H.264 and MPEG-2 videos and they will be saved up to 50% faster
- Because video processing is carried out by the graphics card, your CPU is free for other tasks, ensuring smoother performance in other programs.
- This option is only available if your computer is equipped with an NVIDIA graphics card that supports CUDA™ or NVENC™.
- When choosing an output format, look for presets marked with the NVIDIA NVENC or NVIDIA CUDA badge, depending on the acceleration technology supported by your graphics card.

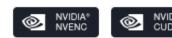

#### **Enable parallel CPU and NVIDIA GPU conversion**

If your computer supports NVIDIA GPU acceleration, the graphics card carries out the conversion, freeing up your CPU for other tasks. If you don't need smooth performance while converting, or if you aren't using your computer during conversion, enable this option to use both the CPU and NVIDIA GPU for converting video.

#### **Troubleshooting**

If acceleration options are unavailable:

- Your computer might not have the right hardware.
- If you're sure that your hardware meets the requirements, try updating your drivers. You can always find the newest version on the manufacturer's website: <a href="Intel Download Center">Intel Download Center</a> | <a href="NVIDIA Driver Downloads">NVIDIA Driver Downloads</a>

Intel HD Graphics is a trademark of Intel Corporation.

NVENC and CUDA is a trademark of NVIDIA Corporation.

## **Record computer screen**

With the screen capture module, you can record any part of your screen with audio and save the resulting video in any format you like. When you open Movavi Screen Recorder, you will see a control panel window where you can set up your capture preferences and an orange frame which allows you to select which part of the screen you want to record.

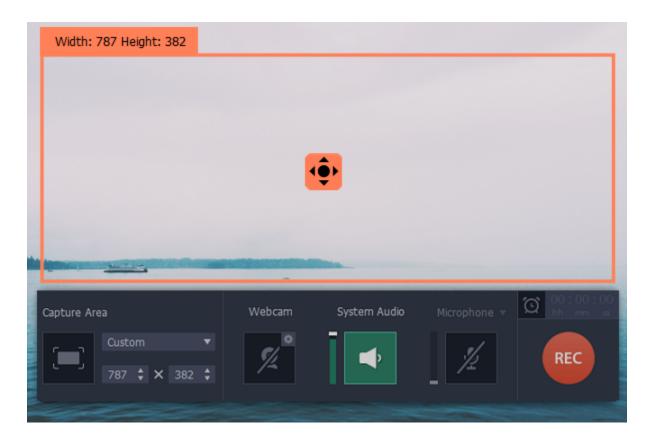

#### What can I do with Screen Capture?

Record screen
Record online video
Capture a Skype call
Capture video from players
Record audio

#### **How to use Screen Capture**

#### Step 1: Set up the capture area

Choose a full screen capture mode or click the capture area button to select a window.

## **Step 3: Extras**

Use extra options to enrich your recording.

Schedule events

Highlight cursor

Record keystrokes

#### Step 2: Set up sound

Choose whether you want to record audio from your speakers or the microphone.

#### **Step 4: Record screen**

Start the recording by clicking the REC button.

Press F8 to take a snapshot.

Press F10 to start and stop the recording.

Press F9 to pause the recording.

#### **Step 5: Save the result**

Learn how to save your recording to a common media format.

<u>Edit captured videos</u>

<u>Reduce output size</u>

### How to open the capture module

To open the screen capture module:

## From launch module

In the Movavi Video Suite launcher, click **Record computer screen** on the **Video** tab.

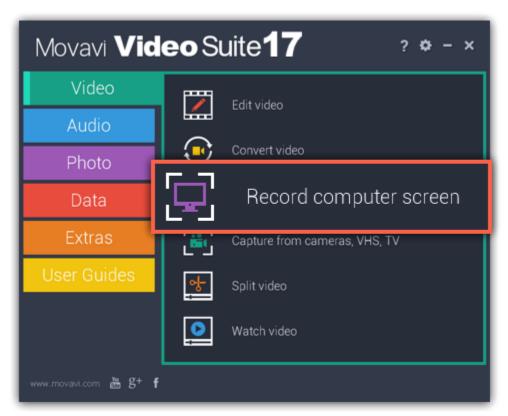

### **From Video Editor**

If you want to add a captured video to your movie, click the **Record screencast** button on the **Import** tab in the video editing module. The capture module will open. After capturing your screen, click the **Open in Editor** button in the saving window. The recording will be added to your project in Video Editor.

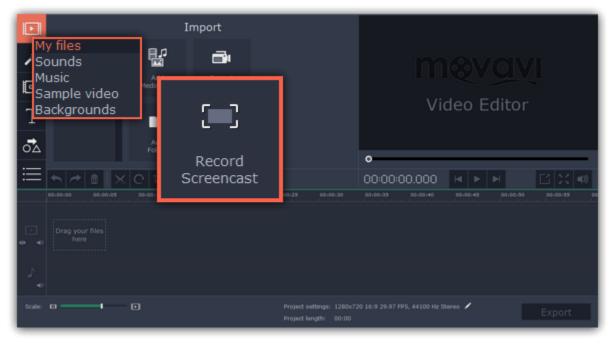

## **Recording video from screen**

## **Step 1: Launch the Screen Capture module**

Open Movavi Video Suite and click Record computer screen on the Video tab to launch the screen capture module.

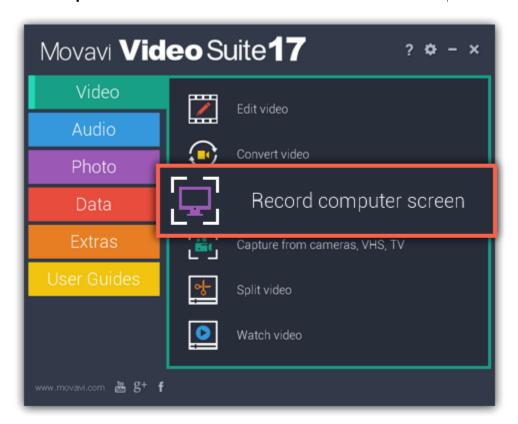

## Step 2: Set up the capture area

- 1. On the recording panel, click the **Select capture area** button.
- **2.** Select the part of the screen that you want to record:
- Click and drag on the screen to select the capture area.
- To record a window or a window panel, hover your mouse pointer over it and click once a frame appears around it.
- To record the full screen, click on any empty space.

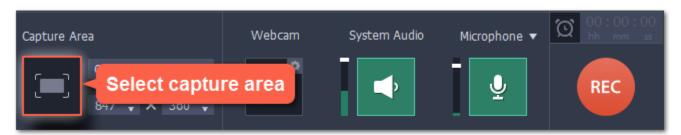

#### Step 3: Set up the sound

## Recording system audio

- 1. Click the **System Audio** button to enable recording sounds and audio playing on your computer.
- 2. Use the slider on the left to set the necessary recording volume.

## Recording from a microphone

- **1.** Make sure that a microphone is connected to your computer.
- 2. Click the **Microphone** button to enable recording sounds from external devices.
- **3.** Click the arrow above the Microphone button and select the device you want to use for recording.

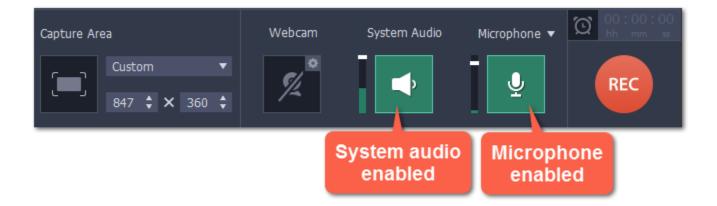

#### **Step 4: Start recording**

When you're ready to begin, click the REC button. You will be given a 3-second countdown before the recording begins.

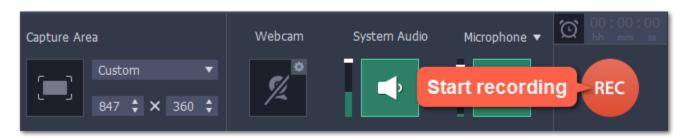

Use these keyboard shortcuts to control the recording process:

F9 - pause the recording

**F8** - take a snapshot of the capture area

F10 - end capture and save the recording

Tip: these are the default hotkeys. You can change them in the Keyboard Shortcuts section of the preferences.

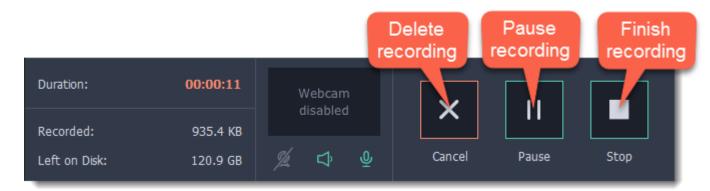

When you're ready to finish your recording, click  ${f Stop}$  on the recording panel or use the  ${f F10}$  keyboard shortcut .

### **Step 5: Edit the recording (optional)**

When you finish recording, the capture editing window will open. Your video is ready and saved in MKV format, but you can preview it, edit, or save it in a different format.

#### **Cutting the recording**

To cut out a fragment:

- 1. Place the position marker to the beginning of the unwanted fragment and click the **scissors** icon.
- 2. Move the position marker to the end of the fragment and click the scissors button again.
- 3. Move the position marker to the center of the fragment to select it and click the **trash can** button.

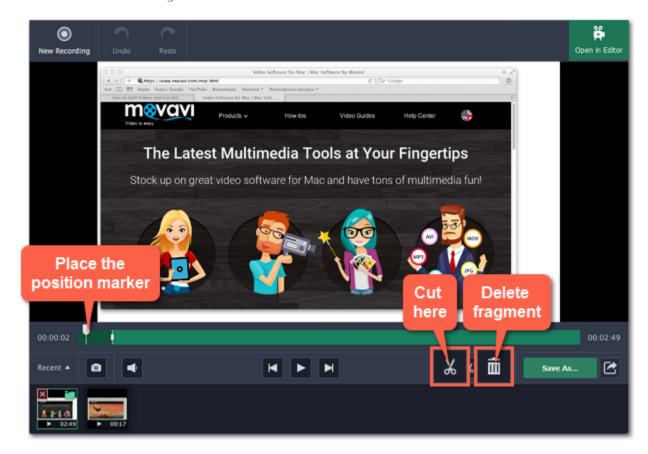

## Saving the edited recording

To save the trimmed version, or to change the format of your recording:

- **1.** Click the **Save As** button. The output options will open.
- 2. Click one of the squares at the top to choose a format for saving your video.

- **3.** Choose a name and location for saving the video.
- **4.** Click **Save** to start processing your recording.

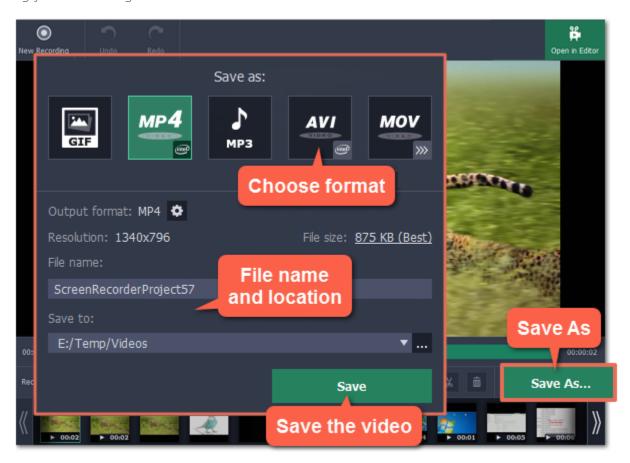

### Frequently asked questions

### I get a codec activation message when I try to start recording

When you first start using Movavi Video Suite, you need to activate the codecs you are using. Simply click **Activate** in the message box to start using these codecs and continue with your capture. This process is free of charge and does not collect any personal information.

## **Recording online video**

This manual describes how to capture videos from YouTube. You can also follow the same steps to capture video from other video sharing websites (webinars, sports broadcasts and any other online video).

### **Step 1: Launch the Screen Capture module**

Open Movavi Video Suite and click **Record computer screen** on the **Video** tab to launch the screen capture module.

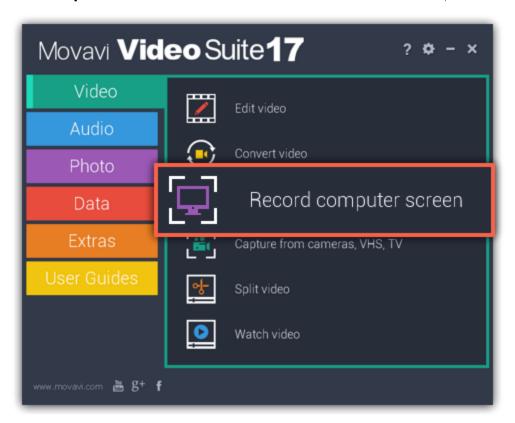

## **Step 1: Select capture area**

- **1.** On the recording panel, click the **Select capture area** button.
- 2. The screen will dim and a magnifying glass will appear.
- For *high-quality* videos, we recommend recording in full screen mode. To select the entire screen, click on any empty area of the desktop.
- For low-quality videos, draw the capture area on top of the web player.

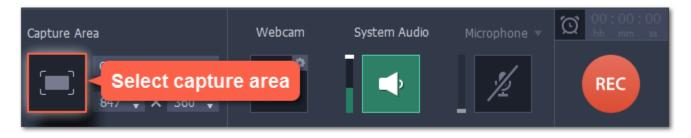

## **Step 2: Enable system sound**

- 1. Click the **System Audio** button to enable sound recording.
- **2.** Use the slider to the left to set the necessary system audio volume.

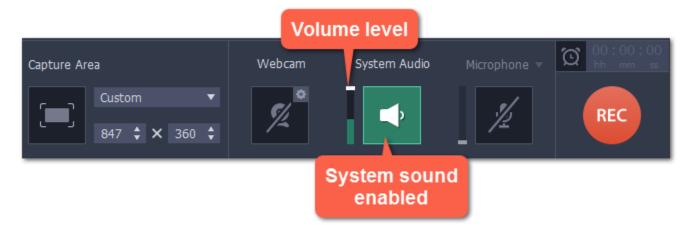

### Step 3: Record the video

- 1. To ensure the best recording quality, set the online video player to the highest quality and wait for the video to load.
- 2. Click the REC button to begin recording.

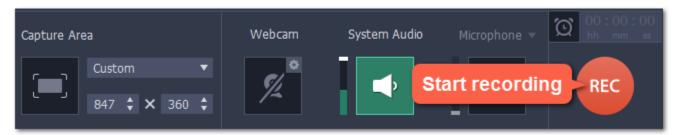

- 3. You will be given a 3-second countdown before recording starts. Use this time to enable full screen mode and click Play to start the video.
- **4.** When the video ends, use the **F10** keyboard shortcut to finish recording, or click **Stop** on the recording panel.

## **Step 4: Cut and convert the video (optional)**

Your video is now ready. When you end the recording, you can play the finished video, cut out unwanted parts, or save it in a different format.

#### **Trimming the video**

If you've recorded extra bits at the beginning or at the end of the video:

- 1. Place the position marker to where you want to cut the video.
- 2. Click the scissors button to cut at the selected time.
- 3. Select the fragment you've cut and click the trash can icon to delete it.

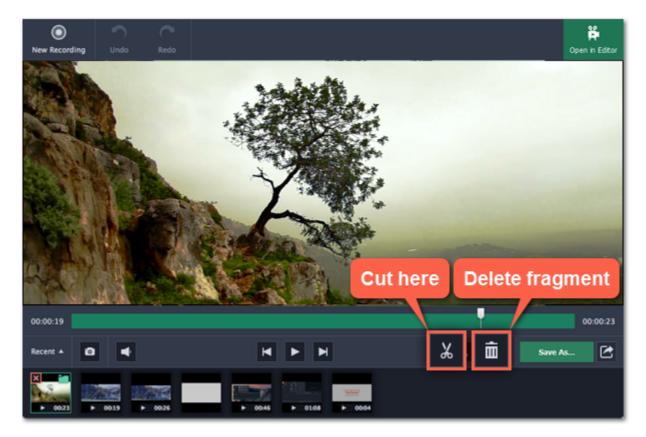

## Saving the edited video

After you finish capture, your recording is already saved in **MKV** format. If you've cut the video or want to change the format, you will need to save a copy of the video.

- 1. Click the **Save As** button in the editing window. The output options will appear.
- 2. At the top, choose the format for saving the new video.
- 3. Name your file and click the button in the Save to box to choose where to save the video.
- 4. Click Save to begin processing your recording.

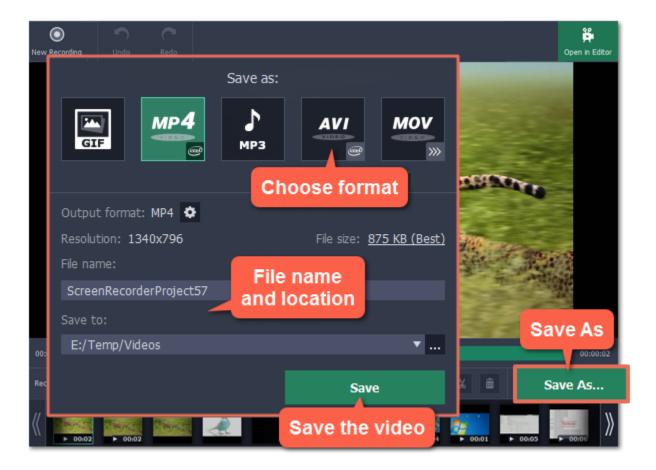

# Recording with webcam

How to add a simultaneous webcam overlay to your videos

### Step 1: Select capture area

- 1. On the recording panel, click the **Select capture area** button.
- 2. With the crosshair, select the part of the screen that you want to record.

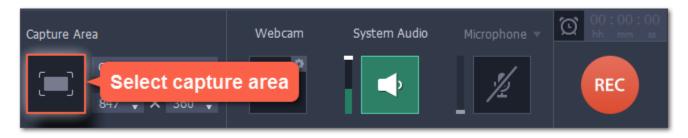

#### Step 2: Set up the webcam

- 1. Connect the webcam to your computer and wait until the system installs the necessary drivers.
- 2. Click the cogwheel icon on top of the Webcam button. The webcam preferences will open.

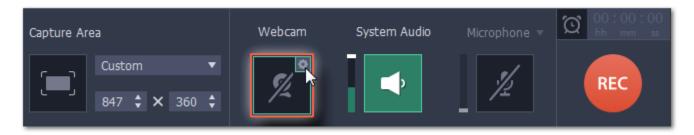

- 3. Under Use this webcam, choose the webcam device that you want to use and check that its preview appears on the right.
- **4.** Set up the video options for this webcam:
- Click the **Settings** button to set up your webcam's options such as brightness, contrast, and exposure. **Note: webcam settings are different for each model.**
- Choose the **resolution** that you would like to use. The higher the resolution, the higher the webcam video quality will be. However, if the webcam video is small, you may not need a very large resolution.
- For the best quality, use the highest **frame rate** that your webcam can provide for the best quality. If your webcam is mostly static or if you want a smaller file size, you may want to use a lower frame rate.
- **5.** Set up the size and position for your webcam:
- Use the **Video size** slider to set the size of the webcam picture relative to the entire video.
- Choose one of the **Position** options to place your webcam picture inside the frame.
- **6.** Click **OK** to save the webcam preferences.

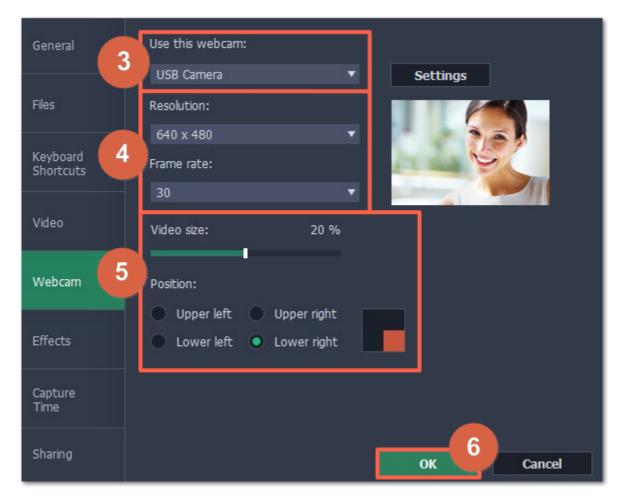

Now that you've set up the webcam, the next time you want to use it, simply click the Webcam button once to enable webcam recording.

## **Step 3: Set up sound**

Next, choose the audio sources that you want to hear on your recording:

### **System sounds**

To record music and other sounds playing on your computer, click the **System Audio** button. The button appears green when enabled.

#### **Microphone**

You can record audio from your webcam's built-in microphone, or use an external microphone for better sound quality.

- 1. Click the **Microphone** button to enable recording from external devices.
- 2. Click the arrow above and choose the microphone you want to use from the list.

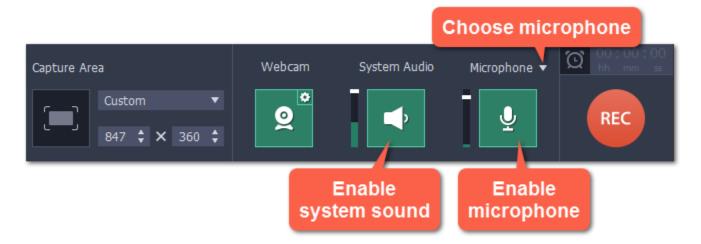

## **Step 4: Record your video**

When you're ready to begin, click **REC** to start recording. The recording panel will be minimized during recording.

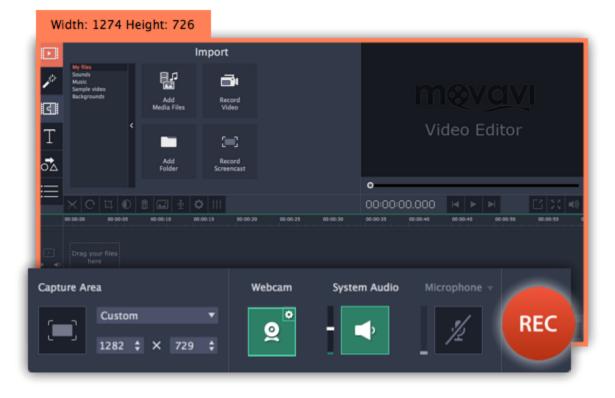

To finish the recording, press **F10** or click **Stop** on the recording panel.

When the recording is finished, it will open in the capture editor, where you can play or trim the result.

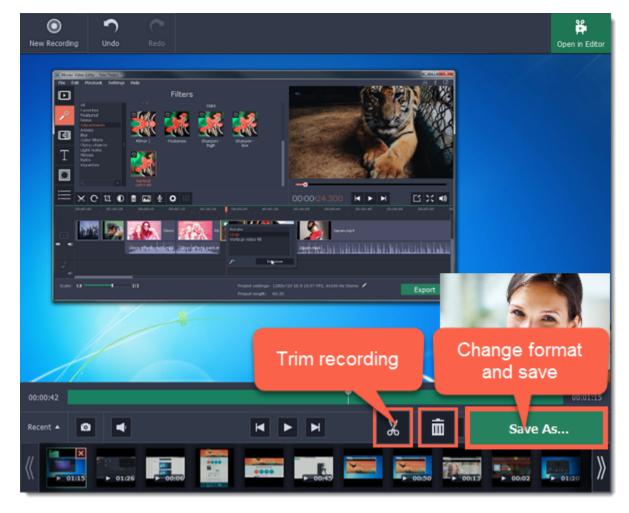

To cut or trim the video, use the **scissors** and **trash can** buttons on the toolbar. If you've trimmed the file or if you want to save your recording in a different format, click **Save As**.

# **Recording video from players**

### **Before you start:**

Note the quality and resolution of your video. For best video quality, it is recommended that you record the video as close to its real resolution as possible.

- If the video is larger than your screen, maximize the player window and record the full screen.
- If the video is smaller than your screen, set the player settings to display the actual size. In this case, stretching the video to the full screen will decrease the quality.

### **Step 1: Launch the Screen Capture module**

Open Movavi Video Suite and click **Record computer screen** on the **Video** tab to launch the screen capture module.

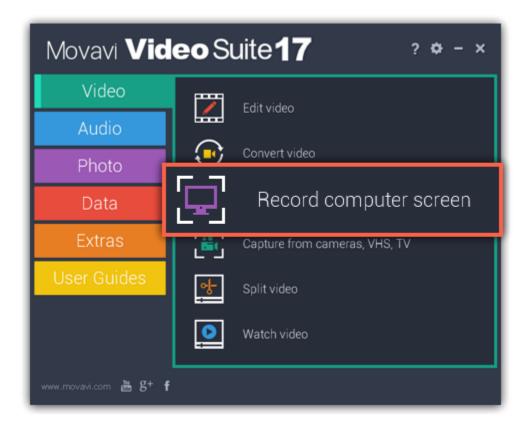

## Step 2: Select capture area

- 1. On the recording panel, click the **Select capture area** button.
- 2. With the crosshair, select the part of the screen that you want to record.

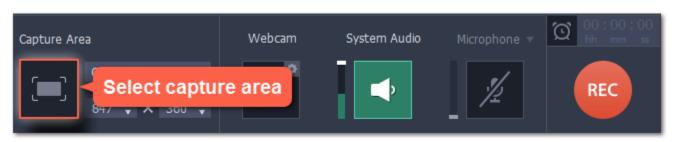

#### **Step 3: Set up the sound**

- 1. To enable recording sounds from the player, click the speaker button under System Audio. The button will appear green when enabled.
- 2. Use the slider to the left of the speaker button to set the volume of the player's recording.

**3.** To make sure that other sounds don't interfere with your recording, check that the **Microphone** button is disabled (black), and close other windows or browser tabs that might play sounds during your recording.

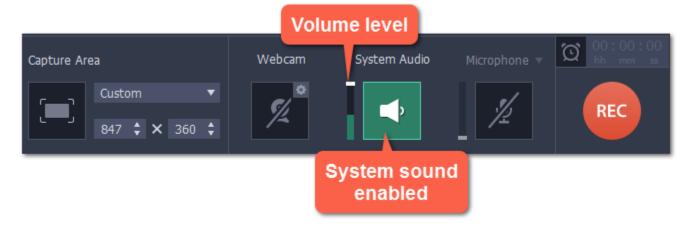

## **Step 4: Record video**

When you're ready, click the **REC** button on the recording panel and start playback in the player. The recording panel will hide *Tip:* **You can trim the beginning later, so don't worry if you start playback after recording has begun.** 

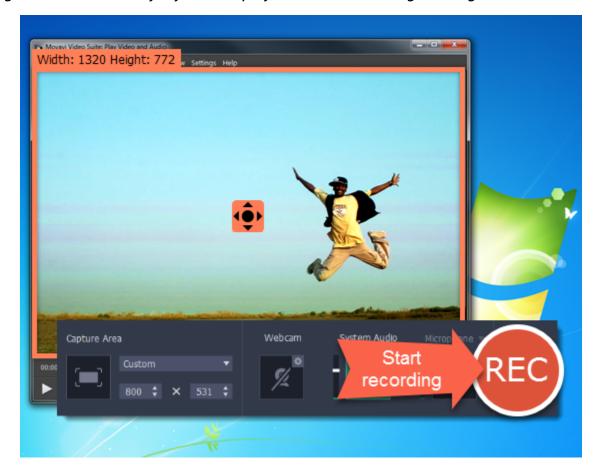

To end the recording, press F10 or click Stop on the recording panel.

## **Step 5: Edit and convert (optional)**

Your recording is ready and saved in MKV format, and you can view the result in the capture editor. Now, you can trim the video or convert it to a different format.

**1.** To trim the video from the beginning or from the end, move the position marker to where you want to trim the video and click the **scissors** button to cut off the fragment. Then, select the unwanted fragment and click the **trash can** button to delete the fragment.

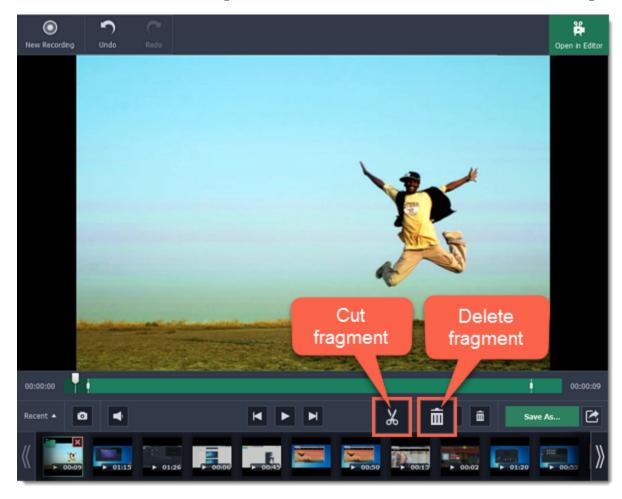

**2.** Click the **Save As** button to open output options.

- **3.** At the top of the window, select the format you want to save the recording in.
- 4. Under File name, enter a name for the new video. Then, click the button under Save to and choose where you want to save the video.
- **5.** Click **Save** to start processing the new file.

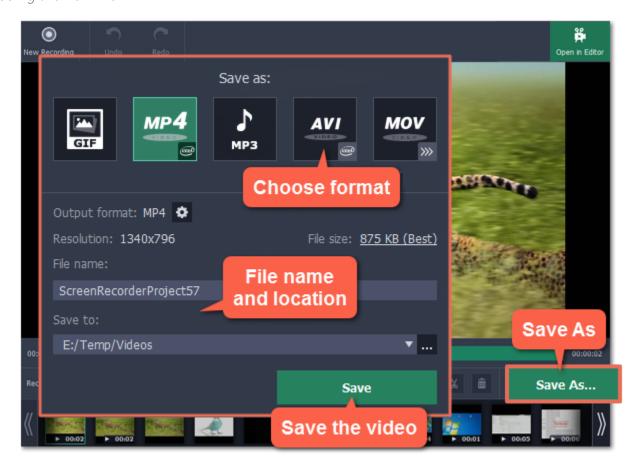

### **Troubleshooting**

Some video player programs have video output settings that prevent capturing video and taking screenshots. If you are having trouble recording video from any of the following players, follow the steps to change the player's settings and enable video capturing.

### Capturing video from VLC (VideoLan Media Player)

(for Windows XP users)

- 1. In VLC player, open the Tools menu and choose Preferences.
- 2. Switch to the Video tab (in Simple mode)
- 3. In the Display section, find the Output list. If DirectX (DirectDraw) video output is selected, try using a different output mode.

## Capturing video from Media Player Classic

(for Windows XP users)

- 1. In Media Player Classic, open the View menu and select Options.
- 2. Go to the Playback > Output section in the tree on the left.
- **3.** Find the **DirectShow Video** option. Here, you can choose from a list of video renderers that will affect how the player displays video on your screen. If the **Overlay Mixer Renderer** is selected, select any other renderer from this list.
- 4. Click OK to accept the changes.

## **Capturing video from Windows Media Player**

(for Windows XP users)

- 1. In the main player menu, open the Tools menu and select Options.
- 2. In the Options window, switch to the Performance tab.
- **3**. Click the **Advanced** button.
- 4. In the Video Acceleration section, find the Use overlays option and deselect it.
- **5.** Click **OK** to accept the changes.

## **Recording Skype calls**

When you record audio or video calls using Skype or a similar program, it is important that you record both ends of the conversation. To do that, you will need to record input from your microphone or webcam, as well as the audio from your speakers. Follow the steps below to record Skype calls with audio.

### **Step 1: Launch the Screen Capture module**

Open Movavi Video Suite and click Record computer screen on the Video tab to launch the screen capture module.

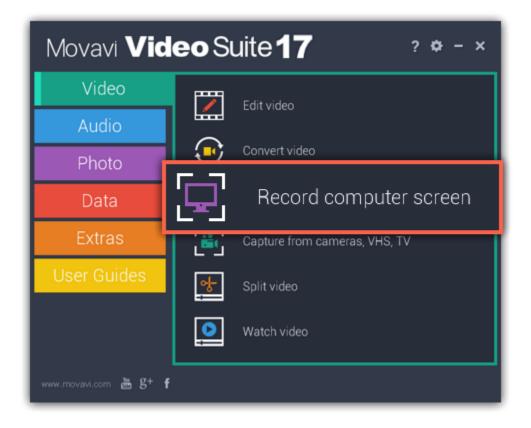

### **Step 2: Select capture area**

- 1. Launch the Skype application and make sure it is on screen.
- **2.** On the recording panel, click the **Select capture area** button.
- 3. Your cursor will turn into a crosshair. Draw a rectangle inside the Skype window where your call video will be.

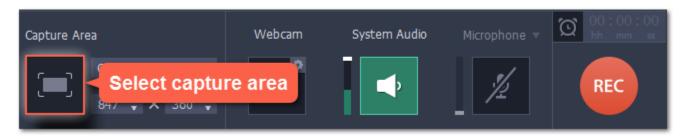

### **Step 3: Set up the sound**

- 1. Click the speaker button under **System Audio** to enable recording sounds on your computer, including the call from the other end. The button appears green when enabled.
- **2.** Click the **Microphone** button to enable recording from a microphone. If you have more than one microphone, click **Microphone** and choose the one you want to use for the recording.
- **3.** Use the sliders to the left of each button to set the necessary volume levels for the call and for your microphone.

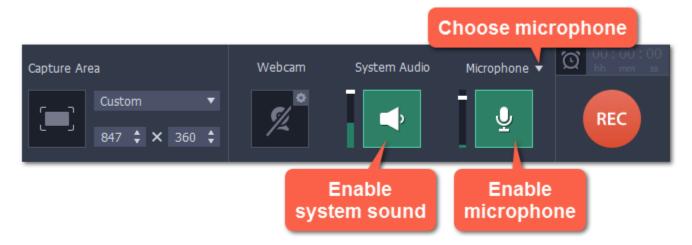

Tip: if you're recording a video call, you do not need to enable webcam recording in Movavi Video Suite, because Skype is already recording your webcam.

## Step 4: Record your call

- 1. Start your call in the Skype window.
- 2. Click REC on the Movavi Video Suite panel to begin recording.

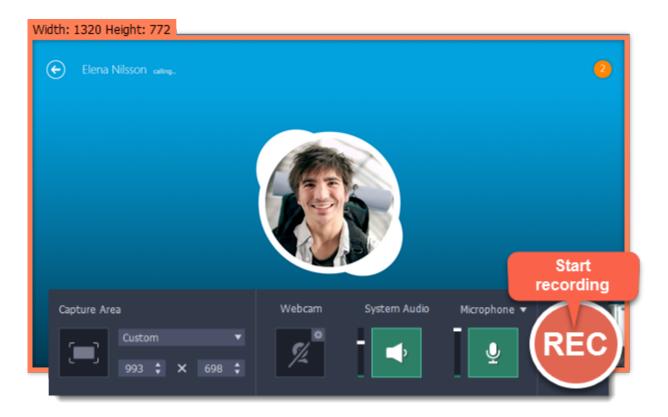

**3.** When you finish your call, press **F10** or click the **Stop** button on the recording panel to finish recording. The capture editor will appear, where you can play the finished video, cut the recording, or save it in a different format.

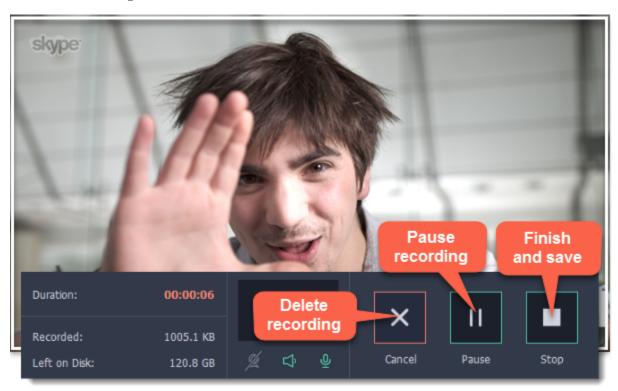

### **Step 5: Edit and convert (optional)**

If your recording started before the call, you can trim off the extra bits using the scissors and trash can buttons.

- 1. Place the position marker to where you want the video to start and click the **scissors** button.
- 2. Select the unwanted fragment and click the trash can button to delete it.

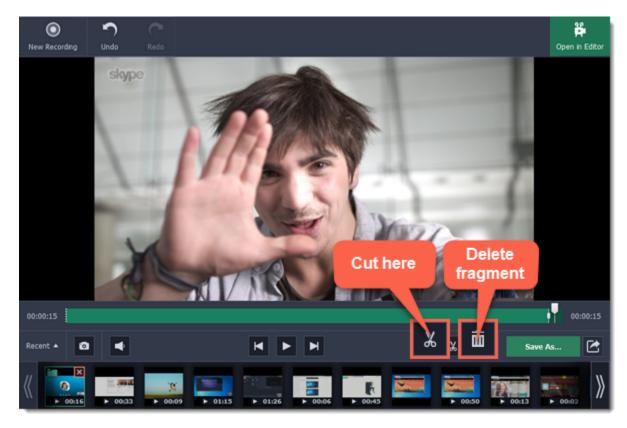

- **3.** Now that you've cut the video, you need to save the trimmed copy. To do that, click the **Save As** button.
- **4.** The export options will open in a new window. There, select the format you want to use, name the file and choose where you want to save it, and click **Save** to start processing the video.

Tip: If you want to save just the audio of the call without the video, select MP3.

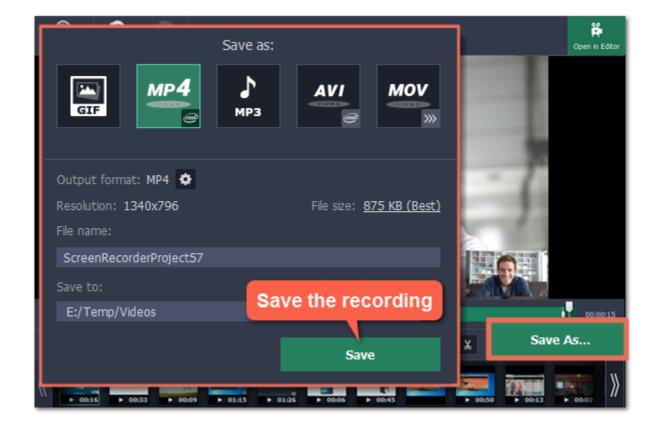

## Making an animated GIF

To create a GIF, all you need to do is record an action or video on the screen and then save the animation in the GIF format.

### **Step 1: Select capture area**

- 1. Click the **Select capture area** button on the recording panel. Your cursor will turn into a crosshair.
- 2. Draw a rectangle with your mouse to select the area that you want to record.

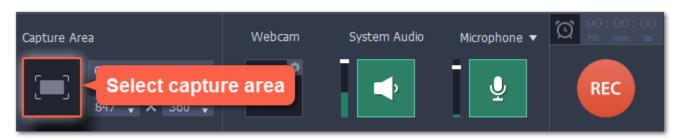

If you need to adjust the capture area, drag its edges to change the size and drag the square 💁 in the center to change its position.

## **Step 2: Record the action**

Once everything is ready, click the orange REC button to begin recording your GIF.

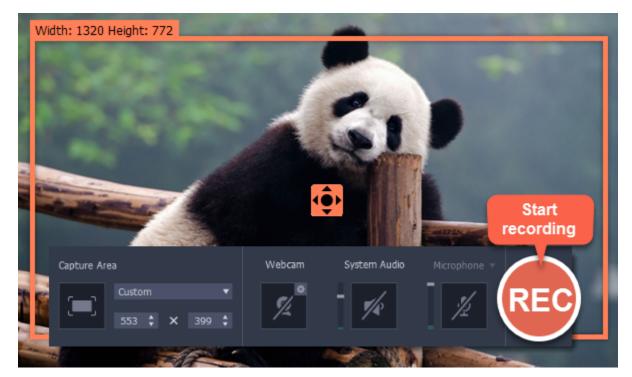

When you've finished your recording, press **F10** or click **Stop** on the control panel. Don't worry if you accidentally record more than you need, you can trim the recording later.

### Step 3: Trim and save your GIF

After capture is complete, you will see your recording in the capture editor window.

#### Trimming the GIF (optional)

If you've recorded extra bits, you can cut them off:

- 1. Place the position marker to where you want to cut the video.
- **2.** Click the **scissors** button to make a cut.
- **3.** Select the fragment you want to remove and click the **trash can** button.

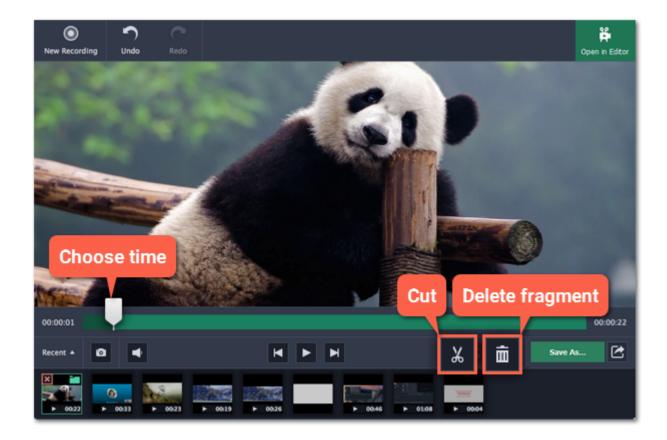

## Saving the GIF

- 1. Click the **Save As** button to open output options.
- 2. Click the GIF square at the top to choose GIF as the output format.

Advanced: If you need to edit the size and quality of the GIF, click the cogwheel button next to Output format.

- 3. Name your GIF file and choose where you want to store it.
- 4. Click Save to start turning the recording into an animated GIF.

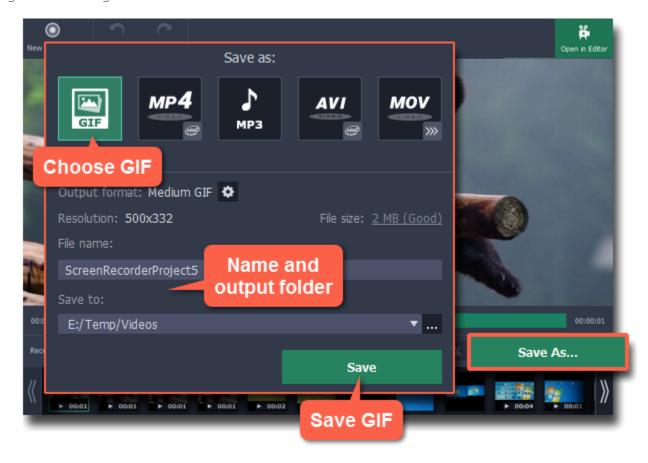

## Fun fact!

The creators of this format intended it to be pronounced as 'jif', but it is now more common to pronounce it with a hard 'g', so both pronunciations are accepted.

## **Record audio only**

Besides screen activity, you can just as easily record online music, radio, podcasts, and voice input as standalone audio files.

# **Step 1: Launch the Screen Capture module**

Open Movavi Video Suite and click **Record computer screen** on the **Video** tab to launch the screen capture module.

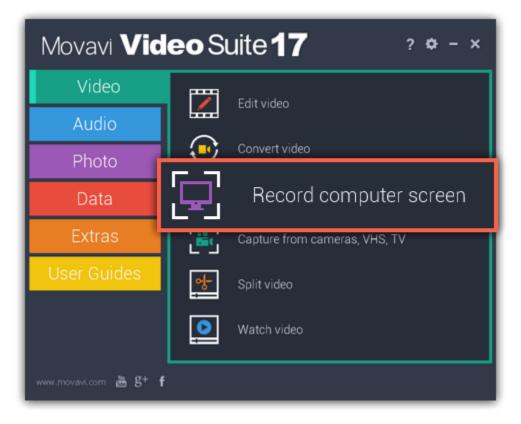

Note that you can also record audio using the **Record sound** button on the **Audio** tab.

## Step 2: Set up the audio

On the recording panel, choose which audio sources you want to record from:

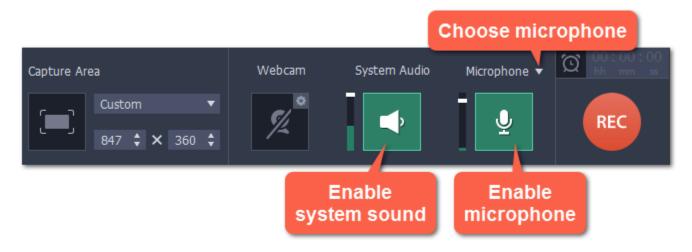

### **Recording system sounds**

To record music, online videos, and any other sounds playing on your computer, click the **System Audio** button.

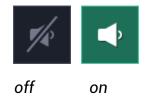

## Recording microphone audio

To record sound from a microphone or any other recording device connected to your computer, click the **Microphone** button. If you have more than one recording device, click the arrow ▼ above the button and select the device you want to record from.

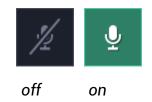

#### **Volume levels**

Use the sliders to the left of the System Audio and Microphone buttons to adjust the volume of each source.

## Step 3: Record the audio

Click **REC** when you're ready to begin recording.

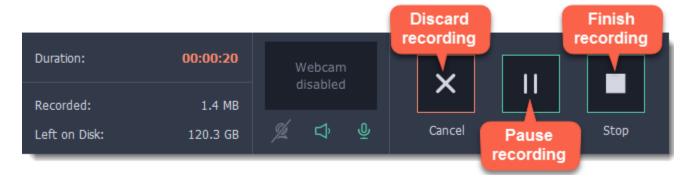

To end the recording, press **F10** or click **Stop** on the recording panel.

### **Step 4: Save audio file**

When the recording is finished, the capture editor window will appear, where you can play the audio you've recorded.

- 1. Click **Save As** to open the exporting options.
- **2.** To save just the audio from your recording, click the **MP3** button at the top.

  If you want to save to a different audio format, click **More presets** and find the audio format at the bottom of the **Video and audio** tab.
- 3. Click Save to turn your recording into an audio file.

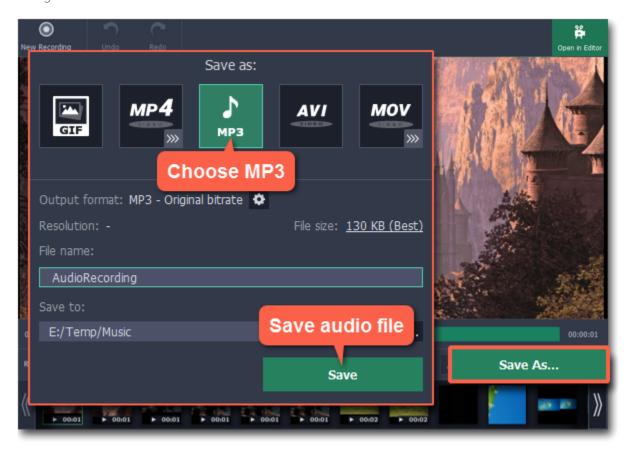

## **Troubleshooting audio**

My device is not available in the list.

If you don't see the device you want to use in the list, it may be disconnected or disabled in system settings.

- 1. Try re-connecting the device.
- **2.** If that didn't help, right-click the sound icon in the Windows notification area and choose **Recording Devices** from the pop-up menu. The Sound settings window will open.
- **3.** Look for your device in the list:
- If the device is working correctly, it should be marked with a green checkmark.
- If you cannot find the device in the list, right-click anywhere in the list and make sure that the options **Show Disabled Devices** and **Show Disconnected Devices** are selected.
- If you still cannot find the device, download a driver for this device from the manufacturer's website and install it. This should help your system detect the device.
- **4.** Try enabling the device:
- If the device is listed as **Not Plugged In**, try plugging in the device again.
- If the device is listed as **Disabled**, right-click the device and choose **Enable**.

#### I can't enable system audio

If you're using Windows XP, system audio cannot be recorded simultaneously with microphone audio. To record system audio, open the list of devices above the microphone button and choose Stereo Mix.

## Setting up a screen recording

#### **Recording panel**

You can use the recording panel to set up your recording.

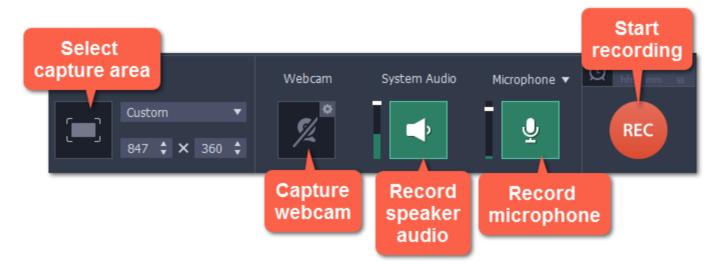

Learn more: Capture area

#### Sound

You can record sound from two different sources on your video: from your speakers, or from an external device, such as a microphone.

- Click the **speaker** button to record system audio,
- Click the **microphone** button to record from a microphone.

Learn more: Sound

#### Webcam

You can simultaneously record your webcam footage that will show up in the corner of the video. Connect the camera and click the **Webcam** button on the recording panel.

Learn more: Webcam

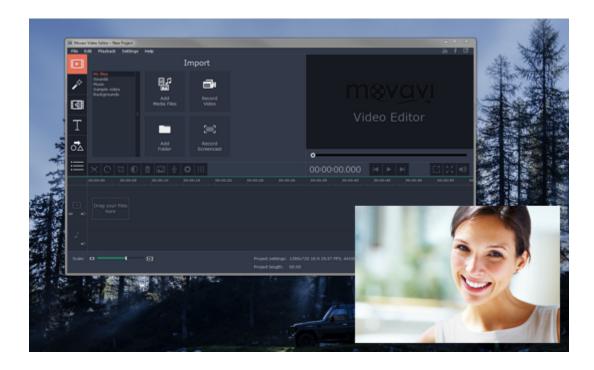

#### **Cursor recording**

If you're making an instructional video, you can highlight the cursor and its clicks to help your viewers keep track of your mouse. You can change the appearance of your cursor in the **Effects** section of the **Preferences**.

**Learn more:** Mouse cursor effects

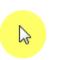

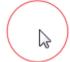

#### **Keystroke recording**

If you're showing keyboard actions such as hotkeys on your video, you can enable keystroke recording, and the keys you press will automatically appear at the bottom of the video. You can enable keystroke recording in the **Effects** section of the **Preferences**.

Learn more: Recording keystrokes

### **Scheduling recordings**

When you've finished setting up your recording, you can start it right away or schedule it to begin or end automatically. You can schedule your recordings in the **Capture Time** section of the **Preferences**.

### Starting the recording

To start recording right away, click the **REC** button on the recording panel. You can pause and end capture using the buttons on the recording panel:

Learn more: Starting the recording

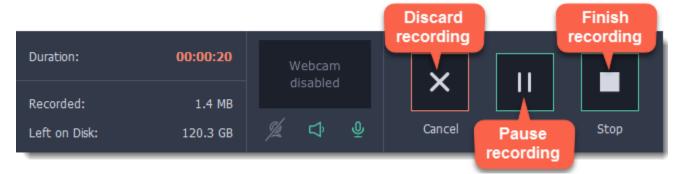

### Capture area

The orange frame defines which part of your screen will be visible in your screen recording.

### Selecting the capture area

**Step 1:** Click the **Select Capture Area** button on the recording panel.

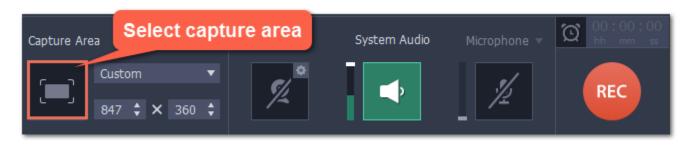

**Step 2:** Your cursor will turn into a crosshair. Use it to select the part of the screen that you want to record.

- To record a **window or a window panel**, hold your mouse pointer over the window you want to record and click when a frame appears around it. *Tip:* if you select a window, the capture area will follow whenever you move the window.
- To record the **entire screen**, click on an empty part of the desktop, or

• To record a part of the screen, click and drag diagonally to draw the area where you want it to appear.

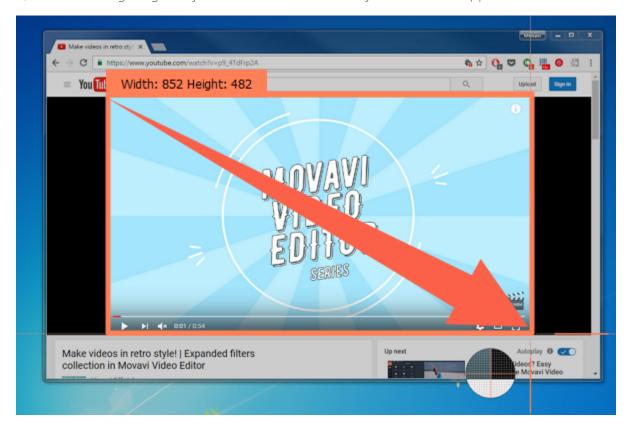

## **Setting an exact size**

After you've opened the recording panel, you can choose a preset size from the **Capture Area** section, or enter an exact size into the boxes:

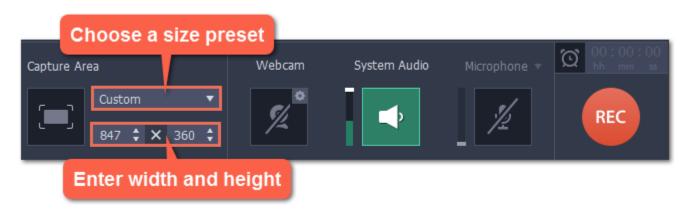

To set the capture area to **full screen**, open the preset list and choose **DISPLAY** from the list.

## **Editing the capture area**

- To change the capture area size, drag the edge of the capture area with your mouse.
- To move the capture area, drag the square 💽 in its center.

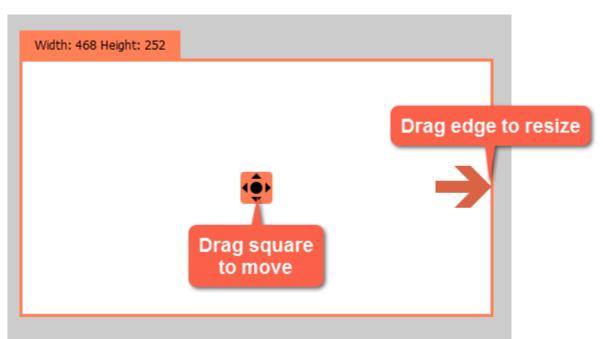

## **Sound**

You can record sound from two separate sources: system audio and microphone audio. You can enable sound recording on the recording panel.

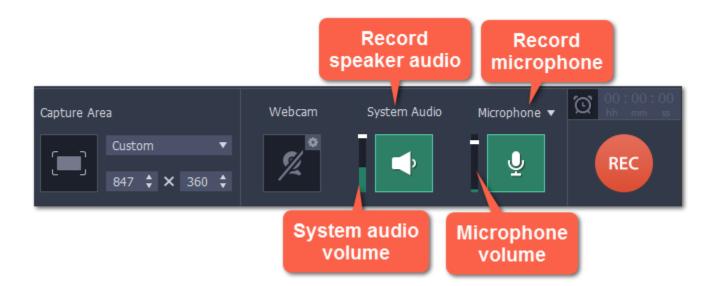

### **System audio**

System audio is the sound that you can hear from your speakers. It includes music, video sound, alerts, and all other sounds.

1. To enable recording system audio, click the **speaker** icon on the recording panel.

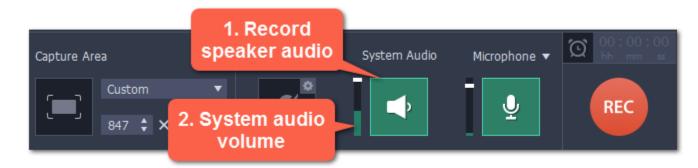

2. Use the slider to the left of the speaker button to change the system audio volume. This will also affect the volume that you hear.

#### Microphone audio

To record from a microphone or any other external recording device:

- 1. Connect the microphone to the computer. Make sure that it is recognized by the system and working correctly.
- 2. Click the microphone icon on the recording panel to enable microphone recording.
- **3.** If you have more than one recording device connected, click the arrow **v** next to **Microphone** and choose which microphone you want to use.
- **4.** Use the slider to the left of the microphone button to change the **volume**.

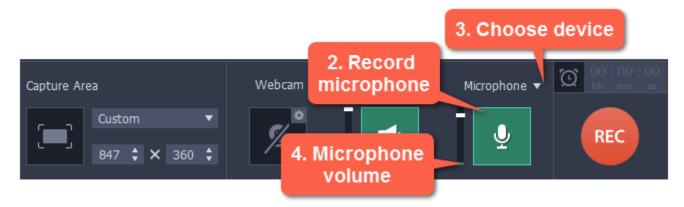

When enabled, the sound icons appear green.

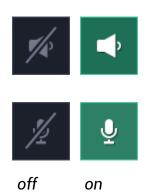

## **Troubleshooting**

### Capturing system sound on Windows XP

Windows XP does not support recording from multiple audio sources. You can either record microphone audio or system audio, but not both. To record system sound on Windows XP.

- 1. Click the microphone button to enable recording from audio devices.
- 2. Click the triangle next to Microphone and choose Stereo Mix from the list of devices.

Please note that not all hardware allows stereo mix recording.

#### See also:

Recording only audio
Recording Skype calls

#### Webcam

You can record webcam video simultaneously with a screencast. The webcam video will appear in the corner of the main video.

#### **Enable the webcam**

To enable webcam recording, click the webcam icon on the recording panel:

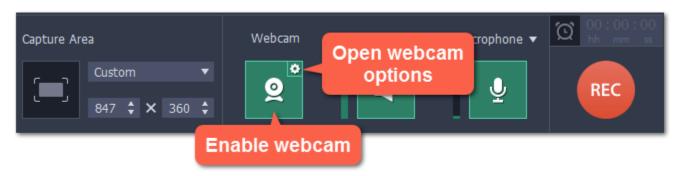

### **Webcam options**

If this is your first time recording with a webcam, you may want to set up how the webcam looks on your video. To open the webcam options, click the cogwheel icon on the webcam button.

Or open the Settings menu, choose Preferences, and then switch to the Webcam tab.

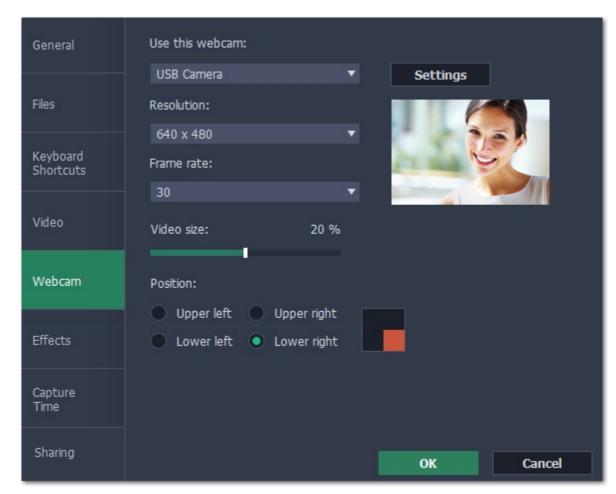

If you have more than one camera, choose the one you want to use under "Use this webcam".

### **Webcam properties**

Click the **Settings** button to open your webcam's built-in properties. These can be different for each manufacturer, but usually you can set up the brightness, white balance, exposure, and other color options.

### Resolution

The resolution affects the quality of the output video. If the video is very small, you can choose a lower resolution without a noticeable decrease in quality.

#### Frame rate

Frame rate is the number of shots the camera takes each second. Higher frame rates will make the movements look smoother and work best for videos with a lot of motion. If the picture is mostly static, you can decrease frame rate to save disk space. The standard frame rate is 20-30 frames per second.

#### Video size

Use the video size slider to change the size of the webcam video relative to the main video.

### **Position**

You can place your webcam footage in any of the four corners of the main video. Choose where to place the webcam video under **position**.

See also: Webcam preferences

## Mouse cursor effects

Using mouse effects, you can use the mouse as a pointer and show your viewers where to click.

# **Step 1: Open the mouse cursor options**

1. Click the **Settings** menu and choose **Preferences**.

2. In the Preferences window, switch to the **Effects** tab.

**Learn more:** Effects options

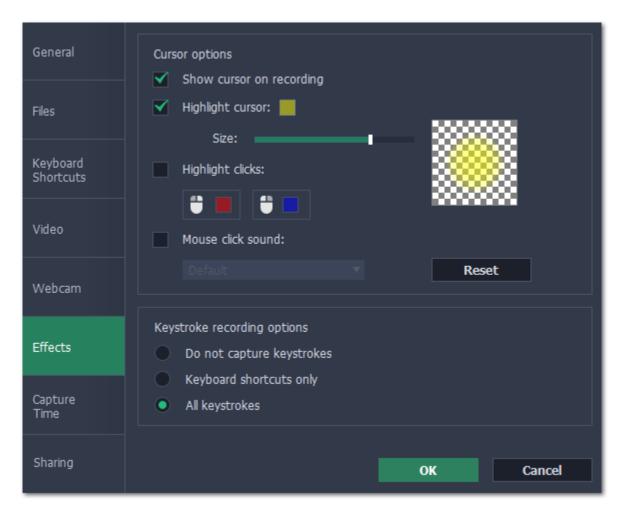

## **Step 2: Enable the cursor**

Select Show cursor on recording. This will make the cursor visible on recordings. To make the cursor invisible, disable this option.

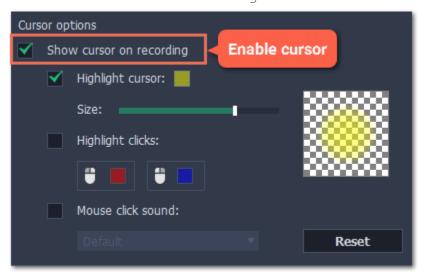

## **Step 3: Highlight cursor actions (optional)**

To make the cursor visible even better, you can highlight it or enable a special effect for clicks.

## **Highlight cursor**

A semi-transparent circle will appear around the cursor, making it easier to track.

- 1. Select the **Highlight cursor** option.
- **2.** (optional) The default highlight is yellow. To change the highlight color, click the square on the right and pick the new color.
- 3. (optional) Use the Size slider to make the highlight smaller or larger. The cursor itself will remain the standard size.

Hover your mouse over the square on the right to preview the highlight.

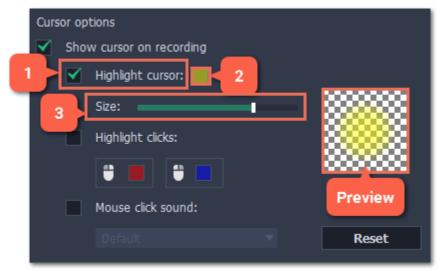

### **Highlight clicks**

Concentric circles will appear for every click, color-coded for two mouse buttons.

- 1. Select the **Highlight clicks** option.
- **2.** (optional) Click the left square to set the color for the left mouse button.

2

3. (optional) Click the right square to set the color for the right mouse button.

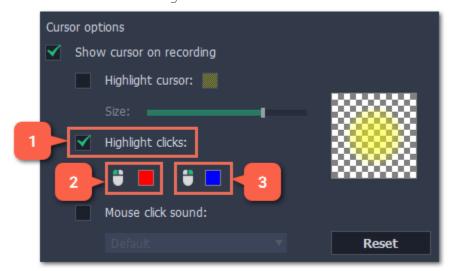

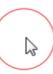

#### Mouse click sound

A clicking sound will play whenever you click the mouse.

- 1. Enable the Mouse click sound option.
- **2. (optional)** The default clicking sound has already been selected for you. If you want to use your own sound, open the drop-down box and choose **Add sound**. Then, open the sound file that you want to use. You can use WAV, MP3, AIFF, and AU files.

### **Recording keystrokes**

If you're making a tutorial that uses keyboard shortcuts, it's helpful to display them on screen for your viewers. Enable keystroke recording to show the keys you pressed at the bottom of the video.

- 1. Open the **Settings** menu.
- 2. Choose Preferences.
- 3. In the Preferences window, switch to the Effects tab.
- **4.** To enable keystroke recording, select one of the options:
  - **Keyboard shortcuts only** only key combinations such as *Ctrl+C* or *Shift+Control+Esc* will show up on screen. Letters and keys that do not cause an action will not be displayed.
  - All keystrokes each key you press will appear on screen, including letters and numbers.

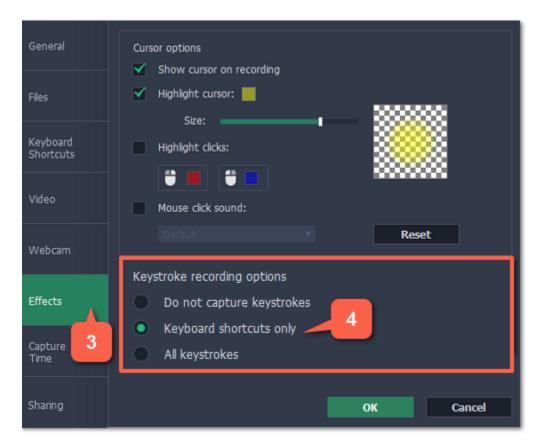

To turn off keystroke recording, open the Effects preferences once again and select **Do not capture keystrokes**.

### Tips:

- Avoid entering any passwords or other sensitive information while you're recording a video with keystroke recording: if you share the video, your viewers will be able to see each character you type.
- Keyboard shortcut recording does not work with the Windows key.

### **Scheduling**

Any recording can be scheduled for a later time. You can use this to automate your recordings or capture late-night webinars.

#### Step 1: Set up your recording

Scheduled recordings will start with the currently selected capture area, sound, and other options. Before scheduling the recording:

- 1. Click the Select Capture Area button on the recording panel and select the part of the screen you want to see on your scheduled recording.
- 2. To enable system sound recording, click the **speaker** button on the recording panel and make sure it is enabled and highlighted green.

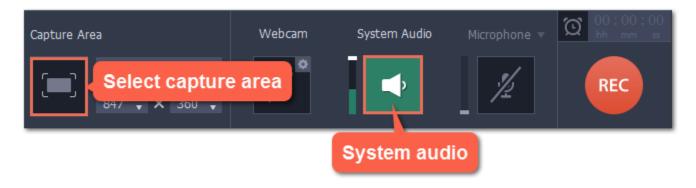

Learn more: Capture area | Sound | Webcam

## **Step 2: Schedule recording**

**1.** On the recording panel, click the **alarm clock** button to open capture time settings. *Or open the Settings menu, choose Preferences and switch to the Capture Time tab.* 

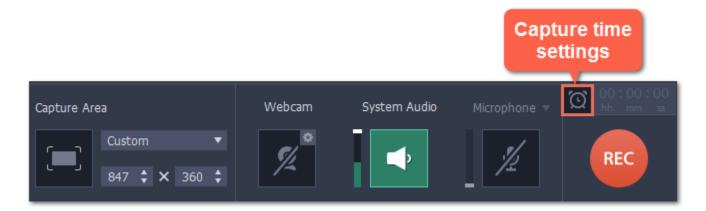

- 2. Under "Capture time options" select Start and end on schedule.
- 3. Next to Start time, enter the time and date when you want to start the recording.
- **4.** Next to **End after**, enter the length of the recording.

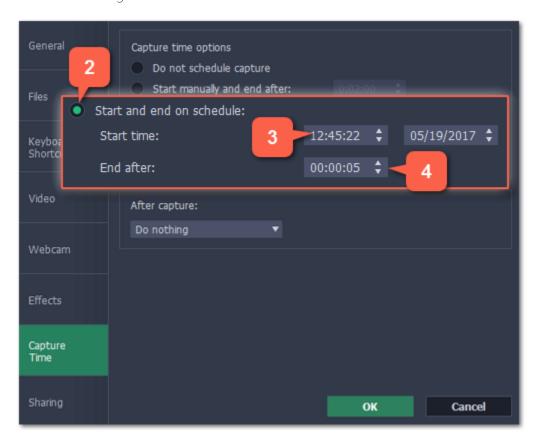

The recording is now set to automatically start and end at the given time.

## Step 3: Schedule sleep or shut down (optional)

After a scheduled recording, you can set your computer to automatically sleep or shut down to conserve energy.

- 1. In the Capture Time preferences, open the After capture box.
- 2. Select Sleep or Shut down.

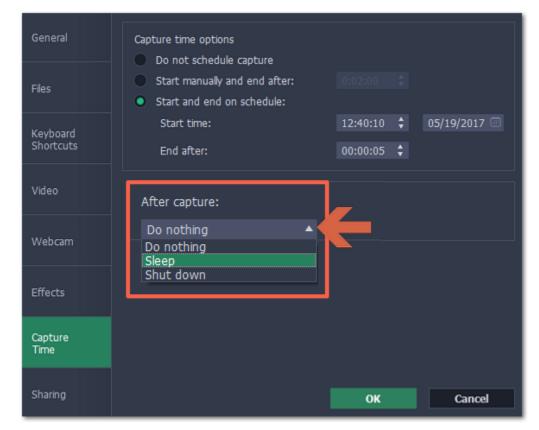

### **Step 4: Enable launching at startup (optional)**

The screen recorder needs to be running at the scheduled start time to begin the recording. If you've scheduled the recording for a later date, enable the program to start with your computer so that you don't miss the recording. To do that, open the **General** section of the Preferences and enable the **Launch application at startup** option.

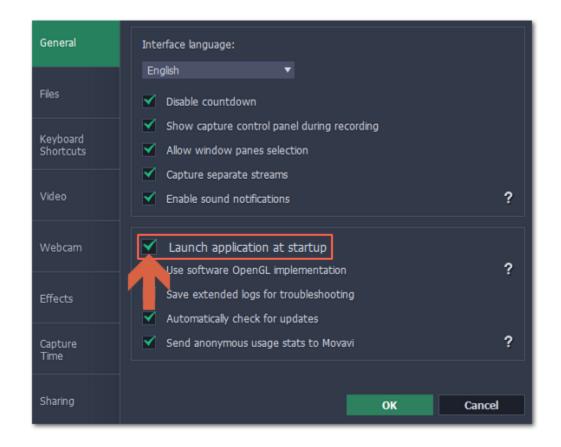

Finally, click **OK** in the Preferences window to save the changes. After the recording is finished, the recording file will be stored in \*.mscproj format in the output folder with your other screen recordings.

Please note that if you haven't yet activated the program, the maximum capture time is two minutes for each video. To learn more about activating Movavi Screen Recorder, see the <u>Activating Software</u> section.

If you are starting a lengthy recording, make sure that you have enough free disk space for saving the temporary recording files.

#### Time limit

When you record a long webinar or online video, you can limit the recording to a specific time and it will stop automatically once the time is up. This way, you don't have to wait around for the video to end.

## Step 1: Set a time limit

**1.** On the recording panel, click the **alarm clock** button to open capture time settings. *Or open the Settings menu, choose Preferences and switch to the Capture Time tab.* 

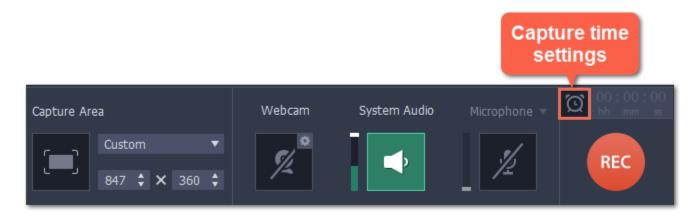

- **2.** Select the **Start manually and end after** option.
- **3.** On the right, enter the time limit as hours:minutes:seconds.
- **4.** Click **OK** to enable the time limit.

Note: the limit will work on all your next recordings in the current session only, until you restart the program.

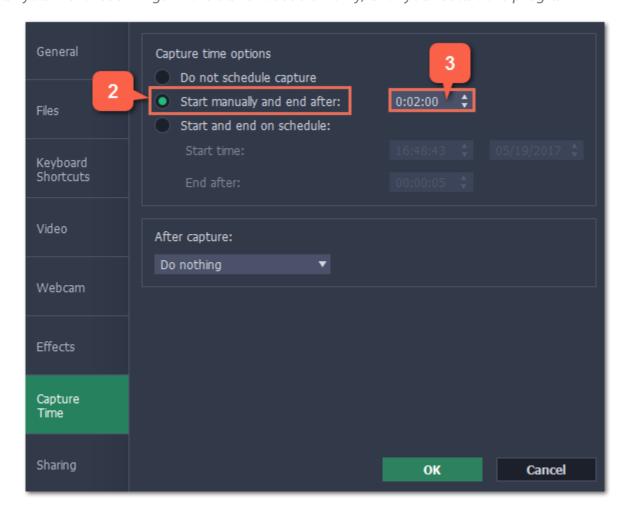

### **Step 2: Start the recording**

Click the **REC** button on the recording panel to begin recording. After the specified time is up, the recording will end automatically.

## Starting the recording

### To begin recording:

To begin recording, do any of the following:

- Click the **REC** button on the control panel.
- Use the start recording keyboard shortcut (F10 by default)
- In the system tray, right-click the Movavi Screen Recorder icon 🞑 and choose **Start Recording**.

You will be given a 3-second countdown before recording begins.

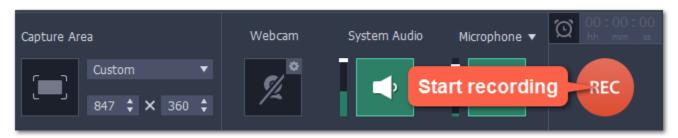

The recording panel will change during capture:

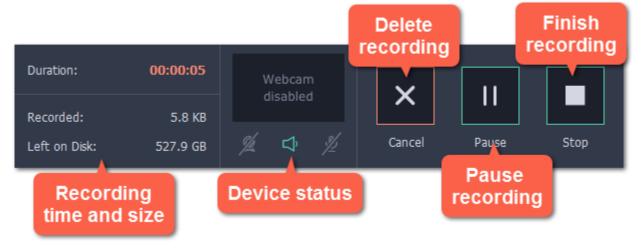

On the left, you can see information about the recording:

**Duration** – the time recorded so far

**Recorded** – the recording size on disk

**Left on Disk** – how much free disk space you have left

In the middle, you can see which sound sources are being recorded and preview the webcam:

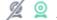

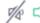

– System audio recording off/on

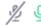

- Microphone audio recording off/on

#### To pause recording:

To pause recording, do any of the following:

- Click the **Pause** button on the recording panel.
- Click the **Pause** button on the orange panel at the top of the capture frame:
- Use the pause capture keyboard shortcut (F9 by default)
- In the system tray, right-click the Movavi Screen Recorder icon 🞑 and choose Pause.

When you're ready to resume the recording, the **Resume** button will be in the same location as the Pause button.

### To stop recording:

When you're ready to finish the recording, do any of the following:

- Click the **Stop** button on the control panel.
- $\cdot$  Click the **Stop** button on the orange panel at the top of the capture frame:  $\Box$
- Use the stop recording keyboard shortcut (F10 by default)
- In the system tray, right-click on the Movavi Screen Recorder icon 🛂 and choose **Stop Recording**.

The recording will end and the player window will open, where you can view and edit the video.

### To cancel the recording:

If you want to terminate the recording without saving the video and delete the recording file, click Cancel on the recording panel.

#### **Troubleshooting:**

### Windows style changes when I start recording

If you have a Windows Aero theme (Windows Vista, Windows 7), disabling the transparency effects will free more resources and your computer will run faster during capture. The Aero theme will return once you have finished capture. To disable this, open the <u>Preferences</u> and turn off the 'Disable Aero theme during capture' option in Video preferences.

#### **Capture doesn't start immediately**

By default, you will see a three-second countdown after you press the REC button and before the recording begins. You can use this time to prepare for recording. If you want the recording to start immediately, open the Preferences and enable the '**Disable countdown**' option.

#### An orange panel appears on my recording

During recording, you can use the orange panel on top of the capture frame to take screenshots, pause or stop recording, and keep track of the recording process. If you don't want this panel to appear on your videos, open the <u>Preferences</u> and disable the '**Show capture control panel** during recording' option.

## **Editing captured files**

When you end a recording, the player window will open, where you can view the finished video, save videos to a different format, and edit videos.

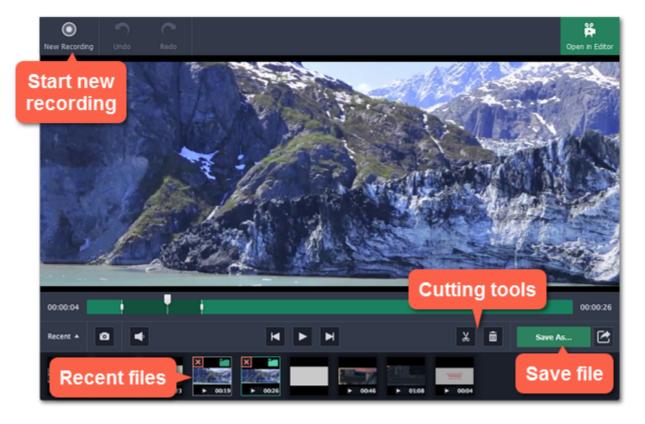

### Here's what you can do:

<u>Cut recordings</u> – trim videos from the beginning or the end, cut out fragments.

Change recording format – save the video in a different video format, as an audio file, or even as an animated GIF.

Compress videos – trade off some of the quality for a smaller file size.

<u>Publish online</u> – upload the video straight to YouTube.

<u>View previous recordings</u> – all your earlier recordings and screenshots in one place on the history panel.

### **Opening the player**

To open the capture player and editor.

• Open the Media Files menu and select Preview Recorded Videos.

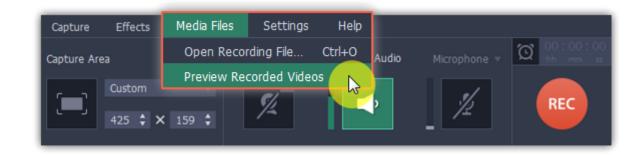

• Right-click the Movavi Screen Recorder icon in the notification area and select **Preview Recorded Videos**.

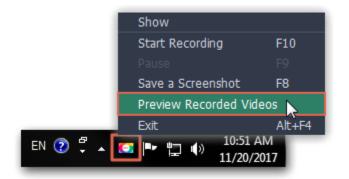

Also, the capture editor will open after you finish recording a video.

## **Opening previous recordings**

After you've finished a recording, it will open in the capture editor, where you can view and cut the file. If you want to edit the recording later, you can open a recording file using any of the following:

### **Recent recordings**

At the bottom of the capture editor, you can see a carousel of your previous recordings and screenshots. If you can't see the thumbnails, click the **Recent** button in the bottom left to show the panel.

Tip: If you've changed the recording folder in File preferences, the Recent panel will only show recordings in the new folder.

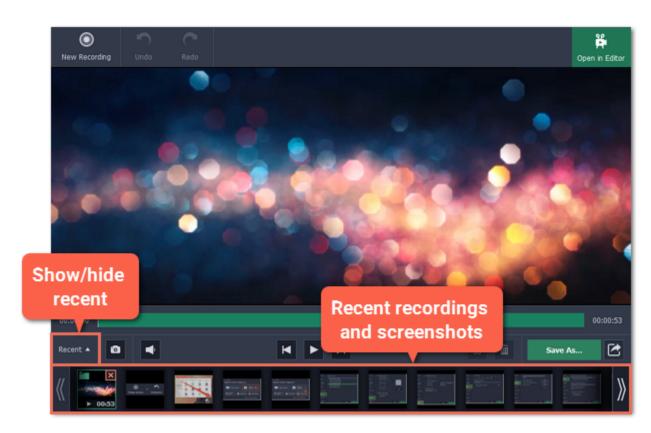

#### Open a file

Open the Media Files menu and choose Open Recording File. Then, find the file in the Explorer dialog box and click Open.

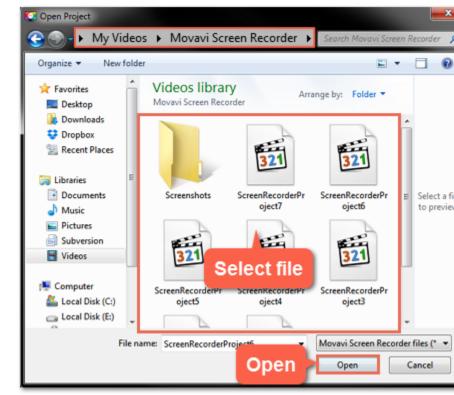

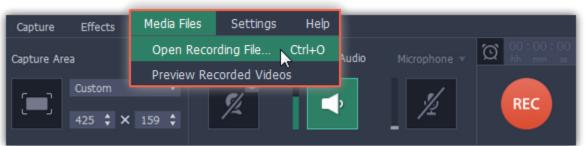

#### **Storage location**

The default locations for saving output files are:

- "\Videos\Movavi Screen Recorder\" for video recordings
- "\Videos\Movavi Screen Recorder\Screenshots" for screenshots

To change where the files are stored:

- 1. Open the **Settings** menu and choose **Preferences**.
- 2. In the Preferences window, switch to the Files tab.
- 3. To change the video storage folder, click the ellipsis button next to **Save output videos to** and choose a new folder.

  To change the screenshot storage folder, click the ellipsis button next to **Save screenshots to** and choose a new folder.
- 4. Click **OK** to accept the changes.

## **Cutting recordings**

This guide will show you how to cut out parts from video recordings using the built-in capture editor.

#### **Before you start:**

• Open the recording you want to edit in the capture editor.

#### **Step 1: Cut fragments**

- 1. Move the position marker to where you want to cut the video.
- 2. Click the scissors button. A cut marker will appear at the current position.

Repeat these two steps to cut at the beginning and and at the end of each fragment you want to delete.

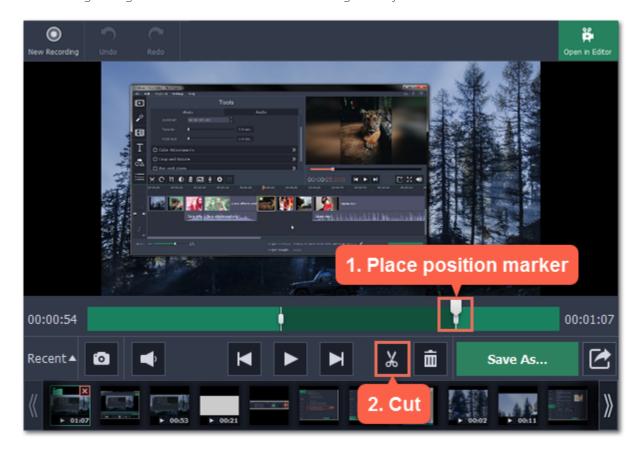

### **Precise positioning**

For more precise positioning, click on the cut marker on the seek bar and do any of the following:

- Click the **previous frame** and **next frame** buttons to move the cut marker by exactly one frame,
- Click the arrows next to the time to move the marker by a small interval.
- With the cut marker selected, use the arrow keys to move it left or right by 100 milliseconds.
- Manually enter the necessary time.

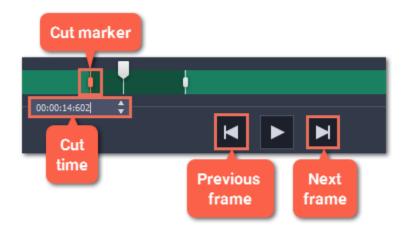

## **Step 2: Delete fragments**

- 1. On the seek bar, click a fragment to select it. The selected fragment appears as a darker shade.
- 2. To delete the selected fragment, click the trash can button.

A dotted line will appear on the seek bar where a fragment has been deleted:

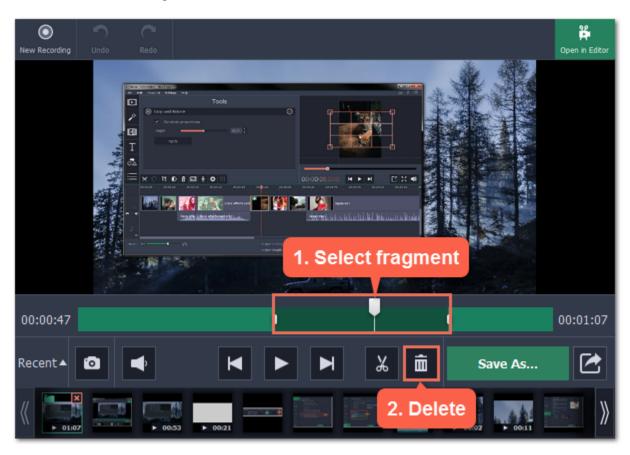

### How to undo cutting

To cancel a cutting action, click **Undo** at the top of the window or press **Ctrl+Z**. To repeat a cancelled action, click **Redo**.

## **Step 3: Save the edited video**

If you've cut the video, you need to save it to apply the changes.

- 1. Click **Save As**. The window with saving options will appear.
- 2. At the top of the window, choose a format for the video. If you don't know which format to choose, leave MP4 selected. It will save faster and at no quality loss.
- **3.** Choose where to save the file and enter a file name.
- **4.** Click **Save** to start processing the video. This may take a while for longer videos.

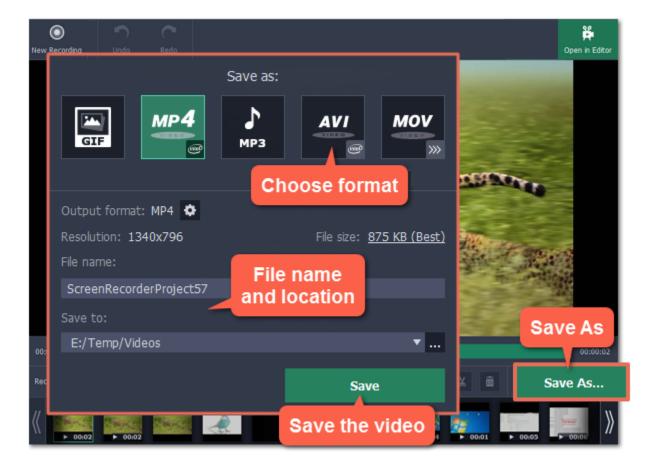

# **Changing the format**

New recordings are created in the MKV format which is supported by most players. This guide will show you how to save your video recordings in a different format. You can also convert your video recordings to audio by saving them as an audio format.

## **Before you start:**

• Open the recording that you want to change in the capture editor.

## **Step 1: Open the output options**

Click Save As to open the output options.

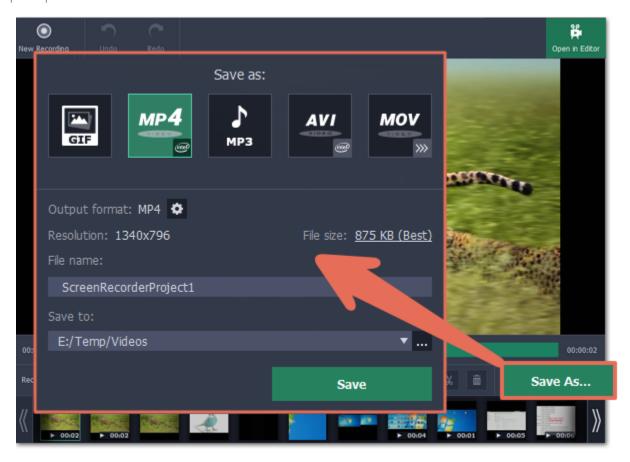

## Step 2: Choose a new format

At the top of the output options window, select a format you want to use.

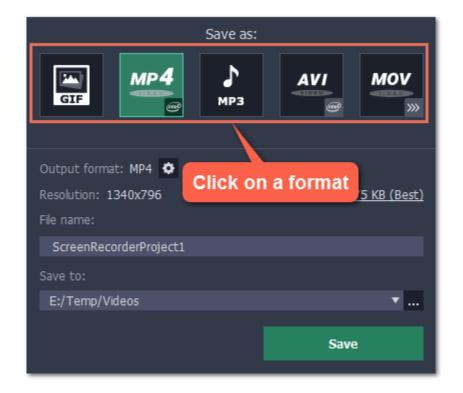

### **Step 3: Name and location**

Enter a name for your new file under **File name**. If you want to store the recording somewhere other than the default folder, click the ellipsis button next to **Save to** and choose a different folder.

## **Step 4: Save the file**

Finally, click **Save** to convert your recording to the selected format. This may take a while for large videos.

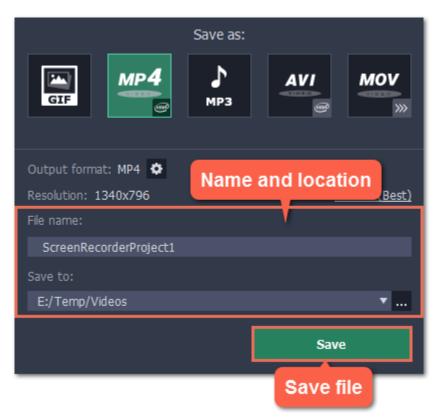

# **Reducing output size**

Long recordings with a large capture area size may take up a lot of disk space. In the capture editor, you can compress the video to a smaller file size by trading off some of the quality.

### **Before you start:**

• Open the recording that you want to change in the capture editor.

# **Step 1: Open the output options**

Click **Save As** in the bottom right-hand corner of the capture editor.

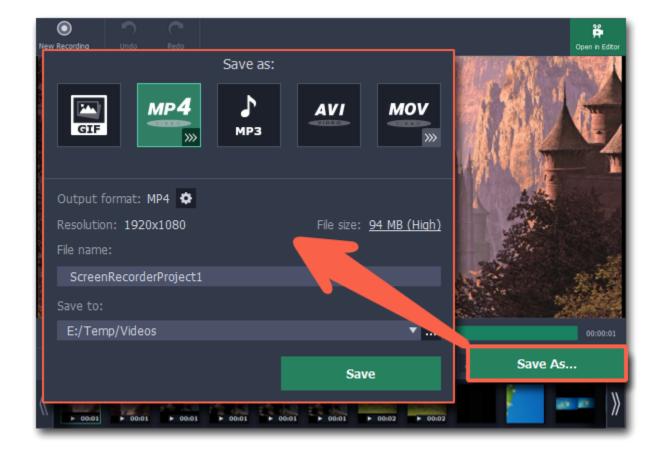

### **Step 2: Set up compression**

1. In the output options window, click the **File size** information.

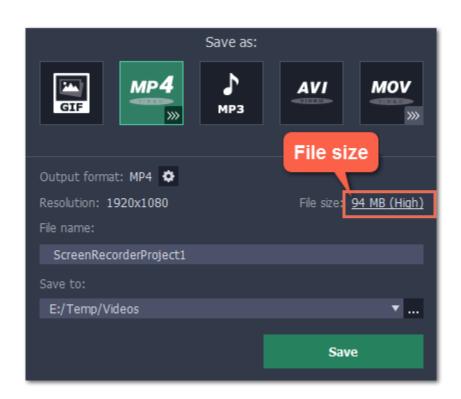

- 2. Use the Quality slider to change the output quality and reduce size:
- Watch the bitrate and quality right above the slider. As long as the quality is High or Best, you most likely won't notice any difference.
- If you need a specific size, you can enter it into the **Size** box. The quality will change to accommodate this size. Check the quality above to make sure you haven't set it too low.

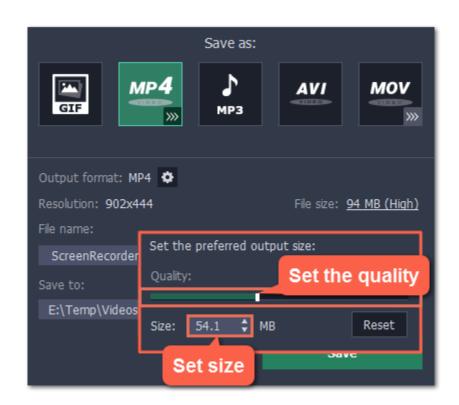

## What is bitrate?

**Bitrate** is the amount of data in each second of the video. The higher the bitrate, the more detail you can see. Bitrate is also affected by the resolution, so if the file is still too large you may want to use a smaller capture area or convert the file to a lower resolution.

## **Step 3: Save the video**

- 1. Under File name, name your new file.
- 2. To change the output folder, click the ellipsis button under Save to and choose a new folder.
- **3.** Click **Save** to start processing the compressed video.

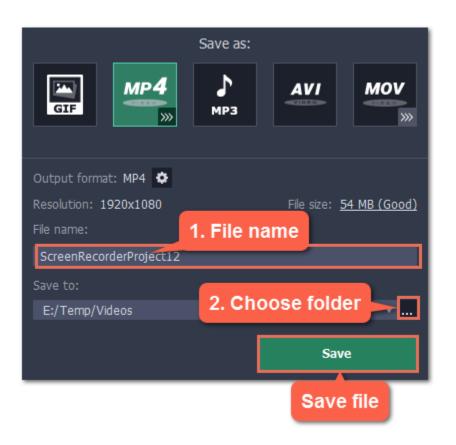

# **Publishing videos online**

Once your video is ready, you can share it to YouTube!

# **Step 1: Open the Export window**

Click the **Share** button next to Save As and select **YouTube**.

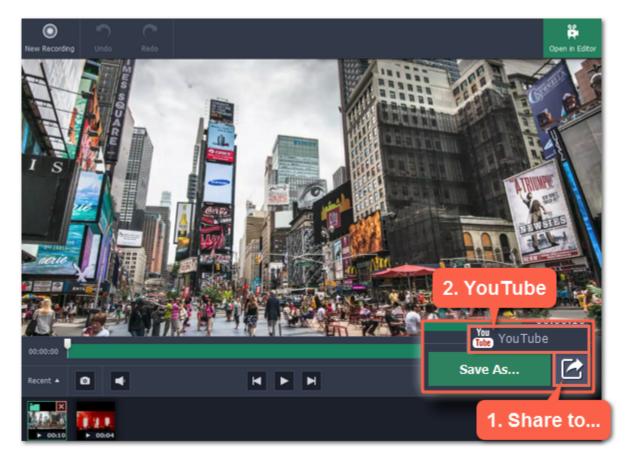

## **Step 2: Sign in to your account**

- 1. Click **Sign In**. The authentication page will open in your browser.
- 2. Sign in to your account and click **Allow** to let Movavi Screen Capture Studio upload videos.

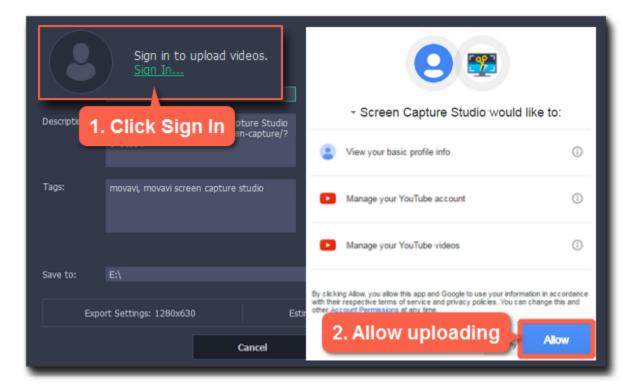

#### **Step 3: Choose a resolution**

In the export window, open the **Resolution** list and choose a resolution that suits your video.

- For best results, choose a resolution that is equal to or less than the height of your video. For example, if your video is 1280x720, choose the 720p resolution.
- This resolution will be the highest available quality available for your video. Lower resolutions will be generated automatically by the website.

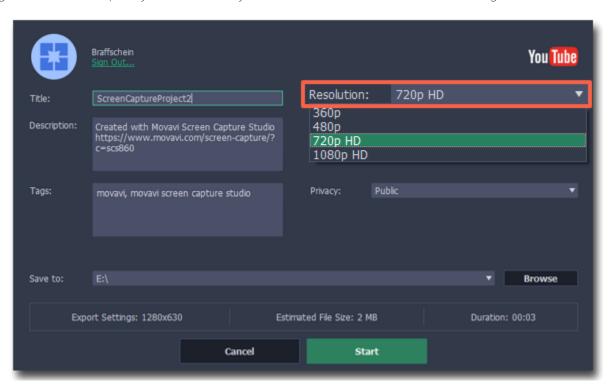

## **Step 4: Fill in the details**

- 1. Fill in the title and description for your video.
- 2. Add some tags to help users find videos by relevant topics. Separate tags with commas.
- **3.** Choose a **category** to help viewers find relevant content.
- **4.** Open the **Privacy** box and choose who you want to see the video:
- Private only you can see the video.
- **Unlisted** the video will not appear for other people unless you give them the link.
- Public anyone can access the video.

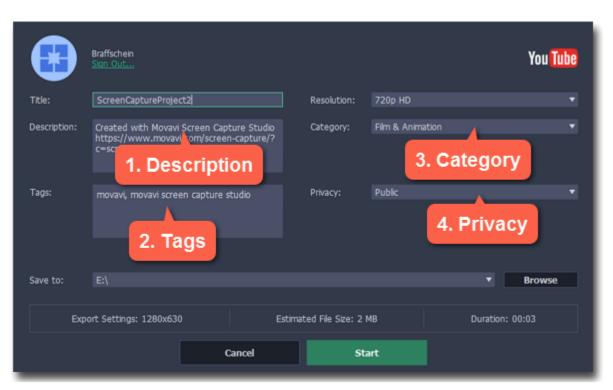

### **Step 5: Save and upload the video**

1. Before uploading, the video will be saved as a file on your computer. To change where the video file is stored, click **Browse** and select a folder.

**2.** Check the length and size of the video. YouTube allows users to upload videos up to 15 minutes. To upload longer videos, you need to verify your account.

# YouTube help — increasing your upload limit ₽

3. Click **Start** to begin saving and uploading the video.

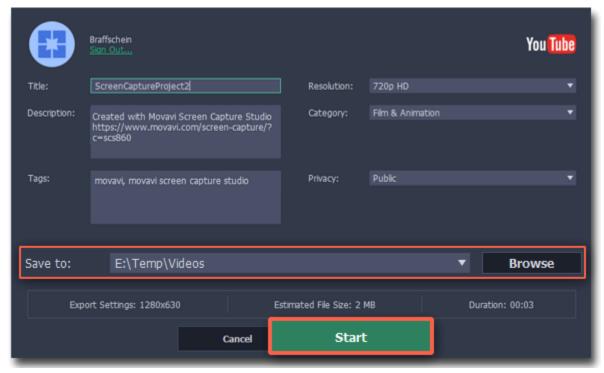

# **Using the Video Editor**

After you've captured your screen, you can immediately send the video to Movavi Video Editor. To do that, click the **Open in Editor** button at the top of the player window:

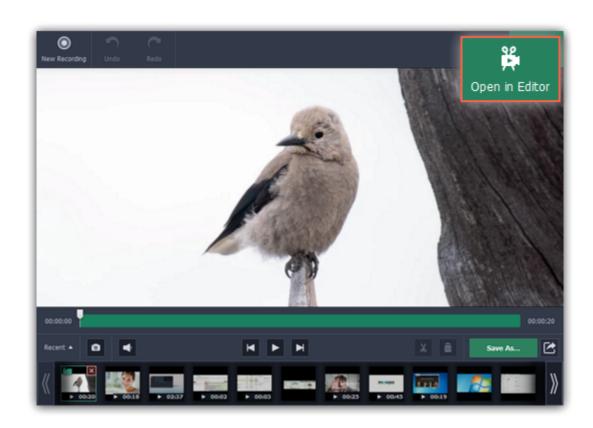

Movavi Video Editor will open, and the video will be placed on the Timeline.

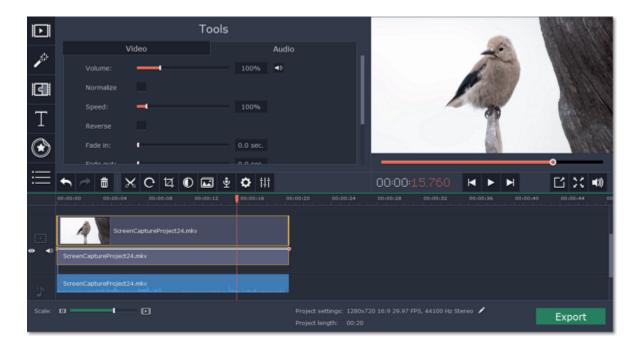

## See also:

Cutting video in the Editor
Editing tools
Saving video in the Editor

# **Screen Recorder preferences**

To open the program settings for Movavi Screen Recorder.

- **1.** Open the **Settings** menu.
- 2. Choose Preferences.

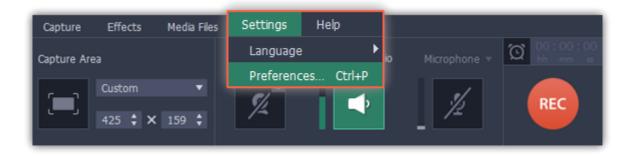

The preferences are organized into eight categories: General, Files, Keyboard Shortcuts, Video, Webcam, Effects, Capture Time and Sharing.

## **General preferences**

The **General** tab allows you to change the basic behavior of the program.

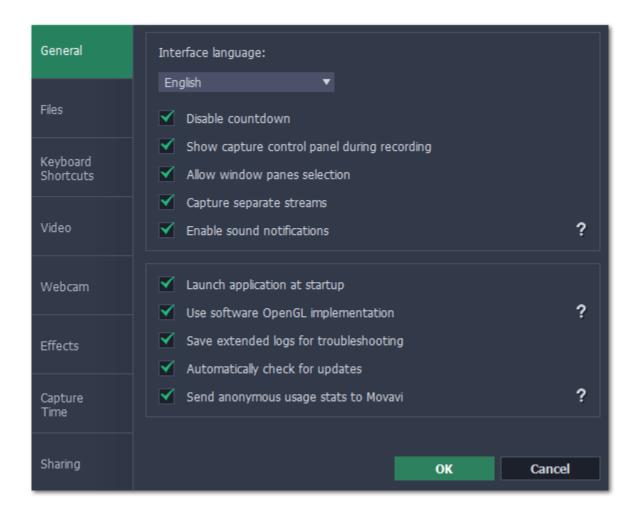

### **☑** Disable countdown

Every time before the recording starts, you will see a 3-second countdown. This gives you time to prepare for your recording. Select this option to turn the countdown off and start recording immediately.

#### Show capture control panel during recording

The capture control panel will appear on top of the capture frame while recording a video. You can use it to pause or stop capture, take a snapshot, or see how much space the recording has taken up. If you are recording a full screen video, the panel will not be visible.

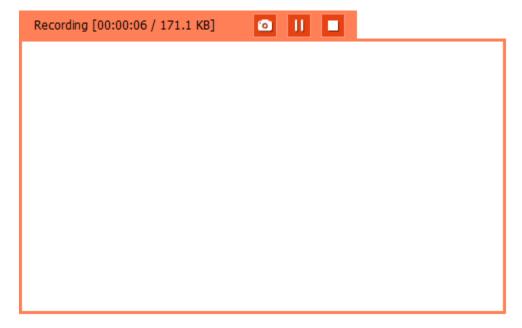

## **■** Allow window panes selection

To record only the main window panes (no frames, menus or browser tabs), Movavi Screen Recorder needs access to your screen.

## **☑** Capture separate streams

When recording a video, the webcam, main onscreen video, external audio, etc. will be recorded as separate streams, like layers. This can be useful for editing the video later, so you can edit them separately.

#### **■** Enable sound notifications

The program will notify you when a screenshot has been taken, a file export is finished, or if an error occurs.

#### **■** Launch application at startup

With this option enabled, Movavi Screen Recorder will start when you log in and run in the background. This way you will always be ready to capture your screen.

### **■** Use software OpenGL implementation (advanced)

This option can troubleshoot OpenGL problems for some graphics cards.

OpenGL is a software interface that manages graphics output. Usually, OpenGL is handled by your graphics card driver. However, some graphics cards do not support the necessary version of OpenGL. For these graphics cards, you can use this option to download and install a software replacement. Installation will run automatically, but you will need an Internet connection to download the files.

### ■ Save extended logs for troubleshooting

In case you experience trouble using the program and contact our support team, they might ask you to collect logs. The logs contain the program's actions for some period of time, as well as important error reports and descriptions. Extended logs give the most amount of information which may be essential to solving your problem.

### Automatically check for updates

The program will notify you if a new version is available. Minor updates are absolutely free (for example, from v.1.3 to v.1.4). For major updates users with purchased Movavi Video Suite license will get a considerable discount.

## **■** Send anonymous usage stats to Movavi

Enabling this box will allow Movavi Video Suite to send us anonymous data about how you use the program. This data does not contain any personally identifiable information and is only used for improving our software. You can find more information about how we use the statistics on our Movavi Improvement Program page.

## File preferences

In the **Files**section of the preferences, you can change where your captured files are stored. To change a folder location, click the icon with the dots and select a new folder.

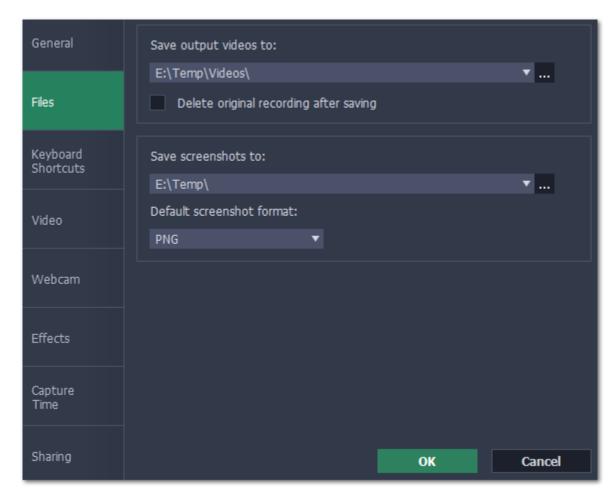

### Save output videos to...

This is where all your video recordings are saved.

## **Delete original recording after saving**

If you save the recording in a different format, or trim the file, the original will be deleted.

## Save screenshots to...

This is where all your new screenshots are saved. You can also find your recent screenshots in the editor window.

#### **Default screenshot format**

Here you can change the format for all new screenshots. You can also change the format for a single screenshot by using the Save As button in the editor window to save a copy with a different format.

## **Keyboard shortcuts**

The **Keyboard Shortcuts** tab allows you to set your own custom shortcuts for such actions as starting or pausing the capturing process. On the right, you can see keyboard shortcuts for every action.

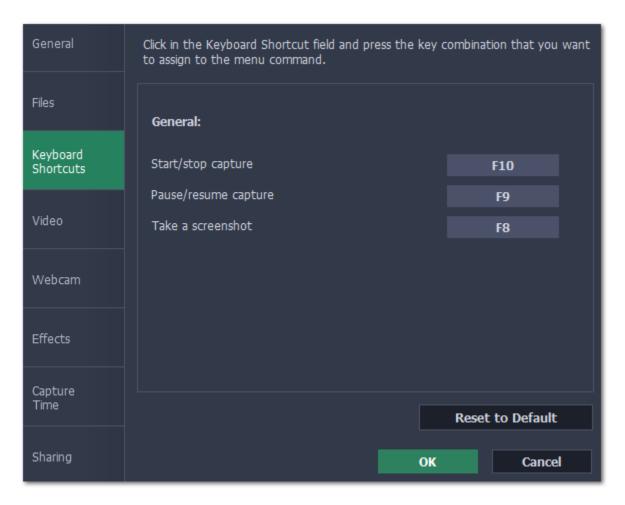

#### To change one of the shortcuts:

- 1. Click inside the box with the shortcut you want to change. The box will become blank.
- **2.** Simultaneously press on keyboard the keys you want to use as a shortcut to the selected action. The box will now display your custom shortcut.
- 3. Click OK to apply the changes. To reset all the keyboard shortcuts to their original state, click the Reset to Default button.

In case you forget a shortcut, you can always look it up here in the keyboard shortcut settings.

### **Video preferences**

On the **Video** tab, you can choose how the videos are recorded and saved, change the preferred audio quality, including the sample rate, number of channels, and bits per second.

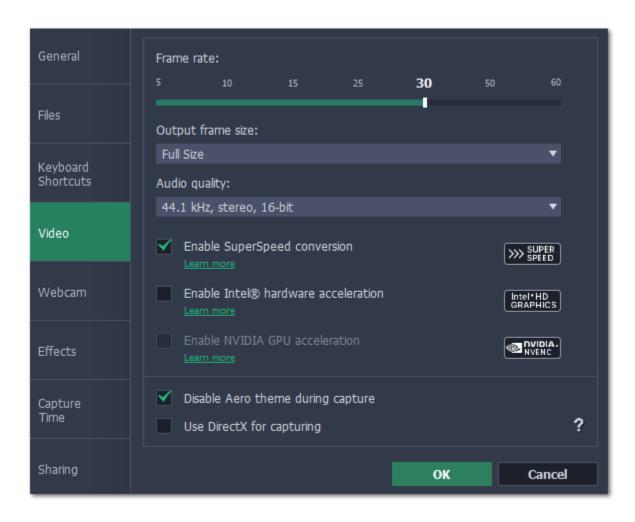

#### Frame rate

The frame rate defines how many frames will be captured each second and affects the smoothness of motion in the video. A lower frame rate will result in smaller output size, however, the video may not turn out as smooth. The recommended frame rate is 20-30 frames per second.

### **Output frame size**

Usually, your desktop is recorded at full size. This option allows you to reduce the original video quality to 1/2 or 1/4 of the original. The video file will have lower quality, but take up less disk space. This can also improve performance while recording on slower computers.

#### Sample rate

The first number is the audio sample rate, measured in Kilohertz (kHz). This is the number of digital samples taken each second to record sound. Higher sample rate usually means higher quality. 44.1 kHz is the recommended sample rate, which corresponds to the human hearing range.

# Channels

**Mono** uses only one audio channel, which saves some disk space.

**Stereo** uses two audio channels, which allows distinguishing the direction a sound is coming from and usually sounds more natural.

#### Bit depth

Screen Recorder will record audio at 16 bits, which is the standard bit depth for most audio recordings. This means that every sample contains 16 bits of information to encode sound.

#### **Enable SuperSpeed conversion**

This option will make saving videos faster if you use the same output video codec. For example, if you cut the video without changing the format. Formats that work with SuperSpeed are marked with these icons: or or or in the list. If you're having problems with saving some files, try disabling this option.

#### **Enable Intel hardware acceleration**

This option will make saving videos faster if your computer is equipped with a compatible Intel® graphics chip. Intel acceleration works when processing H.264, MP4, and MPEG-2 videos.

#### **Enable NVIDIA GPU acceleration**

This option can make saving videos faster by using the graphics card to process media files. This leaves the CPU free for other tasks and improves performance while saving videos. This option is only available if you have an NVIDIA® graphics card compatible with the NVENC® or CUDA® technologies.

#### **Disable Aero theme during capture**

Windows Aero themes that use transparency require more processing power. This may slow down your computer while recording video. With this option enabled, the program will disable the Aero theme while recording to improve performance. The theme will be restored after recording has finished.

(For Windows Vista and Windows 7)

#### **Use DirectX for capturing**

Try this option if you are experiencing problems capturing some program windows. In Windows 8 and above, the capture method is chosen automatically and this option is unavailable.

(For Windows 7 and earlier)

#### Use alternative capture mode

If you get an error message when you start or stop recording your screen, try this option. If the problem isn't solved, <u>click here</u> to read full troubleshooting instructions.

(For Windows 8 and above)

### **Webcam preferences**

The **Webcam** section of the preferences allows you to set up your webcam for recording it on top of the main video.

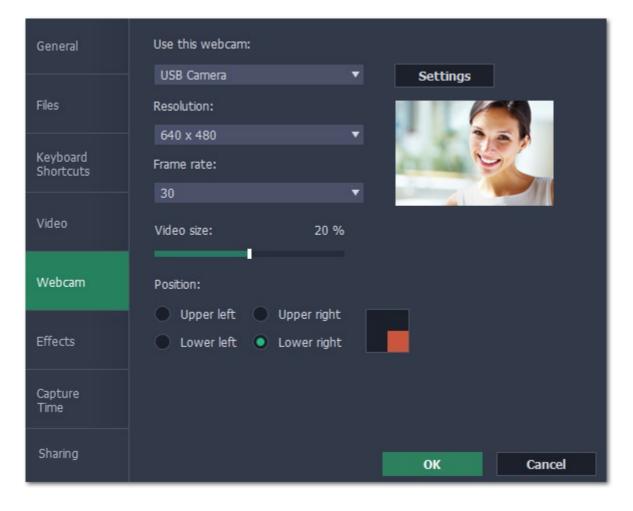

### **Enabling the webcam**

- 1. Connect the camera to your computer and wait until your system installs the necessary drivers.
- 2. In the Webcam preferences section, select the camera you want to use from the 'Use this webcam' box.

If the camera does not appear in the list, try manually installing the driver that came with your camera. You can use the preview square on the right to check that the camera is working properly.

#### **Webcam properties**

Clicking the **Settings** button will open the camera's properties. These properties are different for each manufacturer, but generally you can use them to calibrate the brightness, contrast, and exposure of your camera.

#### Resolution

The resolution affects the quality of the output video. If the video is very small, you can choose a lower resolution without a noticeable decrease in quality.

#### Frame rate

Frame rate is the number of shots the camera takes each second. Higher frame rates will make the movements look smoother and work best for videos with a lot of motion. If the picture is mostly static, you can decrease frame rate to save disk space. The standard frame rate is 20-30 frames per second.

#### Video size

Use the video size slider to set the size of the webcam overlay relative to the main video.

#### **Position**

Use one of the position options to choose where your webcam overlay will be placed on the original video.

#### **Effects**

In the **Effects** section of the preferences, you can set up the visibility of your mouse and keystrokes.

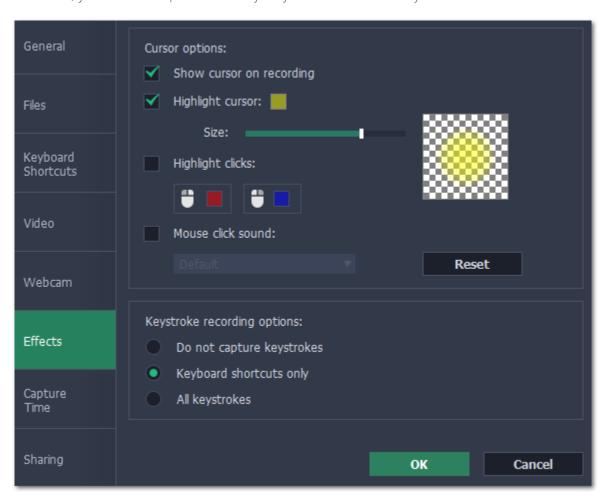

#### **Cursor options**

Select **Show cursor on recording** to make the cursor visible to your viewers.

#### **Highlight cursor**

This option will add a bright circle around the mouse cursor to make it more visible.

- 1. Select the Highlight cursor option.
- 2. Click the square on the right to choose the highlight color. Use the Alpha channel box to change its opacity.
- 3. Use the size slider to change the size of the highlight circle.

Hint: hover your mouse over the preview square on the right to see how it will look on the recording.

### **Highlight clicks**

This option will flash a circle around the cursor for every click. You can set two different colors for the left and right mouse buttons.

- 1. Enable the **Highlight clicks** option.
- **2.** Click the left square to set the color for the left mouse button.
- **3.** Click the right square to set the color for the right mouse button.

### Mouse click sound

A clicking sound will be played every time you click the mouse to draw attention to your actions.

- 1. Enable the Mouse click sound option. The default mouse click sound will be used.
- **2. (optional)** If you have a file with a different sound effect you want to use, open the box under '*Mouse click sound*' and choose **Add sound**. Then, open the audio file with the sound effect. You can use WAV, MP3, AIFF, and AU files.

#### **Keystroke recording options**

- Keyboard shortcuts only only functional keys and key combinations (for example, Alt+Shift, or Ctrl+C) will appear on the video.
- All keystrokes all key presses, including letters of the alphabet, will appear on the video.

Hint: avoid entering passwords when this option is enabled if you don't want everyone to see your password.

#### **Capture time**

In the **Capture Time** section of the preferences, you can start and stop recordings automatically.

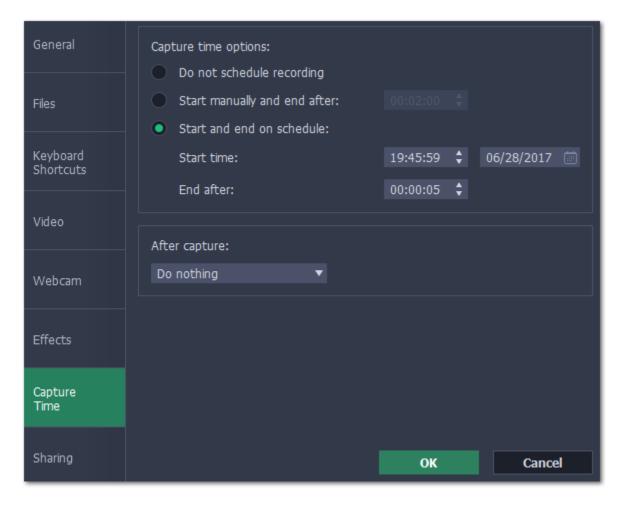

#### **Automatically ending a recording**

- 1. Select the "Start manually and end after" option.
- **2.** Enter the *duration* of the recording into the box on the right (hours: minutes: seconds).

### Scheduling a recording

To start and end a recording automatically.

- 1. Select the "Start and end on schedule" option:
- 2. Next to "Start time", enter the time and date when the recording should start.
- 3. Next to "End after", enter the duration of the recording (hours: minutes: seconds).

The Screen Recorder application must be running at this time for the recording to begin. To make sure you don't miss it, enable the "Launch application at startup" option in the General section.

### **After capture**

If you've scheduled a recording, you can tell your computer to automatically **sleep** or **shut down** after the recording is finished. The recording file will be saved.

# **Sharing preferences**

The **Sharing** tab allows you to manage your YouTube accounts used to upload videos to.

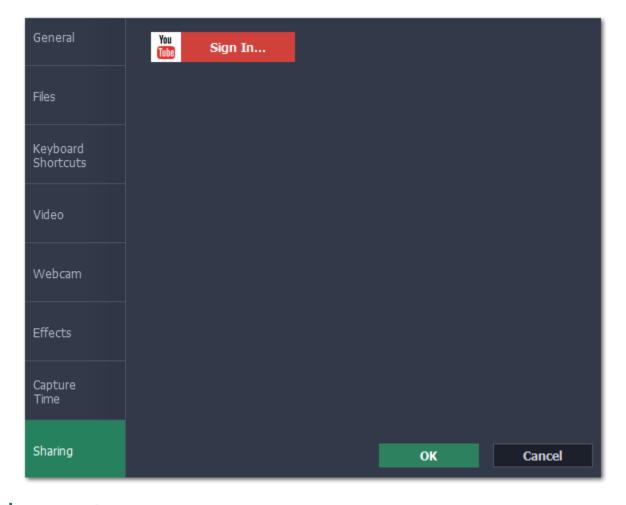

# To sign in to your YouTube account:

- 1. Click Sign In. The authentication page will open in your browser.
- 2. Sign in to your account and click **Allow** to let Movavi Screen Recorder upload videos.

### **Capture video**

Follow the steps below to record video from a camera that's connected to your computer.

**Step 1:** Connect the camera you want to capture from to the computer. Make sure that the system recognizes the device and that it is working correctly.

Step 2: Open the Movavi Video Suite launcher window and click Capture from cameras, VHS, TV on the Video tab.

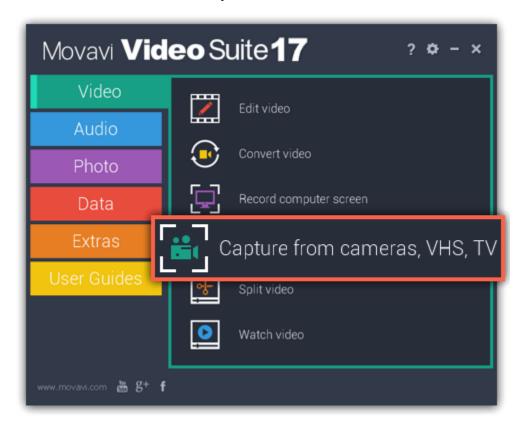

**Step 3:** In the **Video capture device** box, choose the camera you want to use for capture. Then, select the **resolution** and **frame rate**. A larger resolution will be able to retain better quality, however, the video file size will be larger. A higher frame rate is necessary for recording motion, while static scenes can be captured with a lower frame rate.

**Step 4:** In the **Audio capture device** box, choose the microphone that you want to record the sound with.

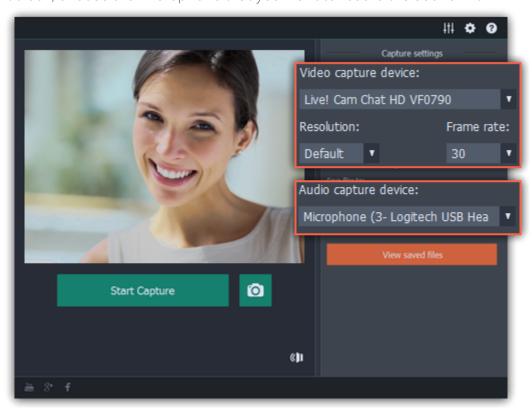

**Step 5: (optional)** By default, the recordings will be saved to your Movavi Library folder. If you want to save them somewhere else, click the folder button under 'Save files to' and choose a different location.

**Step 6: (optional)** If you want to batch rename the files, choose a renaming option from the 'File renaming' box and set up the new file name template

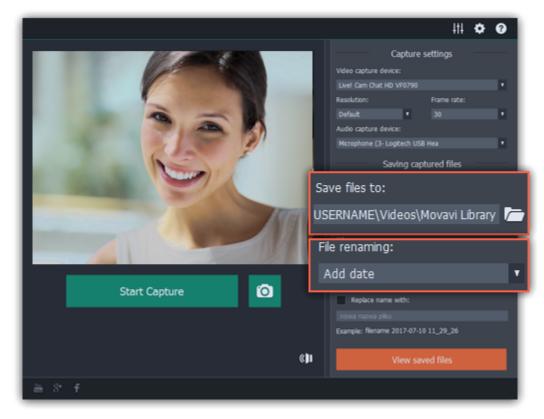

Step 7: Click Start Capture to begin recording the video. During capture, you can take snapshots using the camera button on the right.

Step 8: To finish the recording, click Stop Capture. If you need to record more videos, repeat steps 7 and 8.

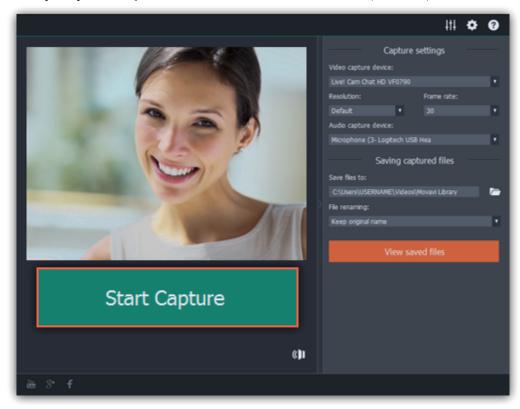

# **Import AVCHD**

Follow the steps below to import previously recorded videos from an AVCHD camera.

**Step 1:** Connect the camera you want to capture from to the computer, and enable USB connection mode on your camera. Make sure that the system recognizes the device and that it is working correctly.

Step 2: Open the Movavi Video Suite launcher window and click Import AVCHD on the Data tab.

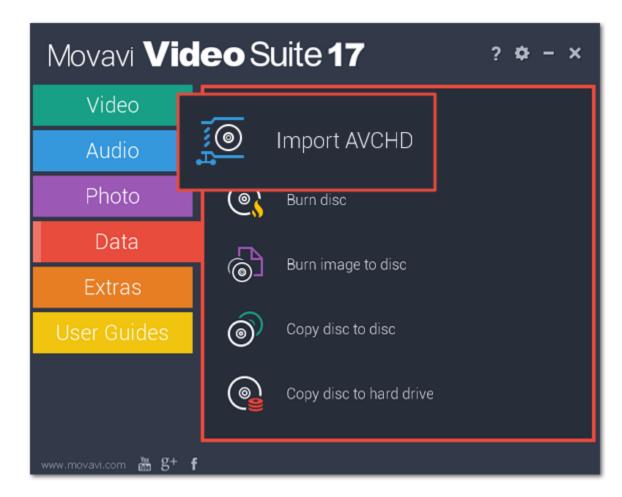

Step 3: In the Video capture device box, select your AVCHD camera.

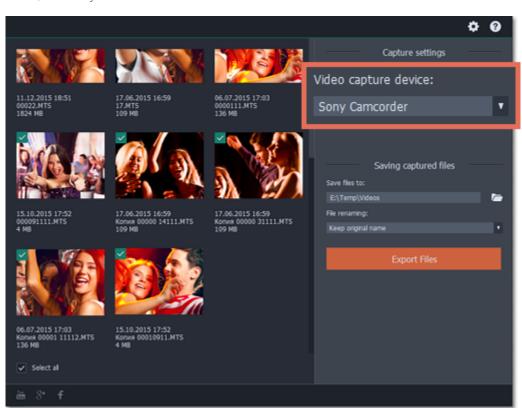

Step 4: On the left, you will see a list of all clips on the camera storage. Review the files and deselect the ones you don't need.

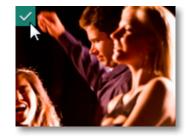

**Step 5:** (Optional) After importing, the files will be saved to your *Movavi Library* folder. If you want to save them somewhere else, click the folder button under 'Save files to' and choose a different location.

**Step 6:** (Optional) If you want to batch rename the files, choose a renaming option from the '**File renaming**' box and set up the new file name template.

**Step 7:** Click **Export files** to start copying the files. This may take a while depending on the size of the videos.

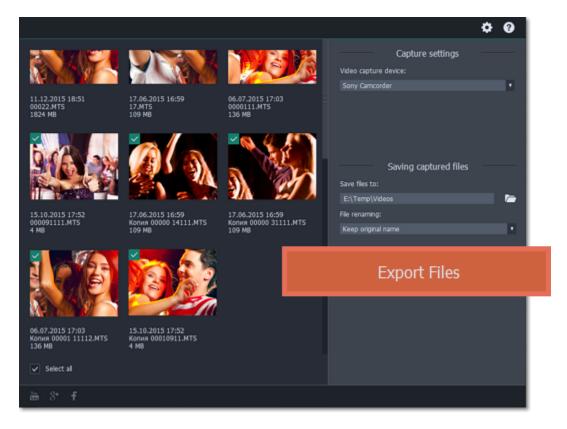

# **Capture audio**

## Step 1: Connect a microphone

Connect a microphone to your computer and make sure that it is recognized by the system.

# **Step 2: Open the audio recording module**

Open the Movavi Video Suite launcher and click **Record sound**. The audio recording module will open in a separate window.

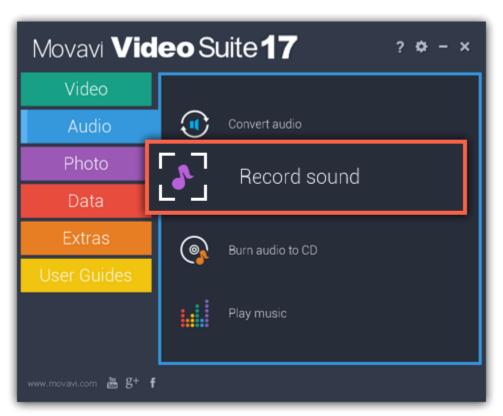

### Step 3: Set up audio capture

In the **Audio capture device** box, choose the microphone or whichever device you want to use for recording sound. To record audio that is playing on your computer\*, choose '**Stereo Mix**' or '**Speakers**'.

\* Depending on the model of your audio card, this option may be named differently. Some device manufacturers do not include a system audio recording option.

In the **Saving captured** files section, you can choose a template for naming the captured files. To do that, open the **File renaming box** and choose **date** or **free text**. Then, fill in the template details and the recordings will all be named after this template.

Under **Save files to**, specify the folder where you want to save the recordings. Click the folder icon next to the box to browse for the folder you need.

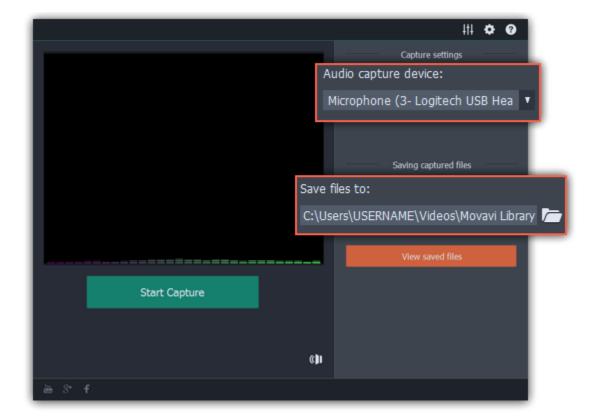

#### Step 4: Record

Click **Start Capture** to begin recording. As you record sound, you can see the frequencies reflected as color bars in the center. When you're done, click **Stop Capture**. If you need to record more audio clips, simply repeat this step.

The audio files will be saved to the folder specified in the 'Save files to' box. To open this folder, click the View saved files button.

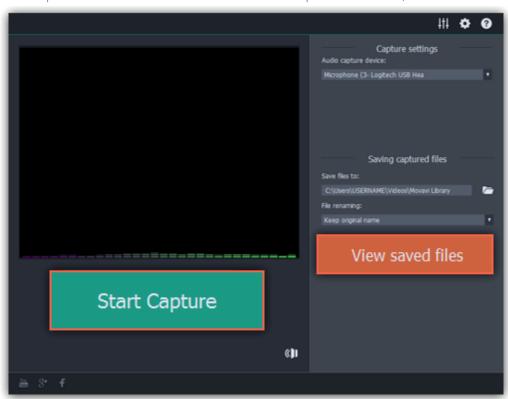

### **Split video**

Split Movie is a lightweight program for quick video editing. With it, you can cut a video file into small scenes or cut out any number of unwanted parts like commercials. To open the video splitter, click Split video on the Video tab of the Movavi Video Suite launcher.

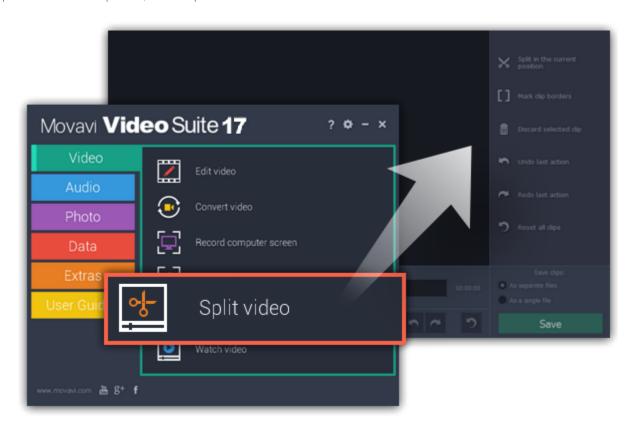

# Step 1: Open a video

To open a video file, simply drag it onto the Split Movie window. **Learn more:** Open videos

**Step 2: Edit the file** 

Use the Scissors button to cut the video into scenes, then select the scenes you want to remove and click the trash can button. **Learn more:** Trim from the edges | Split scenes | Cut out parts

# **Step 3: Save the result**

In the bottom right-hand corner, choose As separate files to save each scene to its own file, or choose As a single file to save the entire video minus the deleted scenes to one file. Then, click Save and select where you'd like to place the new file(s).

Learn more: Saving the result

### How to split video

The splitting module allows you to quickly split a video file into parts or cut out fragments without reconverting the file or any quality loss.

### **Launch the splitter**

In the Movavi Video Suite launcher, click **Split video** on the **Video** tab.

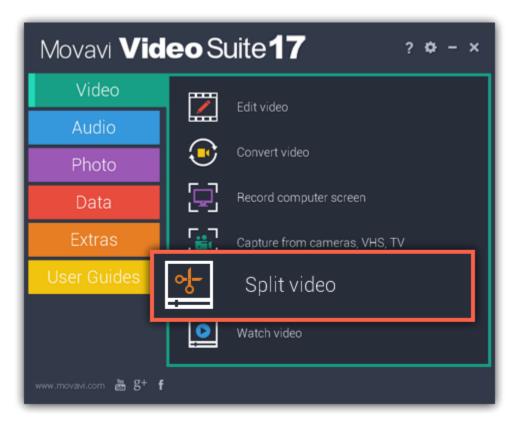

### **Open files**

To start cutting videos, click **Open file** in the middle of the window and choose a video file. **Learn more:** Opening files

<u>opermig med</u>

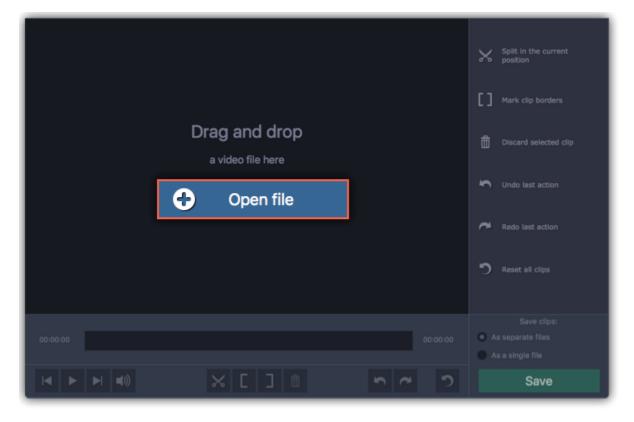

#### **Split scenes**

To cut the video into several scenes, place the position marker where you want to cut scenes and click the **scissors** button. Repeat this for all scenes in the video.

Learn more: Splitting scenes

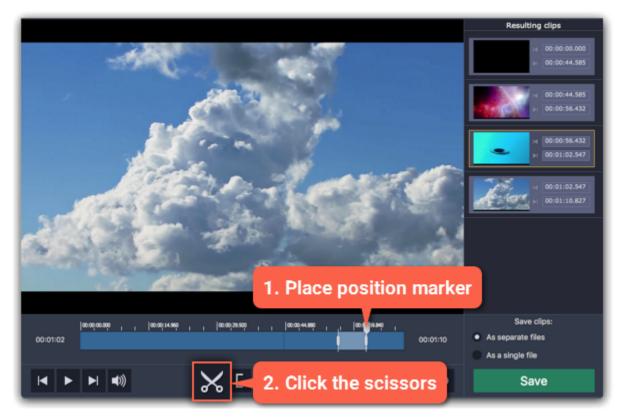

## **Cut out unwanted fragments**

To remove a fragment from the video, place the position marker onto the beginning of the fragment and click the **scissors** button. Then, do the same for the end of the fragment. When the fragment is separated, select it and click the **trash can** button to remove it. **Learn more:** Cutting out parts

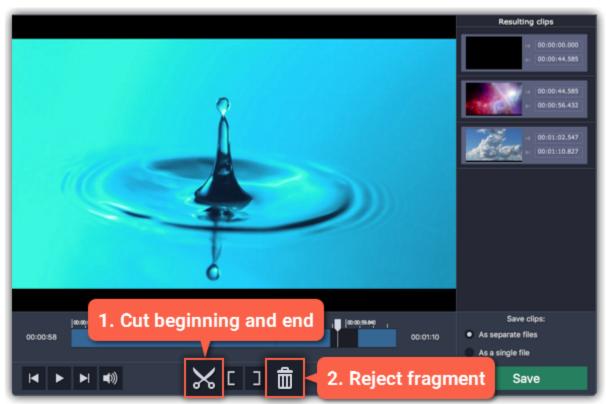

## Save the result

In the bottom right-hand corner, you can choose how to save the resulting clips:

- To save each scene as a separate file, select **As separate files**.
- To save all scenes to a single file without the deleted fragments, select **As a single file**. Then, click **Save** to start processing the video.

**Learn more:** Saving the result

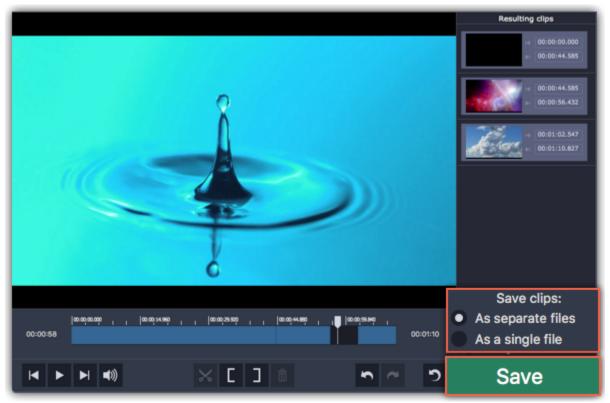

**Opening files** 

To open videos, do any of the following:

• Find a file in Explorer and drag it onto the Movavi Split Movie window.

- Click **Open file** in the center of the window and choose the file.
- Open the File menu and choose Open File. Then, choose the file you want to cut.

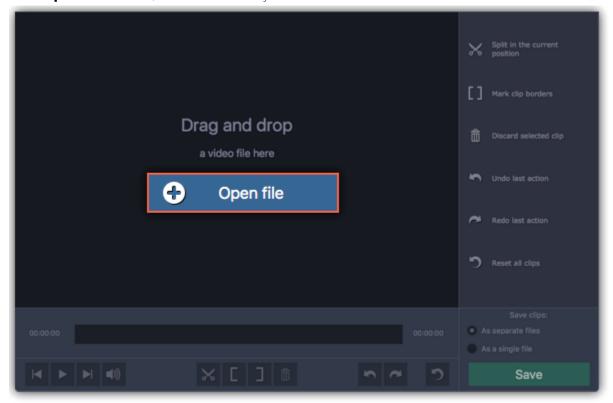

### **Playback**

After you've opened the video, you can use the playback tools to find where you need to cut the video.

#### How to position the playback marker.

- When you play the video, press the spacebar to stop the video when you see a scene border.
- Use the **Previous frame / Next frame** buttons on the toolbar to move the position marker by one frame.
- Use the timeline scale above the seek bar for reference.

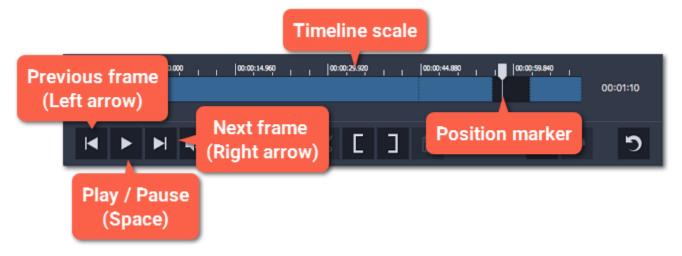

# Jumping to a specific time:

- 1. Open the Playback menu and choose Jump To.
- 2. Enter the exact time and click **OK**.

The position marker will move to the specified time.

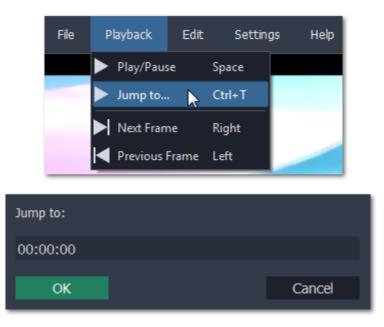

# **Cut out parts**

Follow these steps to cut out an unwanted fragment from the video:

**Step 1:** Move the position marker to the beginning of the unwanted fragment.

**Step 2:** Click the **scissors** button.

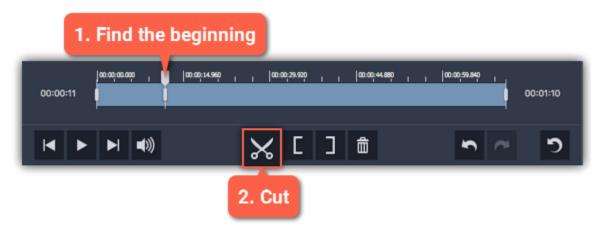

**Step 3:** Move the position marker to the end of the unwanted fragment.

**Step 4**: Click the **scissors** button again. The fragment is now separated from the rest of the video.

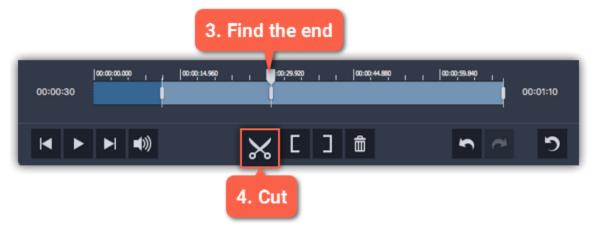

**Step 5:** Click the fragment you've cut to select it and click the **trash can** button to reject it.

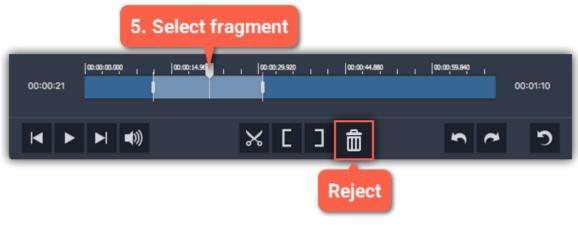

Repeat these steps for all other unwanted fragments in the video. After you're done, don't forget to save the result.

#### See also:

Opening files
Saving the result

### Liking a scene

You can quickly mark fragments as you play back the video.

**Like a fragment** – Press **L** to play the video and **keep** the fragments you pass.

**Dislike a fragment** – Press **K** to play the video and **reject** the fragments you pass.

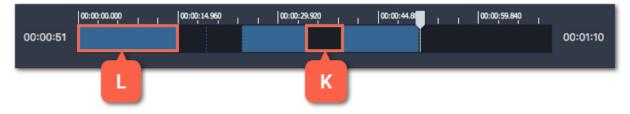

You can change these keys in the Keyboard Shortcuts window.

# Using the brackets

Using the bracket buttons, you can mark the beginning and end of each scene. Using the brackets works best if you only need to keep a small part of the video.

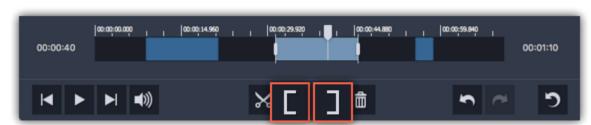

The **Left Bracket** marks the beginning of a clip, rejecting the parts before it.

The **Right Bracket** marks the end of a clip, rejecting the parts after it.

# **Trimming from the ends**

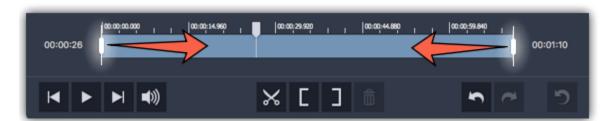

# **Splitting clips**

**Step 1:** Move the position marker to the beginning or the end of a fragment.

**Step 2:** Click the **scissors** button to make a cut.

Repeat this for other fragments that you want to cut into separate files. After you're done, don't forget to save the result.

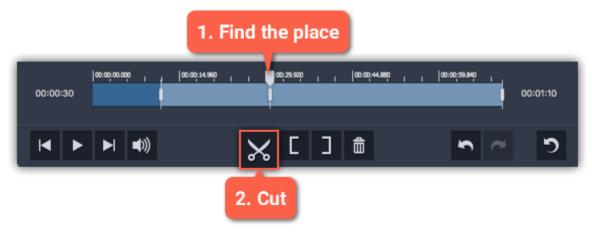

#### See also:

Opening files
Saving the result

# **Editing clips**

After you've cut the video into clips, you can edit each clip for more precise splitting.

#### **Editing clips**

To change the left and right borders of a clip, do any of the following:

- Click on a clip and drag the white markers on its edges to change its length.
- Click on a marker and press the left or right arrow keys to move it by exactly one frame.
- To move a clip, select it and drag it by the center.

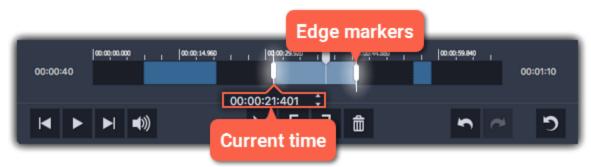

#### **Setting exact time**

In the Resulting clips column on the right, the exact beginning and end time is listed for each clip. Click the time and manually enter the new time into the box.

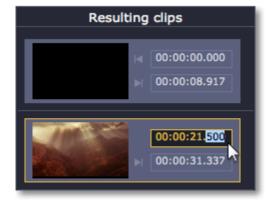

# **Discarding clips**

To discard an entire clip, select it on the Timeline on in the Resulting clips column and click the **trash can** button.

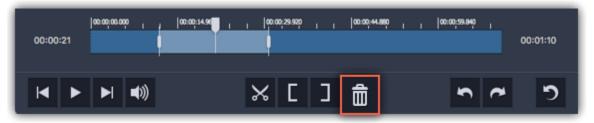

#### **Merging clips**

To merge two or more clips into one contiguous clip:

- 1. Select the clips you want to merge on the Timeline or in the **Resulting clips** column. Hold **Ctrl** to select multiple clips.
- 2. Right-click on the clips and select **Merge** from the pop-up menu. All of the selected clips (as well as any rejected fragments between them) will be marked as one single clip.

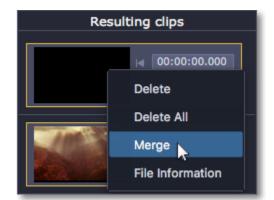

### **Inverting clip selection**

Open the **Edit** menu and select **Invert clips** in the pop-up menu. This will invert the selection for the entire file, meaning that previously rejected fragments will be saved, and selected parts will be rejected.

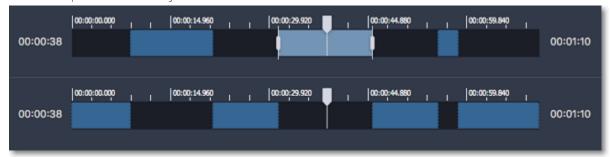

### **Resetting clip selection**

If you want to start over, click the **Reset** button on the toolbar or right-click in the **Resulting clips** section and select **Delete All**.

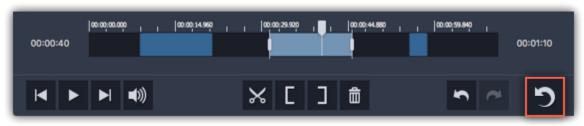

# Saving the result

After you've split the scenes and removed unwanted fragments, you'll need to save the resulting clips. The saving options are located in the bottom right-hand corner of the window.

#### **Step 1:** Select how you want to save the file

- If you want to cut the video into several files, select **As separate files**.
- If you want to save the video as a single file without the rejected parts, select **As a single file**.

### Step 2: Click Save.

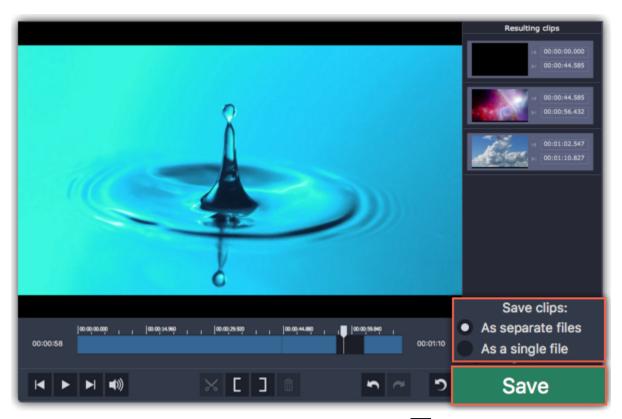

**Step 3:** You may be asked to choose a folder for saving the video. Click the folder icon in the dialog box to change the folder. Click **OK** to start saving the resulting clips.

Hint: If you want to keep using this folder, choose Always save to this folder without asking. You can always change this option on the Saving tab of the Preferences.

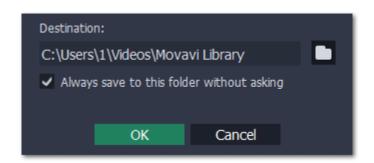

**Keyboard shortcuts** 

For faster editing, the most commonly used actions are bound to shortcuts or hotkeys.

### To open the list of shortcuts:

- 1. Open the **Settings** menu.
- 2. Select Keyboard Shortcuts.

#### To change a shortcut:

- 1. Double-click the field next to the action you want.
- 2. Press the key or key combination you want to use.

Note that some key combinations may not work because if they are used by your system.

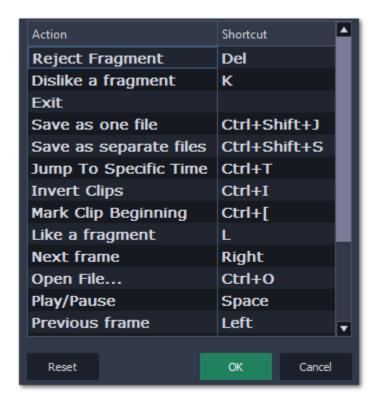

List of keyboard shortcuts

### **Splitter preferences**

To open preferences, go to the **Settings** menu. The options are sorted into two tabs at the top.

#### **General**

**Language** – Changes the interface language.

**Automatically check for updates** – Whenever a new version is available, you will be notified when you start the program.

**Send anonymous usage stats to Movavi** – Lets the program collect statistics about how you use the program. The data does not contain any personally identifiable information and is only used for improving our software. You can find more information about how we use the statistics on our <u>Movavi Improvement Program</u> page.

**Use software OpenGL implementation** – this option can be useful if your computer doesn't support the necessary OpenGL version and you see an error message when you start the program.

OpenGL is a software interface that manages graphics output. Usually, OpenGL is handled by your graphics card driver. However, some graphics cards do not support the necessary version of OpenGL. For these graphics cards, you can use this option to download and install a software replacement. Installation will run automatically, but you will need an Internet connection to download the files.

If Movavi Split Movie runs without showing an OpenGL error message, this option is not recommended. Learn more about OpenGL troubleshooting

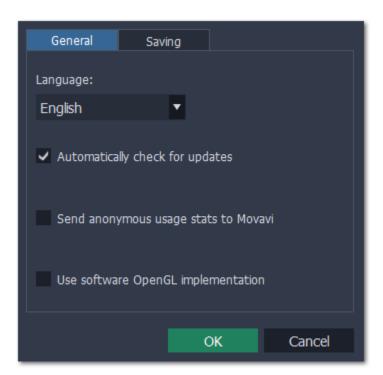

**Destination folder** – this is where the resulting files will be saved by default. To change the location, click the folder icon on the right.

Always save to this folder without asking – if this option is disabled, you will be prompted to choose a folder every time you save videos.

Play notification sound when splitting is finished – a sound will play when the resulting clips have been saved.

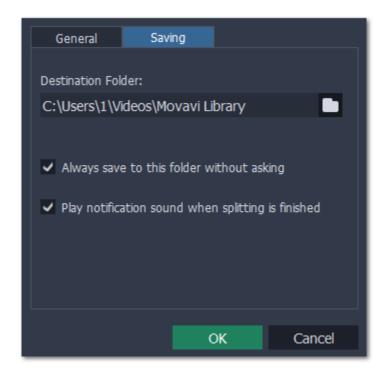

# Play video and audio

With the Movavi Video Suite player, you can play video and audio in any format without having to install any additional codecs or software. To open the player, click Watch video in Movavi Video Suite launcher on the **Video** tab.

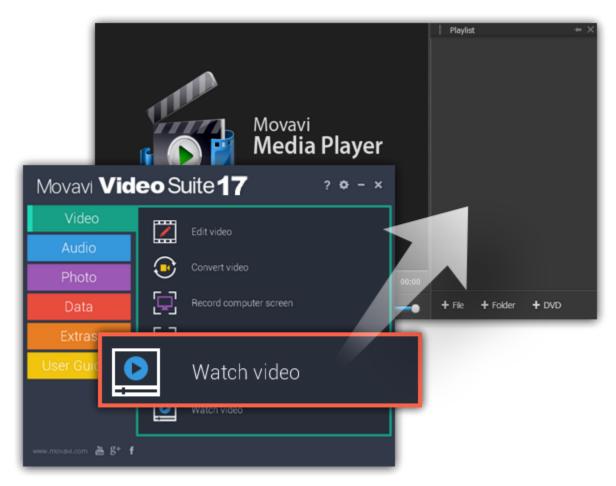

Or click Play music on the Audio tab.

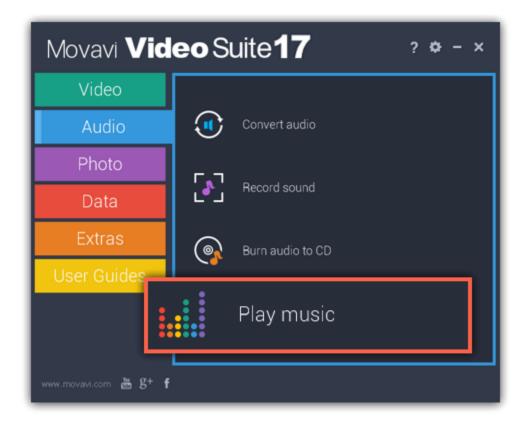

# **Opening files**

To open video or audio files, click the buttons in the bottom right, under the playlist.

- + File to open individual files
- + Folder to open all the files in a folder
- **+ DVD** to select a disc with videos. You will need to find the **VIDEO\_TS** folder on the disc.

Or you can simply drag any files you want to play right onto the player window.

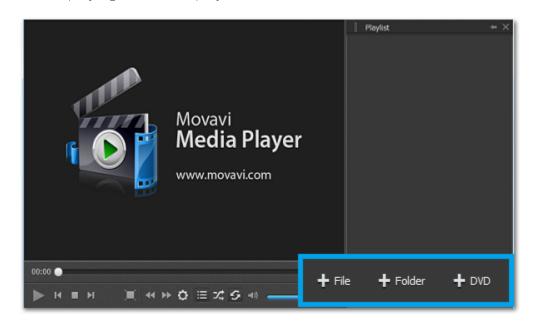

# Playback

### **Basic playback buttons**

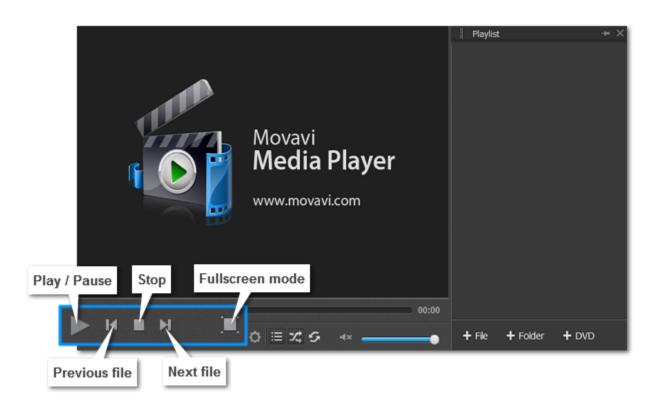

#### **Skipping frames**

On the toolbar, click **Skip forward** or **Skip backward** buttons to skip 10 seconds forward or backward.

### **Playlist buttons**

The playlist displays your media queue. If you want to jump to another item, double-click it in the playlist to play.

To show or hide the playlist, click the **List button** on the toolbar.

To play all items in random order, click the **Shuffle button** 

To play the same item again and again, click the **Repeat button** 

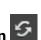

# **Adjust video**

In Movavi Video Suite, you can adjust brightness, contrast, hue and saturation of the video.

### **Step 1: Open Video Adjustments dialog box**

Click the **Adjust video button** on the toolbar.

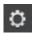

### The Adjust video button

### Step 2: Adjust video

Hold your mouse on the markers and drag them left or right, depending on the changes you want to make. Release the markers to see how your video has changed.

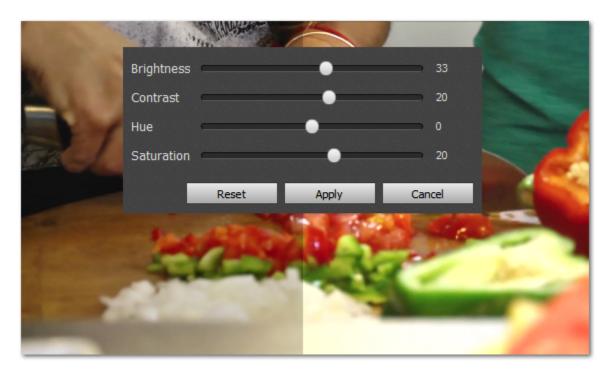

If you are satisfied with the results, click **Apply** to save your settings.

## **Change audio track**

In Movavi Video Suite, when you watch a video with two or more audio tracks, you can easily switch between them.

In the menu, click Audio and select Audio Track in the pop-up menu. A list of available audio tracks will appear. Select the one you need. You will hear it immediately.

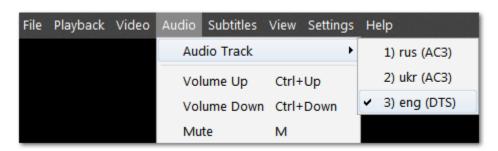

#### **Subtitles**

### **Changing subtitles track**

In the menu, click **Subtitles** and select **Subtitle Track** in the pop-up menu. A list of available subtitle tracks will appear. Select the one you need. You will see it on screen immediately.

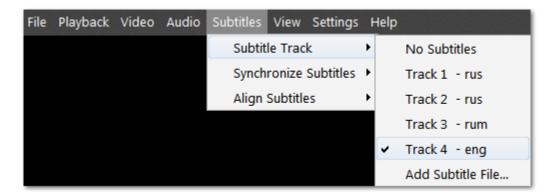

To load subtitles from a file, select Add Subtitle File on the list.

#### **Subtitle timing**

You can adjust your subtitle timing in case you notice it's off track. In the menu, click **Subtitles** and select **Synchronize Subtitles** in the pop-up menu. A list of options will appear. Select the one you need. (For example, clicking +5 seconds will make subtitles appear on screen 5 seconds later than before).

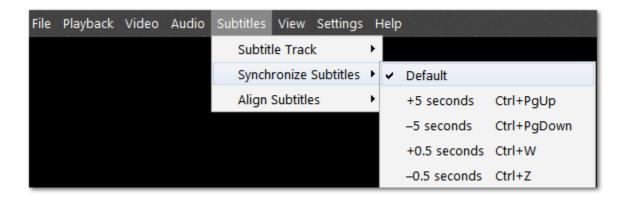

#### **Subtitles positioning**

To move subtitles, click **Subtitles** in the menu and select **Align Subtitles** in the pop-up menu. A list of positioning options will appear. To set subtitles to a certain part of the screen, choose **Top ... Right**. Clicking **Move up ... Move right** will slightly move subtitles around the screen.

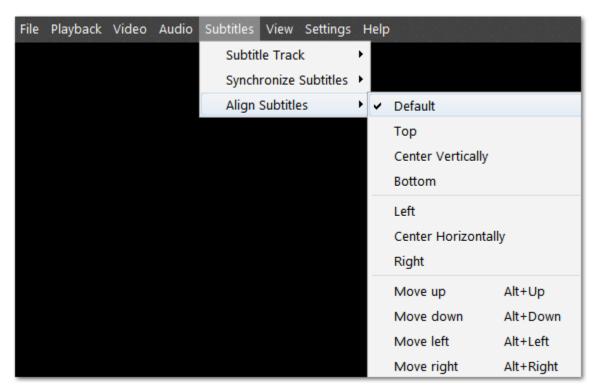

#### **Burn files to disk**

With the Burn Disc application you can burn videos to DVDs, create audio CDs, copy discs and burn any kinds of data to a CD, DVD or Blu-ray.

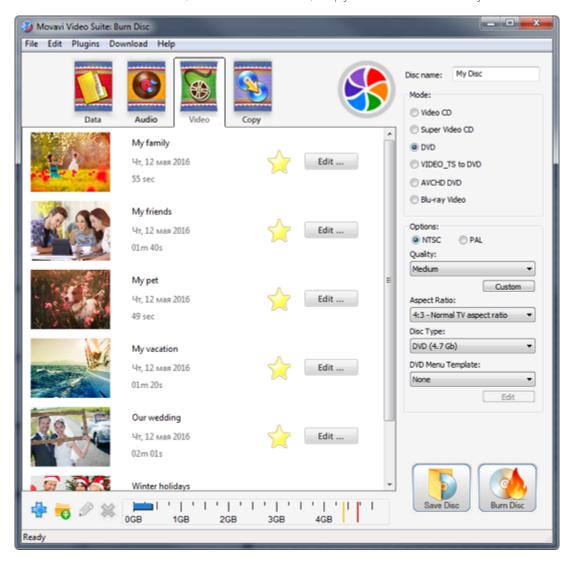

### How-to's:

Burn videos to DVD
Burn an audio CD
Burn data to disc
Burn ISO image to disc
Copy disc to disc
Rip disc to hard drive

#### **Step 1: Add Files**

- 1. In the Video tab of the Movavi Video Suite launcher, click Burn CD, DVD, Blu-ray to open the Burner module. The ChillBurner module will open.
- 2. Drag and drop the files you want to burn from Windows Explorer onto the ChillBurner window to add them to the disc queue.

## **Step 2: Choose Disk Type**

- **1.** In the **Mode** section on the right, choose the type of disc that you have. Disc type and capacity should be printed somewhere on the disk itself or on its packaging.
- 2. Then, choose video options for the selected disc type.

NTSC or PAL — select the TV standard depending on the DVD player you have or the country you live in.

- NTSC is used in North and Central America, most countries of South America (excluding Argentina and Brazil), Burma, Japan, the Philippines, South Korea, Taiwan, and Vietnam.
- PAL is used in all countries of Africa, Europe, Oceania, and the Middle East, most Asian countries, as well as in Argentina, Brazil, Paraguay, Uruguay, and French Guiana

**Quality -** this parameter affects video and audio bitrate. Higher quality requires more disc space.

**Aspect ratio** – the ratio between the width and height of the video's frame. 4:3 is the standard format used for TV, while 16:9 is used for widescreen movies.

**Disc type** – select **DVD** if you have a regular DVD disc, or **DVD DL** if you have a double-layer DVD (it should be written somewhere on the package your DVD came with).

**DVD menu template** – select a graphic DVD menu, which is the first thing you see when you open a disc on your player, and where you can select which file to play.

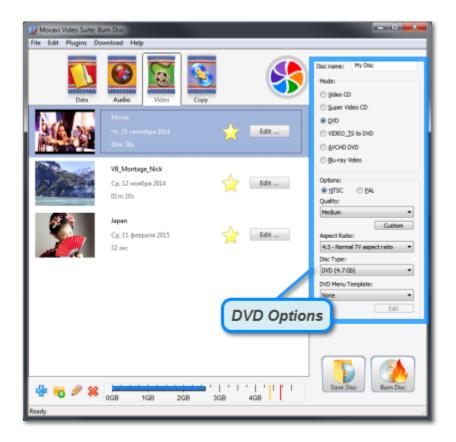

#### **Step 3: Burn Disc**

1. Check the disc capacity scale at the bottom. If the blue line crosses into the red, it means that there is not enough space to fit all of the added files. In that case, you can either set a lower quality, or write some of the files to another disc.

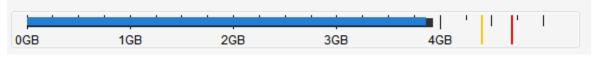

Disc capacity scale

- 2. In the upper right-hand corner of the window, enter a name for the disc. It will show up in My Computer when you view all your drives.
- 3. Make sure that a writable disc of the selected type is inserted into the drive, and your hardware supports disc writing.
- 4. Click Burn Disc to begin recording the files to disc. This may take a few minutes.

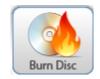

# How to open the burning module

#### **Burn audio:**

In the Movavi Video Suite launcher, click **Burn audio to CD** on the **Audio** tab.

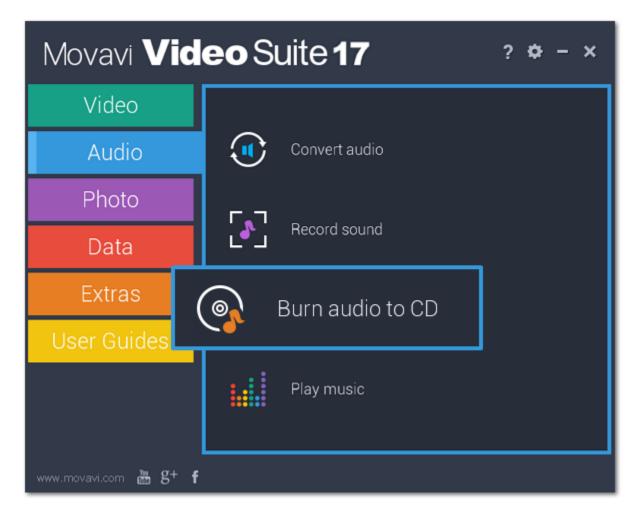

# Burn CD/DVD/Blu-ray video:

Click **Burn disc** on the **Data** tab.

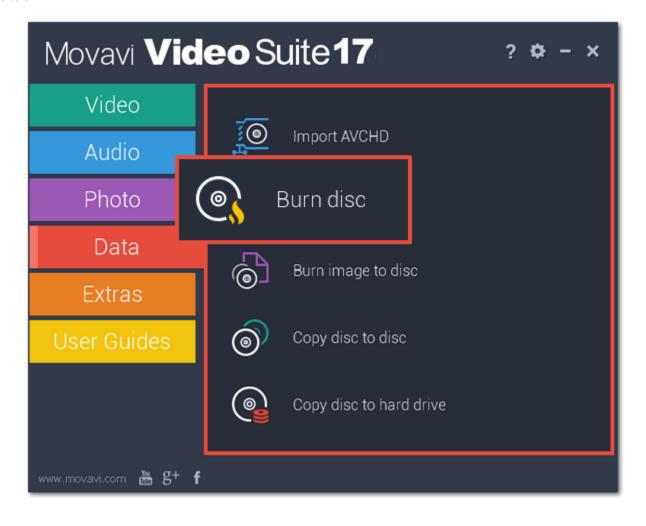

### **Burn ISO to disk:**

Click Burn image to disc on the Data tab.

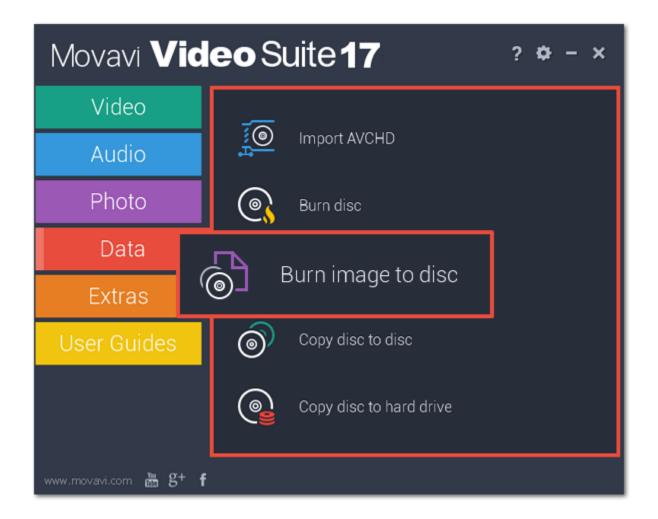

### Copy disk to disk:

Click Copy disk to disk on the Data tab.

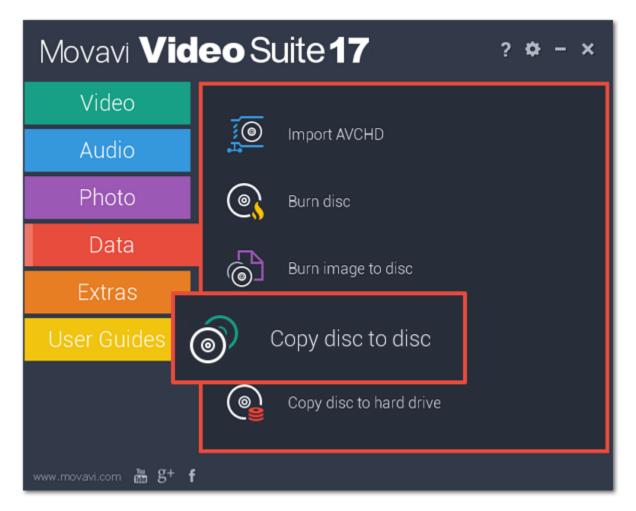

### Copy disc to computer.

Click Copy disk to hard drive on the Data tab.

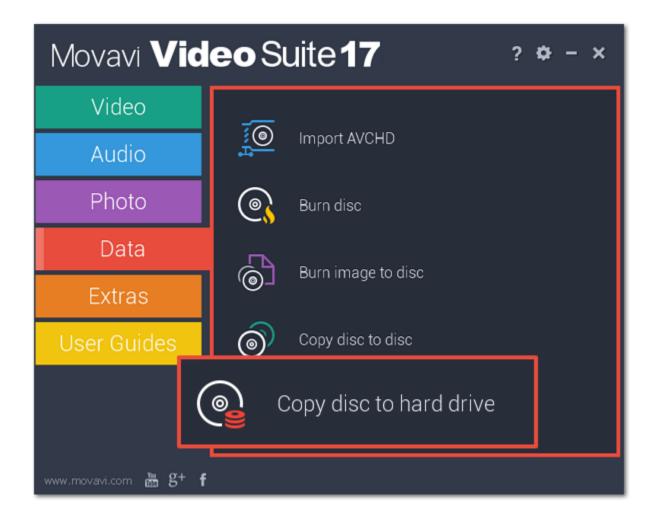

# **Burn a video DVD**

### Step 1: Open the Burn Disc application in Video mode

- 1. Click Burn disc on the Data tab of the Movavi Video Suite launcher app.
- 2. The Burn Disc application will open. There, click on the Video tab at the top.

### Step 2: Choose your disc type

In the **Mode** section of the right-hand column, choose **DVD** mode.

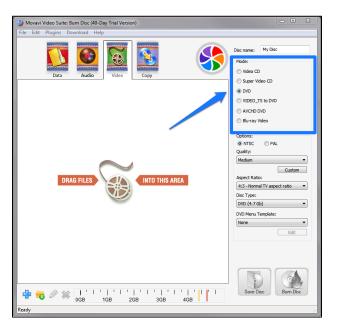

### **Step 3: Add the files you want to burn**

- Drag-and-drop files onto the ChillBurner window, or
- In the bottom left-hand corner, click the plus icon 辈 to add a file, or the folder icon 👨 to add the contents of one or more folders to the list.

### **Step 4: Set up your disc preferences**

Set the following preferences in the right-hand part of the window:

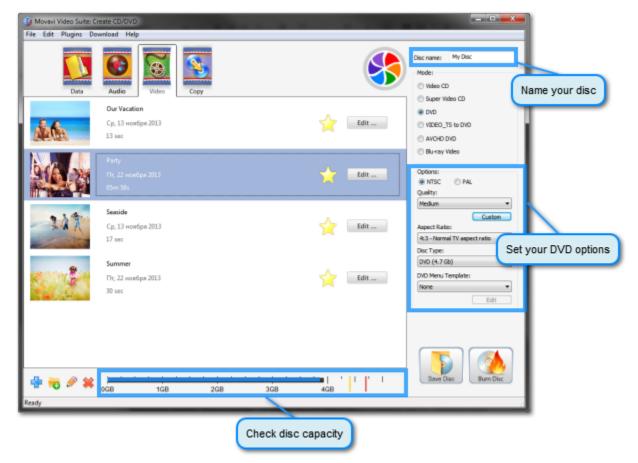

**Disc name** – located at the very top of the panel. You will see this as the name of the disc drive when you insert the DVD into your computer or DVD player.

NTSC or PAL – select the TV standard depending on the DVD player you have or the country you live in.

- NTSC is used in North and Central America, most countries of South America (excluding Argentina and Brazil), Burma, Japan, the Philippines, South Korea, Taiwan, and Vietnam.
- PAL is used in all countries of Africa, Europe, Oceania, and the Middle East, most Asian countries, as well as in Argentina, Brazil, Paraguay, Uruguay, and French Guiana

Quality - this parameter affects video and audio bitrate. Higher quality requires more disc space.

**Aspect ratio** – the ratio between the width and height of the video's frame. 4:3 is the standard format used for TV, while 16:9 is used for widescreen movies.

4:3

16:9

**Disc type** – select **DVD** if you have a regular DVD disc, or **DVD DL** if you have a double-layer DVD (it should be written somewhere on the package your DVD came with).

**DVD menu template** – the DVD menu is the first thing you see when you open a disc on your player, and where you can select which file to play. The ChillBurner module allows you to select and customize professional-looking DVD menus. By default, only one theme will be available, but you can select **Download More Themes** from the list and download additional themes from our official website. If you want to customize or preview the selected theme, click **Edit**. You will see the following window:

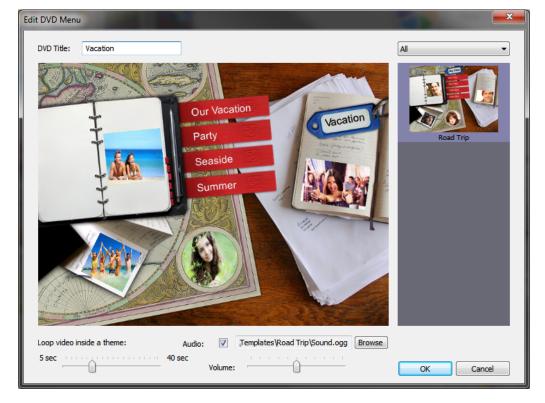

Here, you can set the time for the previews of each video and change the music that will play in the menu. Click **OK** to apply the changes.

#### Step 5: Burn disc

At the bottom of the ChillBurner window, there is a disc capacity scale. The blue line reflects how much of the disc you will fill when you record the videos, while the yellow and red lines display the maximum capacity of the selected disc type.

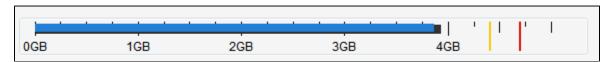

Make sure that you have not exceeded the disc capacity. To free up some space, you can delete files from the list or slightly reduce quality.

Then, check that you have a writable DVD in your DVD drive and click the **Burn Disc** button to begin the burning process. Your disc will be ready in a few minutes

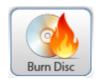

### **Burn an audio CD**

#### Step 1: Open the Burn Disc application in Audio mode

Click Burn audio to CD on the Audio tab of the Movavi Video Suite launcher app.

#### Step 2: Choose audio disc type

In the **Mode** section of the right-hand column, choose **Audio CD** or **MP3 CD** mode. Standard audio CDs usually fit about an album's length of music, but can retain quality very well, while MP3 CDs allow you to record several folders of audio files to one CD. Please note that not all CD players support MP3.

### Step 3: Add the files you want to burn

- Drag-and-drop files onto the ChillBurner window, or
- In the bottom left-hand corner, click the plus icon 🖆 to add a file, or the folder icon 👨 to add the contents of one or more folders to the list.

#### **Step 4: Set up your disc preferences**

On the right panel of the ChillBurner interface, set the following preferences:

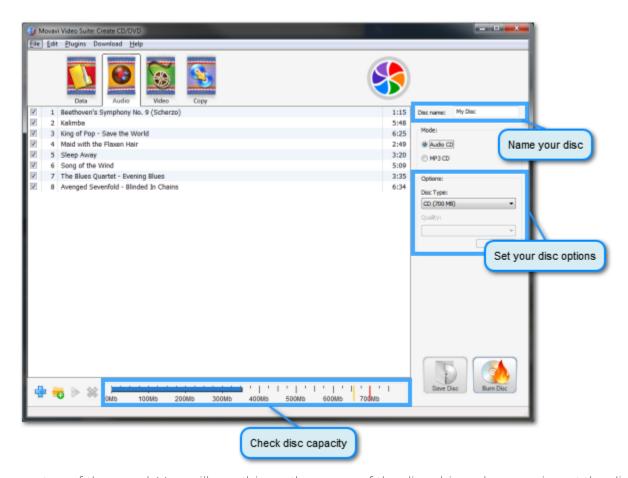

**Disc name** – located at the very top of the panel. You will see this as the name of the disc drive when you insert the disc into your computer or Blu-ray player.

**Disc type** – select **CD** if you have a regular CD Disc, or **Mini-CD** if you have a CD of smaller size (8 cm or 3.1 inches in diameter versus the standard 12 cm or 4.7 inch CDs).

**Quality** – if you select MP3 CD mode, you can set the quality of the audio files. Higher quality files have higher bitrate, but take up more space. If you select Audio CD mode, the best quality will automatically be selected.

#### Step 5: Burn disc

At the bottom of the ChillBurner window, there is a disc capacity scale. The blue line reflects how much of the disc you will fill when you record the videos, while the yellow and red lines display the maximum capacity of the selected disc type.

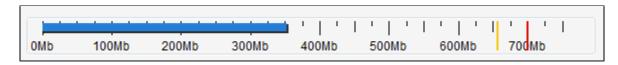

Make sure that you have not exceeded the disc capacity. To free up some space, you can delete files from the list or slightly reduce quality for MP3 files.

Then, check that you have a writable CD in your disc drive and click the **Burn Disc** button to begin the burning process. Your disc will be ready in a few minutes.

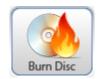

#### **Burn data to disc**

#### Step 1: Open the Burn Disc application in Data mode

Open the Movavi Video Suite launcher application and click **Burn disc** on the **Data** tab.

#### Step 2: Add the files you want to burn

- Drag-and-drop files onto the ChillBurner window, or
- In the bottom left-hand corner, click the plus icon 🏪 to add a file, or the folder icon 👨 to add the contents of one or more folders to the list.

#### Step 3: Set up your disc preferences

On the right panel of the ChillBurner interface, set the following preferences:

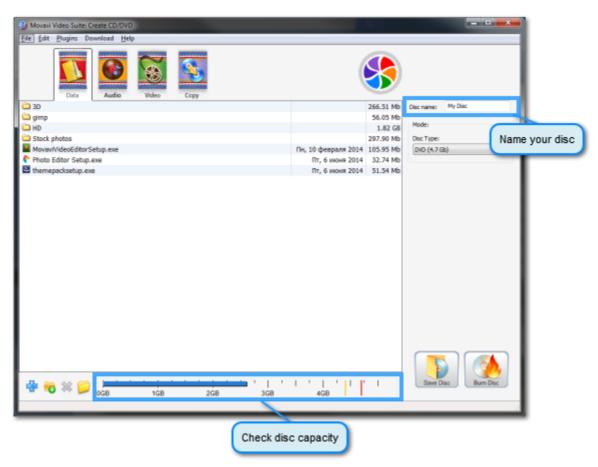

**Disc name** – located at the very top of the panel. You will see this as the name of the disc drive when you insert the DVD into your computer or DVD player.

**Disc type** – select the type of recordable disc that you have. Disc capacity is listed in parentheses. If you are not sure if you have a double-layer (DL) DVD or Blu-ray™ disc, check the package that it came with.

#### Step 4: Burn disc

At the bottom of the ChillBurner window, there is a disc capacity scale. The blue line reflects how much of the disc you will fill when you record the videos, while the yellow and red lines display the maximum capacity of the selected disc type.

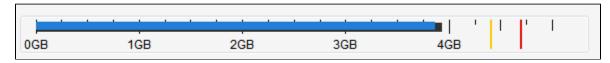

Make sure that you have not exceeded the disc capacity. To free up some space, you can delete some files from the list or, if you are recording video and audio files, use the conversion module to compress them.

Then, check that you have a writable disc of the selected type in your drive and click the **Burn Disc** button to begin the burning process. Your disc will be ready in a few minutes.

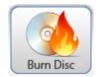

Please make sure your optical drive supports recording to the selected type of disc.

### **Burn ISO to disc**

The Burn Disc module can help you burn disc images with the .iso extension to an optical disc.

### Step 1: Open the Burn Disc application in Copy mode

- 1. Open the Movavi Video Suite launcher and click **Burn image to disc** on the **Data** tab.
- ${\bf 2.}$  In the  ${\bf Burn\ Disc\ }$  application, open the  ${\bf Copy\ }$  tab.

## Step 2: Select the image

Click the **Browse** icon hext to the **Source** list to browse for the .iso file you want to burn.

In the **Destination** list, select the drive you want to use for recording. If you have only one DVD-RW drive, it will be selected automatically.

### Step 3: Start burning

Check that you have a writable disc in the optical drive and click **Burn Disc** to begin burning your ISO file to disc.

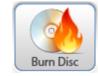

Copy disc to disc

If you have two CD/DVD drives:

Insert the disc you want to copy into one of the drives. If only one of your CD/DVD drives can burn discs of this type, insert the disc into the read-only drive (i.e. CD-R or DVD-R drive).

Then, insert a recordable disc into the other CD/DVD-RW drive. If you are using a CD/DVD-R disc, make sure that is hasn't already been recorded to

Please note that Movavi Video Suite is not intended to make illegal copies of copyrighted software. Some CDs and DVDs may be copy-protected and cannot be copied or ripped to hard drive.

#### Step 2: Open the Burn Disc application in Copy mode

Open the Movavi Video Suite launcher and click Copy disc to disc on the Data tab.

#### **Step 3: Set Source and Destination**

In the **Source** list, select the drive with the disc you want to copy. If you cannot see the drive in the list, make sure that the CD/DVD you want to rip is inserted into the drive and click the orange refresh icon to its right. In the **Destination** list, select the drive with the empty disc.

#### **Step 4: Start copying**

Click **Burn Disc** to begin copying data from one disc to another.

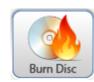

#### If you only have one CD/DVD-RW drive:

- 1. Save the contents of the disc as an ISO.
- 2. Burn the ISO file to disc.

# Copy disc to hard drive

#### **Step 1: Insert the disc**

Please note that Movavi Video Suite is not intended to make illegal copies of copyrighted software. Some CDs and DVDs may be copy-protected and cannot be copied or ripped to hard drive.

#### Step 2: Open the Burn Disc module in Copy Disc mode

Open the Movavi Video Suite launcher application. In the **Data** tab, select **Copy disc to hard drive**. The Burn Disc module will open.

#### **Step 3: Set Source and Destination**

In the **Source** list, select your CD/DVD drive If you cannot see the drive in the list, make sure that the CD/DVD you want to rip is inserted into the drive and click the orange refresh icon \*\* to its right.

In the **Destination** list, select **Browse folder** and specify the location where you want to save the disc files.

#### Step 4: Start copying

Check that you have enough disc space to copy the disc and click Burn Disc to begin copying disc files to your hard drive.

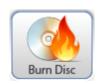

# Uploading files to the web

When you're done creating and editing your videos, surely, they deserve to be shared with your friends and maybe with the whole world! There are several ways to upload your video.

# Upload screen recordings to YouTube

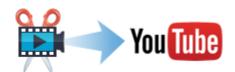

Learn more: Uploading videos online

# **Upload Video Editor projects to YouTube**

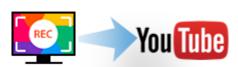

Learn more: Publishing videos online

#### How to upload files to YouTube, Facebook, Vk.com, Amazon S3, and FTP storage

With the free Share Online app, you can upload a whole batch of files to multiple destinations. To open the sharing app, click **Share photos online** on the **Photo** tab of the Movavi Video Suite launcher.

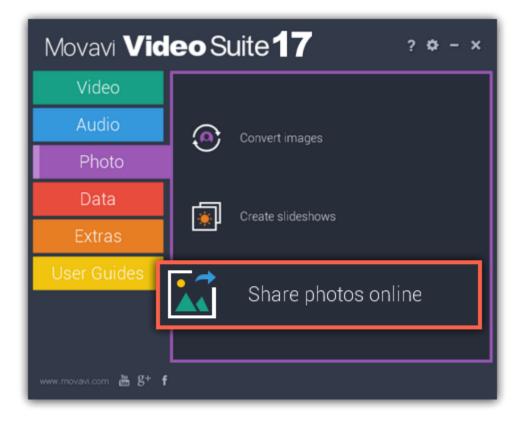

If you haven't used the sharing app, you'll need to install it first. To do that, simply click **Download** in the message and the app will automatically download and install in a few minutes.

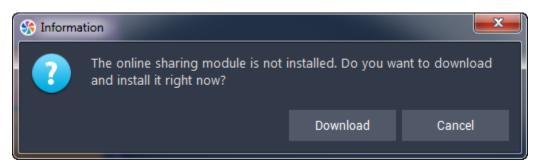

From then on, you can use the **Share photos online** button to open the sharing app.

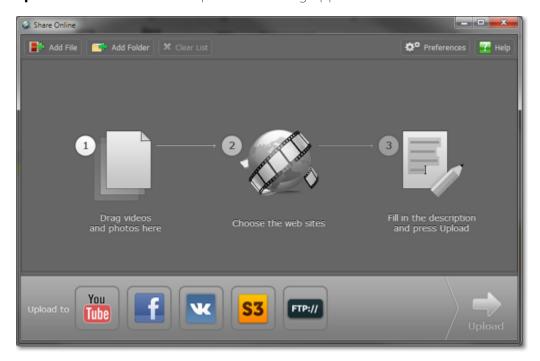

# **Next on sharing:**

Open files

<u>Upload videos to YouTube</u>

<u>Upload files to Facebook</u>

<u>Upload files to Amazon S3 storage</u>

<u>Upload files to FTP</u>

<u>Upload photos</u>

Manage your accounts

# **Adding media files**

Before you begin uploading your videos and files online, you will need to add the files to the queue. If you used the **Upload to the Web** option in one of the Movavi Video Suite modules to open Share Online, the files will already be added to the program, however you can always add additional files using one of the following ways:

- **Step 1:** Select the necessary files in a Windows Explorer window and drag them onto the **Share Online** window.
- **Step 2:** In the top part of the Share Online window, click **Add File** and browse for files you want to upload.
- **Step 3:** If you want to add all files within a folder, click **Add Folder** at the top of the window and select one or more folders in the **Browse** dialog hox

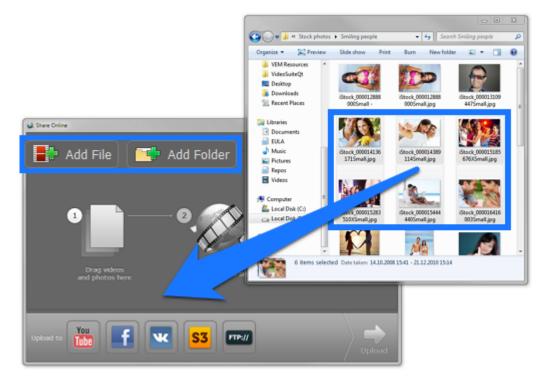

### Managing files on the list:

- To remove a file from the list, click the 🗷 button to the right of it.
- If you want to temporarily exclude files from the upload queue, uncheck the box 🗹 to the left of the file. The file will remain in the list, but will not be uploaded when you click the **Upload** button.
- To remove all files from the list, click **Clear List** at the top of the window.

### **Uploading photos**

Besides video and audio files, Movavi Video Suite can also help you upload photo albums.

### **Step 1: Add files**

1. In the Photo section of the Movavi Video Suite Launcher, click Share photos online to open the sharing module.

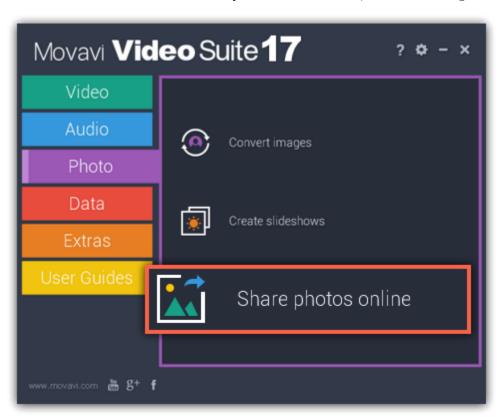

**2.** Drag-and-drop files from Windows Explorer onto the Share Online window or use the **Add File** and **Add Folder** buttons at the top of the window, and specify the files you want to open.

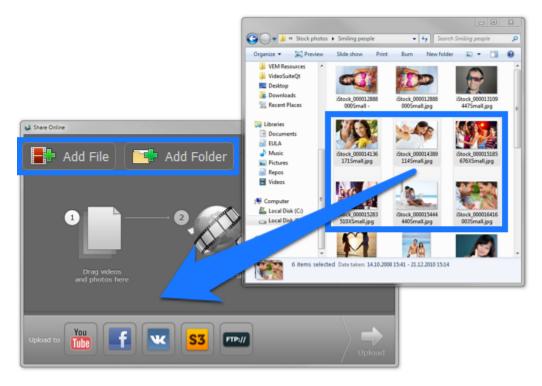

### **Step 2: Choose upload destination**

Using Share Online, you can upload your photos to several sites at once.

- 1. To select the services to which you want to upload your photos, click their icons at the bottom of the window.
- \* Note that YouTube does not accept photo uploads. Photos in the upload queue will still be uploaded to other selected services.
- **2.** If you're using a service for the first time, you will be asked to authorize with the website. Don't worry, your login data is safe: where possible, authentication is processed through the website itself, so that your user data is not seen or stored by Share Online.

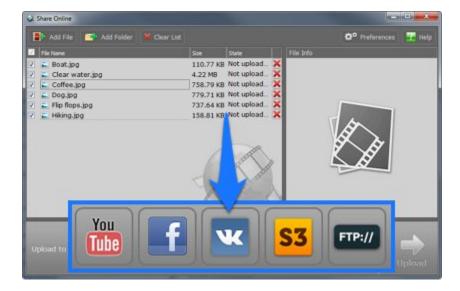

### **Step 3: Add descriptions**

Now you can add some additional information about each file.

- 1. Click a file in the list. File Information fields will appear in the column on the right.
- 2. Fill in the title and description for the file. At the bottom of the column, you will see service-specific fields, such as privacy options.

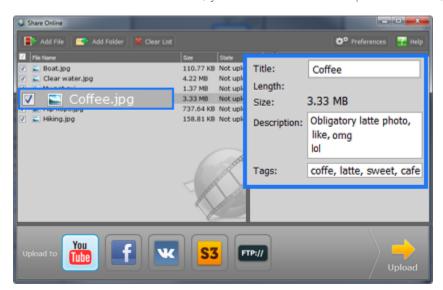

# **Step 4: Upload the files**

When you're ready, click the **Upload** button to begin sharing your photos. This may take up to a few minutes depending on your Internet connection.

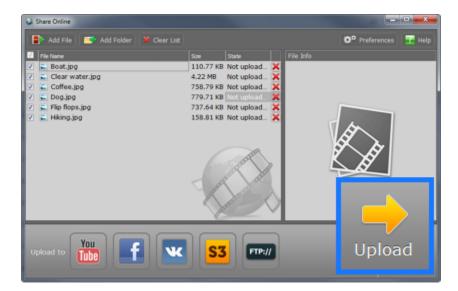

#### Uploading videos to YouTube

Follow the instructions below to upload videos to YouTube. You will need access to a YouTube or Google account to upload the videos.

# Step 1:

Click **Share photos online** on the **Photo** tab of the Movavi Video Suite launcher.

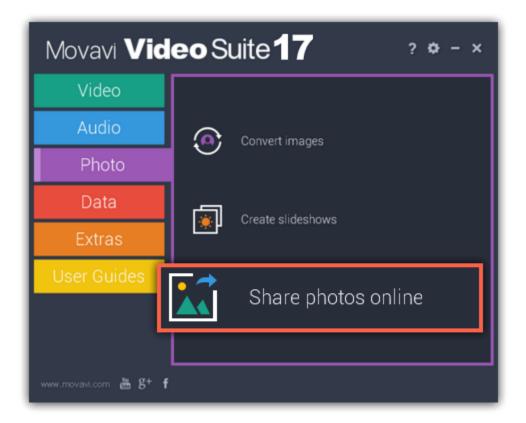

### Step 2:

Add media files to the list or use the upload option in one of the Movavi Video Suite modules.

#### Step 3:

In the bottom part of the Share Online window, click the **YouTube** icon. You can also choose to upload to other services simultaneously by clicking their icons.

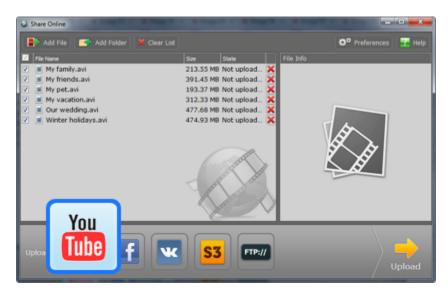

### Step 4:

If you have not yet logged in, the program will ask for your login data\*. Enter your YouTube username and password into the respective fields and click **OK**.

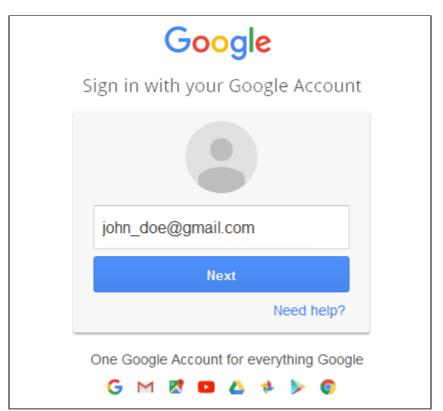

#### Step 5:

In the file list, click on a file to select it. The right part of the window will display a number of fields. Here, you can fill in some information about your video:

- Add an eye-catching **name** and **description** that will be displayed on the video's page on YouTube.
- Add a few tags describing the videos and select a relevant video category: this will help other users find your video.
- Define privacy settings: **public** will mean that any YouTube user can find your video, while **private** videos can only be seen by your friends and people that you send a link to.
- Check the length information. As per YouTube limitations, only verified accounts are allowed to upload videos longer than **15 minutes**. For details on verifying your account and increasing your upload limit, please see <u>Google's official support page</u>.

Repeat step for all files in the list.

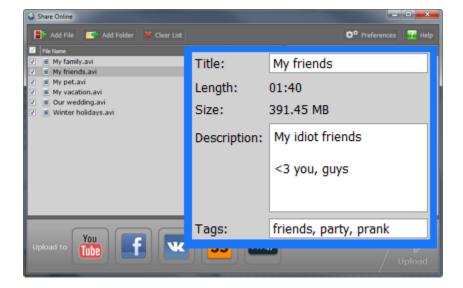

# Step 6:

When you're ready, click **Upload** to start uploading your files to the selected services.

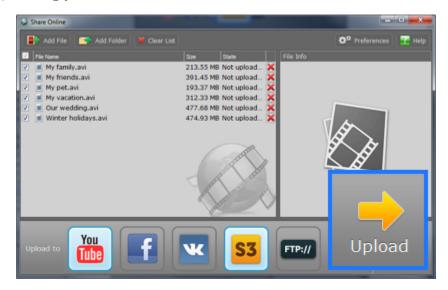

\*Your data will only be used for authentication with the selected services and never transferred to third parties.

### **Uploading videos to Facebook**

You will need access to a Facebook account to upload videos and other content via the Share Online module.

Step 1: Add media files to the list or use an export option in one of Movavi Video Suite modules.

**Step 2:** In the bottom part of the window, click the Facebook icon. You can also select other services if you want to simultaneously upload files to them.

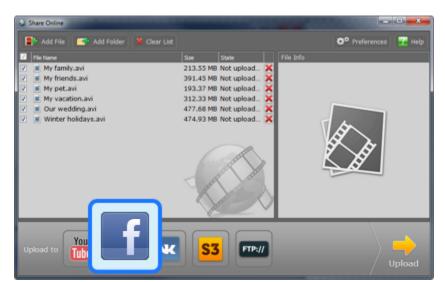

**Step 3:** If you have not yet authenticated with Facebook, you will see a login window appear. Enter your Email and password and click Log In. If you don't want to sign in every time, check **Keep me logged in to Movavi Share Online**.

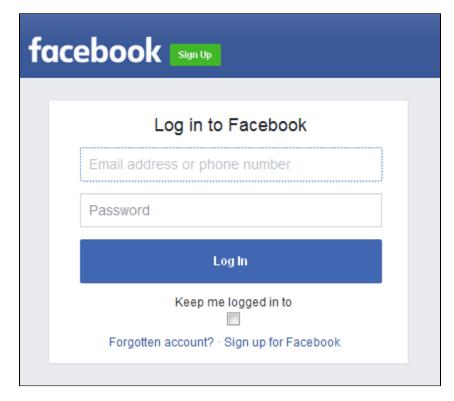

**Step 4:** In the file list, click a file to select it. You will see some fields appear in the right pane. You can use these fields to add a name and description, as well as assign a number of tags to make your video easier to find. Please check the length of each video, as Facebook does not allow videos longer than 20 minutes. You can still split long videos into multiple files using the Split Movie or Video Editor module and upload them together.

Repeat this for all your files.

**Step 5:** When you are ready, click **Upload** to begin uploading your files. Soon, they will appear on your Facebook page.

### **Uploading videos to Amazon S3**

You can use the Share Online module to upload files to your Amazon S3 storage.

**Step 1:** Add files to the program or use an export option in another Movavi Video Suite module.

**Step 2:** In the **Upload to** panel at the bottom of the window, click the **S3** icon to select Amazon S3 as the upload server. You can select more than one upload destination.

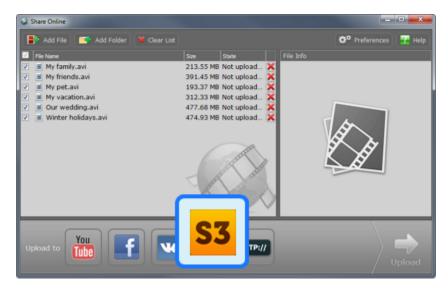

Step 3: If you have not yet provided your Amazon S3 credentials, you will be asked for them now. Enter the necessary information and click OK.

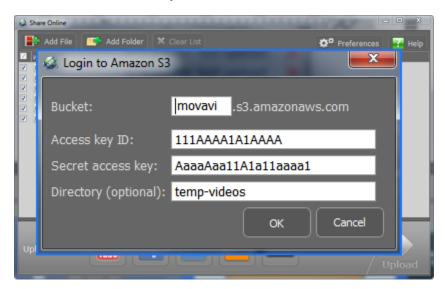

**Step 4:** (Optional) In the file list, click a file to select it. You will see some fields appear in the right side of the window. You can use the fields to provide some information about the uploaded files. You will need to do this for each file separately.

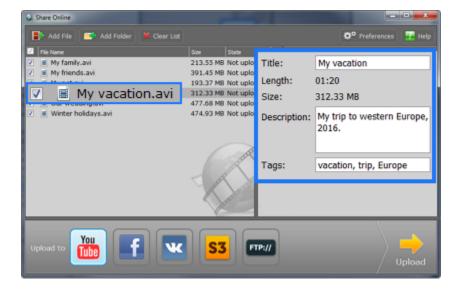

Step 5: To begin sending the files to the server, click Upload

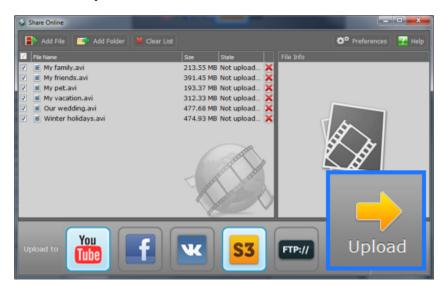

## Uploading videos to FTP

The Share Online module of Movavi Video Suite also supports FTP file uploads.

Step 1: Add your files to the list or export them for sharing online via another Movavi Video Suite application.

**Step 2:** In the bottom panel, click the **FTP** icon to select FTP as the upload service. You can also choose other services along with FTP to upload files to them as well.

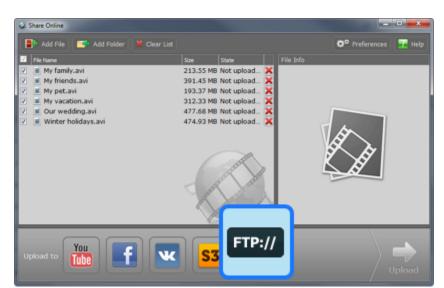

Step 3: If you haven't yet entered your FTP server information in account preferences, you will be asked for it now.

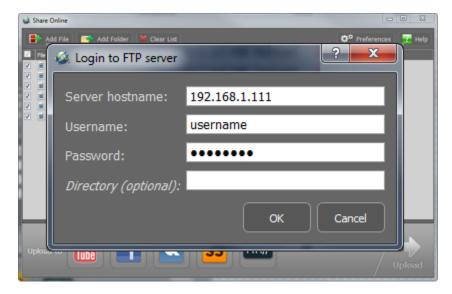

**Step 4:** (Optional) Select a file in the file list. You will see its information appear on the right. Here, you can fill in more information about it and specify a folder where you would like to upload the file. Repeat this for all other files.

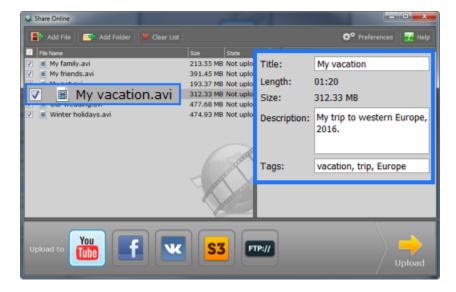

Step 5: Click Upload, and your files will be sent to the FTP server.

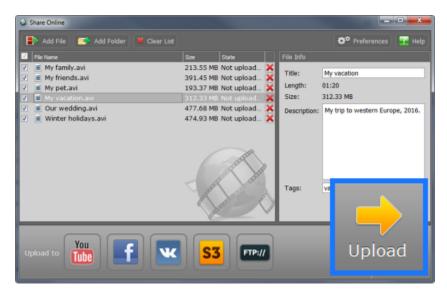

#### Accounts

To upload media files to a web site or a hosting service, you will need to provide your login credentials, such as a login and password, to allow Share Online to upload the files on your behalf. Your account data is stored by Share Online so that you will not have to re-enter it the next time you upload files to that service. The data is only used for authorization with the services you choose and is not sent to any other parties.

To view information about saved accounts:

- 1. In the upper right-hand corner of the Share Online window, click Preferences.
- 2. A Preferences window will open. Click the **Accounts** tab at the top.

Here, you can manage saved accounts, log in to services, and erase account data. You can check the username listed under a service to see which account you are logged in as.

**3.** To clear saved account data, click the **Disconnect** button next to the service. Next time you select this service, you will be asked to authorize again. You can also use the **Disconnect** button if you want to log in to a different account.

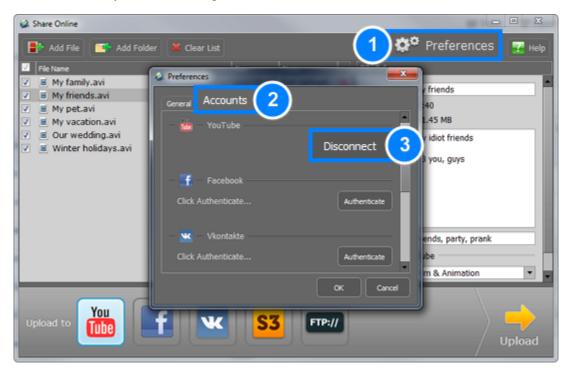

### Help and support

Didn't find what you were looking for? Need help with a problem? Have a suggestion? Contact our support team and we'll help you right away.

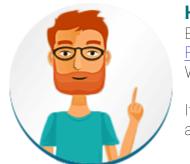

#### How to reach us

By e-mail: <a href="mailto:support@movavi.com">support@movavi.com</a>
Fill out a support form

We guarantee a response within 3 business days!

If you ran into a problem, please describe it in as much detail as possible; any screenshots, log files, or information about your system will allow us to help you faster.

# Frequently asked questions:

How to remove trial restrictions?

Why do my videos have "trial version" on them

What are the system requirements for running Movavi Video Suite?

How to update the graphics card drivers?

# **System requirements**

|                      | o, otom roquiromento                                                                                        |                                                                                                    |  |  |  |
|----------------------|----------------------------------------------------------------------------------------------------|----------------------------------------------------------------------------------------------------|--|--|--|
|                      | Minimum system requirements                                                                                 | Recommended configuration                                                                                                    |  |  |  |
| Operating system     | Windows XP*/Vista/7/8/10 with latest service packs and patches                                              |                                                                                                    |  |  |  |
| Processor            | Intel, AMD or compatible processor, 1.5 GHz Intel, AMD or compatible processor, 2.8 GHz and above           |                                                                                                    |  |  |  |
| Graphics card        | NVIDIA® GeForce™ series 6 or higher, AMD Radeon™ R600 or higher graphics card with up-<br>to-date drivers** |                                                                                                    |  |  |  |
| Resolution           | 1024x768, 32-bit color                                                                                      | 1280x1024 or higher                                                                                                    |  |  |  |
| RAM                  | Windows XP – 512 MB<br>Windows Vista, 7, 8, 10 – 1 GB                                                       | Windows XP - 1 GB<br>Windows Vista, 7,8, 10 - 2 GB                                                                                            |  |  |  |
| Available disk space | 850 MB for installation<br>2 GB for ongoing operations***                                                   | 10 GB                                                                                                    |  |  |  |
|                      | Administrator per                                                                                           | missions are required for installation                                                                                                    |  |  |  |
| Additional features: |                                                                                                    | Sound card for audio recording and playback                                                                                                   |  |  |  |
|                      |                                                                                                    | Intel® hardware acceleration requires a<br>compatible Intel processor supporting Intel HD<br>Graphics™ 2nd generation or higher<br>Learn more |  |  |  |
|                      |                                                                                                    | For intended performance, make sure that your graphics card drivers are up-to-date. <u>Updating graphics card drivers</u>                     |  |  |  |

- \* Windows XP does not support recording system sound simultaneously with audio devices.
- \*\* Your graphics card must support OpenGL for the program to run correctly.
- \*\*\* Free disk space is required to save the temporary recording file and the output video. The required amount of disk space will depend on the resolution, format, and length of your videos.

Movavi Video Suite may also run on slower machines, however, we cannot guarantee stable performance if the minimum requirements are not met.

# **Supported formats**

| Video formats                                    | Input    | Output   | Supported codecs                                         |
|--------------------------------------------------|----------|----------|----------------------------------------------------------|
| 3GPP (.3gp), 3GPP2 (.3g2)                        | <b>₩</b> | ✓        | H.263, H.264, MPEG-4                                     |
| ASF (.asf)                                       | ~        |          | MPEG-4, VC-1, WMV V7                                     |
| AVI (.avi)                                       | ~        | ~        | H.264, MPEG-4, MJPEG                                     |
|                                                  | <b>~</b> |          | DivX, Xvid, DV, Cinepack, Fraps, TechSmith, Uncompressed |
| DivX Video (.divx)                               | ~        |          | DivX                                                     |
| DVD                                              | ~        | <b>~</b> |                                                          |
| Flash (.flv, .swf)                               | ~        | <b>~</b> | FLV1, H.264                                              |
|                                                  | <b>~</b> |          | VP6, H.263, Flash Screen Video                           |
|                                                  |          | ~        | MJPEG                                                    |
| Matroska (.mkv)                                  | ~        | ~        | H.264, MPEG-4, MJPEG, Theora, VP9                        |
|                                                  | <b>~</b> |          | DV, Uncompressed                                         |
| MPEG Transport Stream (.m2ts)                    | ~        | ~        | MPEG-2, H.264                                            |
| MPEG Transport Stream (.ts, .mts, .m2t)          | ~        |          | MPEG-2, H.264                                            |
| MPEG (.mpg, .vob)                                | ~        | ~        | MPEG-1, MPEG-2                                           |
| MPEG (.mpeg, .mpe, .m1v, .dat, .mod, .tod, .vro) | ~        |          | MPEG-1, MPEG-2, H.264                                    |
| MPEG-4 (.mp4)                                    | ~        | ~        | MPEG-4, H.264                                            |
|                                                  | ~        |          | H.263, MJPEG, ProRes                                     |
| MPEG-4 (.m4v)                                    | ~        |          | MPEG-4, H.264, H.263, MJPEG, ProRes                      |
| MXF – Material eXchange Format (.mxf)            | ~        |          | MPEG-2, DV                                               |
| DGV – Ogg Video (.ogv)                           | ~        | ~        | Theora                                                   |
|                                                  | ~        |          | MPEG-4                                                   |
| QuickTime (.mov)                                 | ~        | ~        | H.264, MPEG-4, MJPEG                                     |
|                                                  | <b>~</b> |          | AIC, ProRes, Sorenson 1/3, PNG                           |
| QuickTime (.qt)                                  | ~        |          | H.264, MPEG-4, AIC, MJPEG, ProRes, Sorenson 1/3          |
| RM (.rm, .rmvb)                                  | ~        |          | Real Video 2/3/4, Cooker                                 |
| WebM (.webm)                                     | ~        | <b>~</b> | VP8, VP9                                                 |
|                                                  | <b>~</b> |          | VP7                                                      |
| WMV – Windows Media Video (.wmv)                 | ~        | ~        | WMV V8                                                   |

|                                          | ~        |          | WMV V7, WMV 9, WMV 9 Screen, WMV 9 Advanced profile, MPEG-4, WMV 9.1 Image V2 |
|------------------------------------------|----------|----------|-------------------------------------------------------------------------------|
| WTV (.wtv)                               | ~        |          | H.264, MPEG-2                                                                 |
| Audio formats                            | Input    | Output   | Supported codecs                                                              |
| AAC — Advanced Audio Coding (.aac)       | ~        | <b>~</b> | AAC                                                                           |
| AIFF (.aif,.aiff)                        | ~        |          | AIFF                                                                          |
| APE – Monkey's Audio (.ape)              | ~        |          | Monkey's Audio                                                                |
| Au (.au, .snd)                           | ~        |          | WAV                                                                           |
| FLAC – Free Lossless Audio Codec (.flac) | ~        | ~        | FLAC                                                                          |
| MP3 – MPEG-1/2 Audio Layer III (.mp3)    | ~        | ~        | MP3                                                                           |
| MPEG-4 (.m4a)                            | ~        | <b>~</b> | AAC, ALAC                                                                     |
| MPEG-4 ( .m4b)                           | ~        |          | AAC, PCM                                                                      |
| Opus (.opus)                             | ~        |          | Opus                                                                          |
| OGG - Ogg Audio (.ogg)                   | ~        | ~        | Vorbis                                                                        |
| WAV – Waveform Audio File Format (.wav)  | ~        | ~        | PCM                                                                           |
|                                          | <b>~</b> |          | AAC, MP3                                                                      |
| WMA – Windows Media Audio (.wma)         | ~        | ~        | WMA 9                                                                         |
|                                          | ~        |          | WMA Pro, WMA Voice                                                            |
| Image formats                            | Input    | Output   |                                                                               |
| APNG (.apng)                             | ~        |          |                                                                               |
| BMP (.bmp)                               | ~        | <b>~</b> |                                                                               |
| DPX (.dpx)                               | ~        |          |                                                                               |
| GIF (.gif)                               | ~        | ~        |                                                                               |
| JPEG (.jpg)                              | ~        | ~        |                                                                               |
| JPEG (.jpeg, .jpg, .jp2, .jls)           | ~        |          |                                                                               |
| Netpbm formats (.pgm, .pbm, .ppm, .pam)  | ~        |          |                                                                               |
| PCX (.pcx)                               | ~        |          |                                                                               |
| PNG (.png)                               | ~        | ~        |                                                                               |
| PTX (.ptx)                               | ~        |          |                                                                               |
| SGI (.sgi)                               | ~        |          |                                                                               |
| TARGA (.tga)                             | ~        |          |                                                                               |
| TIFF (.tiff)                             | ~        | <b>~</b> |                                                                               |
| WebP (.webp)                             | ~        |          |                                                                               |
| XBM (.xbm)                               | ~        |          |                                                                               |
| XWD (.xwd)                               | ~        |          |                                                                               |

# **Updating graphics card drivers**

If you encounter an error message asking you to update your graphics drivers, you will need to download a new driver from your graphics card manufacturer's website and install it on your system. Some graphics card drivers also have a useful utility that notifies you when a driver update is available and updates the driver automatically. Keeping your graphics card drivers up-to-date will ensure stable performance of applications and games on your computer.

### Step 1: Find your graphics card manufacturer

- 1. Right-click your desktop and choose Screen Resolution
- 2. In the Screen Resolution settings window, click Advanced settings.
- **3.** This will open your graphics card properties. At the top of the window, your graphics card model will be listed under the **Adapter Type** section. Note the full name of the graphics card somewhere for later.

### **Step 2: Download the new version**

Now that you've learned your graphics card manufacturer and model, go to the manufacturer's website and find driver downloads. There, look for the model or series that you've found earlier and download the driver installation file. Some manufacturers may also offer a utility that will automatically find the necessary driver.

NVIDIA download center

AMD download center

### Warning:

Only download drivers from the official manufacturer's website. Thirdparty websites offering driver downloads may contain malware.

### Step 3: Install driver

Once the file is completely downloaded, run the installation file and follow the onscreen instructions to install the driver on your system. Your display may blink several times in the process. After the installation has finished, it is advised that you restart the computer.

### **Updating NVIDIA® Driver**

Modern NVIDIA graphics cards come with a special application called **NVIDIA GeForce™ Experience** that monitors driver updates and allows you to optimize your computer's graphics performance.

- **1.** Open the **NVIDIA GeForce Experience** application. It should already be installed on your system. If you cannot find the application, please try the method above.
- 2. In the **Drivers** section, click the **Check for updates** button to find the latest drivers.
- **3.** When the application has found a newer driver, click the **Download driver** button. From here, the software will automatically download and install the necessary driver for your system.

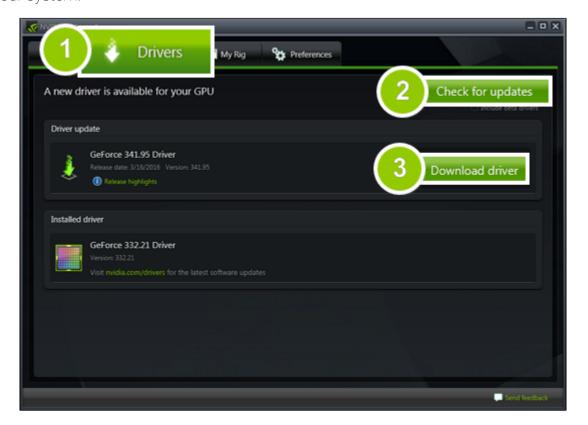

### **Updating AMD® or ATI® Driver**

- **1.** If you have an AMD or ATI graphics card, go to the Driver Download Center on AMD's official website. AMD Driver Download Center
- **2.** Download the auto detect utility and run it when the download has finished. Download Auto Detect Utility
- 3. The utility will then automatically find your graphics card and help you download and install the right driver for your system.

If the utility fails to find a driver for you, you can manually select your graphics card model and operating system on the Driver Downloads page and download the driver

- **4.** After the driver has downloaded, run the installation file and follow the on-screen instructions to install it.
- **5.** After the driver has been installed, it is recommended that you restart your computer.

If none of the above steps have helped, feel free to contact our support team via e-mail <a href="mailto:support@movavi.com">support@movavi.com</a> or live chat.

If possible, please include the name of your graphics card model (see Step 1), as well as screenshots of any error messages you have encountered. This will help our support team specialists solve your problem quicker.

### OpenGL troubleshooting

If you see the following message about OpenGL when you open Movavi Video Suite, your computer most likely does not support the necessary version of OpenGL. To run Movavi Video Suite, your computer needs to support at least OpenGL version 2.0, and version 2.1 is required for smooth performance.

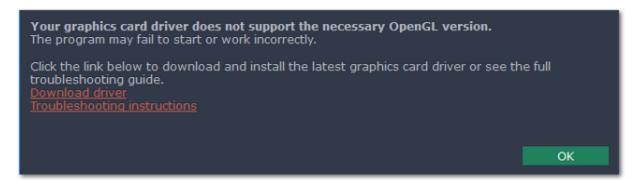

OpenGL is a software interface that manages graphics output. Usually, OpenGL is handled by your graphics card driver. However, some graphics cards do not support the necessary version of OpenGL. For these graphics cards, you can try the steps below:

### Step 1: Update your graphics card driver

Sometimes, this issue may occur when something is wrong with the graphics card drivers or they are out of date. Download the driver installation file from the manufacturer's website and install it following the on-screen instructions.

<u>Detailed instructions on updating the driver</u>

It is recommended that you restart the computer after installing driver software. After that, try starting Movavi Video Suite. If you see an error message again, proceed to the next step.

### Step 2: Try the software OpenGL implementation

If your graphics card still doesn't support OpenGL 2.1 even after updating the driver, you can use a software alternative:

In the message you see after starting Movavi Video Suite, select the **Download and install software OpenGL implementation** box.

Or, in the main Movavi Video Suite window, open the **Settings** menu and choose **Preferences**. There, select the **Use software OpenGL** implementation option and click **OK**.

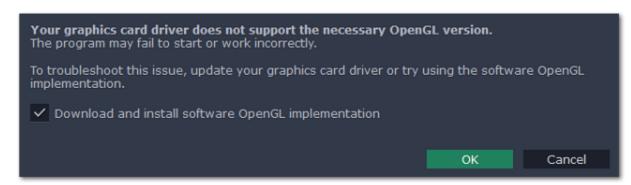

After that, the software OpenGL package will be automatically downloaded and installed. When the installation is finished, restart Movavi Video Suite.

### If these steps haven't helped:

- Check that your computer meets the minimum system requirements. Your graphics card must support at least OpenGL 2.0.
- Contact our support team. Provide your graphics card model and list the steps you've taken to solve the problem.

#### Hardware acceleration

Movavi Video Suite is optimized for the latest Intel® and NVIDIA® hardware acceleration technologies.

#### Intel acceleration

Movavi Video Suite supports hardware acceleration provided by Intel® multi-core processors and integrated graphics, which allows for faster encoding/decoding, as well as simultaneous conversion of a large number of files by employing the full power of each core. Performance grows up to 400% for **H.264** and **MPEG-2** codecs and up to 8 files can be processed simultaneously.

#### **Supported Formats**

Input Video Formats: AVI, MP4, FLV, MKV, MOV, MPEG2-TS with H.264 codec; MPEG (MPEG2 PS, MPEG2 TS) with MPEG1/MPEG2 codec; WMV with VC-1 codec.

Output Video Formats: 3GP, 3GP2, AVI, FLV, M2TS, MKV, MP4 with H.264 codec; M2TS, MPEG with MPEG2 codec.

#### **NVIDIA** acceleration

If your computer is equipped with an NVIDIA® graphics card, you can use it to accelerate media file processing up to 5x by shifting a part of the workload to the graphics processing unit, freeing up your computer's CPU for other tasks. This technology supports the newest NVIDIA® graphics cards, including GeForce™, GeForce Mobile, Quadro, and Quadro Mobile. You can find the full list of supported GPUs on our webpage.

#### **Supported Formats:**

Input Video Formats: AVI, MP4, FLV, MKV, MOV, MPEG2-TS with H.264 codec, MPEG (MPEG2 PS, MPEG2 TS) with MPEG1/MPEG2 codec, WMV with VC-1 codec.

Output Video Formats: 3GP, 3GP2, AVI, FLV, M2TS, MKV, MP4 with H.264 codec.

### **Enabling hardware acceleration**

To enable Intel or NVIDIA acceleration in Screen Capture, or Video Converter.

- 1. Open the **Settings** menu and select **Preferences**.
- 2. In the Preferences window, select the acceleration method that is compatible with your computer.
- 3. Click **OK** to accept the changes.

To enable Intel or NVIDIA acceleration in the Video Editor.

- 1. Open the Edit menu and select Preferences.
- 2. In the Preferences window, switch to the Acceleration tab.
- **3.** Select the acceleration method that you prefer. For Intel® acceleration, you can choose hardware or software acceleration methods for each of the supported codecs.
- **3**. Click **OK** to accept the changes.

# **Troubleshooting**

If the acceleration option is unavailable it may mean one of the following:

- Your computer is not equipped with the right hardware
- The driver may be out of date or not installed.

<u>Intel Download Center</u>

<u>Updating graphics card drivers</u>

### SuperSpeed mode

With SuperSpeed mode, you can convert videos much faster to compatible formats. You can use SuperSpeed mode in the converter and screen capture modules.

### How does it work?

When you convert videos, encoding the video from one codec to another usually takes the most time. In SuperSpeed mode, the video can be converted without changing the video codec, simply 'transferring' the video stream from one file to another with zero quality loss. Converting a file in SuperSpeed mode takes little more than simply copying it.

Since SuperSpeed mode does not modify the video stream, you can't use it if you want to add a watermark, adjust the video, or compress the file to a smaller size.

### **Enabling SuperSpeed**

- 1. Open the application settings and make sure that the Enable SuperSpeed mode option is on.
- 2. When choosing an output format, select one with the SuperSpeed icon: SuperSpeed icon:

### **Codec activation**

Some video and audio codecs are patented by other companies, and it is required that new users activate the codecs they use to comply with patent law.

#### **Activate codecs on demand**

- 1. When you open a media file or export your project with one of these codecs, you may see a Codec Activation message.
- **2**. Select the **Activate other codecs without asking** box to activate all codecs automatically in the future. The codecs will be activated automatically, but an Internet connection is still necessary.
- **3**. Click **Activate** to complete the codec activation.

#### Codec could not be activated

If you see a codec activation error, make sure that you have a working Internet connection. Without Internet, the codecs cannot be activated even if you've chosen to activate them automatically. After you've restored the network connection, please restart the application.

### What kind of data is being sent?

The data we send does not contain any information that can personally identify you. We only receive information about which codecs were used.